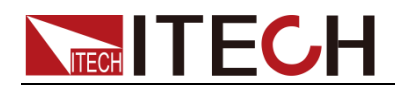

# **Programmable AC Power Supply**

# **IT7800 Series User Manual**

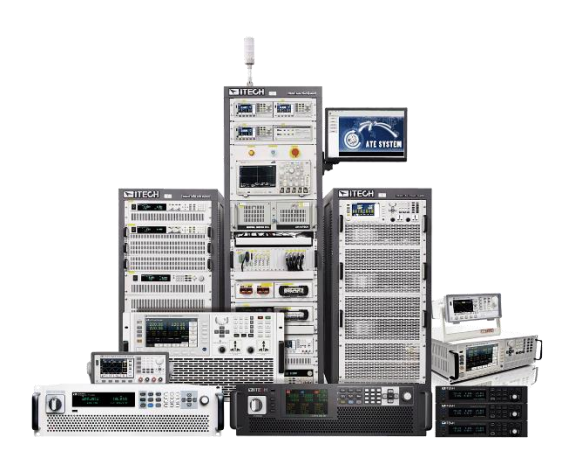

Model: IT7800 Version: V1.0/2023.02

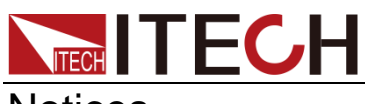

#### Notices

© Itech Electronic, Co., Ltd. 2022 No part of this manual may be reproduced in any form or by any means ( including electronic storage and retrieval or translation into a foreign language) without prior permission and written consent from Itech Electronic. Co., Ltd. as governed by international copyright laws.

#### Manual Part Number

#### IT7800

#### Revision

1st Edition: Jun. 8, 2022 Itech Electronic, Co., Ltd.

#### **Trademarks**

Pentium is U.S. registered trademarks of Intel Corporation.

Microsoft, Visual Studio, Windows and MS Windows are registered trademarks of Microsoft Corporation in the United States and/or other countries and regions.

#### **Warranty**

The materials contained in this document are provided "as is", and is subject to change, without prior notice, in future editions. Further, to the maximum extent permitted by applicable laws, ITECH disclaims all warrants, either express or implied, with regard to this manual and anv information contained herein, including but not limited to the implied warranties of merchantability and fitness for a particular purpose. ITECH shall not be held liable for errors or for incidental or indirect damages in connection with the furnishing, use or application of this document or of any information contained herein. Should ITECH and the user enter into a separate written agreement with warranty terms covering the materials in this document that conflict with these terms, the warranty terms in the separate agreement shall prevail. Technology Licenses

The hardware and/or software described herein are furnished under a license and may be used or copied only in accordance with the terms of such license.

#### Restricted Rights Legend

Restricted permissions of the U.S. government. Permissions for software and technical data which are authorized to the U.S. Government only include those for custom provision to end users. ITECH provides this customary commercial license in software and technical data pursuant to FAR 12.211 ( Technical Data) and 12.212 ( Computer Software) and DFARS 252.227-7015 ( Technical Data – Commercial Items) and DFARS 227.7202-3 ( Rights in Commercial Computer Software or Computer Software Documentation).

#### Safety Notices

#### **CAUTION**

A CAUTION sign denotes a hazard. It calls attention to an operating procedure or practice that, if not correctly performed or adhered to, could result in damage to the product or loss of important data. Do not proceed beyond a CAUTION sign until the indicated conditions are fully understood and met.

#### **WARNING**

A WARNING sign denotes a hazard. It calls attention to an operating procedure or practice that, if not correctly performed or adhered to, could result in personal injury or death. Do not proceed beyond a WARNING sign until the indicated conditions are fully understood and met.

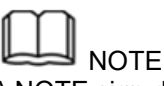

A NOTE sign denotes important hint. It calls attention to tips or supplementary information that is essential for users to refer to.

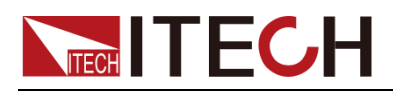

### <span id="page-2-0"></span>**Quality Certification and Assurance**

We certify that IT7800 series power supply meets all the published specifications at time of shipment from the factory.

### <span id="page-2-1"></span>**Warranty**

ITECH warrants that the product will be free from defects in material and workmanship under normal use for a period of one ( 1) year from the date of delivery ( except those described in the Limitation of Warranty below).

For warranty service or repair, the product must be returned to a service center designated by ITECH.

- ⚫ The product returned to ITECH for warranty service must be shipped PREPAID. And ITECH will pay for return of the product to customer.
- If the product is returned to ITECH for warranty service from overseas, all the freights, duties and other taxes shall be on the account of customer.

### <span id="page-2-2"></span>**Limitation of Warranty**

This Warranty will be rendered invalid if the product is:

- ⚫ Damaged resulting from customer-wired circuits or customer-supplied parts or accessories;
- ⚫ Modified or repaired by customer without authorization;
- ⚫ Damaged resulting from customer-wired circuits or use in an environment not designated by us;
- ⚫ The product model or serial number is altered, deleted, removed or made illegible by customer;
- Damaged as a result of accidents, including but not limited to lightning, moisture, fire, improper use or negligence.

### <span id="page-2-3"></span>**Safety Symbols**

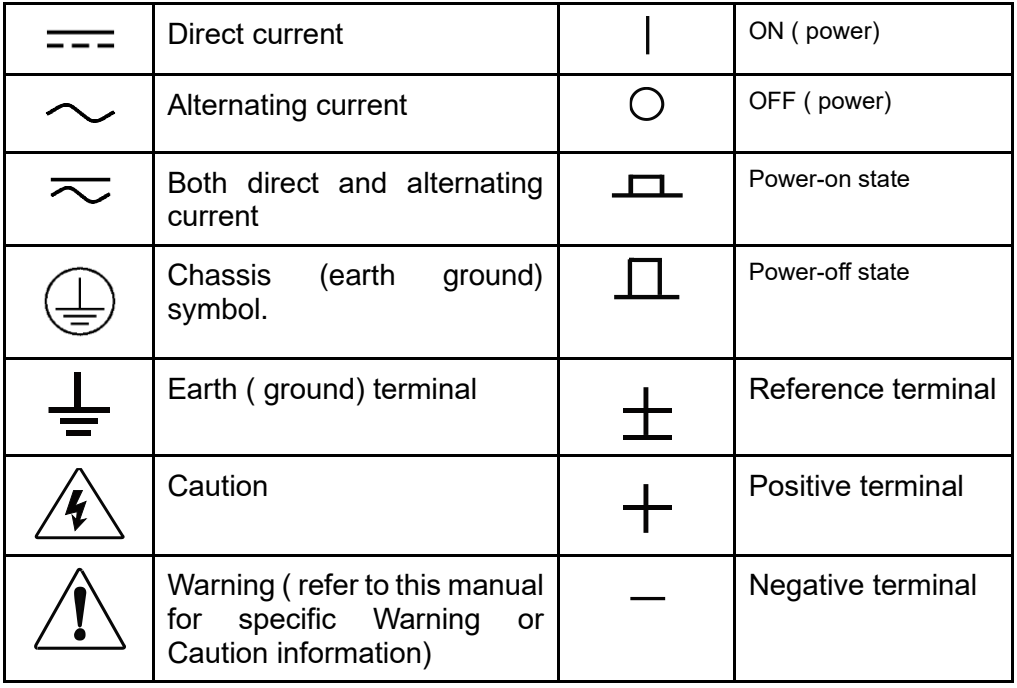

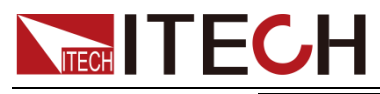

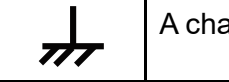

### <span id="page-3-0"></span>**Safety Precautions**

The following safety precautions must be observed during all phases of operation of this instrument. Failure to comply with these precautions or specific warnings elsewhere in this manual will constitute a default under safety standards of design, manufacture and intended use of the instrument. ITECH assumes no liability for the customer's failure to comply with these precautions.

#### **WARNING**

- ⚫ **Do not use the instrument if it is damaged. Before operation, check the casing to see whether it cracks. Do not operate the instrument in the presence of inflammable gasses, vapors or dusts.**
- ⚫ **The instrument is provided with a power cord during delivery and should be connected to a socket with a protective earth terminal, a junction box or a three-phase distribution box. Before operation, be sure that the instrument is well grounded.**
- ⚫ **Check all marks on the instrument before connecting the instrument to power supply.**
- ⚫ **Use electric wires of appropriate load. All loading wires should be capable of bearing maximum short-circuit of electronic load without overheating. If there are multiple loads, each pair of the load power cord must be carry out the full rated short-circuit output current of the power securely.**
- ⚫ **Ensure the voltage fluctuation of mains supply is less than 10% of the working voltage range in order to reduce risks of fire and electric shock.**
- ⚫ **Do not install alternative parts on the instrument or perform any unauthorized modification.**
- ⚫ **Do not use the instrument if the detachable cover is removed or loosen.**
- ⚫ **To prevent the possibility of accidental injuries, be sure to use the power adapter supplied by the manufacturer only.**
- ⚫ **We do not accept responsibility for any direct or indirect financial damage or loss of profit that might occur when using the instrument.**
- ⚫ **This instrument is used for industrial purposes, do not apply this product to IT power supply system.**
- ⚫ **Never use the instrument with a life-support system or any other equipment subject to safety requirements.**

#### **WARNING**

SHOCK HAZARD Ground the Instrument. This product is provided with a protective earth terminal. To minimize shock hazard, the instrument must be connected to the AC mains through a grounded power cable, with the ground wire firmly connected to an electrical ground (safety ground) at the power outlet or distribution box. Any interruption of the protective

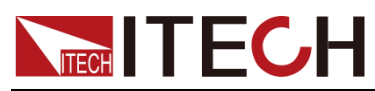

(grounding) conductor or disconnection of the protective earth terminal will cause a potential shock hazard that could result in injury or death.

- Before applying power, verify that all safety precautions are taken. All connections must be made with the instrument turned off, and must be performed by qualified personnel who are aware of the hazards involved. Improper actions can cause fatal injury as well as equipment damage.
- ⚫ SHOCK HAZARD, LETHAL VOLTAGES This product can input the dangerous voltage that can cause personal injury, and the operator must always be protected from electric shock. Ensure that the input electrodes are either insulated or covered using the safety covers provided, so that no accidental contact with lethal voltages can occur.
- Never touch cables or connections immediately after turning off the instrument. Verify that there is no dangerous voltage on the electrodes or sense terminals before touching them.

#### **CAUTION**

- ⚫ **Failure to use the instrument as directed by the manufacturer may render its protective features void.**
- ⚫ **Always clean the casing with a dry cloth. Do not clean the internals.**
- ⚫ **Make sure the vent hole is always unblocked.**

### <span id="page-4-0"></span>**Environmental Conditions**

The instrument is designed for indoor use and an area with low condensation. The table below shows the general environmental requirements for the instrument.

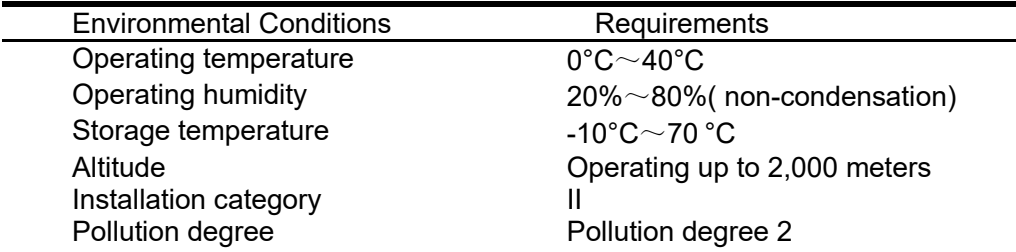

### **Note**

To make accurate measurements, allow the instrument to warm up for 30 min.

### <span id="page-4-1"></span>**Regulatory Markings**

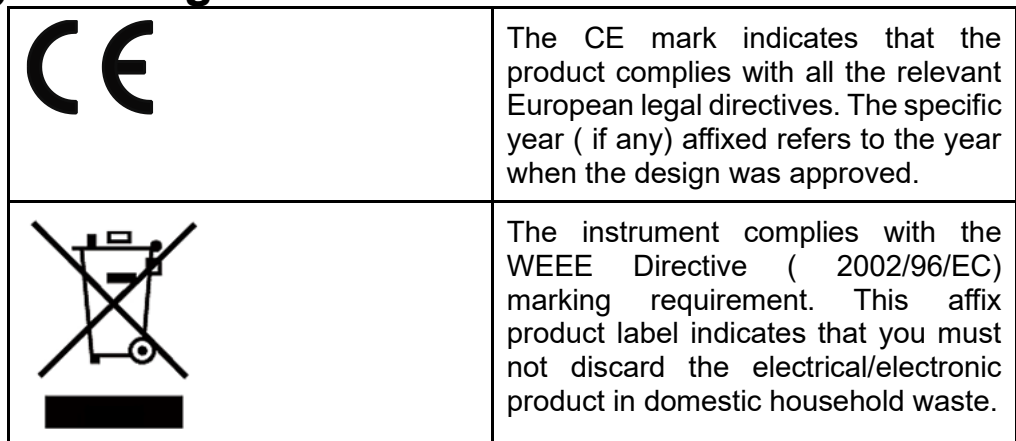

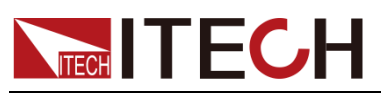

IT7800 User Manual

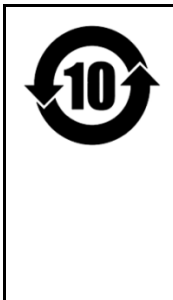

This symbol indicates the time period during which no hazardous or toxic substances are expected to leak or deteriorate during normal use. The expected useful life of the product is 10 years. The product can be used safely during the 10-year Environment Friendly Use Period ( EFUP). Upon expiration of the EFUP, the product must be immediately recycled.

### <span id="page-5-0"></span>**Waste Electrical and Electronic Equipment ( WEEE) Directive**

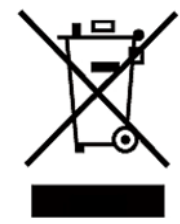

2002/96/EC Waste Electrical and Electronic Equipment ( WEEE) Directive

This product complies with the WEEE Directive

( 2002/96/EC) marking requirement. This affix product label indicates that you must not discard the electrical/electronic product in domestic household waste.

Product Category

With reference to the equipment classifications described in the Annex 1 of the WEEE Directive, this instrument is classified as a "Monitoring and Control Instrument". To return this unwanted instrument, contact your nearest ITECH office.

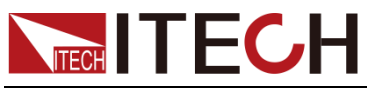

#### <span id="page-6-0"></span>**Compliance Information**

Complies with the essential requirements of the following applicable European Directives, and carries the CE marking accordingly:

- Electromagnetic Compatibility (EMC) Directive 2014/30/EU
- ⚫ Low-Voltage Directive (Safety) 2014/35/EU

Conforms with the following product standards:

#### EMC Standard

IEC 61326-1:2012/ EN 61326-1:2013<sup>123</sup> Reference Standards CISPR 11:2009+A1:2010/ EN 55011:2009+A1:2010 (Group 1, Class A) IEC 61000-4-2:2008/ EN 61000-4-2:2009 IEC 61000-4-3:2006+A1:2007+A2:2010/ EN 61000-4- 3:2006+A1:2008+A2:2010 IEC 61000-4-4:2004+A1:2010/ EN 61000-4-4:2004+A1:2010 IEC 61000-4-5:2005/ EN 61000-4-5:2006 IEC 61000-4-6:2008/ EN 61000-4-6:2009 IEC 61000-4-11:2004/ EN 61000-4-11:2004

- 1. The product is intended for use in non-residential/non-domestic environments. Use of the product in residential/domestic environments may cause electromagnetic interference.
- 2. Connection of the instrument to a test object may produce radiations beyond the specified limit.
- 3. Use high-performance shielded interface cable to ensure conformity with the EMC standards listed above.

Safety Standard

IEC 61010-1:2010/ EN 61010-1:2010

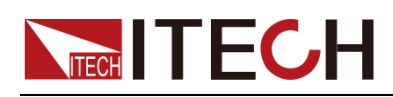

#### $\overline{\text{Content}}$

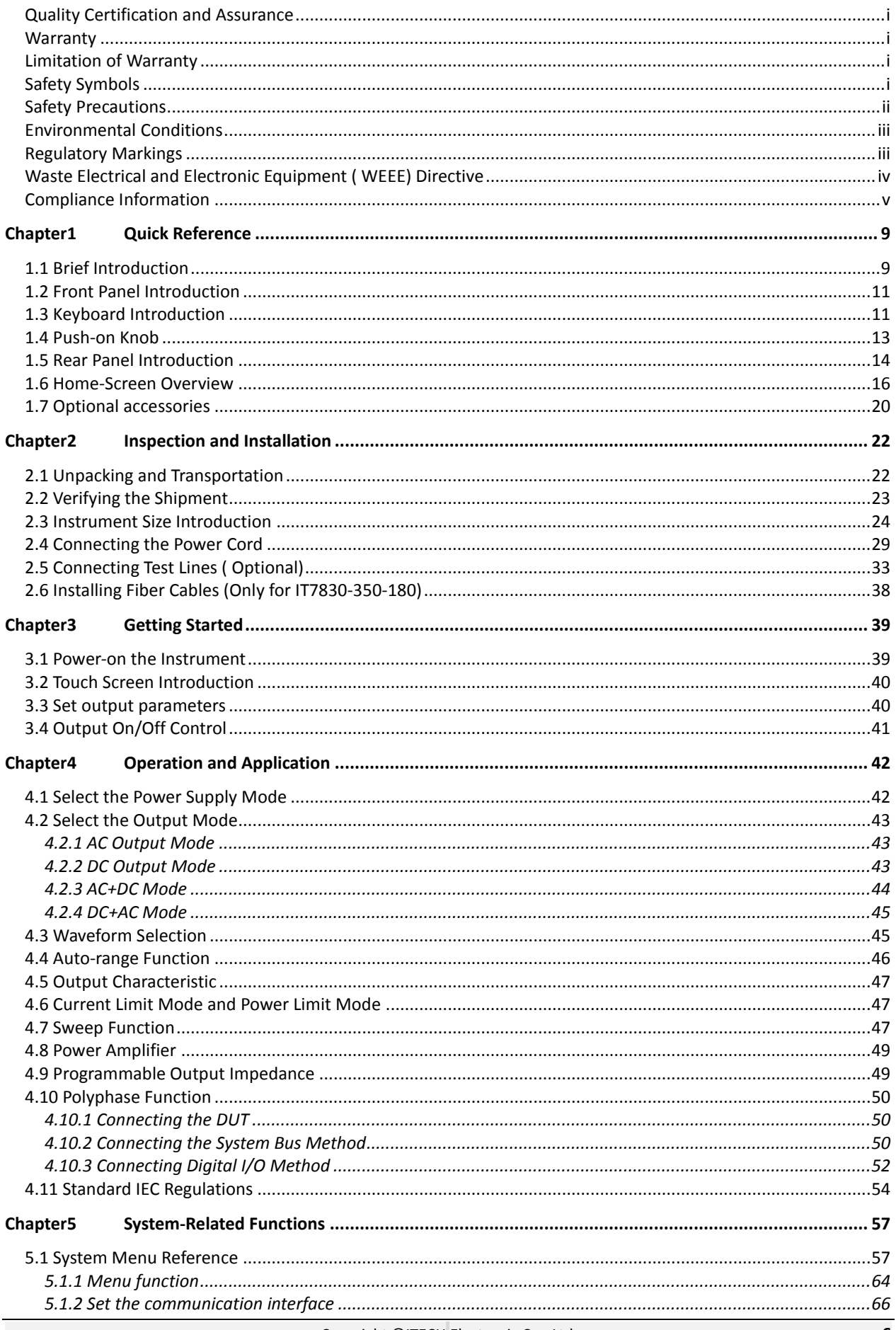

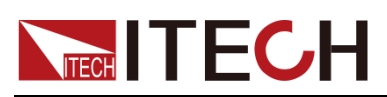

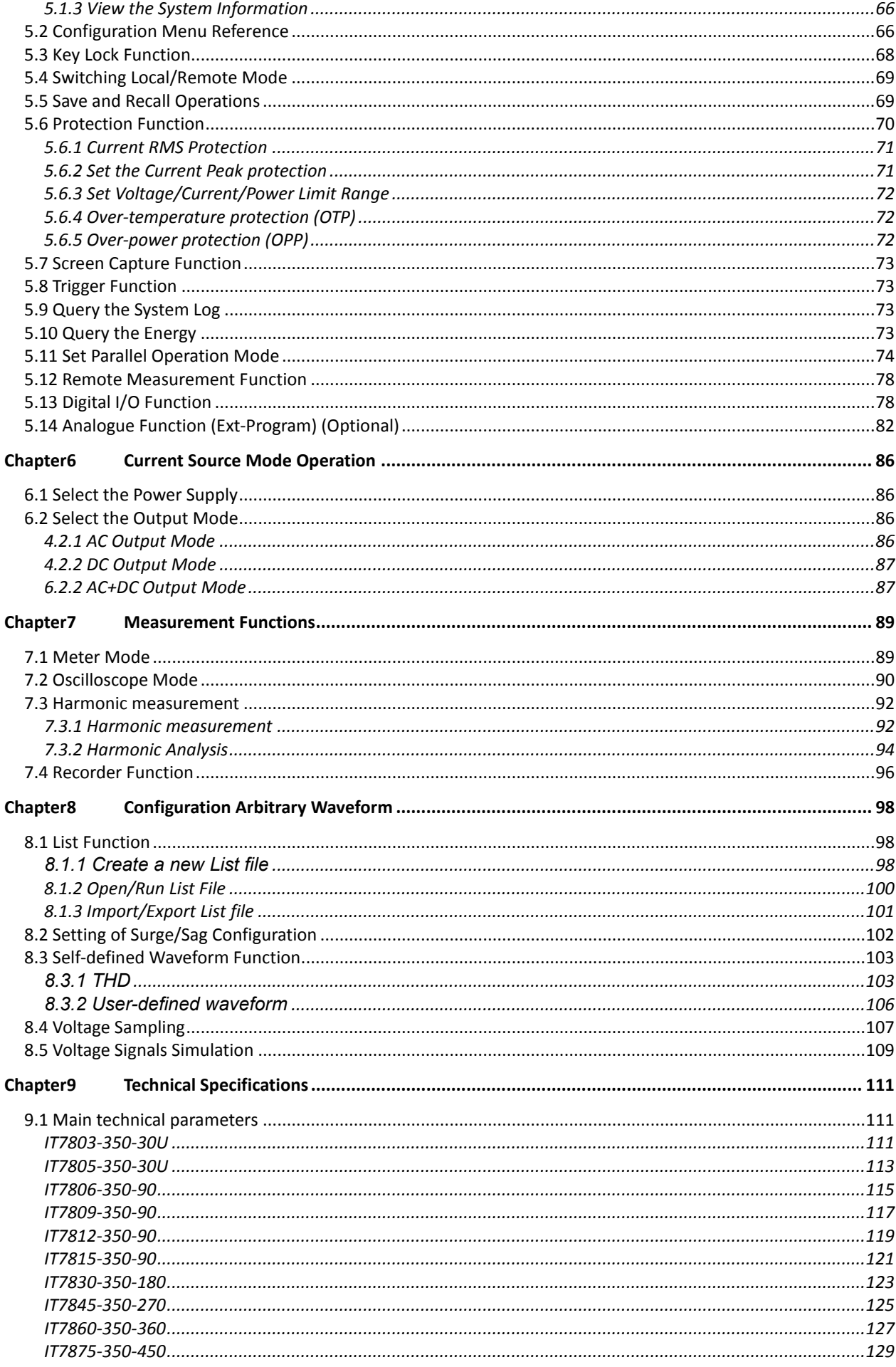

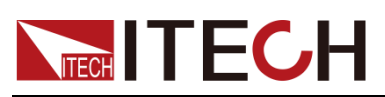

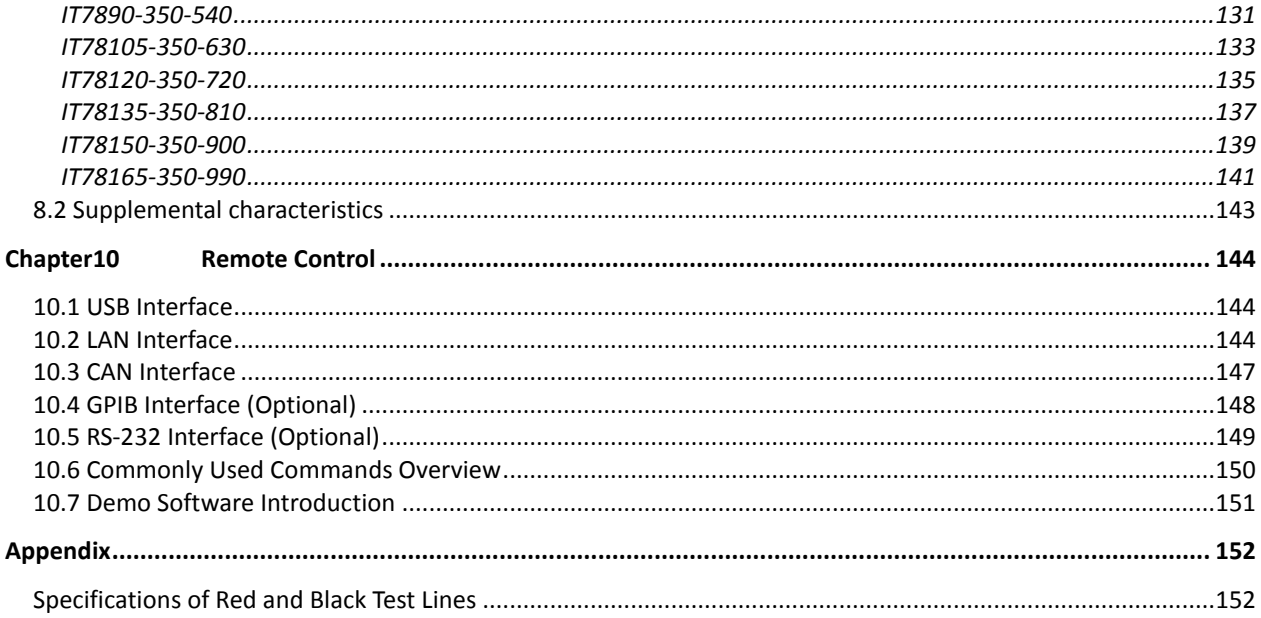

<span id="page-10-0"></span>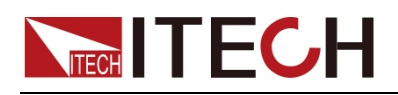

# **Chapter1 Quick Reference**

This chapter introduces the front panel, the rear panel, key functions and LCD display function of the IT7800 series power supply, make sure that you can quickly know the appearance, instruction and the key function before you operate the power supply. Help you make better use of this series of power supply.

### <span id="page-10-1"></span>**1.1 Brief Introduction**

ITECH IT7800 3U high series of programmable AC/DC power supply, with power up to 15kVA, voltage ranges up to 350V L-N. Users are able to increase output power up to 960kVA by configuring master-slave parallel. With intuitive LCD touch panel interface, users can be quickly familiar with the unit operation.

IT7800 series is built-in power meter and arbitrary waveform generator, which is able to simulate harmonics and other arbitrary waveformoutput. Users can choose single phase, three-phase, phase reversal, and multi-channel totally 4 output modes, with programmable output, and complete measurements, ITECH IT7800 series is designed for new energy, power electronics, research institutes etc.

- ⚫ High power density, 3U up to 15kVA
- ⚫ Master-slave parallel with current sharing technology, up to 960kVA, multiple units in parallel work as one
- ⚫ Voltage up to 350V L-N
- ⚫ Output frequency: 16-2400Hz, programmable slew rate setting for changing voltage and frequency
- ⚫ Built-in single/3-phase AC power meter
- ⚫ Multi-channel function, single unit can connect/test up to 3 DUTs\*1
- ⚫ 4 output modes: AC/DC/AC+DC/DC+AC
- ⚫ Choose single phase, three-phase, reverse phase output mode, to simulate 3-phase imbalance, 3-phase harmonics imbalance, split phase test, reverse phase sequence tests etc.\*1
- ⚫ Comprehensive harmonics measurement and Voltage harmonic simulation, up to 50th
- Harmonics, inter-harmonics waveform synthesizer, according to IEC 61000-4-13
- ⚫ Programmable output impedance
- ⚫ Intuitive touch screen interface
- Simulate arbitrary waveform output, support csv. file import
- ⚫ Built-in various waveforms
- List mode simulates the power supply reproduction function to realize the simulation function of instantaneous power interruption
- Provides various trigger input/output signals. When amplitude/frequency change, trigger signals can be generated to synchronously capture the current waveform of DUTs
- ⚫ Output 0-360 ° start/stop phase angle can be set
- ⚫ Surge/Sag function

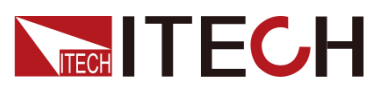

- ⚫ Relay CTRL function, to cut off the connection between instrument and DUT
- ⚫ Built-in USB/CAN/LAN/Digital IO interface, optional GPIB / Analog&RS232
- ⚫ With professional software, set up programs comply with multinational security regulations and test conditions, to complete civil aviation electronics and IEC related standards testing

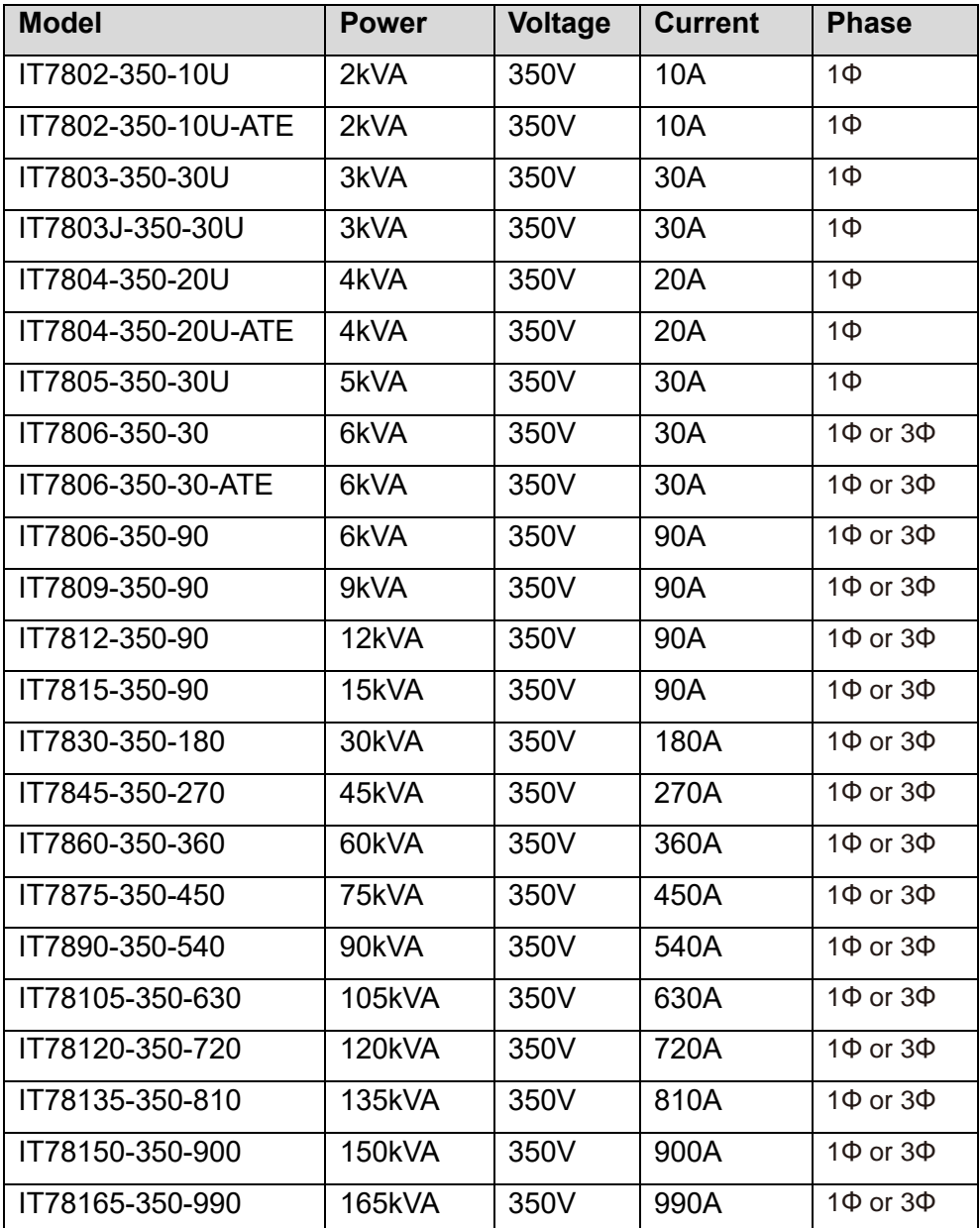

\*1: 3k/5kVA model only support single phase and single channel.

### **Note**

Naming rules for this series of model are as follows: IT78XXX-YYY-ZZZ, wherein, XXX means rated power, YYY means rated voltage, and ZZZ means rated current. Take IT7815-350-90 for an example, the rated power is 15kVA, rated voltage is 350V and rated current is 90A. In addition, ATE indicates that this model is a system model without an operator panel.

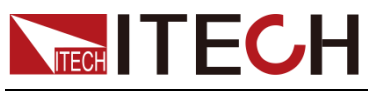

### <span id="page-12-0"></span>**1.2 Front Panel Introduction**

The front panel of IT7800 is as shown below.

The front panel of the model 2U is shown below.

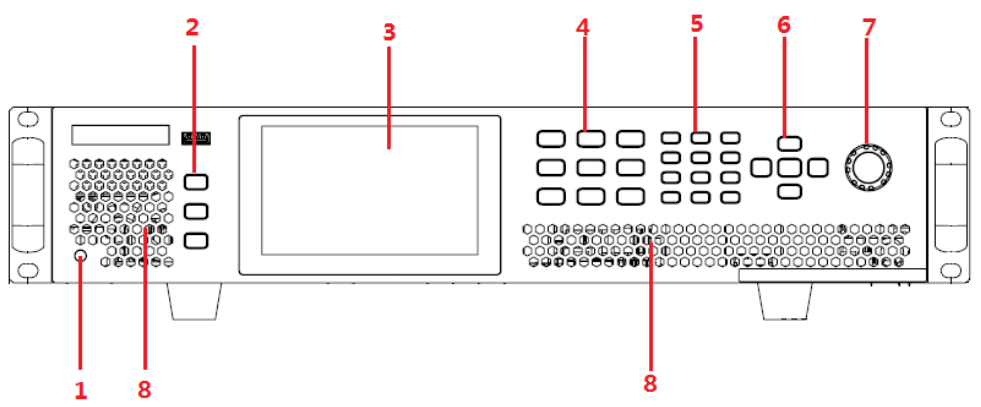

#### The front panel of the model 2U is shown below.

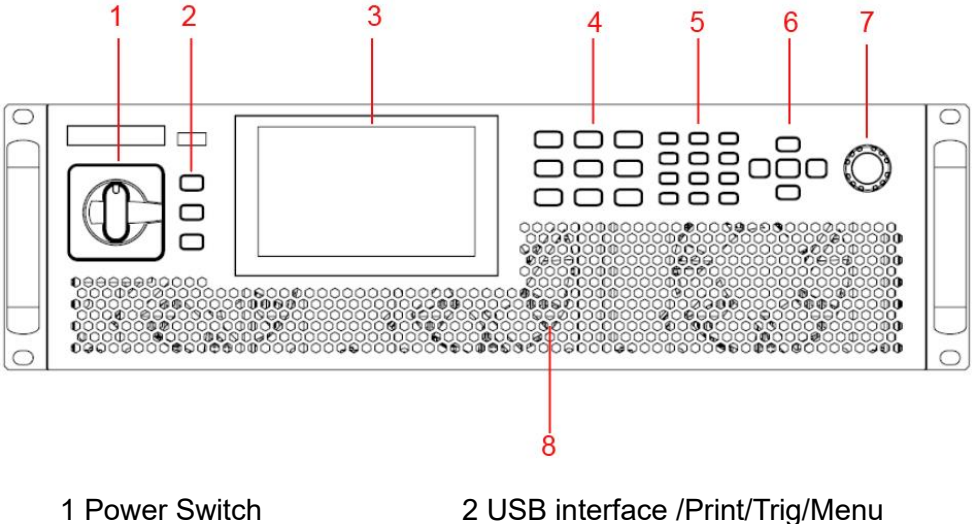

- 
- 3 LCD touch screen 4 Function key
- 
- 7 Rotary knob 8 Vent hole
- 
- 
- 5 Number key 6 Up, down, left and right key and enter key

### <span id="page-12-1"></span>**1.3 Keyboard Introduction**

The keyboard introduction of IT7800 series Power Supply is shown as follows.

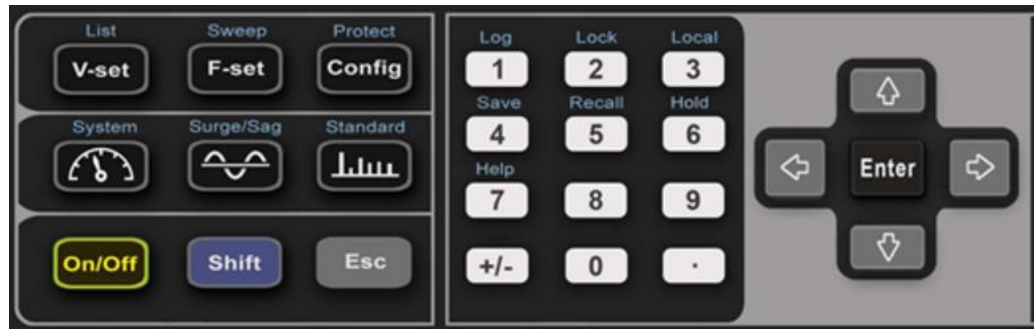

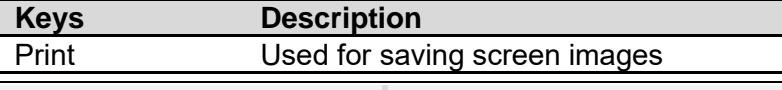

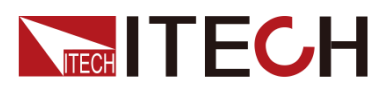

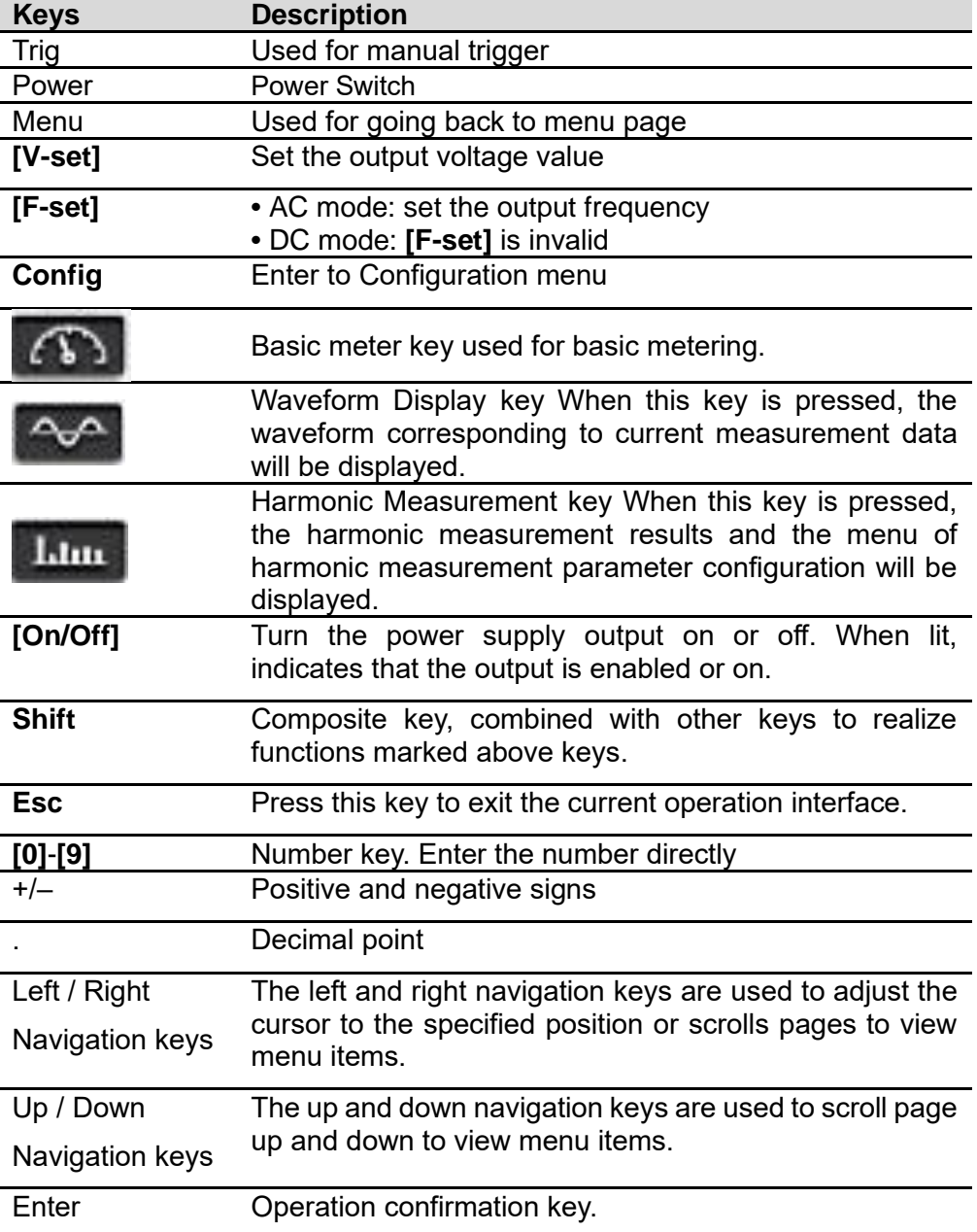

Composite key **[Shift]**, combined with other keys to realize functions marked above keys. In this manual, composite key is displayed as **[Shift]+[Esc]**. Firstly, press **[shift]** and the shift key will be lighted, and then press the function key, the detailed functions are listed as follows.

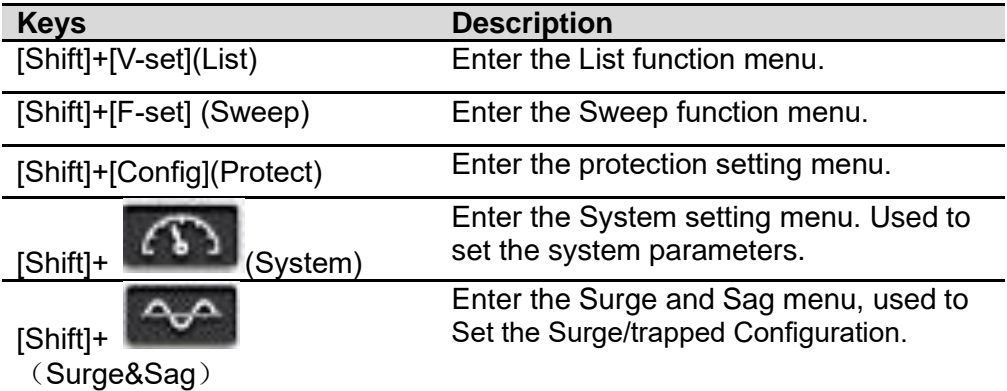

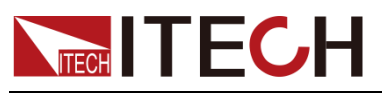

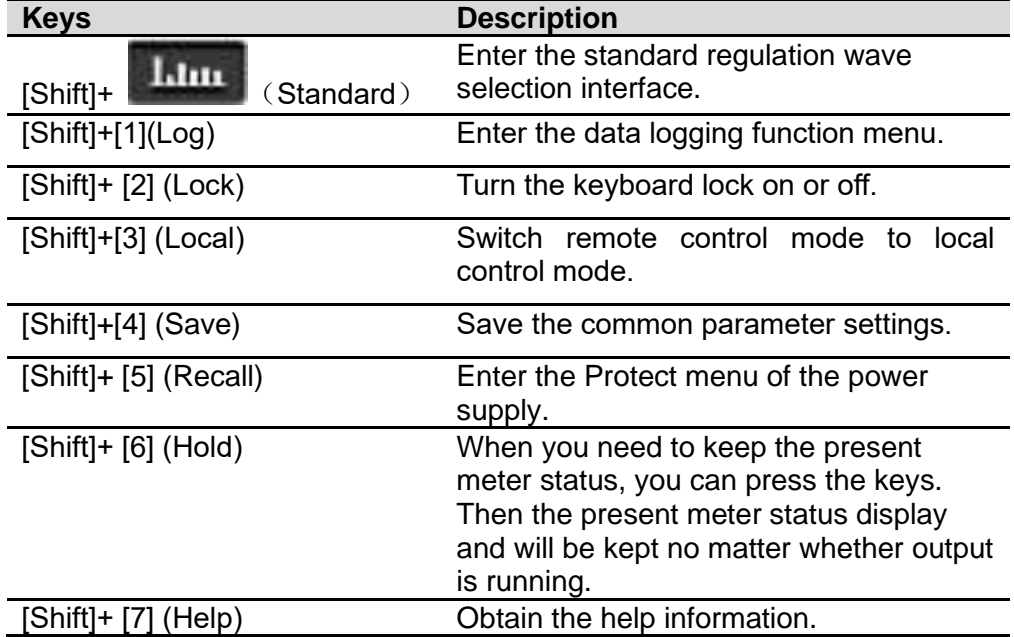

### <span id="page-14-0"></span>**1.4 Push-on Knob**

The IT7800 series Power Supply provides a knob on the front panel as shown in the next figure.

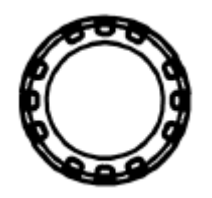

The functions of the posh-on knob is described as follows.

- ⚫ Adjust the value setting
- ⚫ Select menu item
- ⚫ Confirm the set value or the selected menu item

#### Adjust the Value Setting

In the value setting interface, rotate the knob clockwise to increase the set value

and anticlockwise to decrease the set value.

#### Select Menu Item

The knob can also be used to view menu items. In the menu item display interface, turning the knob clockwise indicates that the next menu item is selected, and turning the knob anticlockwise indicates that the previous menu item is selected.

#### Confirm settings

After completing the value setting or selecting a menu item, pushing the knob acts like pressing **[Enter]** key to confirm the operation.

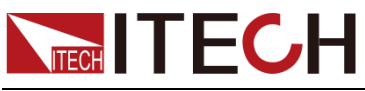

### <span id="page-15-0"></span>**1.5 Rear Panel Introduction**

The rear panel of the IT7800 series 3U model is shown below.

2U model rear panel illustration.

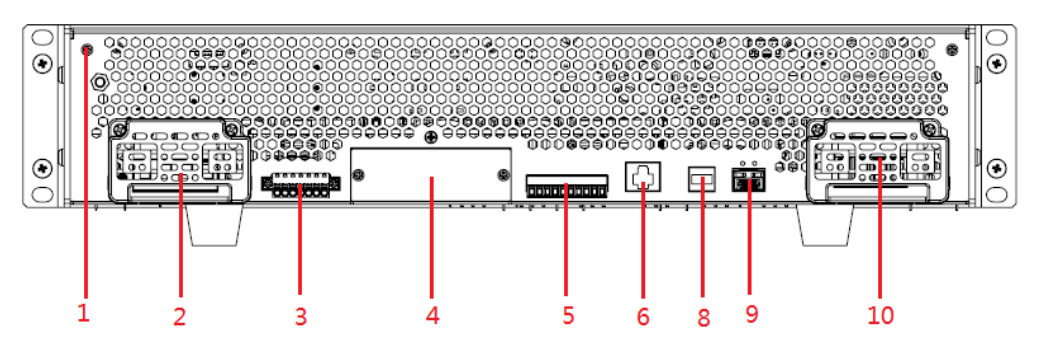

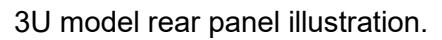

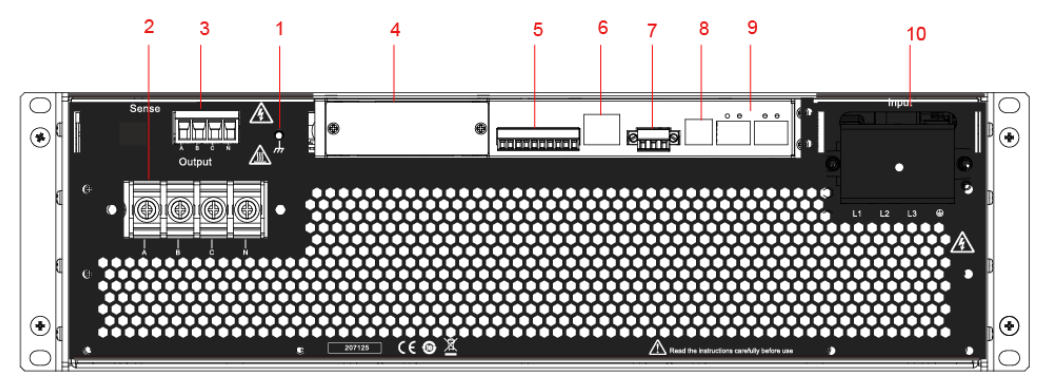

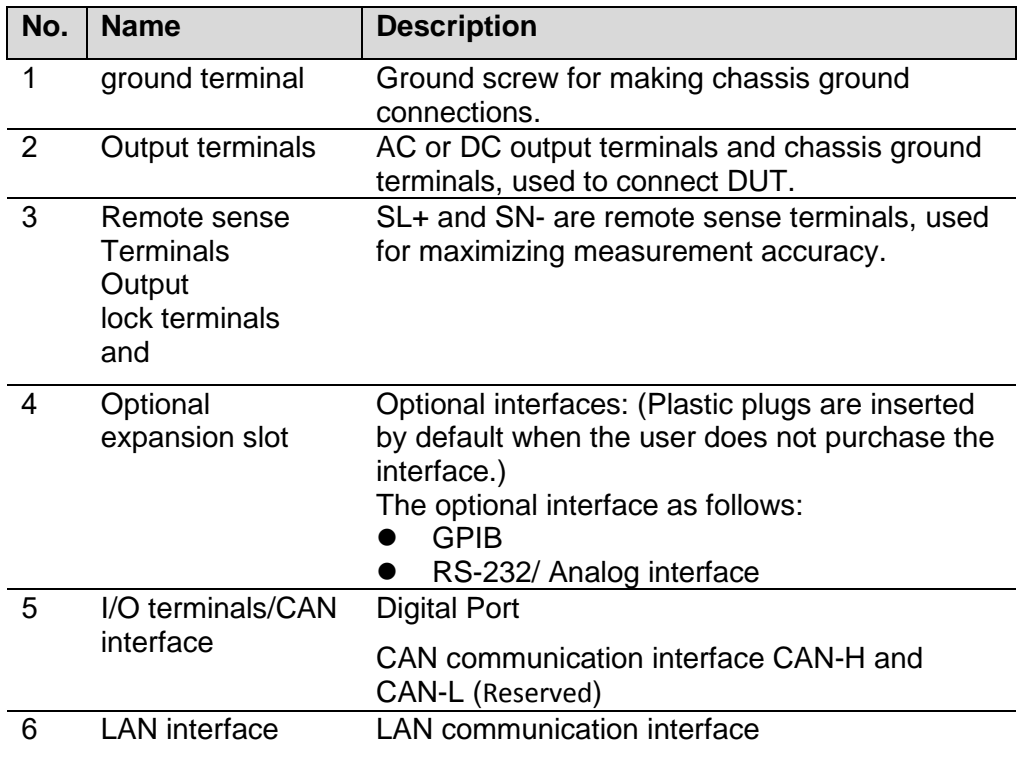

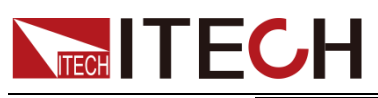

Quick Reference

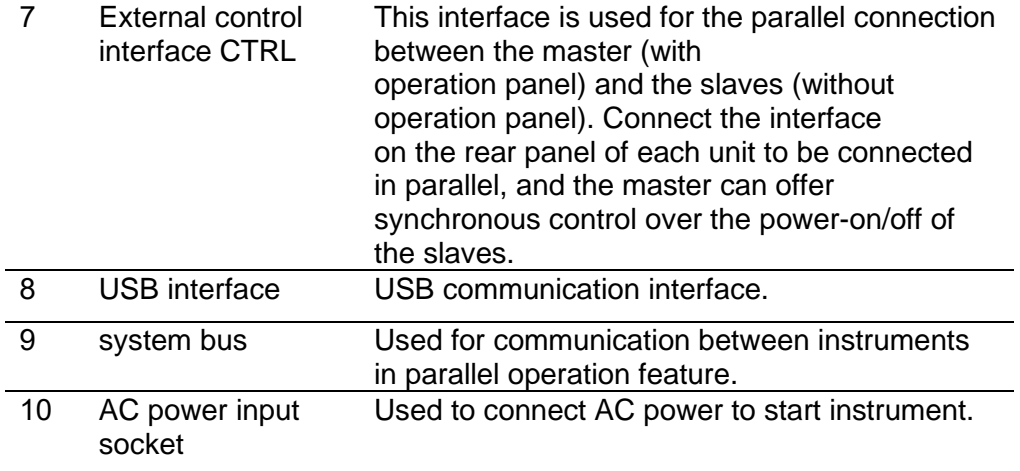

The rear panel of IT7800 series 15U and above series cabinets are the same. Take IT7845-350-270 as an example, the rear panel is introduced as shown below.

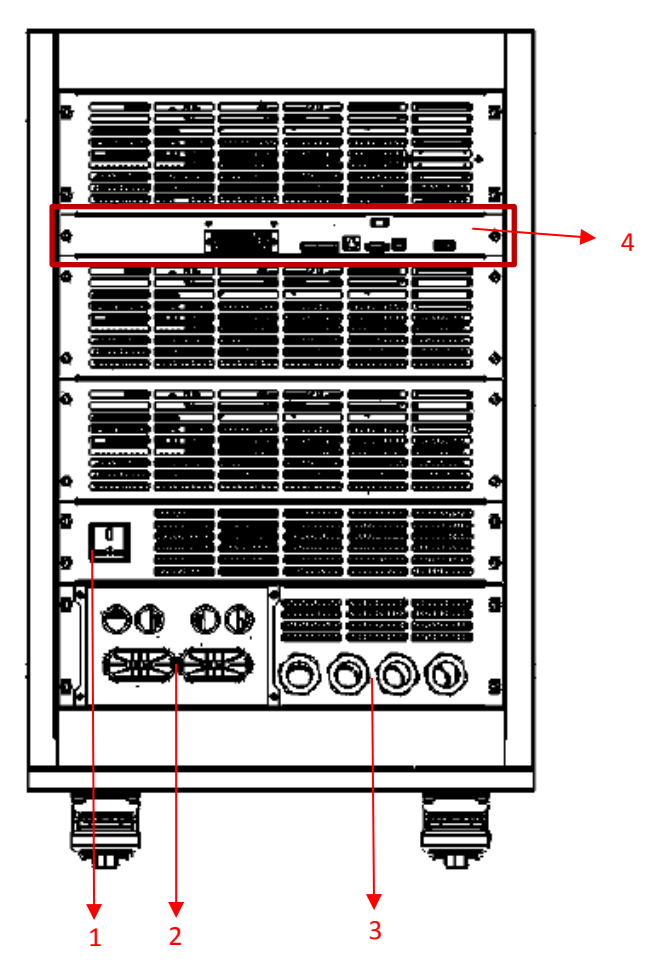

1: 10A output socket, which can be used when users need single-phase 220V/10A power supply

2: Output terminals and protective cover, remove the protective cover to show ABCN terminals and sense terminals

3: Input terminal, connected to the instrument's power supply

4: The communication interface for cabinet, the detailed diagram as follows, and the descriptions are the same as 3U model.

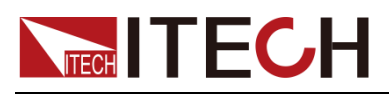

Quick Reference

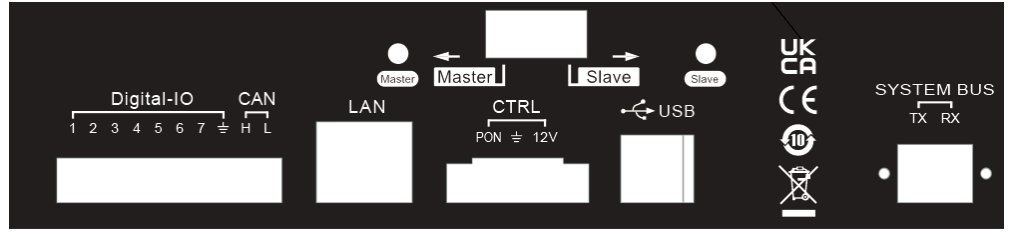

### <span id="page-17-0"></span>**1.6 Home-Screen Overview**

IT7800 series power supply adopts touch screen design, Users can select and switch directly by pressing or dragging on the screen.

The power supply can work in either single-phase mode or three-phase mode. The working mode can be set in the system menu. The display interface of the instrument is different under different modes.

#### Single Phase Mode

The meter interface of IT7800 series power supply is shown as follow.

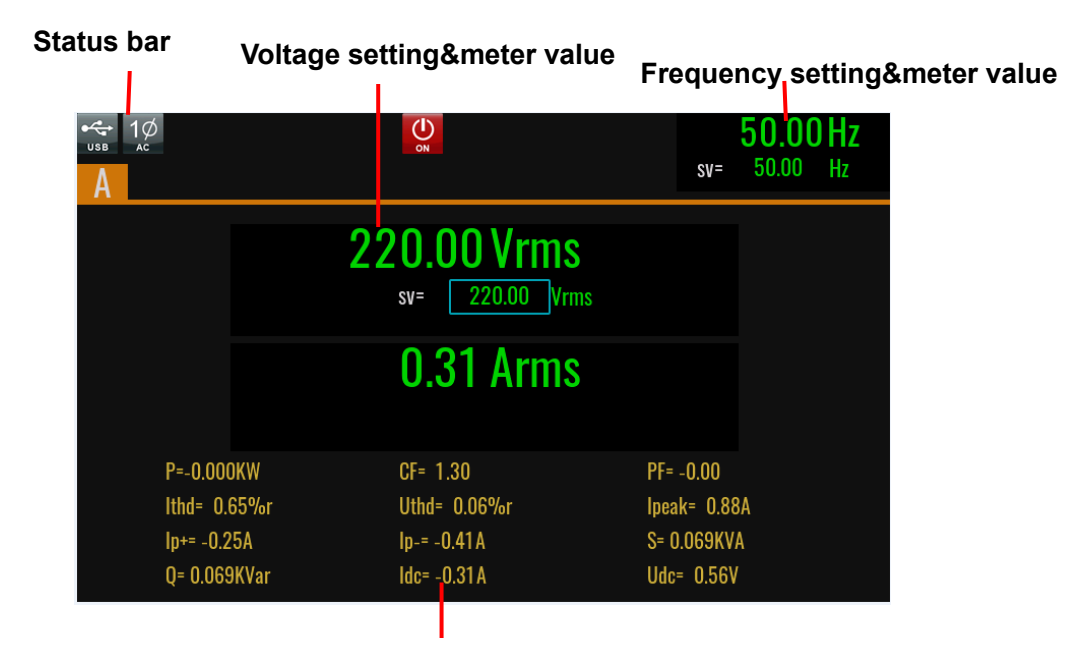

**Display area of measuring data**

#### Three Phase Mode

The meter interface of IT7800 three phase mode is shown as follow.

The parameters are the same as the single phase.

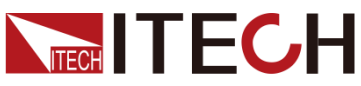

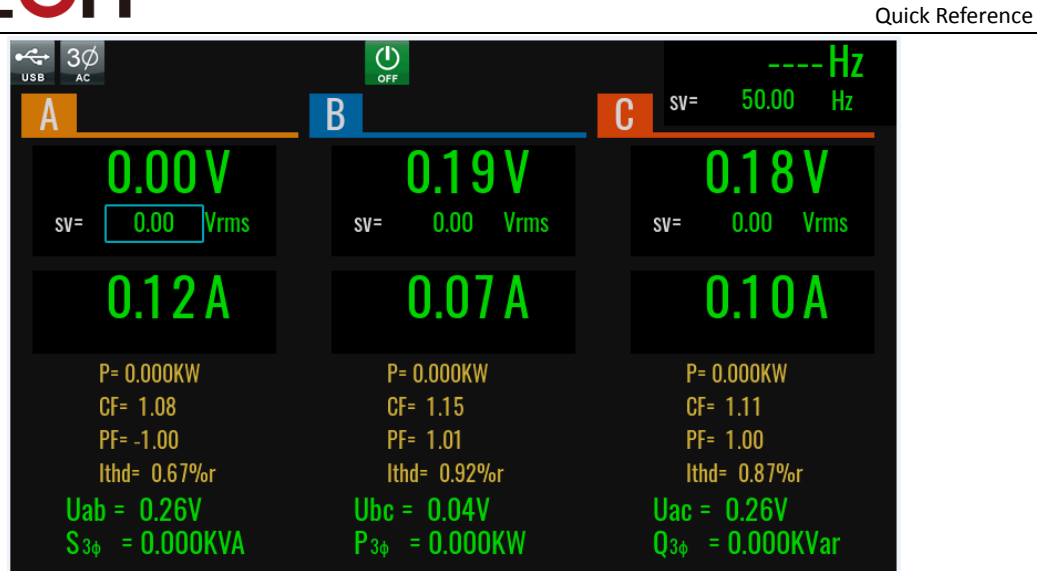

Under three-phase mode, display total parameters corresponding to Phase A, B and C, the user can switch screen and view the total parameters of each phase. When you press the basic meter button or drag the screen left, you can switch from the three-phase display interface to the single-phase display interface. By default, phase A is displayed in the single-phase display interface. Click A, B and C to switch.

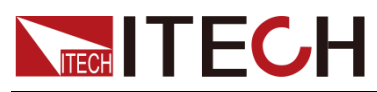

The meter interface of phase A is shown as follow, the display parameters are the same as single mode except for the phase indicator.

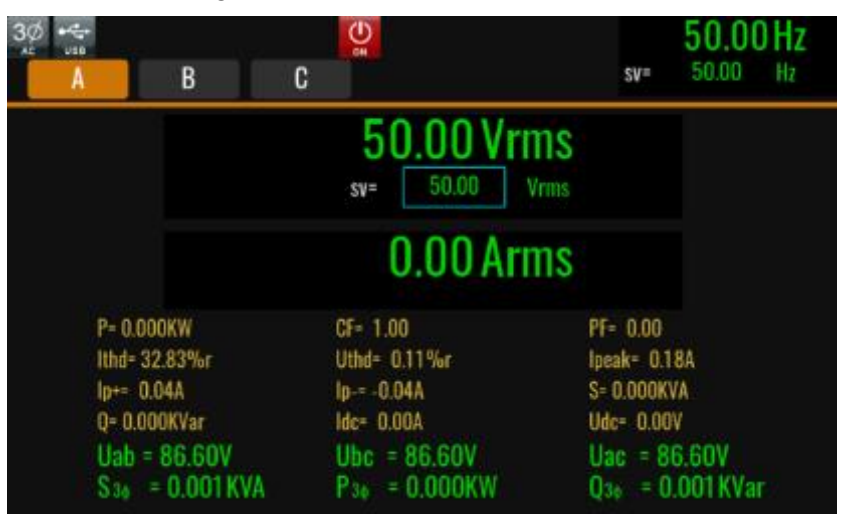

#### Introduction to Interface Symbols

The interface of IT7800 power supply will display the following symbols. All the symbols and description are listed in the table below.

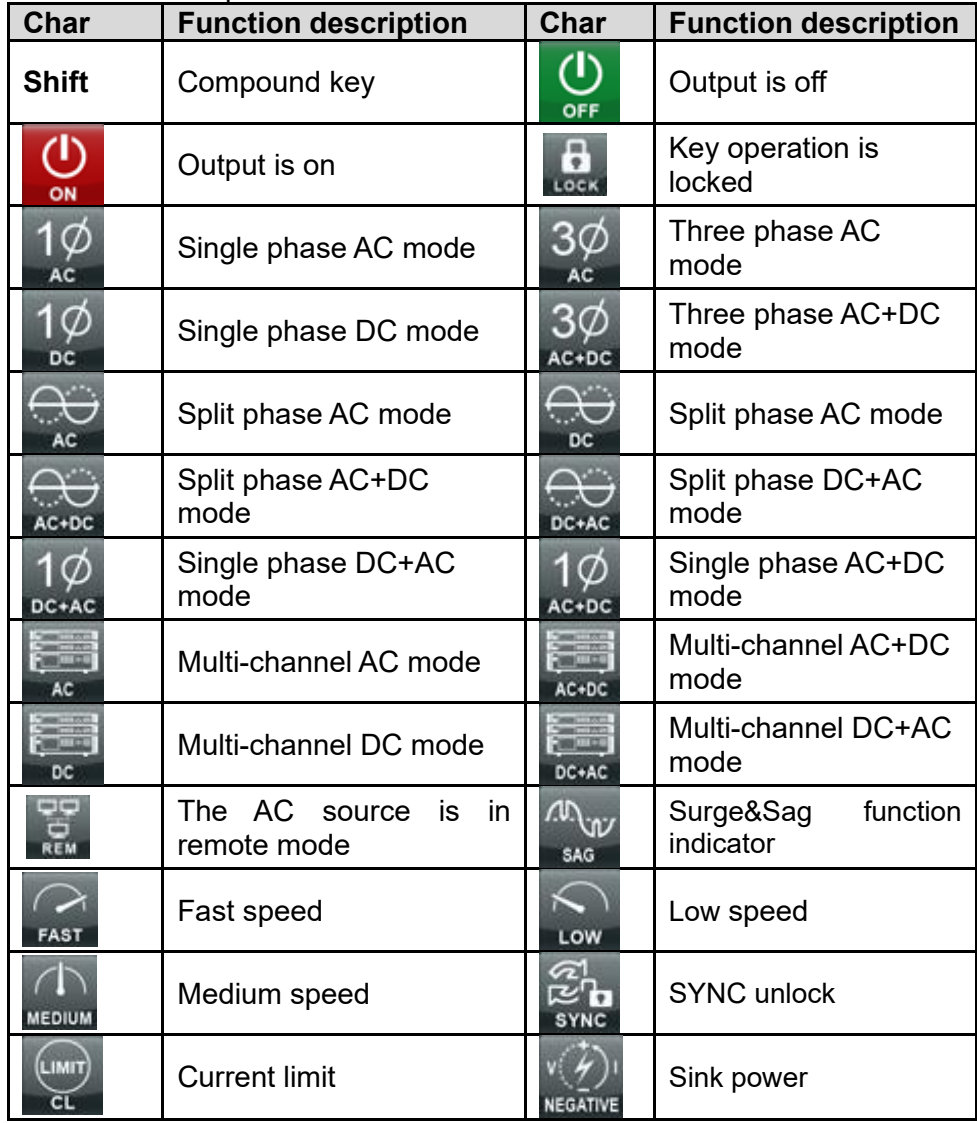

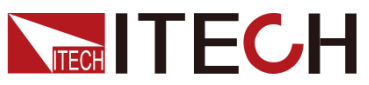

Quick Reference

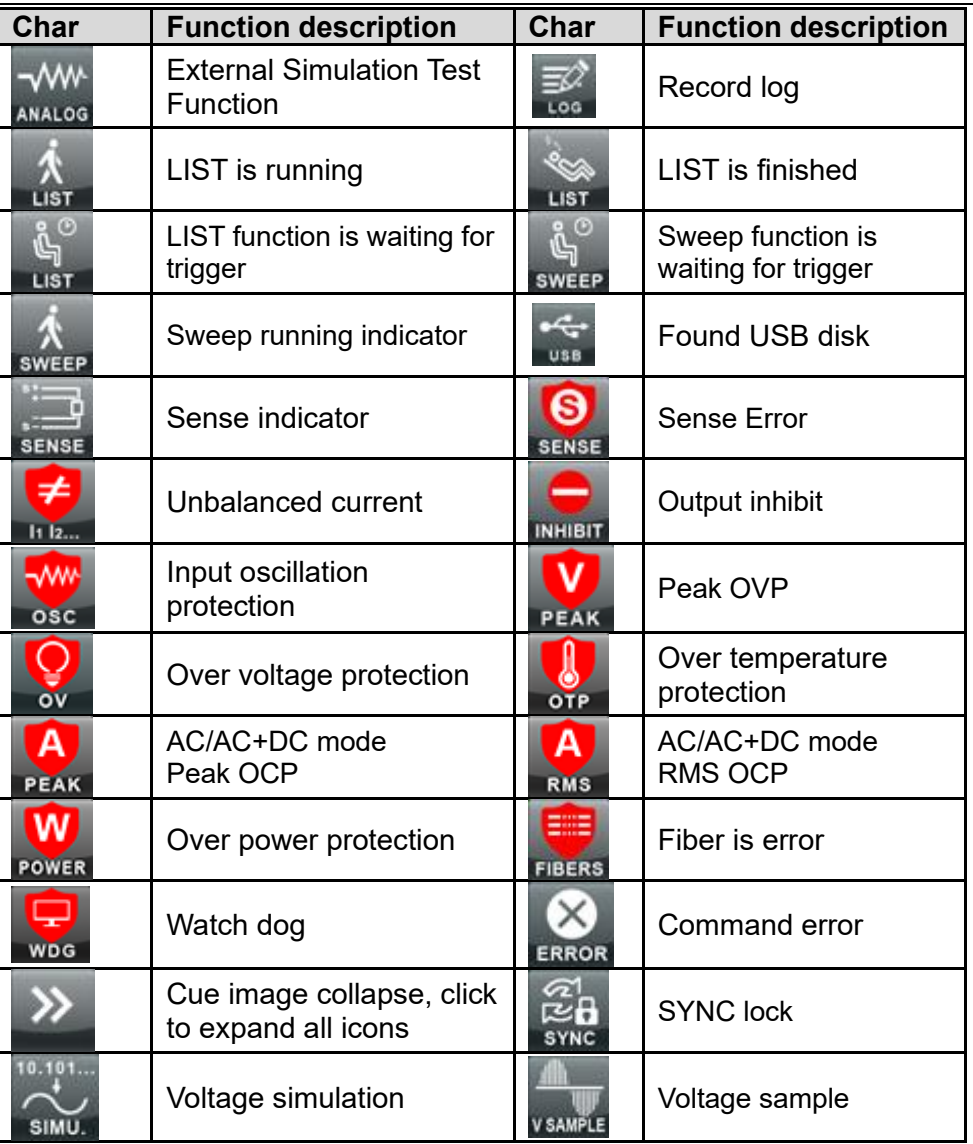

#### Menu Interface

Press **[Menu]** key and enter to the menu interface. The screen contains ICONS for all function options. You can select them by using arrow keys or knob, or directly touch the ICONS to enter the corresponding function setting page.

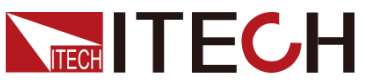

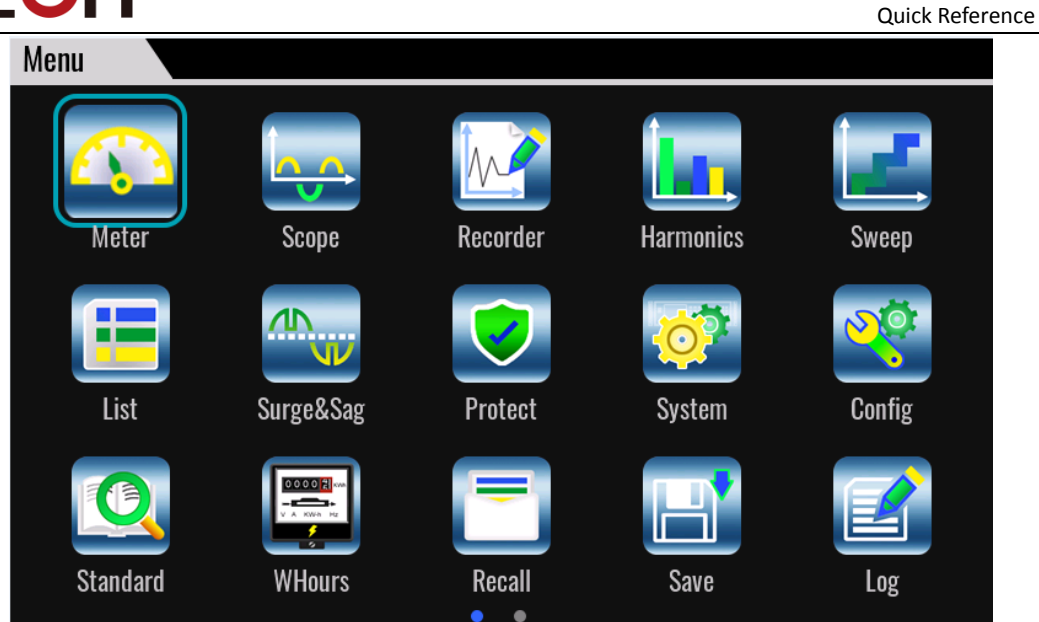

### <span id="page-21-0"></span>**1.7 Optional accessories**

The IT7800 series supports the following optional accessories (sold separately), the details are shown as below:

The interface expansion slot provided on the rear panel of the IT7800 series

instrument allows users to flexibly expand according to their needs. Different interface cards can be selected to achieve different functions.

The following optional accessories from ITECH are sold separately. Users need to purchase separately.

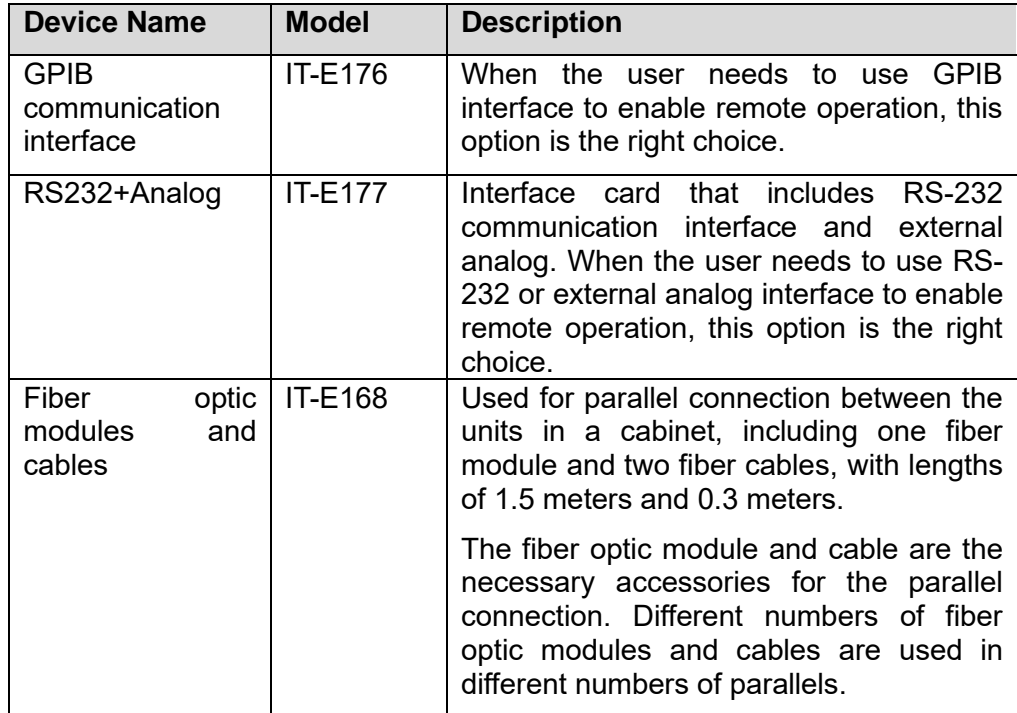

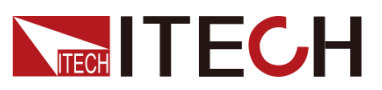

Quick Reference

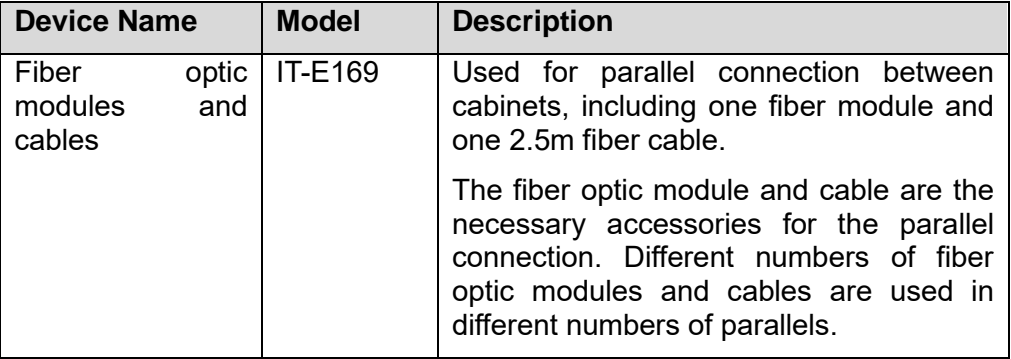

<span id="page-23-0"></span>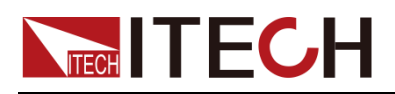

## **Chapter2 Inspection and Installation**

### <span id="page-23-1"></span>**2.1 Unpacking and Transportation**

#### Unpacking

For cabinet products, they are packaged in wooden boxes at the factory. After you receive them, please refer to the unpacking instructions provided with the box for disassembly; for products packaged in cartons, please use appropriate tools for unpacking.

It is recommended to keep the complete transport packaging for the lifetime of the device for relocation or return to the manufacture for repair.

#### **Transportation**

If you need to transport non-cabinet products, you must pay attention to the following to ensure the safety of equipment and personnel.

#### **CAUTION**

- ⚫ **Before moving, make sure that the cabinet or stand where the equipment will be placed has been fixed and meets the load-bear- ing conditions to avoid tilting and collapsing, causing personnel to be injured, and equipmentbroken.**
- ⚫ **Due to the weight of the product, transport by hand should be avoided where possible. If unavoidable, carry it with two people and holding the product shell and not external parts (such as han- dles, electrodes, knobs, etc.).**
- ⚫ **When carrying, be prepared to bearthe weight to avoid sprains or being crushed by heavyobjects.**
- ⚫ **Use suitable safety clothing, especially safety shoes, when carrying the equipment, as due to its weight a fall can have serious consequences.**

After unpacking the cabinet product, if you need to move it to other places, you must pay attention to the following matters to ensure the safety of equipment and personnel.

#### **CAUTION**

- ⚫ **The cabinet product is very heavy. Before moving to another loca- tion, confirm whether the ground load is in compliance.**
- ⚫ **During the process of moving the cabinet, it is recommended that two or more people cooperate and push it slowly and at a constant speed. If you encounter a pit, you need to pay special attention. It is forbidden to push it quickly, otherwise it will easily cause excessive inertia and cause the casters at the bottom of the cabinet to jam and the cabinet tofall.**
- ⚫ **It is not advisable to push down the slope to prevent the cabinet from falling down due to the shift of the center of gravity. It is rec- ommended**

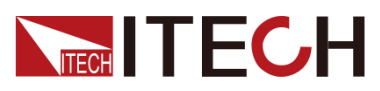

**to use a forklift or crane to move the cabinet.**

- ⚫ **ITECH 27U and 37U cabinets are equipped with hoisting rings as standard on the top. It is recommended to use a crane equipped with a four-leg hoisting belt structure for horizontal hoisting and moving, and ensure that the four hoisting belts are the same length to avoid cabinet skew during movement. As shown below.**
- ⚫ **After moving to the destination, please lock the four casters to se- cure the cabinet.**
- ⚫ **The cabinet should be placed on a level ground. It is forbidden to place the cabinet on a slopedground.**

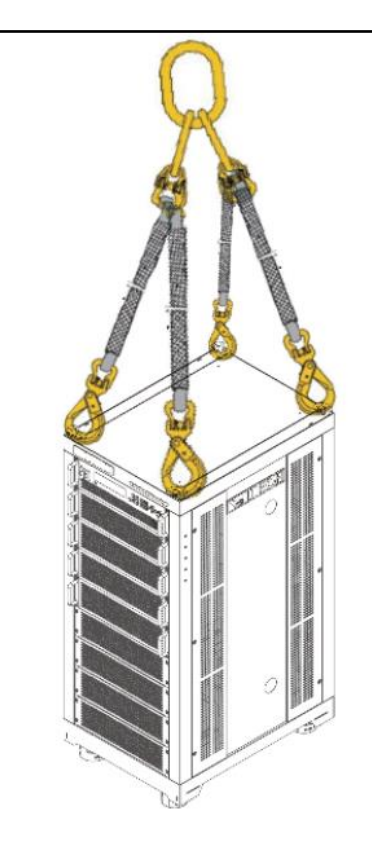

### <span id="page-24-0"></span>**2.2 Verifying the Shipment**

Open the package and check the articles within package box before operation. In case of any non-conformity, missing or appearance wearing, please contact ITECH immediately.

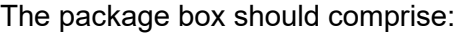

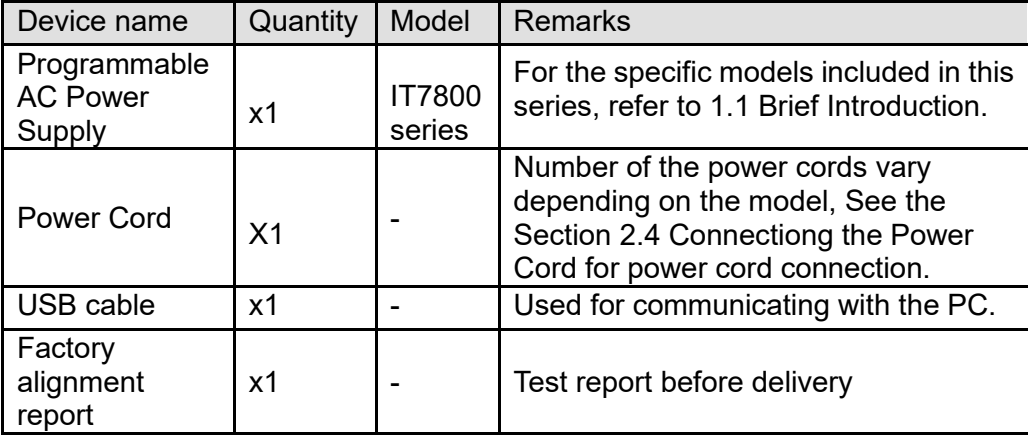

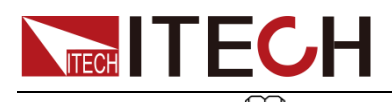

**NOTE** 

After confirming that package contents are consistent and correct, please appropriately keep package box and related contents. The package requirements should be met when the instrument is returned to factory for repair.

The IT7830-350-180 model comes with a yellow optical fiber cable. The fiber cable need to install by yourself. For details, see 2.6 chapter.

### <span id="page-25-0"></span>**2.3 Instrument Size Introduction**

The instrument should be installed at well-ventilated and rational-sized space. Please select appropriate space for installation based on the power supply size.

IT7802-350-10U/IT7804-350-20U/IT7806-350-30 Model

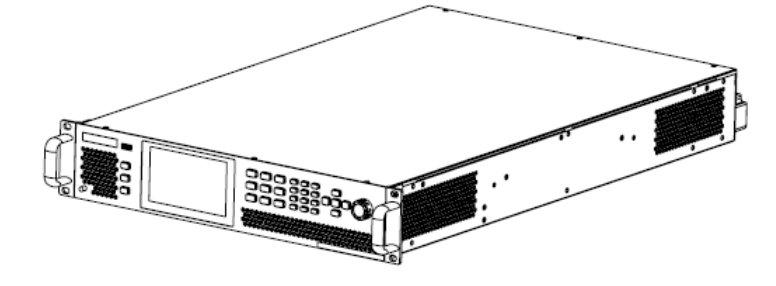

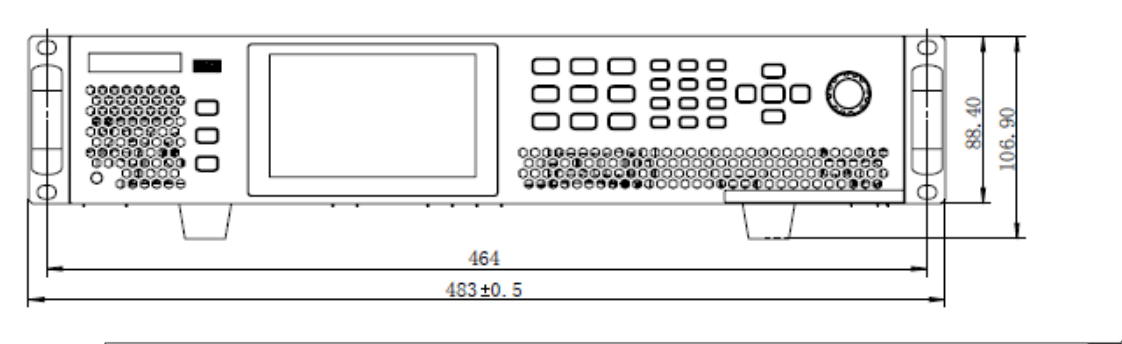

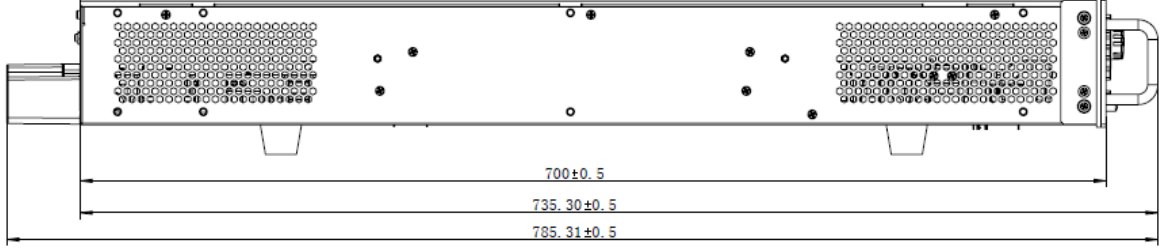

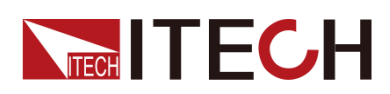

IT7803-350-30U/IT7803J-350-30U/IT7805-350-30U/IT7806-350-90/IT7809-350-90/IT7812- 350-90/IT7815-350-90 Model

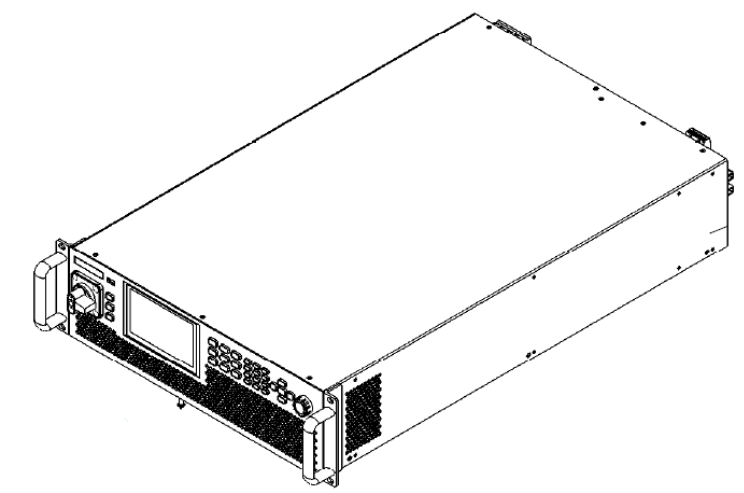

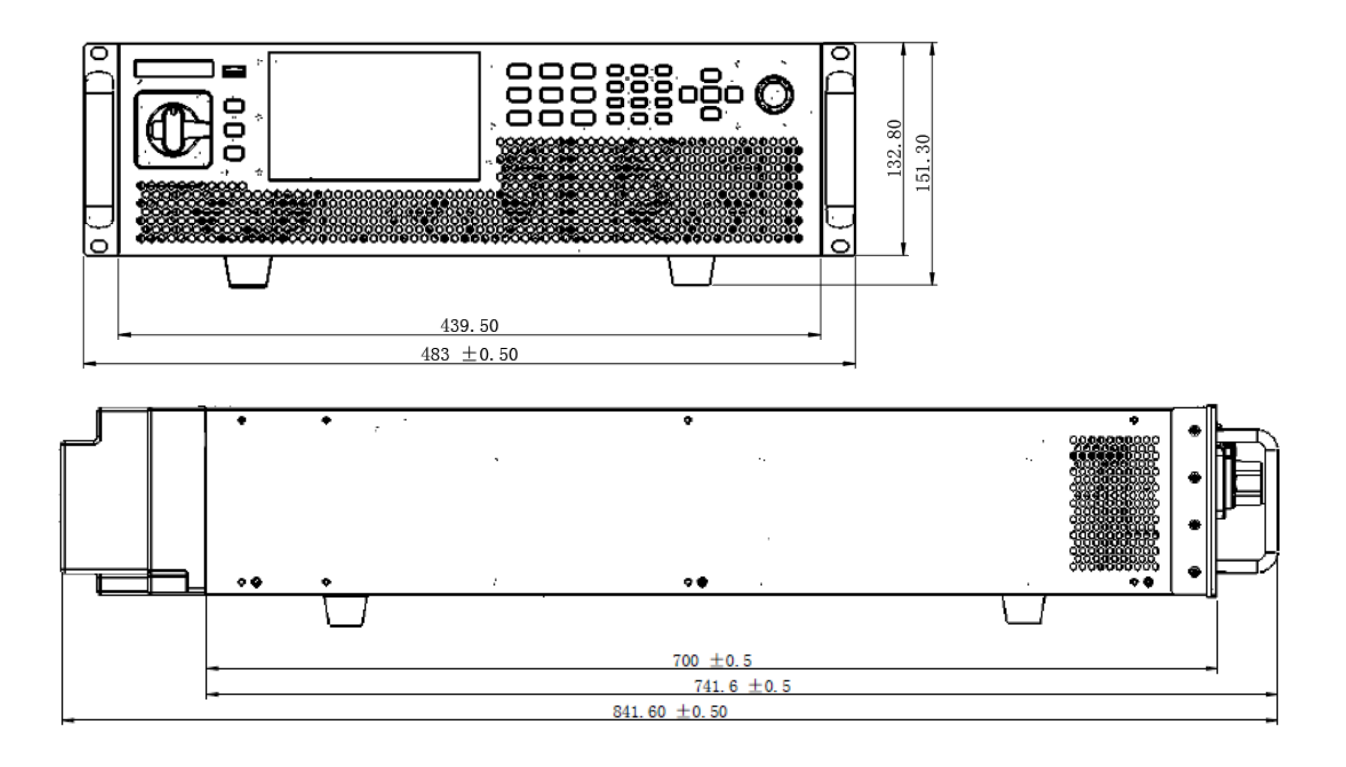

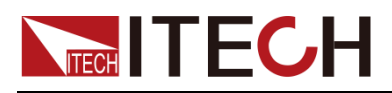

#### IT7830-350-180 Model

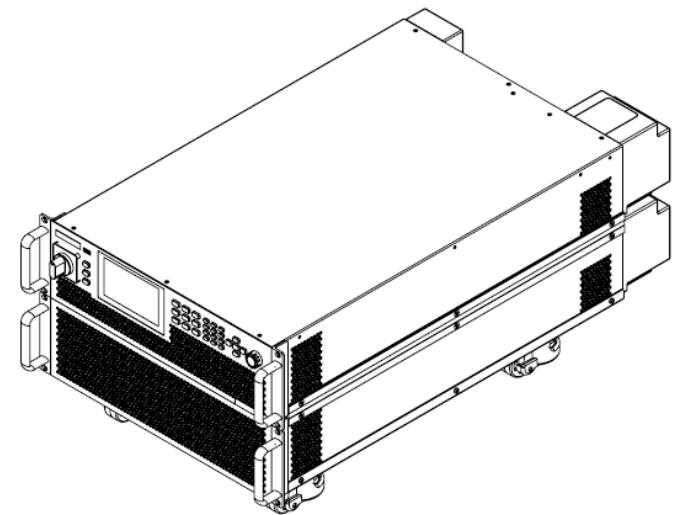

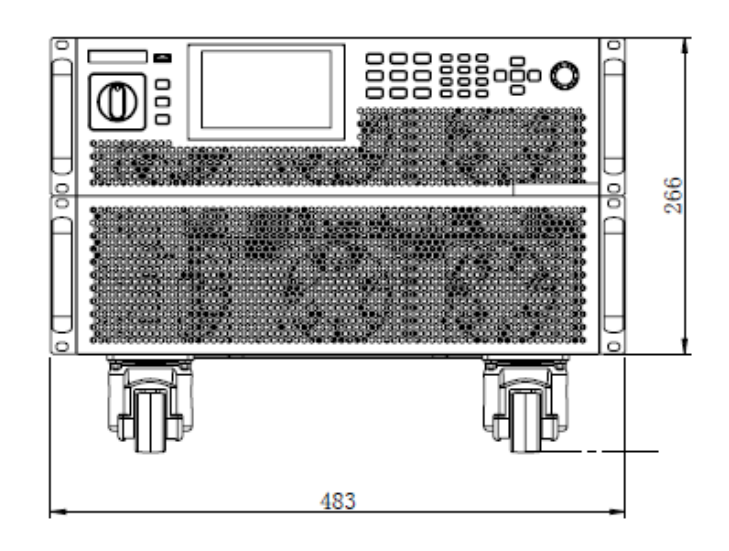

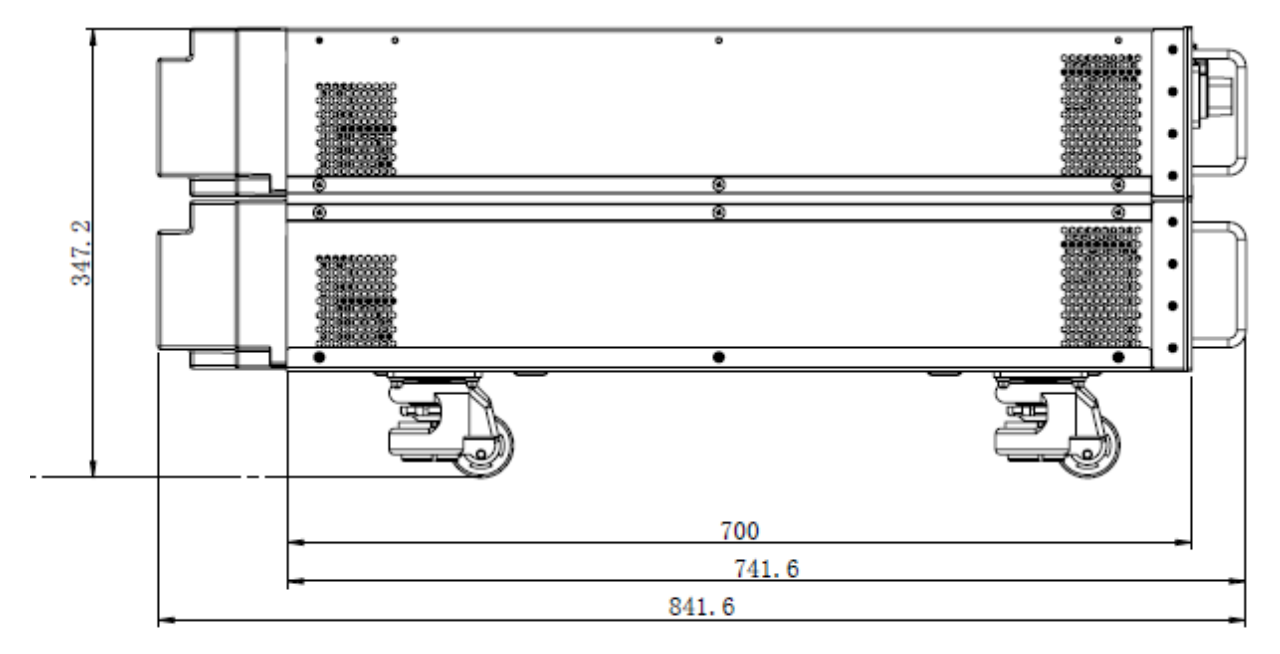

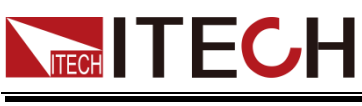

IT7845-350-270 Model

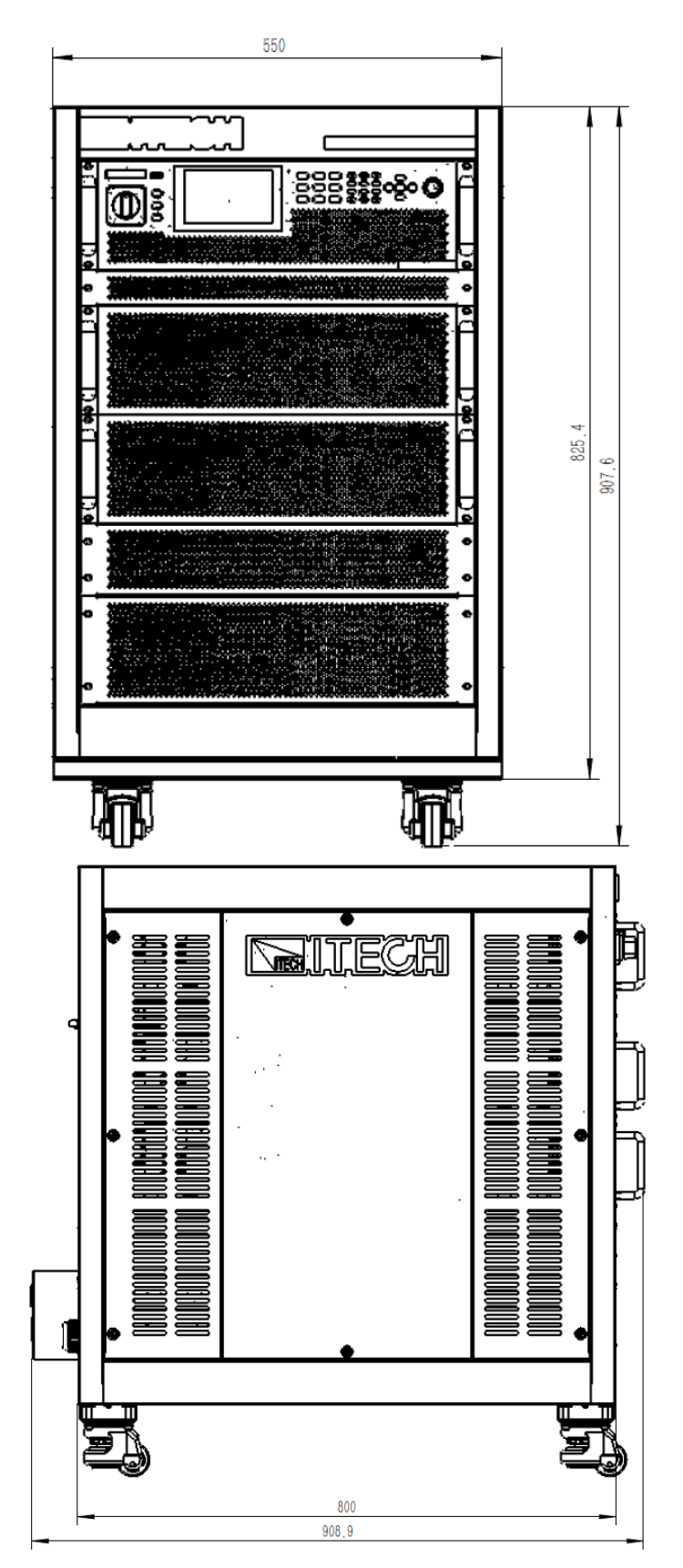

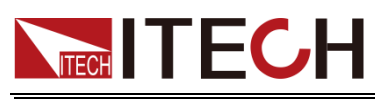

IT7860-350-360/IT7875-350-450/IT7890-350-540/IT78105-350-630 Model

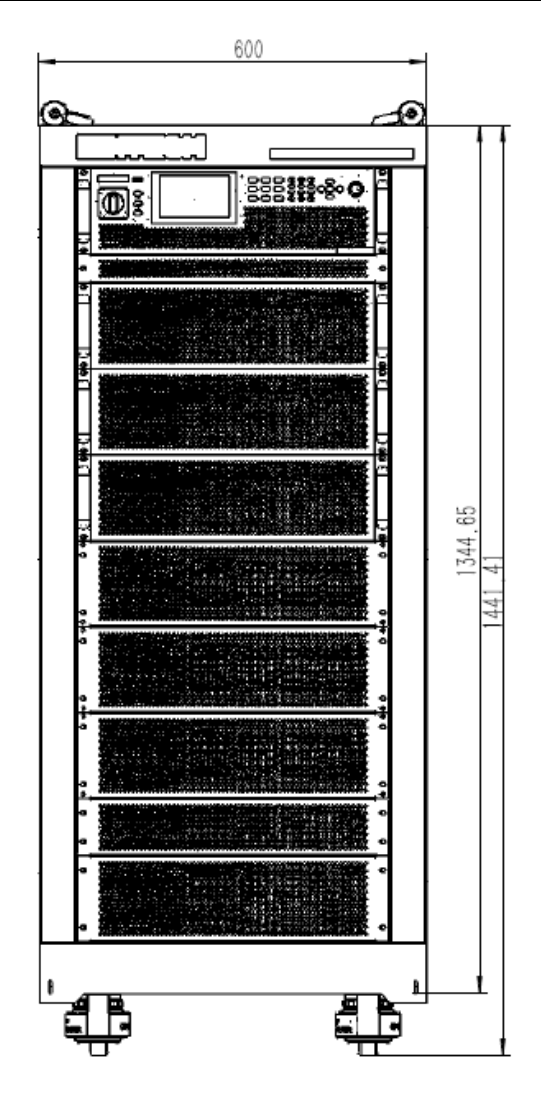

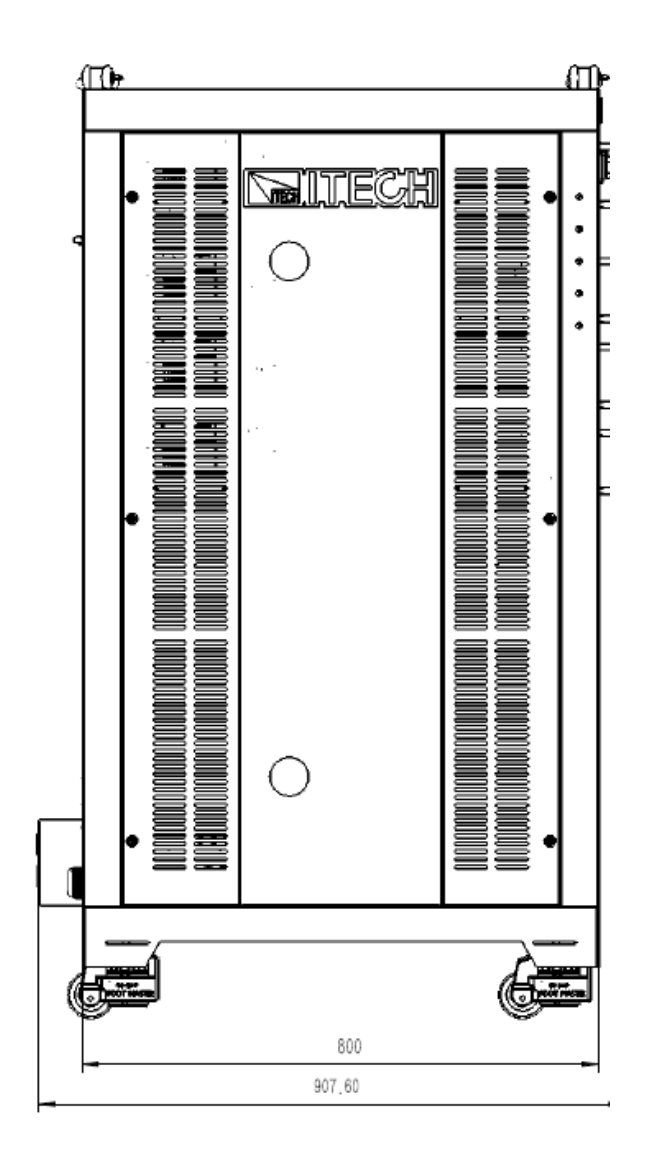

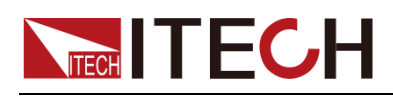

IT78120-350-720/IT78135-350-810/IT78150-350-900/IT78165-350-990 Model

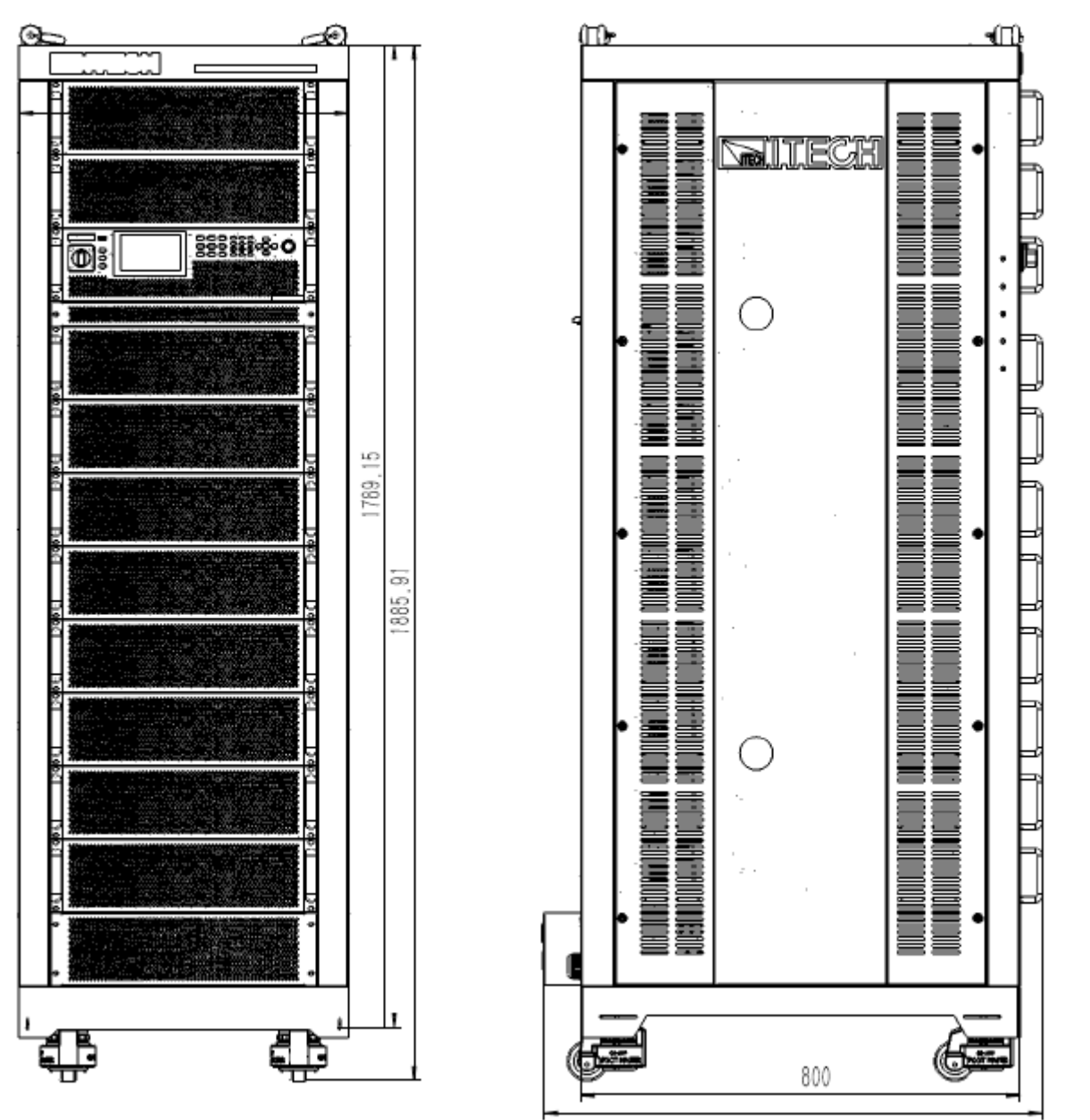

907.60

### <span id="page-30-0"></span>**2.4 Connecting the Power Cord**

Connect power cord of standard accessories and ensure that the power supply is under normal power supply.

#### Before connecting the power cord

To prevent electric shock and damage to the instrument, observe the following precautions.

#### **WARNING**

⚫ Before connecting power cord, be sure to confirm that the power voltage matches with the rated input voltage of the instrument.

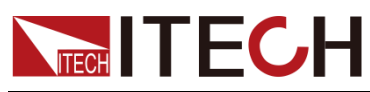

- ⚫ Before connecting power cord, be sure to switch off the instrument. Verify that there is no dangerous voltage on the connection terminals.
- To avoid fire or electric shock, Make sure to use the power cord supplied by ITECH.
- ⚫ Be sure to connect the power cord to the AC distribution box with protective grounding. Do not use terminal board without protective grounding.
- ⚫ Do not use an extended power cord without protective grounding, otherwise the protection function will fail.
- ⚫ Ensure that the power cord connection terminals are either insulated or covered by the supplied protective cover so that no accidental contact with lethal voltage can occur.

#### **CAUTION**

Safety agency requirements dictate that there must be a way to physically disconnect the AC mains cable from the unit. A disconnect device, either a switch or circuit breaker must be provided in the final installation. The disconnect device must be close to the equipment, be easily accessible, and be marked as the disconnect device for this equipment.

#### Connecting the power cord

The standard power cord specifications for this series of 3U instruments are divided into the following types according to different regions:

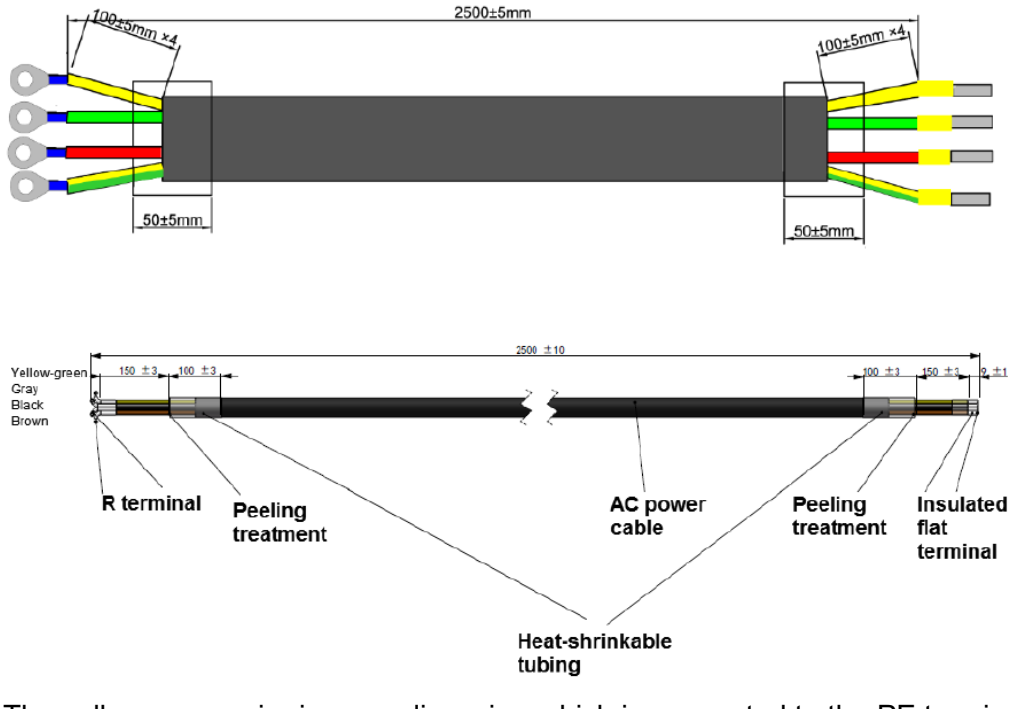

The yellow-green wire is grounding wire, which is connected to the PE terminal of power input on the rear panel; the others are live wires, which are correspondingly connected to the L1, L2 and L3 terminals of power input on the rear panel.

 $\Box$ NOTE

IT7930-350-180 is standard equipped with two power cords.

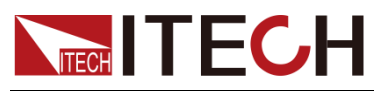

The types of power cords for this series of 2U instruments are divided into the following three types according to the regions to which they are sent.

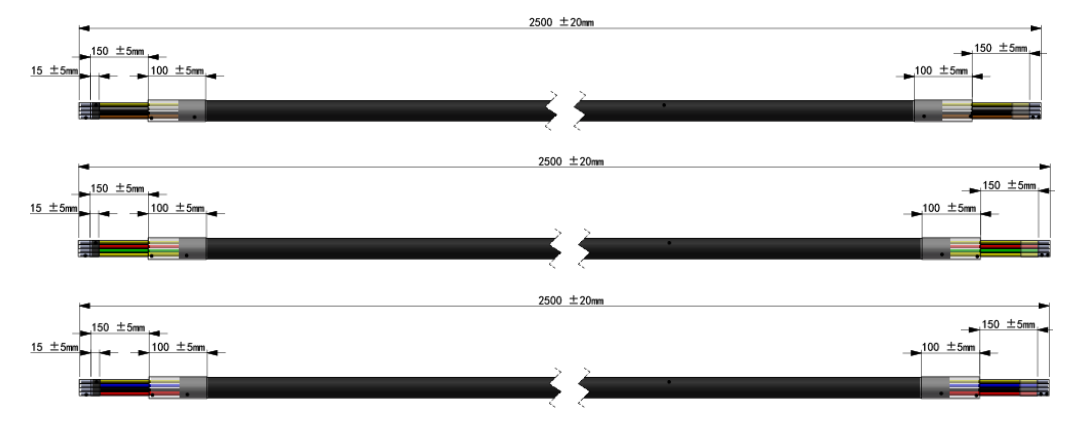

#### AC Power Input Level

The AC input of this series is a three-phase AC power (three-phase four-wire) by default, and the model of 3kVA and 5kVA power supply can support single phase AC power input. The detailed specifications refer to Technical Specifications.

Please pay attention to the AC input voltage level:

 $\Box$ **NOTE** 

> The power supply input of 3kVA model can be connected to single-phase power supply, and the input terminal on the rear panel of IT7803J-350- 30U model is single-phase input terminal, and the terminal of other models is 3-phase + PE terminal.

> When the AC input voltage of 5kVA and 12kVA or above are less than 240V, the output power will be derated to 60%, and when the output exceeds the present rating, the instrument occurs protection and the output is turned off. If a full power output is required, the AC input level Voltage must be greater than 240V.

#### **Connecting the Power Cord**

⚫ When connecting the instrument which rated power is 3kVA or 5kVA

The IT7803J-350-30U model can be directly connected to a single-phase power supply.

Please take care for balanced current distribution on three phases. For single unit, it supports single phase input, and it requires single phase or three phases of AC distribution box. In case multiple units are connected to the same main AC distribution box. It is recommended to follow the suggestion connection diagram as below.

Single phase input connecting:

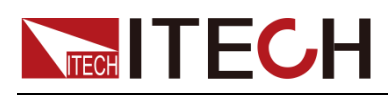

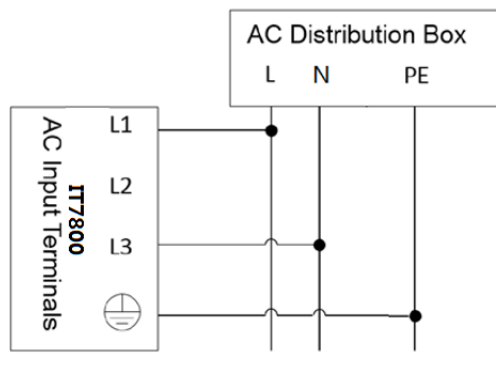

Multiple power supplies connect to three phase input:

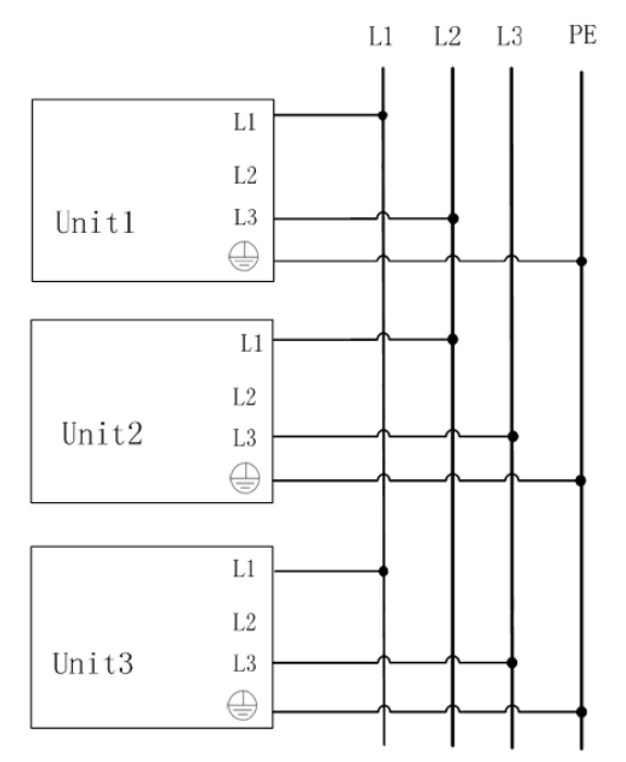

⚫ When connecting the instrument which rated power is 6kVA or above

The 15kVA power supply is equipped with a standard four-core power cord. The 30kVA power supply is equipped with two four-core power cords, which are connected to the AC input terminals of the two modules respectively.

The AC input is three phase and balanced, connecting the power cord as below.

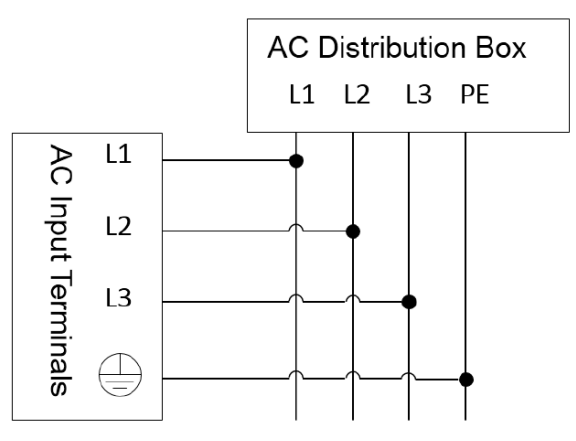

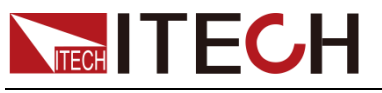

#### Connecting the power cord

- 1. Confirm that the switch of the AC power distribution box is off.
- 2. Confirm that the power switch is in the OFF position and verify that there is no dangerous voltage on the connection terminals.
- 3. Remove the protective cover outside the AC input terminal on the rear panel.
- 4. Connect one end of the power cable's round terminal to the AC power input terminal on the instrument's rear panel.
	- a) You only need to connect the red/green/yellow (or brown/black/gray) live wires to the terminals on the rear panel, which are not required to correspond to L1, L2 and L3 terminals one by one.
	- b) The yellow-green wire is grounding wire, which is connected to the protective grounding terminal (PE).
- 5. Mount the protective cover back to its original position.
- 6. Refer to the suggestion connection diagram, connect the other end of the power cable to the required AC distribution box.

Connect the two power cables of the IT7830-350-180 to the power distribution box.

### <span id="page-34-0"></span>**2.5 Connecting Test Lines ( Optional)**

Test lines are not standard accessories of the instrument. Please select optional red and black test lines for individual sales based on the maximum current value. For specifications of test lines and maximum current values, refer to "**Specifications of Red and Black Test Lines**" in "**Appendix**".

#### **WARNING**

- ⚫ Before connecting test lines, be sure to switch off the instrument. Power switch is in Off position. Otherwise, contact with output terminals in rear panel may cause electrical shock.
- ⚫ To avoid electrical shock, before testing, please make sure the rating values of the testing lines, and do not measure the current that higher than the rating value. All test lines shall be capable of withstanding the maximum short circuit output current of the power supply without causing overheat.
- If several loads are provided, each pair of load wires shall safely withstand the rated short circuit output current of the power supply under full load.
- ⚫ Always use test lines provided by ITECH to connect the equipment. If test lines from other factories are used, please check that the test line can withstand maximum current.

#### **Specification for Test Cables**

Test cables are not standard accessories for the instrument. Please select optional red and black test cables for individual sales based on the maximum current value. For specifications of test cables and maximum current values, refer to A.1 Specifications of Red and Black Test Cables for more information.

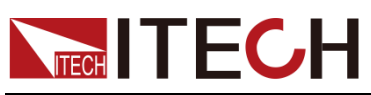

#### **Connecting the DUT (Local Measurement)**

The instrument supports two kinds of wiring methods with the DUT: local measurement and remote measurement (SENSE). The default test mode is local measurement.

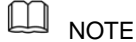

The T7830-350-180 consists of two 15kVA in parallel mode. The output terminals and Remote sense terminals use the master port. The wiring method is the same as other models.

IT7800 series 2U model backplane terminal appearance and 3U model is different, but the wiring principle is the same, the following content and diagram to 3U model for example. 2U model corresponding output terminals can be.

Please confirm that the Remote Sense function in the menu is set to Off, otherwise the instrument will report an error in the present connection mode.

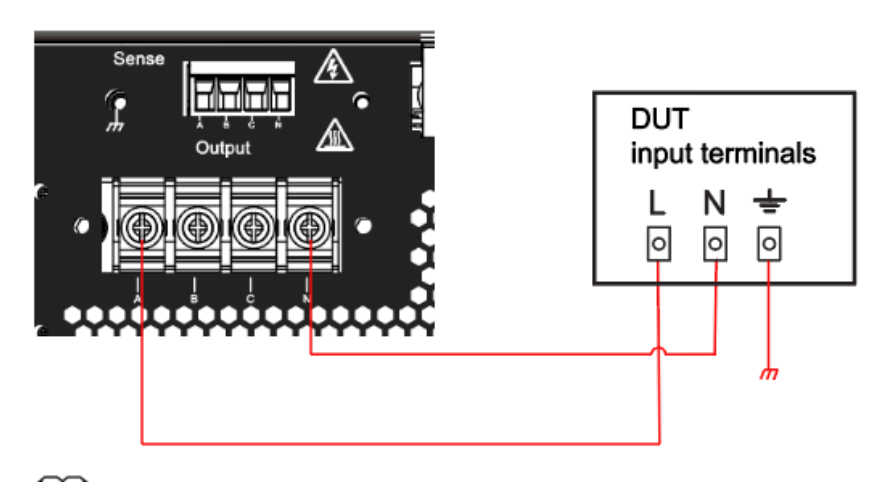

● The connection diagram of single phase is shown as follow:

#### **NOTE**

When the output voltage has DC voltage, the output terminal L is positive, and N is negative.

⚫ The connection diagram of three phase is shown as follow:

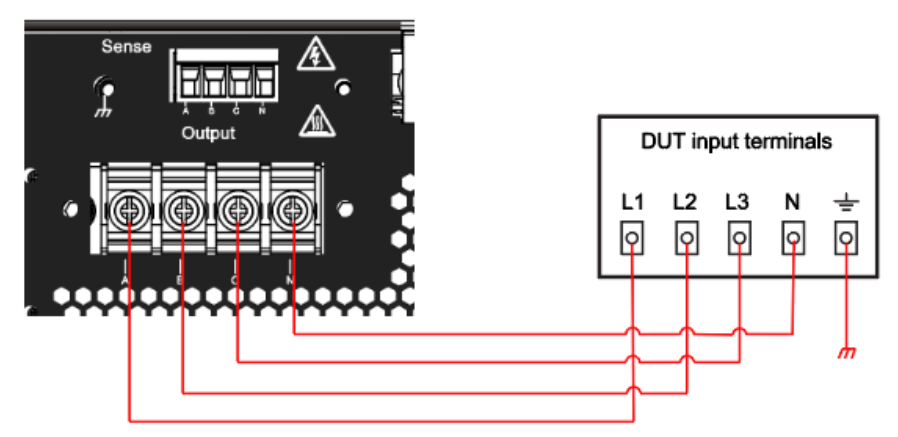
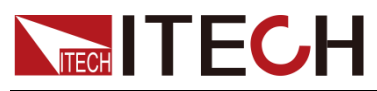

⚫ The connection diagram of split phase is shown as follow:

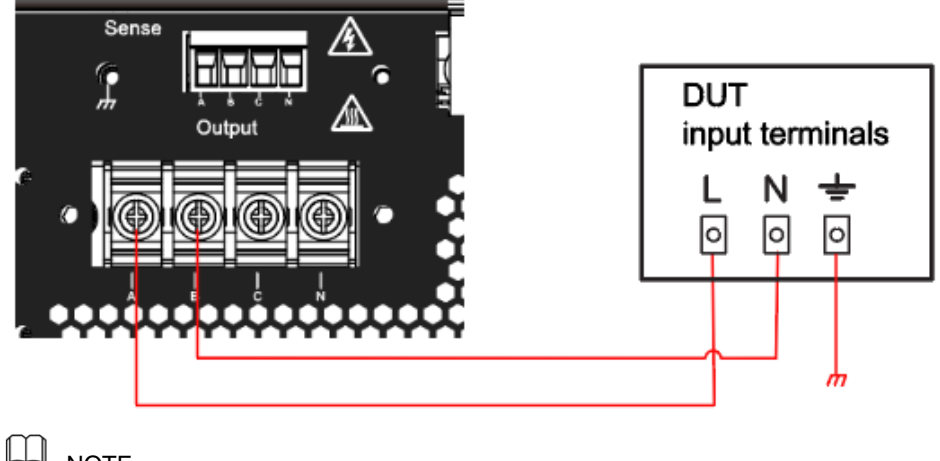

#### NOTE

When the output voltage has DC voltage, the output terminal A is positive, and B is negative.

⚫ The connection diagram of single phase is shown as follow:

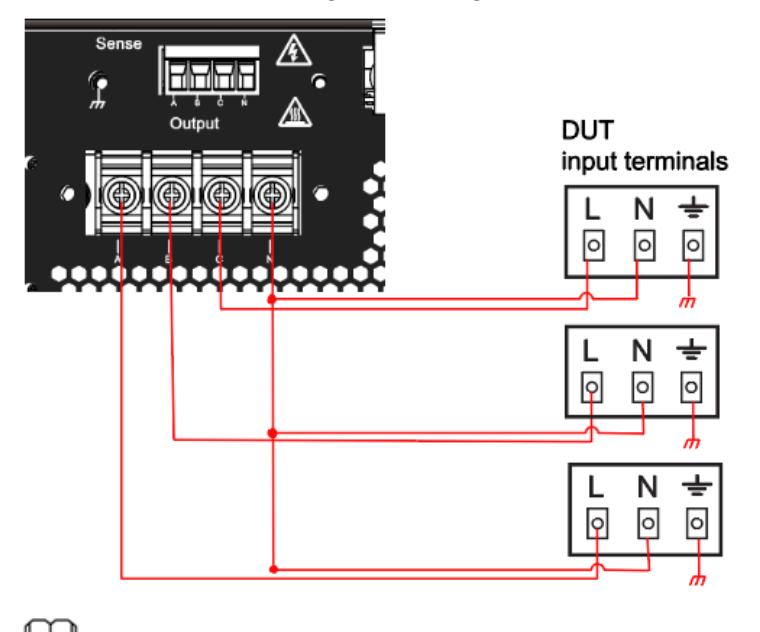

NOTE

When the output voltage has DC voltage, the output terminal L is positive, and N is negative.

- 1. Confirm that the power switch is in the OFF position and verify that there is no dangerous voltage on the connection terminals.
- 2. Remove the output terminals cover of the power system.
- 3. Loosen the screws of the output terminals and connect the red and black test cables to the output terminals. Re-tighten the screws.

When maximum current that one test cable can withstand fails to meet the rated current, use multiple pieces of red and black test cables. For example, the maximum current is 1,200A, then 4 pieces of 360A red and black cables are required.

- 4. Thread the red and black test cables through the output terminals cover of the power system and install the cover.
- 5. (Optional) According to the actual situation of DUT, connect the grounding

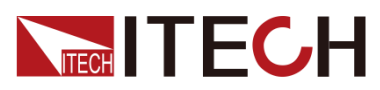

terminal on the rear panel of the instrument to the DUT to ensure the safe grounding.

For the location information, see 1.5 Rear Panel Introduction.

6. Connect the other end of the red and black cables to the DUT. The positive and negative poles must be properly connected and fastened when wiring.

## Connecting the DUT (Remote Sensing)

Remote measurement is available for the following scenarios:

When the DUT consumes large current or the wires are too long, there is a voltage drop on the wires between DUT and output terminals of the power system.

To maximize measurement accuracy, the power system provides the remote measurement terminals VS+ and VS- on the rear panel, which can be used to measure the terminal voltage of the DUT.

When the power system is used for battery testing in actual applications, the voltage drop of the wire will lead to voltage inconsistency of both ends and inconsistency of the cutoff voltage of power system and the actual voltage of battery, resulting in inaccurate measurement.

The connection diagram and steps of remote measurement are as follows:

 $\square$  NOTE

The T7830-350-180 consists of two 15kVA in parallel mode. Connect the Remote sense terminals of master module. The wiring method is the same as other models.

⚫ The connection diagram of single phase is shown as follow:

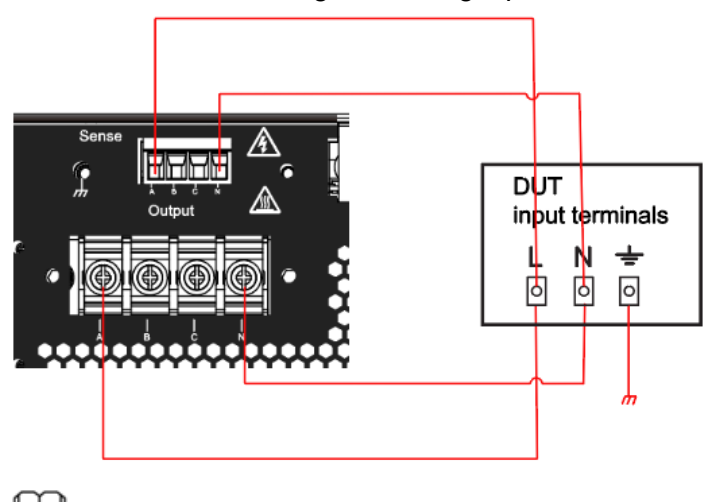

**NOTE** 

When the output voltage has DC voltage, the output terminal L is positive, and N is negative.

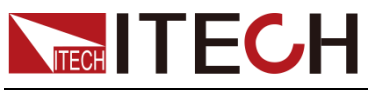

⚫ The connection diagram of three phase is shown as follow:

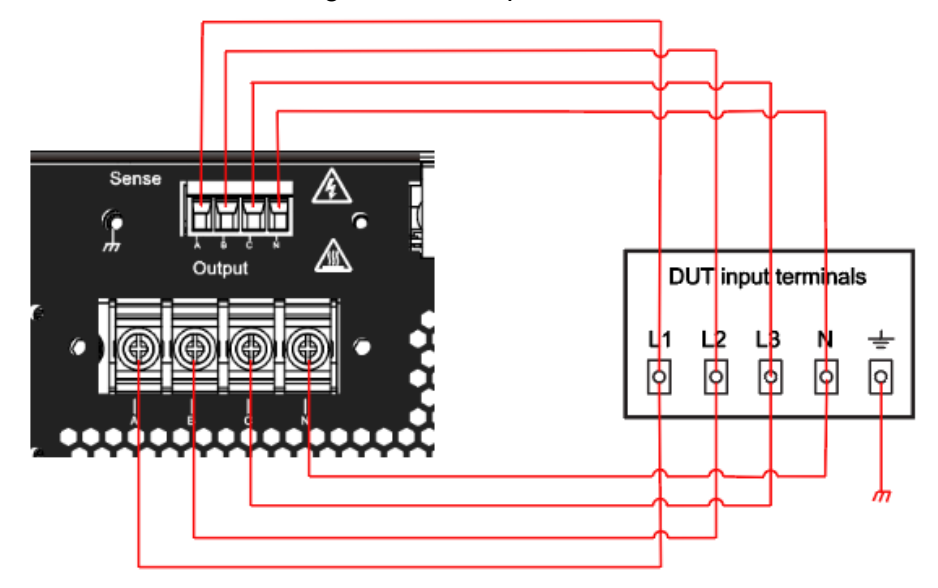

When serving as an inverting power supply output, the N wire of Sense terminal needs to be connected to the N terminal of the output terminal, The connection diagram of split phase is shown as follow:

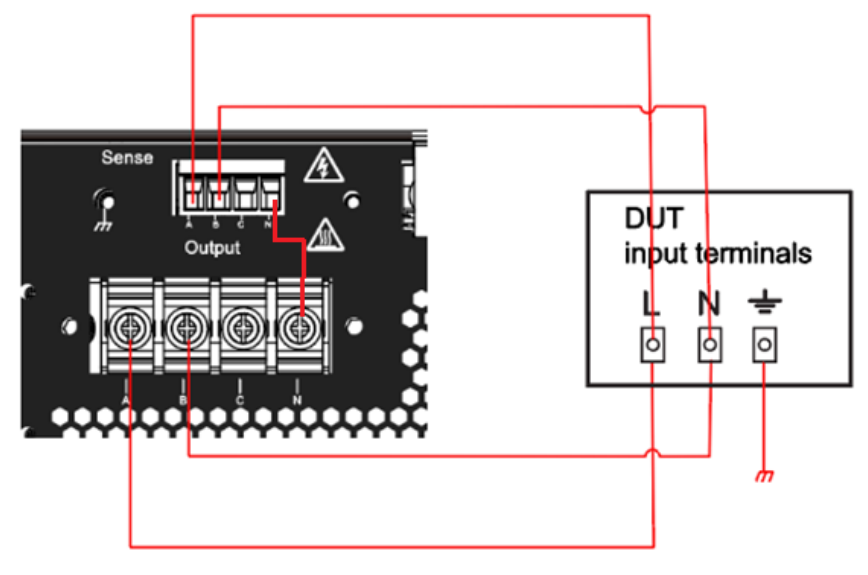

# $\Box$  NOTE

When the output voltage has DC voltage, the output terminal A is positive, and N is negative.

- 1. Confirm that the power switch is in the OFF position and verify that there is no dangerous voltage on the connection terminals.
- 2. Remove the output terminals cover of the power system.
- 3. Refer to the wiring diagram and connect the Vs+ and Vs- with armored twisted-pair cables. Loosen the screws of the output terminals and connect the red and black test cables to the output terminals. Re-tighten the screws.

When maximum current that one test cable can withstand fails to meet the rated current, use multiple pieces of red and black test cables. For example, the maximum current is 1,200A, then 4 pieces of 360A red and black cables

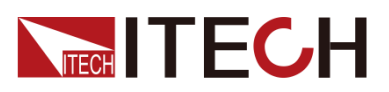

are required.

- 4. Thread the red and black test cables through the output terminals cover of the power system and install the cover.
- 5. (Optional) According to the actual situation of DUT, connect the grounding terminal on the rear panel of the instrument to the DUT to ensure the safe grounding.

For the location information, see 1.5 Rear Panel Introduction.

- 6. Connect the other end of the remote sense cables to the DUT.
- 7. Connect the other end of the red and black cables to the DUT. The positive and negative poles must be properly connected and fastened when wiring.
- 8. Power on the instrument and turn on the Sense function of the instrument.

# **2.6 Installing Fiber Cables (Only for IT7830-350-180)**

IT7830-350-180 model is composed of two 15kVA parallel machines. In order to avoid damage to the fiber cords connected in parallel with the master and slave during transportation, the fiber cords are not installed before delivery. After receiving the instrument, users need to install the yellow fiber cable by themselves.

#### **CAUTION**

- ⚫ Before connecting the cables, ensure that the instrument power switch is off and the main switch of the AC power input (distribution box) is off.
- Fiber optic cables cannot be flexed or folded. When the cable is too long and needs to be arranged, gently wrap the cable in a circle and gently tie it.

As shown in the following figure, connect the System Bus between the master and slave by fiber cords.

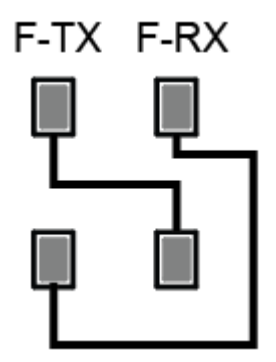

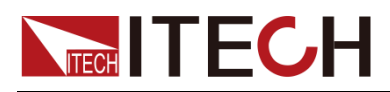

# **Chapter3 Getting Started**

## **3.1 Power-on the Instrument**

A successful selftest indicates that the purchased power product meets delivery standards and is available for normal usage.

Before operation, please confirm that you have fully understood the safety instructions.

#### **Precautions**

To prevent electric shock and damage to the instrument, please observe the following precautions.

#### **WARNING**

- ⚫ **Before connecting power cord, be sure to confirm that the power voltage matches with the supply voltage.**
- ⚫ **Before connecting power cord, be sure to switch off the instrument. Verify that there is no dangerous voltage on the terminals before touching them.**
- ⚫ **To avoid fire or electric shock, make sure to use the power cord supplied by ITECH.**
- ⚫ **Be sure to connect the main power socket to the power outlet with protective grounding. Do not use terminal board without protective grounding.**
- ⚫ **Do not use an extended power cord without protective grounding, otherwise the protection function will fail.**
- ⚫ **Ensure that the input electrodes are either insulated or covered using the safety covers provided, so that no accidental contact with lethal voltages can occur.**
- ⚫ **If you notice strange sounds, unusual odors, fire, or smoke around or from inside the instrument, flip the POWER switch to the (O) side to turn the instrument off, or remove the power cord plug from the outlet. The detachable power cord may be used as an emergency disconnecting device. Removing the power cord will disconnect AC input power to the unit.**

#### **CAUTION**

**Safety agency requirements dictate that there must be a way to physically disconnect the AC mains cable from the unit. A disconnect device, either a switch or circuit breaker must be provided in the final installation. The disconnect device must be close to the equipment, be easily accessible, and be marked as the disconnect device for this equipment.**

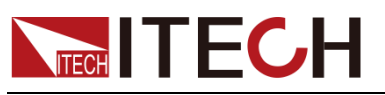

## Power Switch Introduction

The POWER switch knob of the IT7800 series power supply is on the left side of the front panel. The user can turn ON the power by 90° clockwise.

## Turning the POWER Switch On

Check that the power cord is connected properly.

Flip the POWER switch to the ( ON) side to turn the instrument on. The front panel display will light up after a few seconds. It may take about 30 seconds or so for the power supply to initialize before it is ready for use.

If a self-test error occurs, an error message will be displayed in the front panel. Press the **[Esc]** button to try to clear the current fault status. The user can also restart the instrument to try to clear the fault status. Wait until the power is turned off and then start again. If the problem still cannot be solved after restarting, please contact the ITECH engineer.

## Turning the POWER Switch Off

Flip the POWER switch to the ( OFF ) side to turn the instrument off. When it is turned off, the instrument interface will prompt power down, and the instrument will store the setting information before shutdown in the nonvolatile memory.

After you turn the POWER switch off, wait at least 10 seconds after the fan stops before you turn the POWER switch back on. Turning the instrument on too soon after you turn it off can cause damage to the inrush current limiter circuit, as well as reduce the life of components such as the POWER switch and the internal input fuses.

# **3.2 Touch Screen Introduction**

This series of power display is a touch screen LCD interface, users can select and set parameters by hand touch.The touch function can be set in the system menu.

Touch screen drag and corresponding functions are described as below. Convenient user quickly understand how to use this power supply.

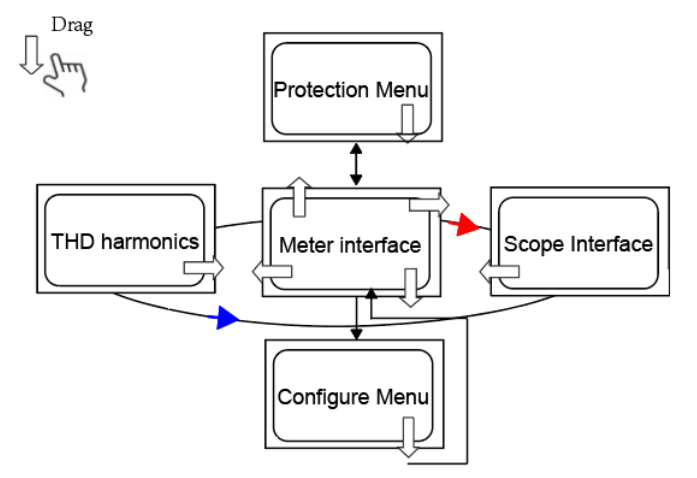

## **3.3 Set output parameters**

The voltage value and frequency value can be programmed, which can be set to different parameters within the specification range based on customer requirements. This can meet various test requirements of the customer.

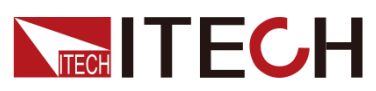

After the user presses the V-set or F-set keys on the front panel, the instrument interface displays the parameters to be set and the cursor flashes for prompt. The user can use the following methods to set the values.

- ⚫ Directly use the number keys to set the value.
- ⚫ Rotate the knob to set the data in the cursor position. Rotate the knob lockwise to increase the set value and anticlockwise to decrease the set value. Once the data in the cursor position increases to ten, the value will add one to the front position automatically. and once the data in the cursor position decreases to zero, the value will minus one from the front position automatically. This provides convenience for the user to set. The knob can works with the left or right keys. Use the left or right keys to move the cursor position.

#### Ш **NOTE**

After entering the menu interface, the knob can also be used to scroll pages to view menu items.

# **3.4 Output On/Off Control**

## **WARNING**

- ⚫ The **[On/Off]** key is used to turn the output on or off under normal circumstances. Even if the instrument is in control by PC or the keyboard is locked, the **[On/Off]** is still valid for turn off output.
- ⚫ The [On/Off] key light is off and turning the output off does not place the instrument in a safe state. Hazardous voltages may be present on all output and guard terminals. Putting the equipment into an output-off state does not guarantee that the outputs are powered off if a hardware or software fault occurs. See the cautions about connecting the test lines before connecting test lines.

You can press the **[On/Off]** key on the front panel to control the output status of the power supply. If the **[On/Off]** key light is on, indicates that the output is turned on. The VFD displays the meter value such as voltage, current, power and so on. If the **[On/Off]** key light is off, indicates that the output is turned off. The VFD displays that the power supply state is OFF.

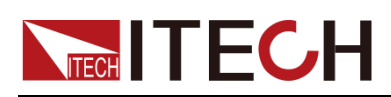

# **Chapter4 Operation and Application**

This chapter describes operations of the keys on the front panel of the AC power supply. The AC power supply must be in the local mode when controlled by the front panel. The default mode is the local mode after the AC power supply is turned on. In the local mode, the user can enable all functions of the power supply through the front panel.

# **4.1 Select the Power Supply Mode**

The IT7800 series provides multiple modes such as single-phase, three-phase, reverse phase and multi-channel, which can be selected by the user through the panel menu.

Under the reverse mode, the rated voltage will be extended to 200%.

The multi-channel function allows users to test 3 independent DUT at the same time without adding additional hardware configuration.

The operation steps are as follows.

1. **Press [Shift]** +  $(5)$  (System) enter to system menu.

2. Under the **Source** setting interface, touch the screen or rotate the knob to select the **Phase** and set the power supply phase mode.

#### Single Phase

Under the single phase, the power supply works as a single phase power supply. the output mode can be set to AC/DC/ACDC/DCAC.

## Three Phase

Under the three phase mode, the power supply works as a three phase power supply. the output mode can be set to AC/ACDC.

#### Reverse Phase

Under the reverse phase, the power supply works as a single phase power supply, and the rated voltage will be extended to 200%. For example, AC power supply rated voltage is 350V, under the reverse phase mode, the reted output voltage is 700V. And the output mode can be set to AC/DC/ACDC/DCAC.

## Multi-channel

Under the Multi-channel phase, the power supply works as a single phase power supply and have three channels.

The multi-channel function of the IT7800 series allows users to test 3 independent DUTs at the same time without adding additional hardware configuration. In the traditional solution, the user needs to configure 3 AC power supplies; and one IT7800 device can meet multi-channel testing requirements. Under the Multi-channel mode, the parameters can be set independently. The output mode can be set to AC/DC/ACDC/DCAC.

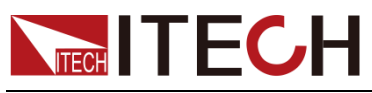

# **4.2 Select the Output Mode**

The IT7800 series has four output modes: AC, DC, AC+DC, DC+AC. It not only provides pure AC/DC output, but also can use AC+DC and DC+AC output modes to realize "AC output plus DC bias" And "DC output waveform with ripple", which cover a wider range of applications.

The output mode can be select in the system menu.

1. **Press [Shift]** + (System) enter to system menu.

2. Under the Source setting interface, touch the screen or rotate the knob to select the **[Output couple mode]** and set the output mode.

## **4.2.1 AC Output Mode**

If the output mode select to AC Mode, the instrument will simulate AC power supply. The default set of IT7800 series power supply is AC Mode.

Set the output parameters of the power supply in the main interface, including the output voltage, output frequency.

- ⚫ Press up/down keys to select setting value and then press **Enter** to confirm.
- ⚫ Rotate the knob to select setting value and then press **Enter** to confirm.
- ⚫ Touch screen and then press **Enter** to confirm.

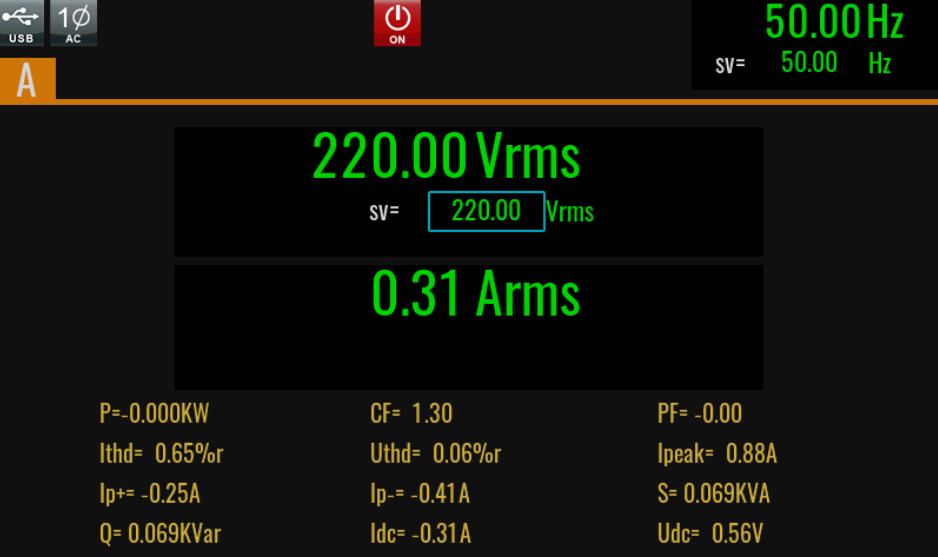

## **4.2.2 DC Output Mode**

If the output mode select to DC Mode, the instrument will simulate DC power supply. Set the output voltage and current of the DC power supply in the main interface, as shown in the figure below.

- ⚫ Press up/down keys to select setting value and then press **Enter** to confirm.
- ⚫ Rotate the knob to select setting value and then press **Enter** to confirm.
- ⚫ Touch screen and then press **Enter** to confirm.

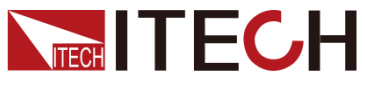

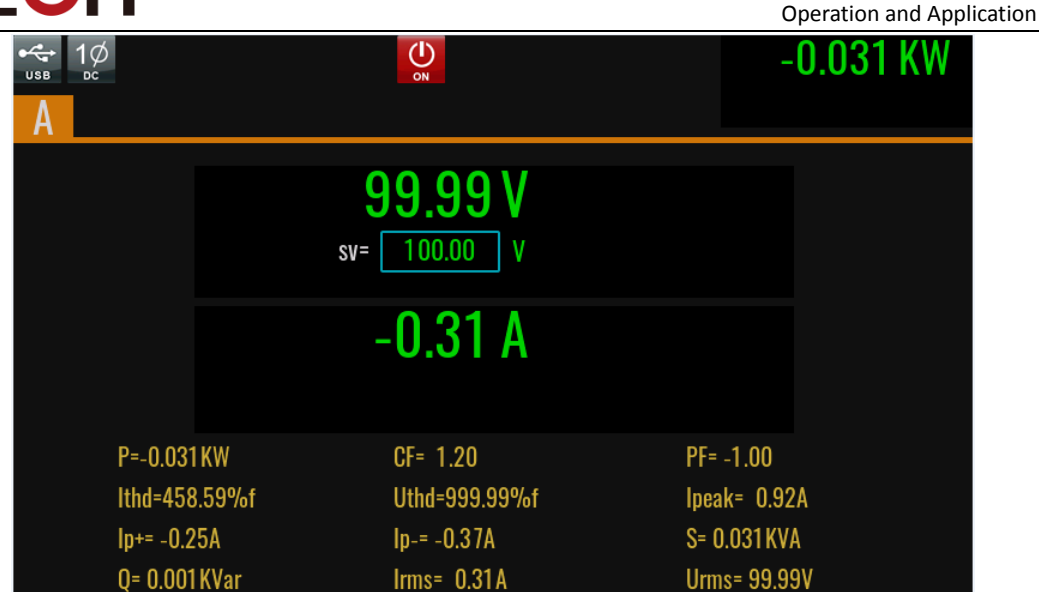

## **4.2.3 AC+DC Mode**

If the output mode select to AC+DC Mode, the instrument will simulate AC and DC power supply, which can add DC component to AC voltage. Set the output voltage in the main interface, as shown in the figure below.

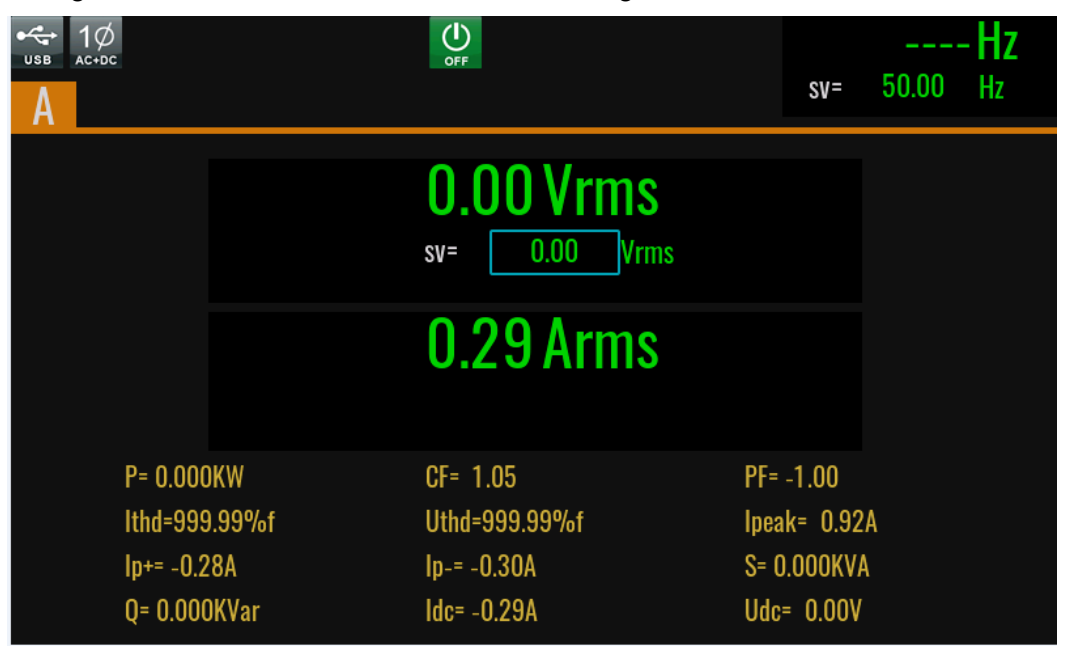

Under AC+DC mode, Set the output voltage and frequency of the AC power supply in the main interface, and set the DC voltage in the configure menu.

Vac: you can set the Vac under the main interface or under the config interface.

DC: set the DC component under the config interface. DC value can not be set in three-phase balance mode. To set the three-phase DC component, turn off the balance mode.

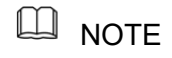

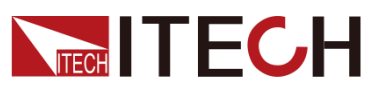

The AC + DC mode not only expands the application range of pure AC voltage, but also expands the application range of DC component in laboratory testing.When using AC+DC for testing, please first understand the ripple parameters of the instrument when it is used as a DC power supply. If there are strict noise requirements, additional DC noise filters are needed to obtain low noise and good stable DC voltage for testing.

## **4.2.4 DC+AC Mode**

If the output mode select to DC+AC Mode, the instrument will simulate DC power supply, which can add AC component to DC voltage. The interface as shown in the figure below.

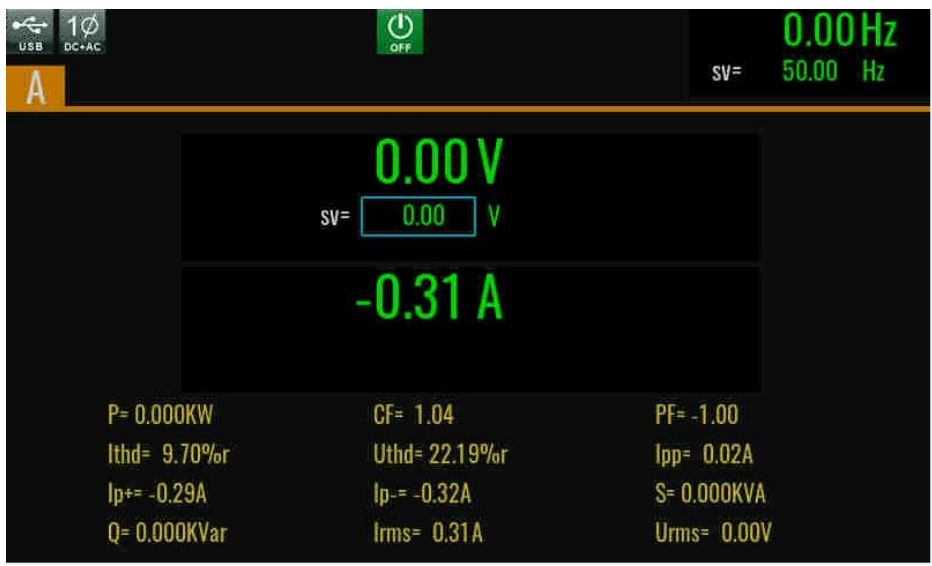

Under DC+AC mode, Set the Vdc in the main interface, and set the Vac in the configure menu.

Vdc: you can set the Vdc under the main interface or under the config interface.

Ripple control: set the Vac component and frequency under the config interface.

# **4.3 Waveform Selection**

In AC mode or AC+DC mode, the user can set the output waveform in the config menu of IT7800 series power supply. Eight output waveforms below are available, user can select the waveform in **Config->Waveform** menu.

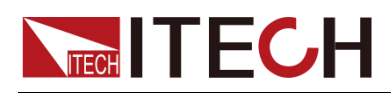

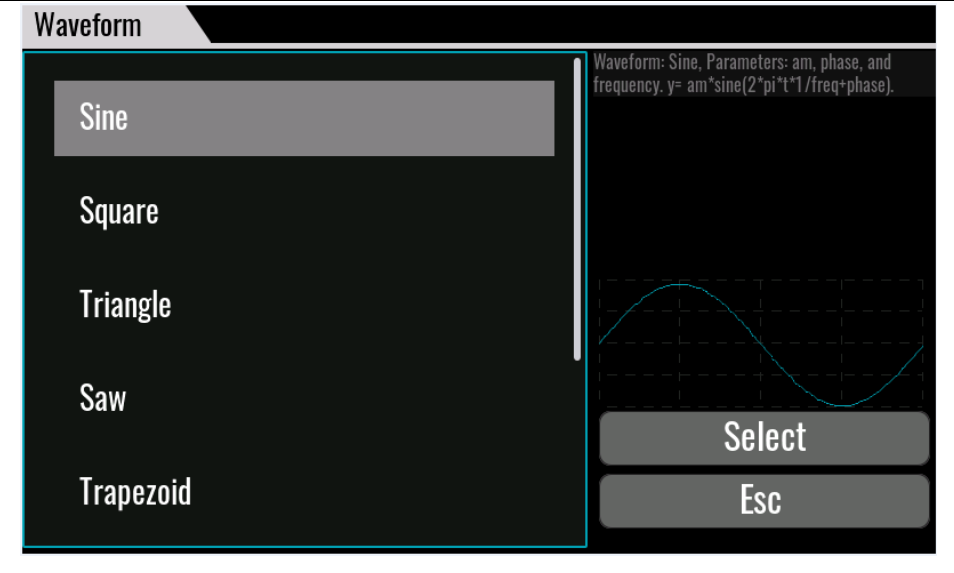

- **Sine**
- **Square**
- **Sawtooth**
- **Triangle**
- **Trapezoid**
- ⚫ Clipped-sine
- ⚫ THD wave
- User-defined

When **Trapezoid, Clipped-sine**, **THD Wave and User-define** are selected, the user should configure the parameter of waveform.

# **4.4 Auto-range Function**

IT7800 series power supply can achieve the combined output of multiple voltage and current at a fixed power. Single power supply can meet different DUT tests with high voltage low current or high current low voltage, at the same time, because the output of voltage and current is controlled by the limit power, it will show the switching of voltage and current auto ranging. To avoid Intermittent output shutdown when switching the high range and low range.

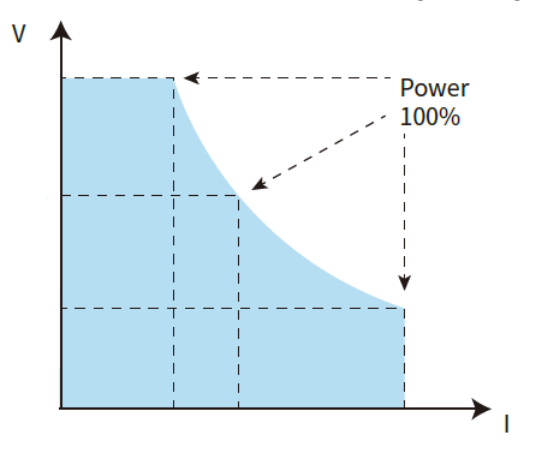

I-V Curve Graph

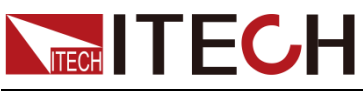

# **4.5 Output Characteristic**

The output of IT7800 power supply is affected by the limit power and frequency range, and the output voltage and current range will show the trend as shown in the figure below.

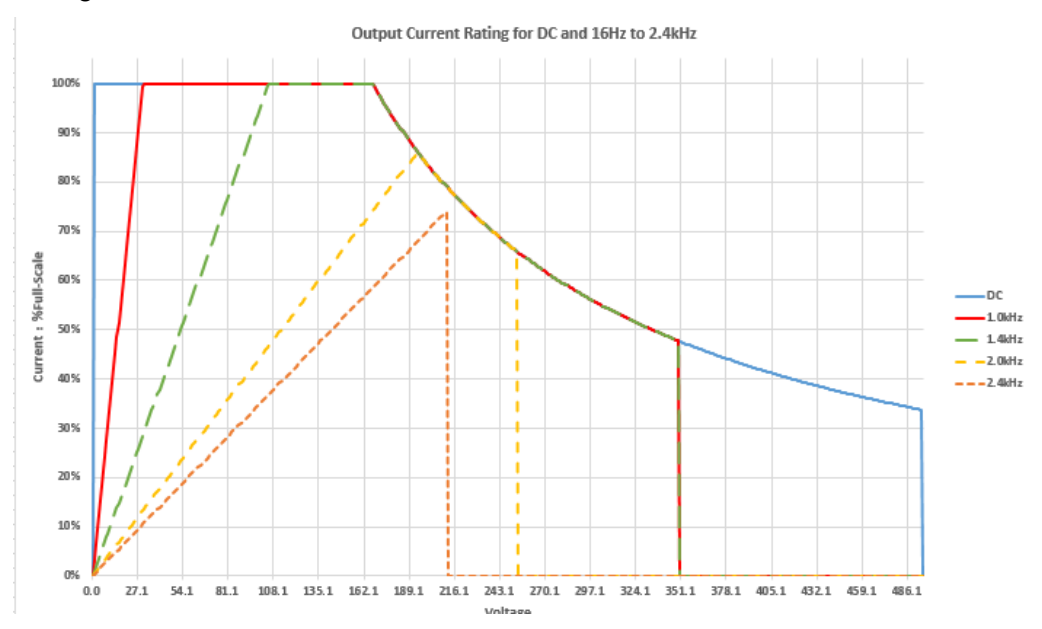

Voltage and frequency affect each other, as shown above, different colorful lines represent different frequency bands, and different frequency affect the maximum output voltage. For example, the maximum output voltage at 2KHz is 250.76Vrms and 2.4KHz is 208.97Vrms. The voltage and current will be limited by the total power.

And at different frequency, the output current is also limited by the voltage due to the minimum load resistance. For example, when frequency is 1kHz, minimum voltage of 30V or more is required for 100% current output.

# **4.6 Current Limit Mode and Power Limit Mode**

The IT7800 series power supply defaults to constant voltage CV output mode. The output voltage can be set in main interface.

When the actual current value is higher than the setting current limit value. power supply works in current limit mode, and output voltage will be reduce.

When the actual power value is higher than the setting power limit value, power supply works in power limit mode, and output voltage and current will be adjust.

The current limit value can be set in the Protection menu. Refer to 5.6 Protection Function for detailed setting methods.

## **EN** NOTE

Current limited or power limited operation mode is only valid when pulling load with constant resistance, please contact ITECH engineer for other test situation.

# **4.7 Sweep Function**

The Sweep function is used to test efficiency of power supply and capture the voltage and frequency at the maximum power point. The voltage and frequency of power may be altered in the form of step ladder by setting the initial voltage, final voltage, step voltage, initial frequency, final frequency, step frequency and

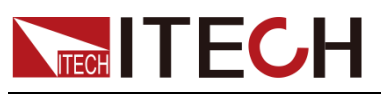

one-step time.

The Sweep function is not supported in multi-channel mode.

## Operating steps

1. Press [Shift] + [F-set] (Sweep) on the front panel to enter the sweep interface, as shown in the figure below.

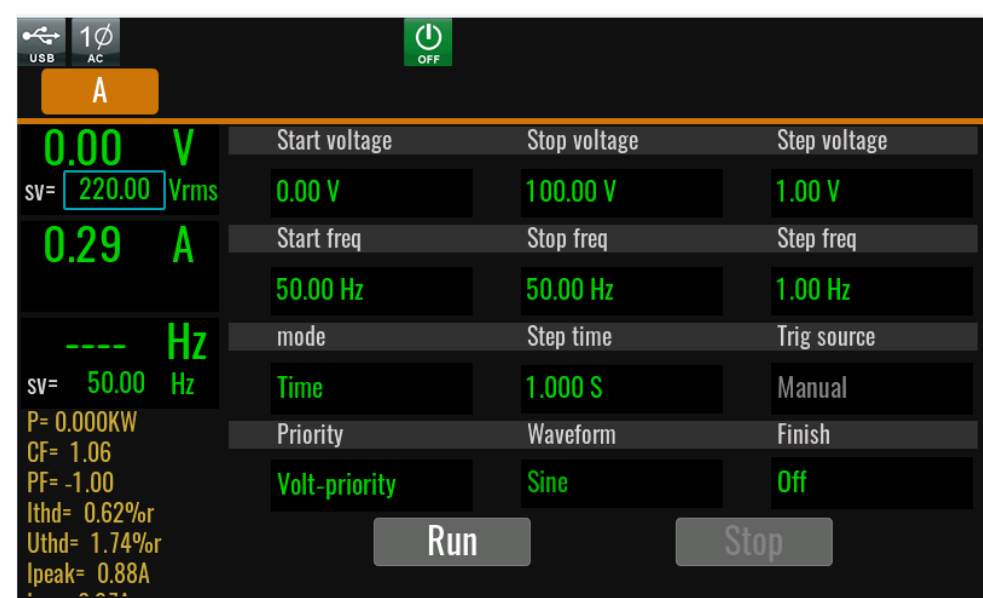

2. Set the voltage and frequency parameters in the sweep interface.

Parameters in the sweep interface are described as follows:

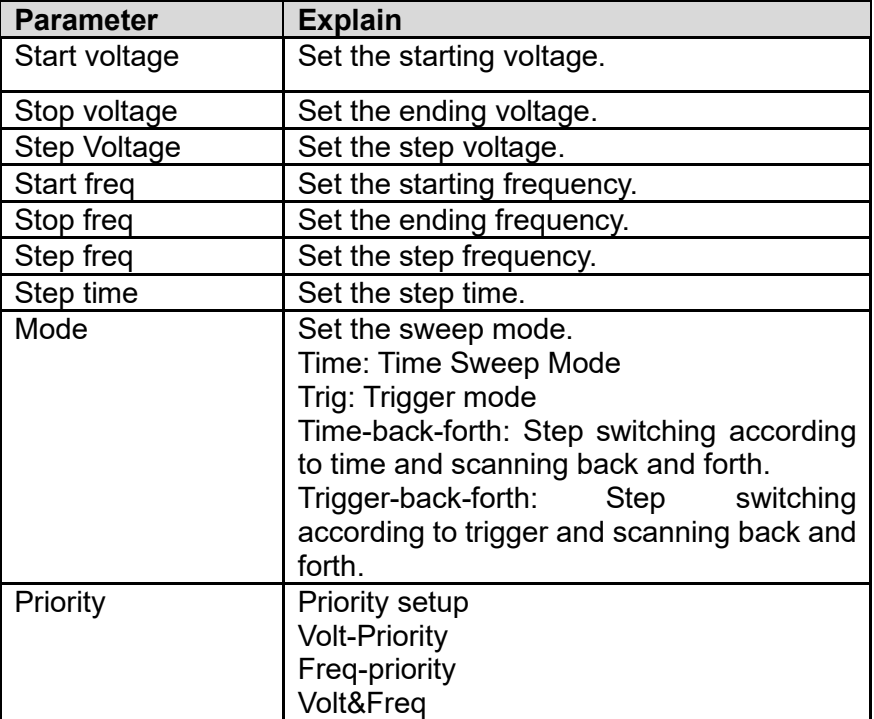

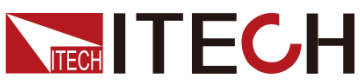

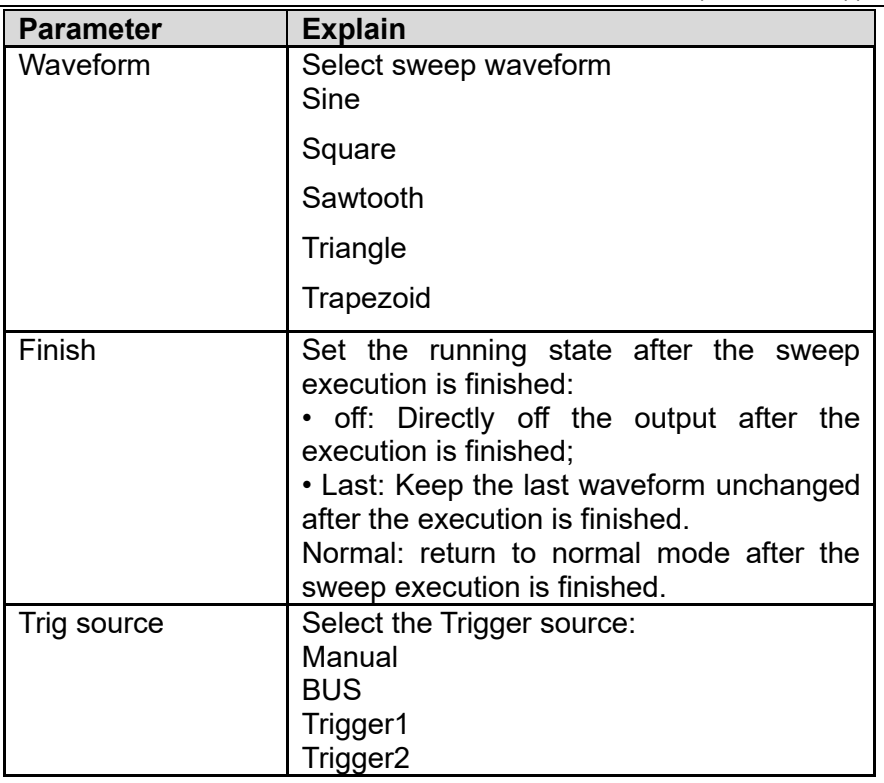

- 3. Press **[On/Off]** on the front panel and enable the output.
- 4. Press **[Run]** on the Sweep interface, Then the running status will be displayed on LCD. Output parameters and measurement parameters are displayed on the left side of the Sweep interface. You can also press the Meter to observe the output parameters in the main interface.
- 5. After sweeping, **[On/Off]** on the front panel will be off, and status will be displayed on LCD. You can press **[Stop]** on the Sweep interface to stop the Sweep function.

# **4.8 Power Amplifier**

The IT7800 series regenerative grid simulator can be used as a power amplifier to complete power hardware in the loop (PHIL) applications for microgrids, energy storage and new energy vehicles. The digital I/O or a standard suite of analog signal can be input via an external analog interface (optional) and then amplified without distortion to a real power waveshape.

The power amplifier function can be implemented only when an external analog interface is configured. For details, see 5.14 Analogue Function (Ext-program).

# **4.9 Programmable Output Impedance**

The function of programmable output impedance allows user to edit the output R and L so as to simulate the impedance of the AC grid.

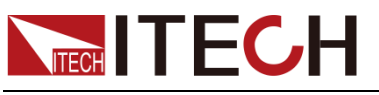

# **4.10 Polyphase Function**

The IT7800 series power supplies implement the frequency-locked and phaselocked function between power supplies through the digital IO interface or System bus interface, which achieve 6 phase& 12 phase power output.

This power supply provides two ways to achieve multi-phase functionality:

- ⚫ One is to connect the System bus interface between instruments directly through fiber optic cable, no other connection is needed, the wiring is simple and convenient, this wiring method requires customers to purchase fiber optic module and fiber optic cable separately.
- ⚫ The other is via a digital IO interface, which requires no additional accessories and the instrument is connected by default.

Take the simulated 6-phase power supply as an example, and introduce the multi-phase function application method.

## **4.10.1 Connecting the DUT**

When two IT7800 power supplies are combined in multiple phases, the outputs ABC are connected separately and the N wires of the two IT7800 power supplies need to be connected together as six-phase N wire terminals. The wiring schematic is shown below.

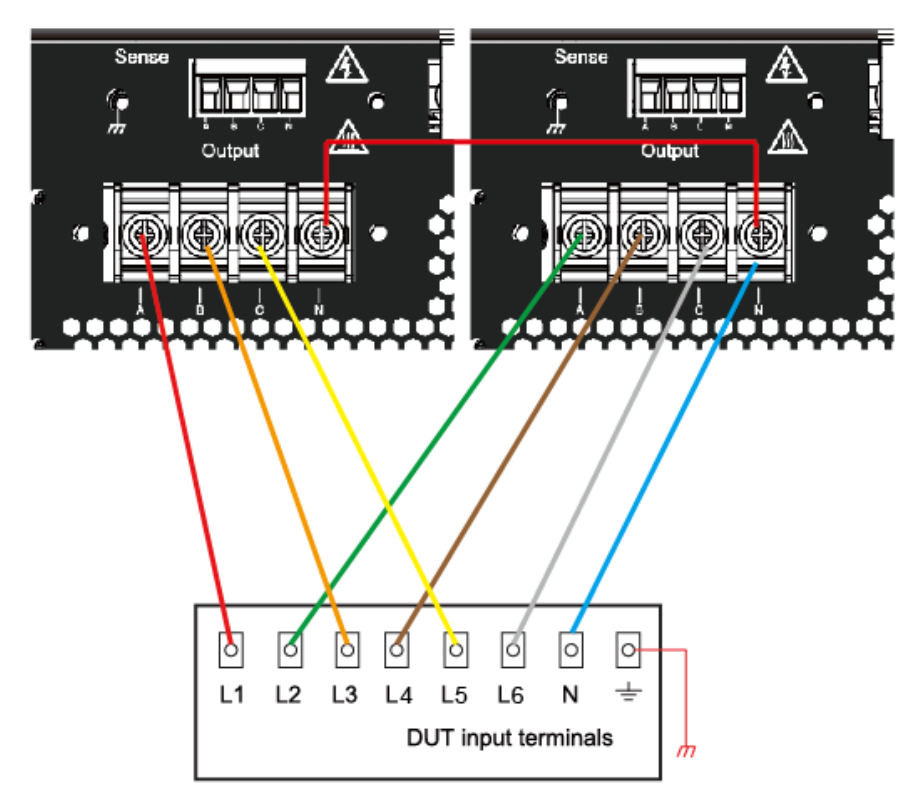

## **4.10.2 Connecting the System Bus Method**

The two IT7800 power supplies are connected via the outer ring interfaces TX and RX in the System bus. Fiber optic connection method customers need to purchase fiber optic modules and fiber cables.

Connect the System Bus as shown in the diagram below for fiber optic communication between instruments.

1. Insert the fiber optic module into the hole corresponding to TX RX.

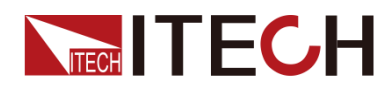

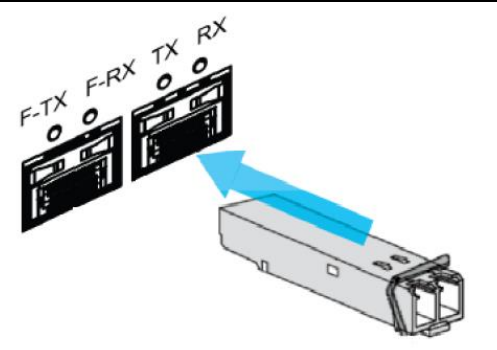

2. Insert the plug of the fiber optic cable into the fiber optic module and hear a click sound to indicate that it is inserted in place. The fiber optic cable connection schematic is as follows.

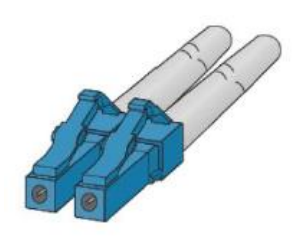

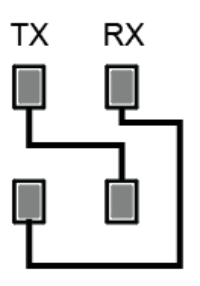

Power Supply Configuration

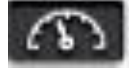

1. Press **[Shift]** + (System) and enter to the system menu interface.

2. Set the role of fiber control in the **Source** settings menu, you can choose one set as the Fiber-Phase-Master, the other set as the Fiber-Phase-Slave, and the slave can choose the way to synchronize.

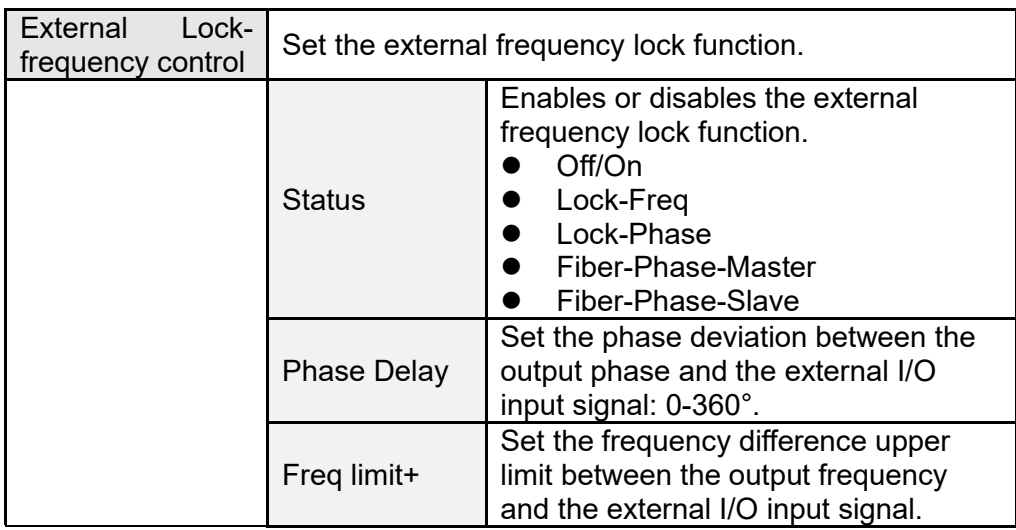

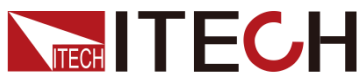

Operation and Application

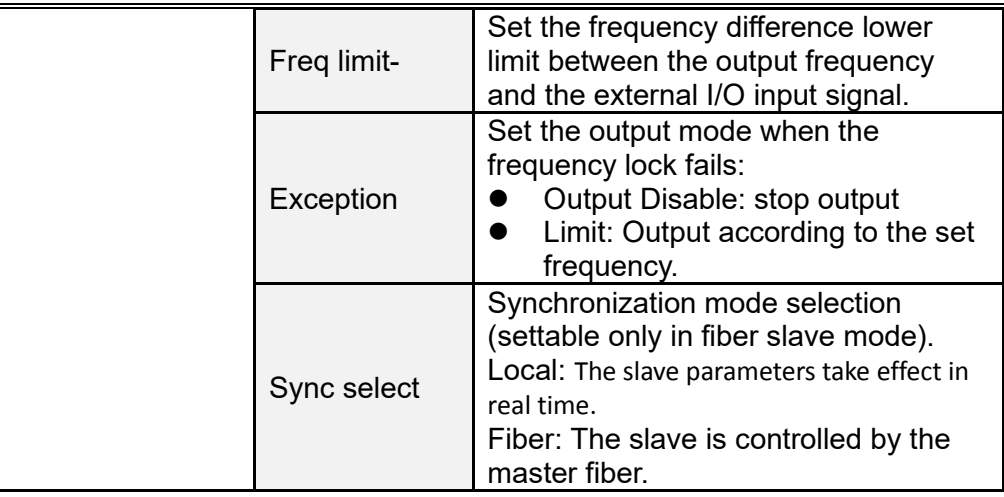

- ⚫ First instrument selection: **Source** -> **External Lock-frequency control** -> **Status** -> **Fiber-Phase-Master**
- ⚫ Second instrument selection: **Source** -> **External Lock-frequency control** -> **Status** -> Fiber-Phase-Slave。

And then select **Sync select** to Local or Fiber.

When **local** is selected, the slave's amplitude setting and modification will take effect in real time, without waiting for the host's command.

When **Fiber** is selected, the slave's amplitude setting does not take effect immediately and needs to wait for the host's command.

When the host changes the parameters or changes the on/off status, the value set by the slave will take effect.

## **4.10.3 Connecting Digital I/O Method**

Connect the IO-4 pins of two IT7900 power supplies. One IT7900 outputs synchronization signals to the other IT7900. The second power supply runs synchronously with the frequency and phase of the first power supply to realize the six-phase output function.The wiring diagram is as follows:

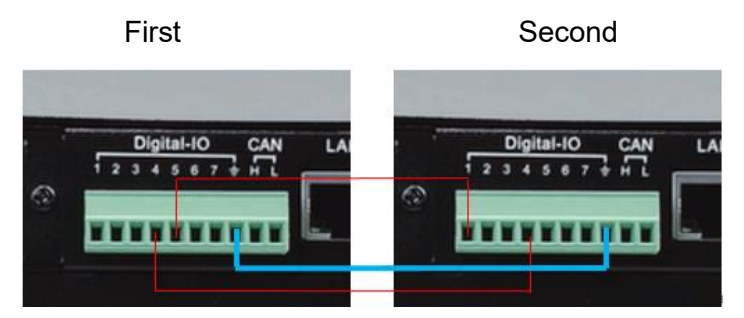

## Power Supply Configuration

⚫ Defining the digital IO-4 Pin

User can define the IO function in IO configure menu.

- 3. Press **[Shift]** + (System) and enter to the system menu interface.
- 4. Select I/O -> Digital IO-4: SYNC.

Set one IT7900 power supply as a synchronization signal output to **Syncout**, and the others set to **Sync-out**.

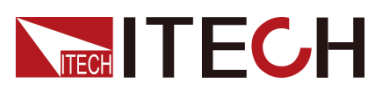

【Sync-in】: Synchronous input function, which is used to output frequency lock or phase lock with the external signal. At this time, the machine synchronizes the frequency or phase information input from the IO-4 pin.

【 Sync-out 】 : Synchronous output function, the IT7900 produces synchronous signal to the outside, which is AC zero crossing pulse signal sent from the IO port.

- 5. Set the IO-5 function of the first power supply. Select I/O -> Digital IO-5: Onoff Status, set Reverse to Off, and set Function to OnOff-status.
- 6. Set the IO-1 function of the second power supply. Select I/O -> Digital IO-1:Remote inhibit input, set Reverse to On, and set Function to Inhibit-Living.

## **NOTE**

The IO-1 function of the second power supply must set according as above. Otherwise, the polyphase will be error.

⚫ Frequency and phase lock configuration

set frequency and phase synchronization Settings for the second power supply.

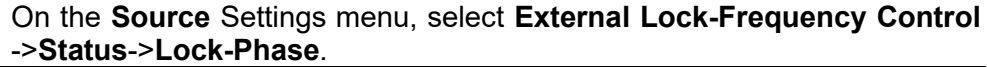

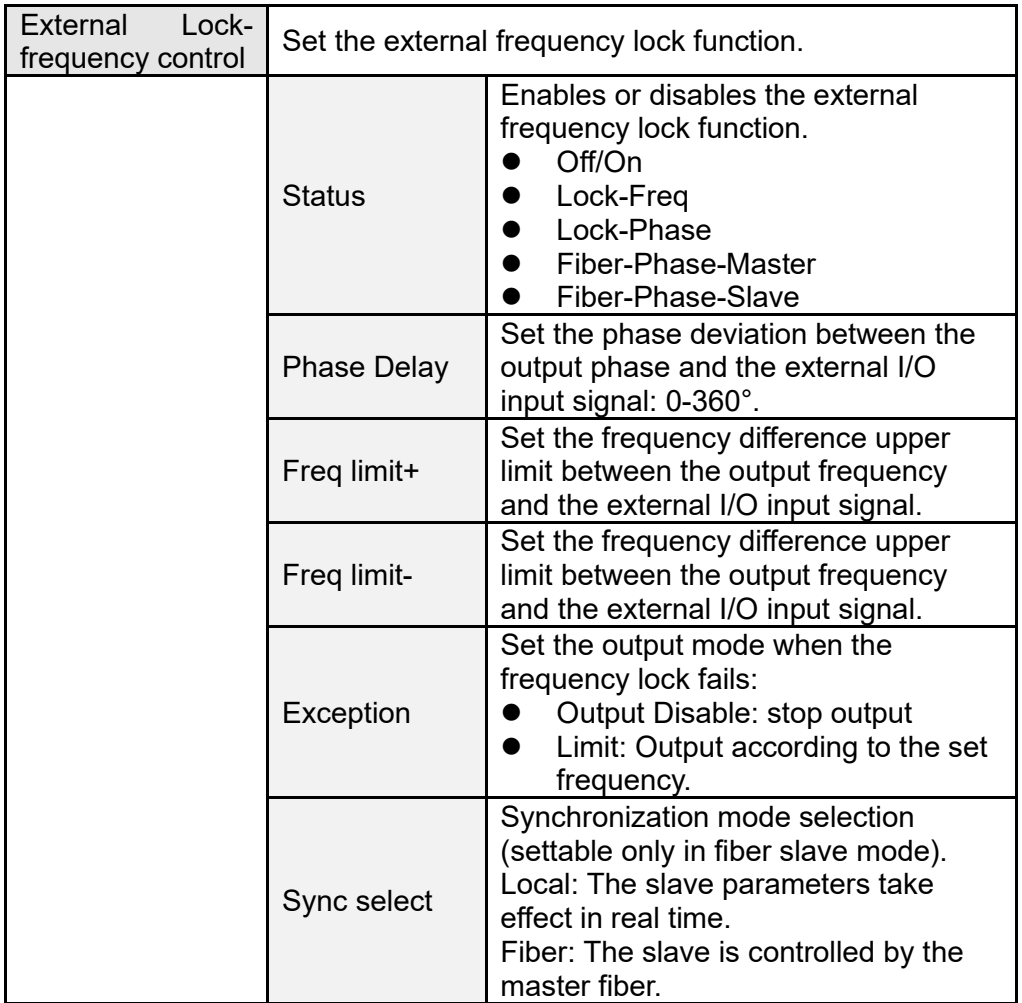

If in balance mode, the Phase Delay between the first instrument and the second intrument is set to 60° to achieve six-phase balanced output of 60° between six phases.

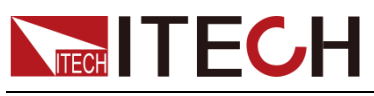

# **4.11 Standard IEC Regulations**

IT7800 series AC/DC power supplies provide standard test curves in accordance with IEC 61000-4-11/4-13/4-14/4-28 regulations. It can be invoked directly by the user when testing IEC compliance tests.

This function provides both the test curve that meets the standard requirements of regulations and the curve customization function. Users can customize the curve according to the project requirements of regulations and perform the extended test of the test object.

Click Standard on the Menu screen or directly press Shift+ (Standard) to enter the regulation test screen.

**NOTE**

For parameters of corresponding curves and related regulations, refer to IEC standards.

## Interface Instruction

Take IEC 61000-4-11 as an example to introduce the interface display and how to use the regulation test.The usage method of other regulatory interfaces is the same, but the displayed parameters are different.

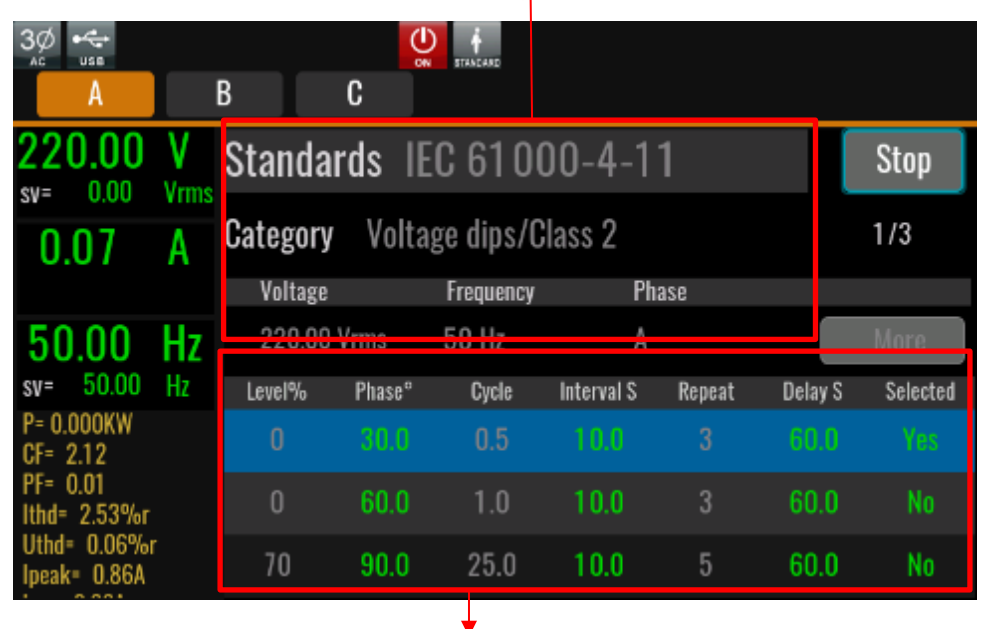

## Standards Selection Area

## Standards Edit Area

⚫ Standards Selection Area

In the Standards selection area, users can select the regulation to be tested. Each option is described as follows:

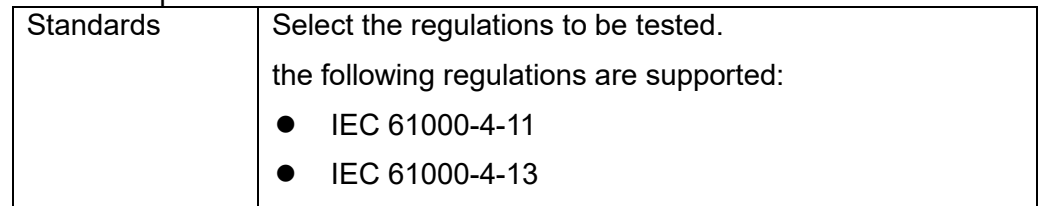

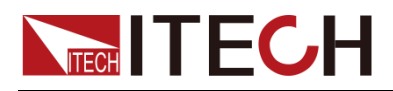

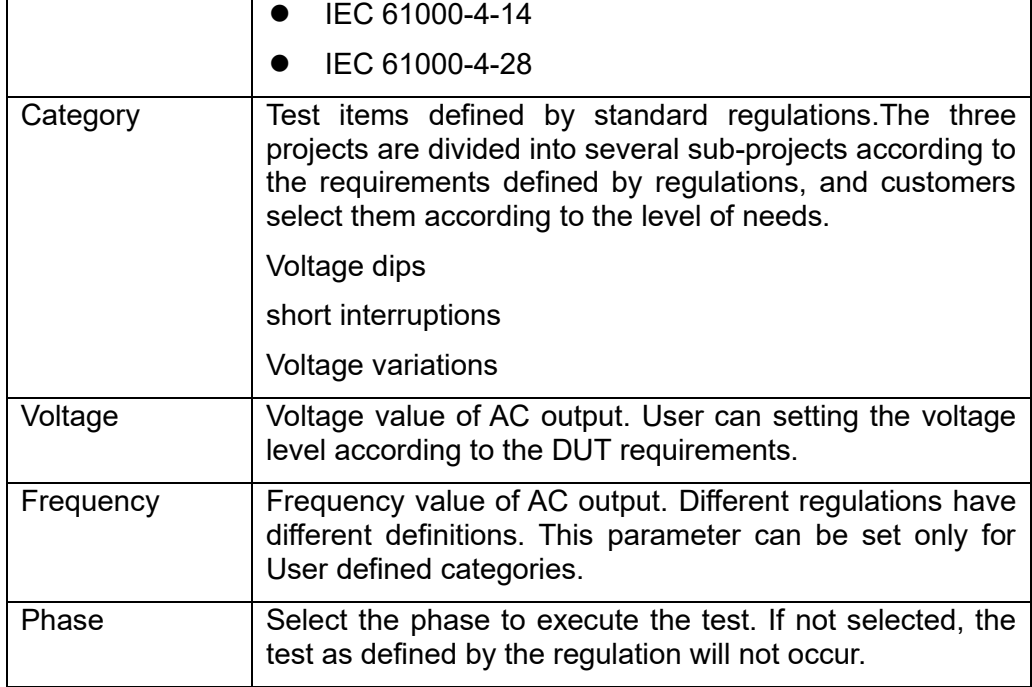

#### ⚫ Standards Edit Area

The execution items and parameters in the regulation editing area are different for different regulation items.

You can edit parameters such as the start Angle of test execution. The parameters displayed in green on the page can be modified.

This section uses IEC 61000-4-11 as an example to describe the regulatory parameters. For other regulation parameters, see the regulation standard.

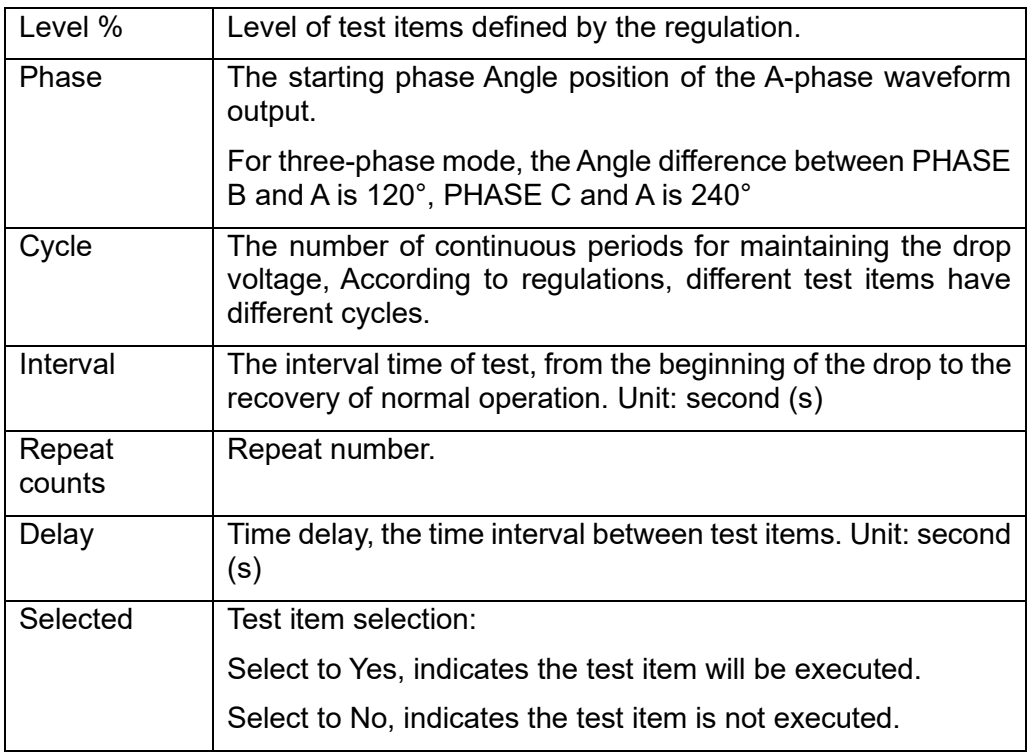

#### **More**

Click More to enter the configuration interface of other parameters, and set

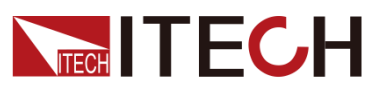

the Rise time and Fall time.

● Run/Stop

running or stopping the regulation tests. You must enable the output before running. Otherwise, a message is displayed indicating that the output is not enabled.

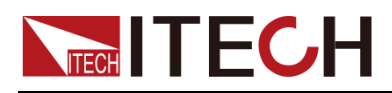

# **Chapter5 System-Related Functions**

# **5.1 System Menu Reference**

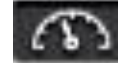

**Press [Shift]** + (System) to enter the menu function. At this time, LCD displays optional menus. Select and edit the menu items by pressing the Up, Down, Left and Right keys. Specific menu items are shown below.

## Voltage Source Menu:

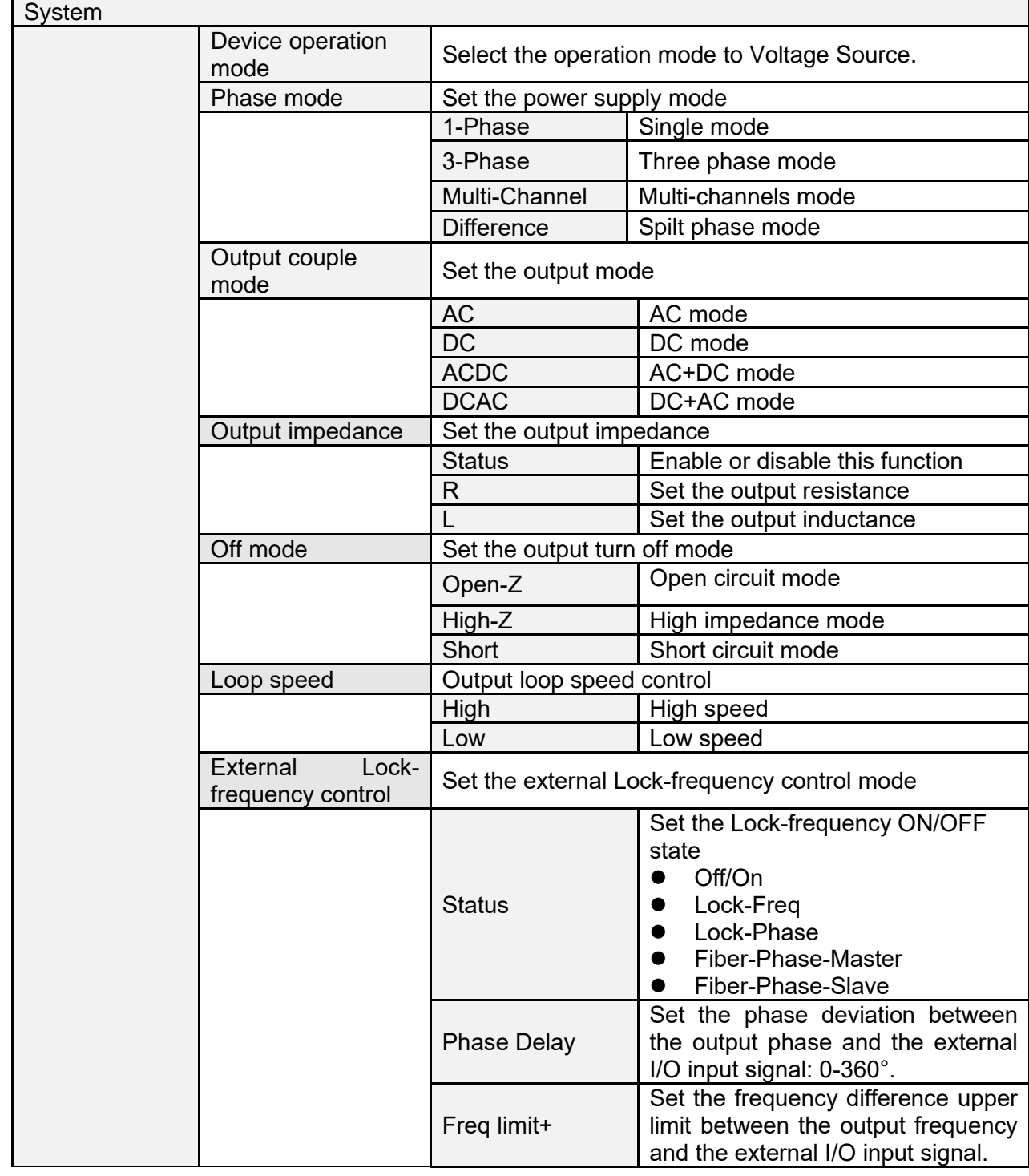

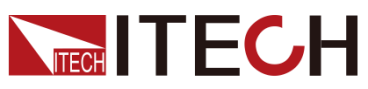

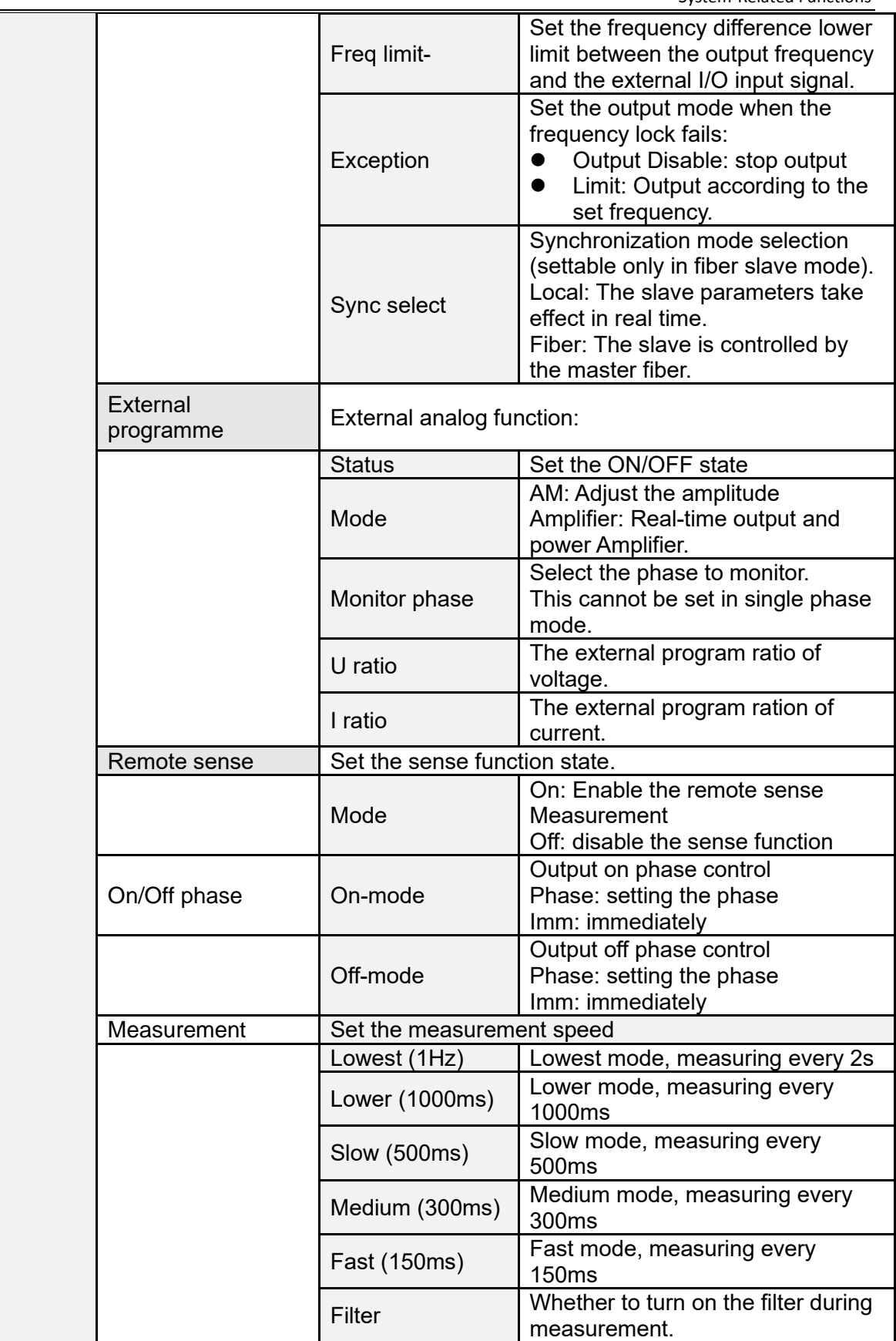

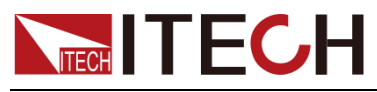

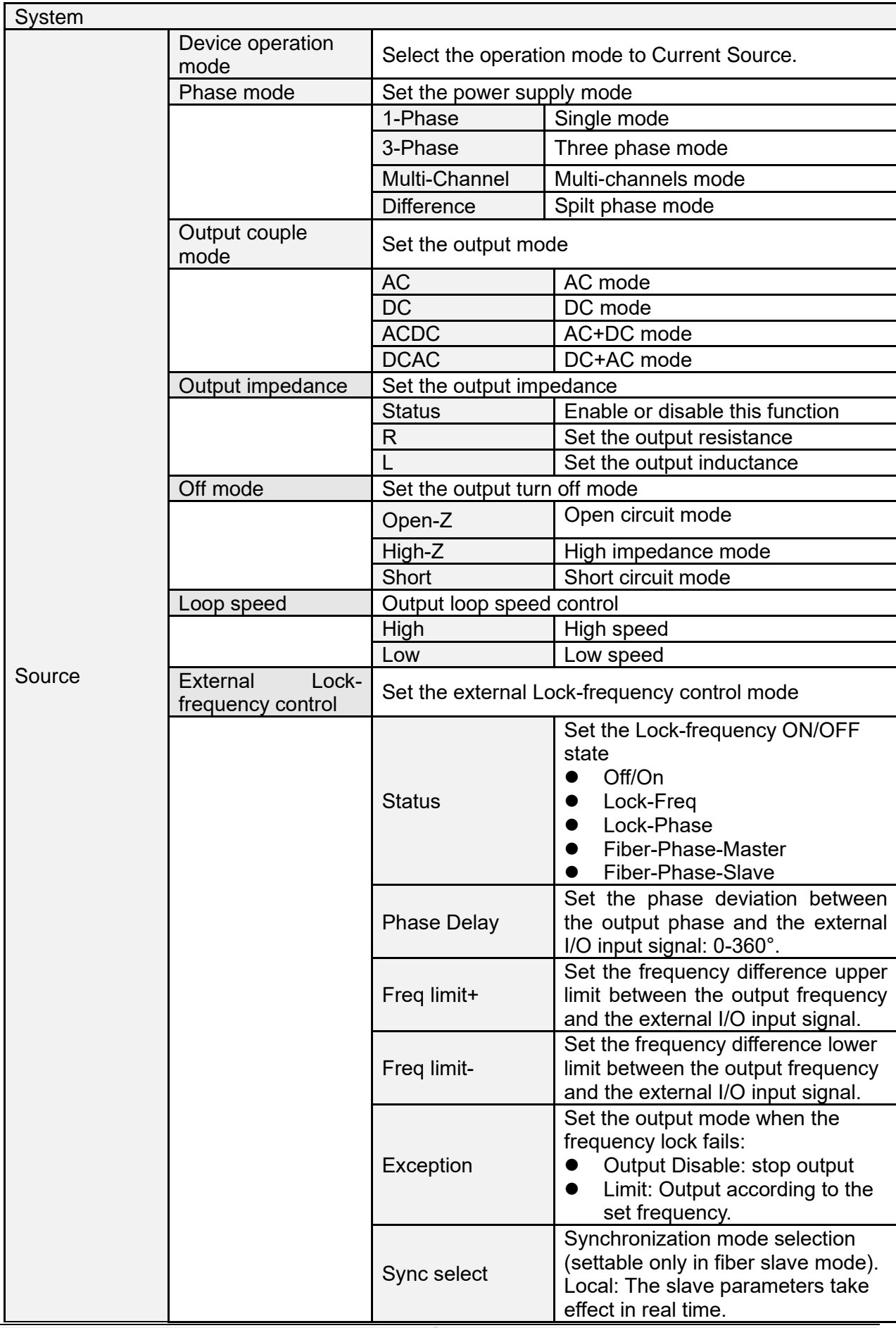

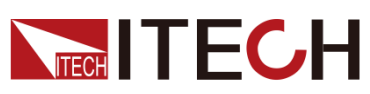

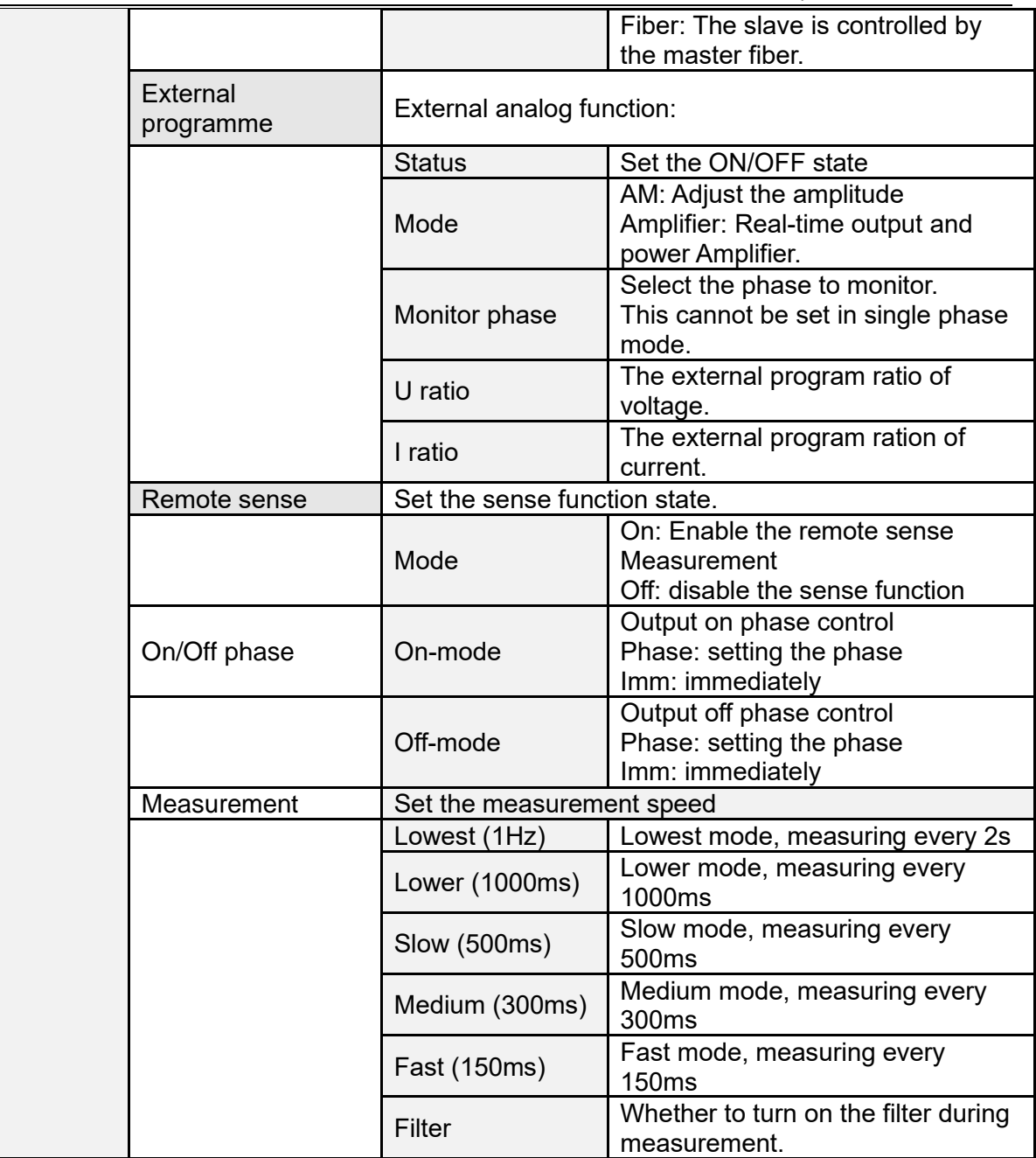

## General Menu:

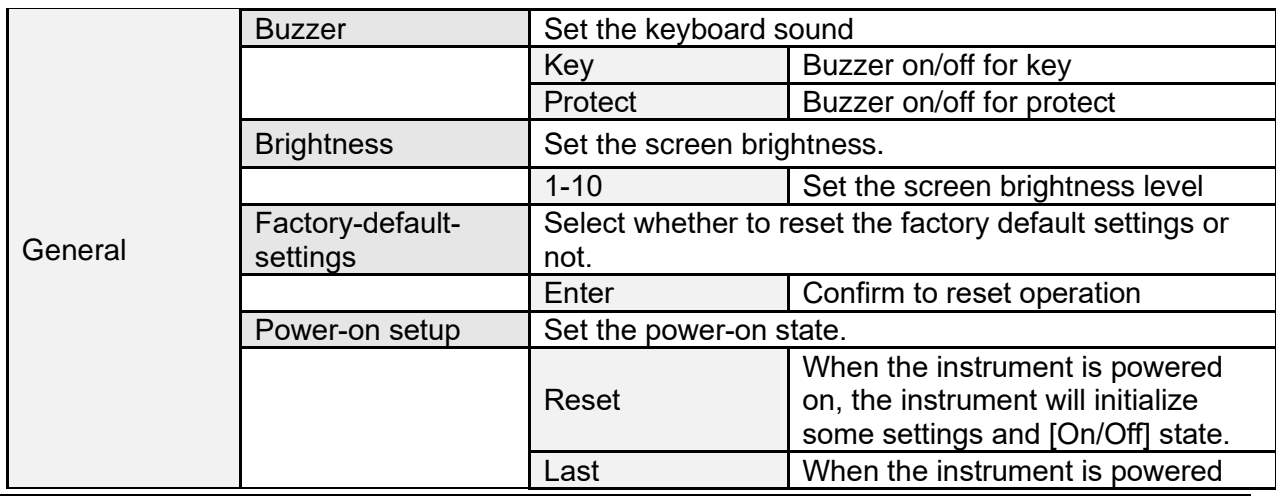

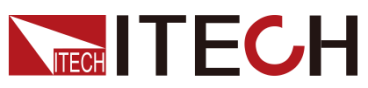

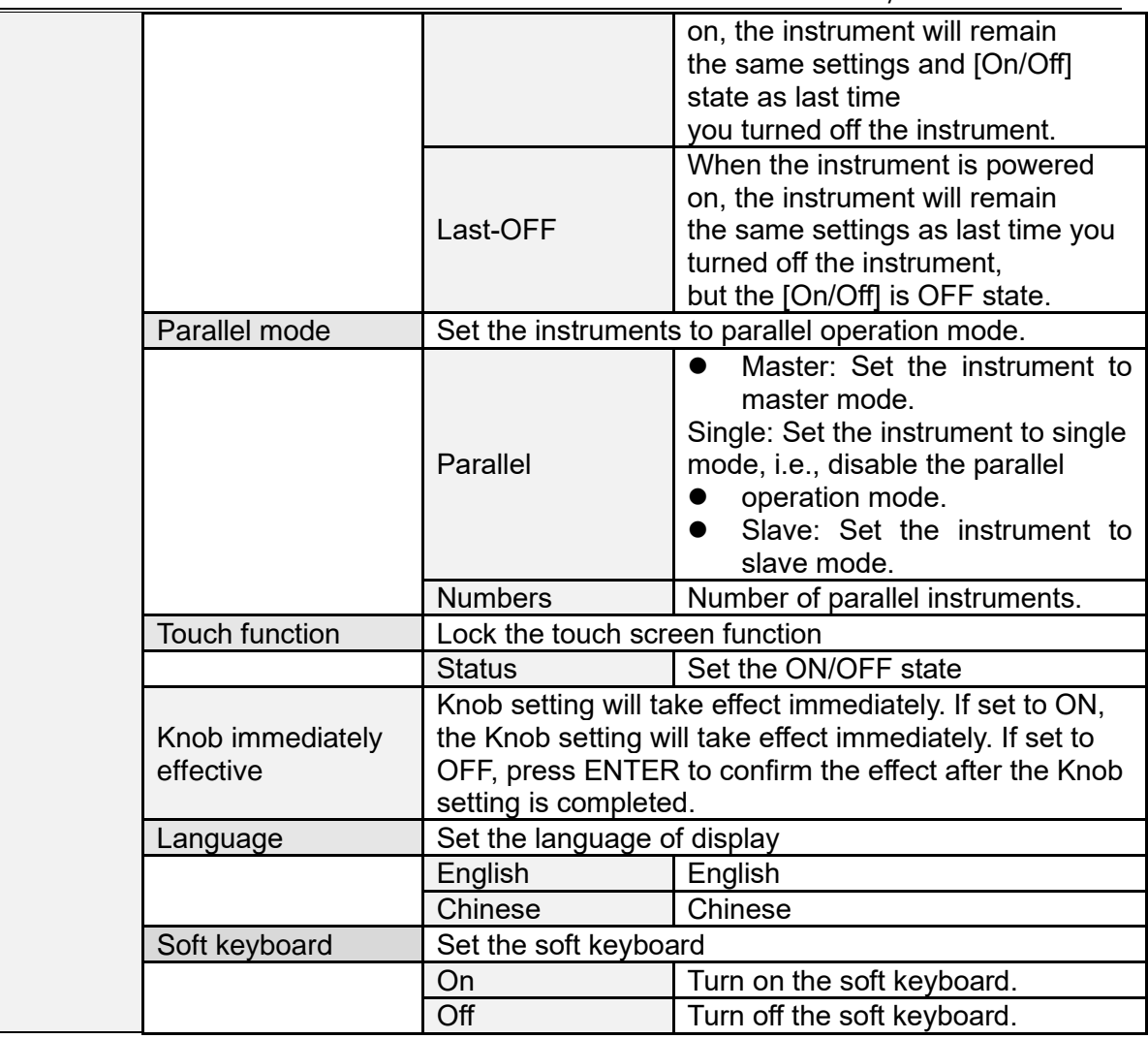

Communication Menu:

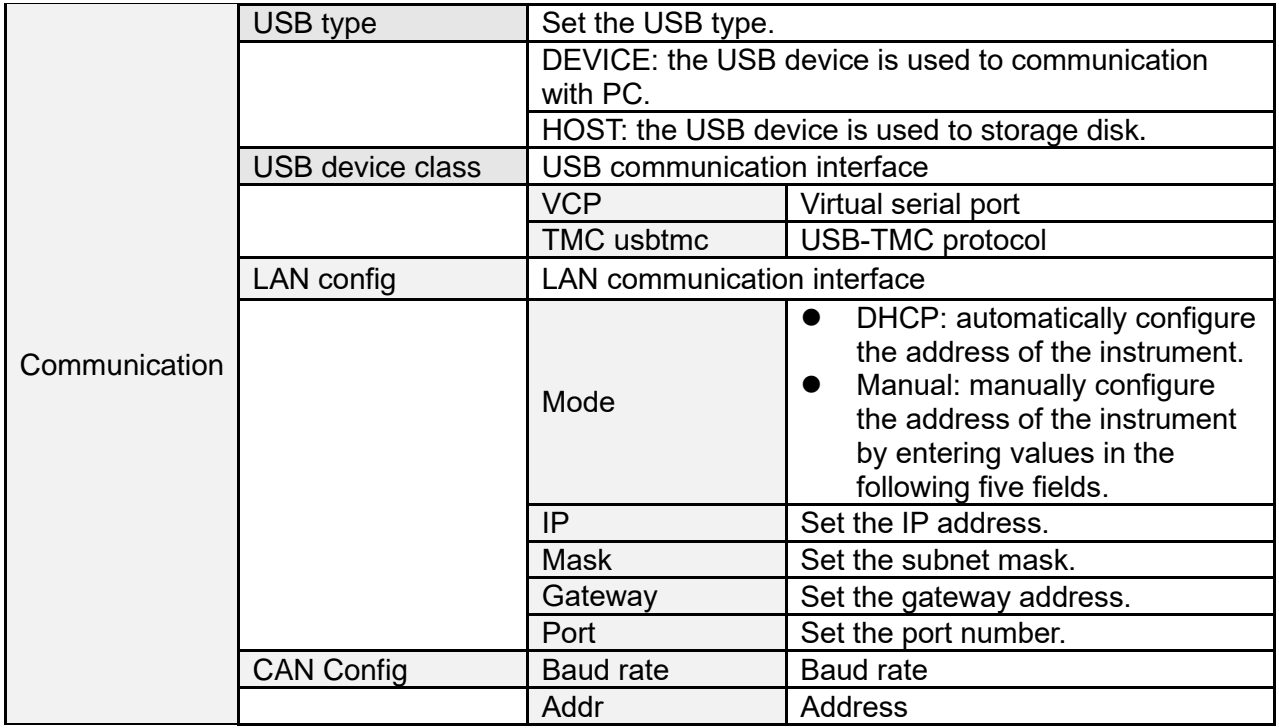

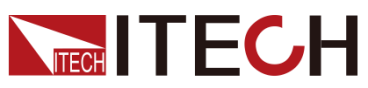

IO

System-Related Functions

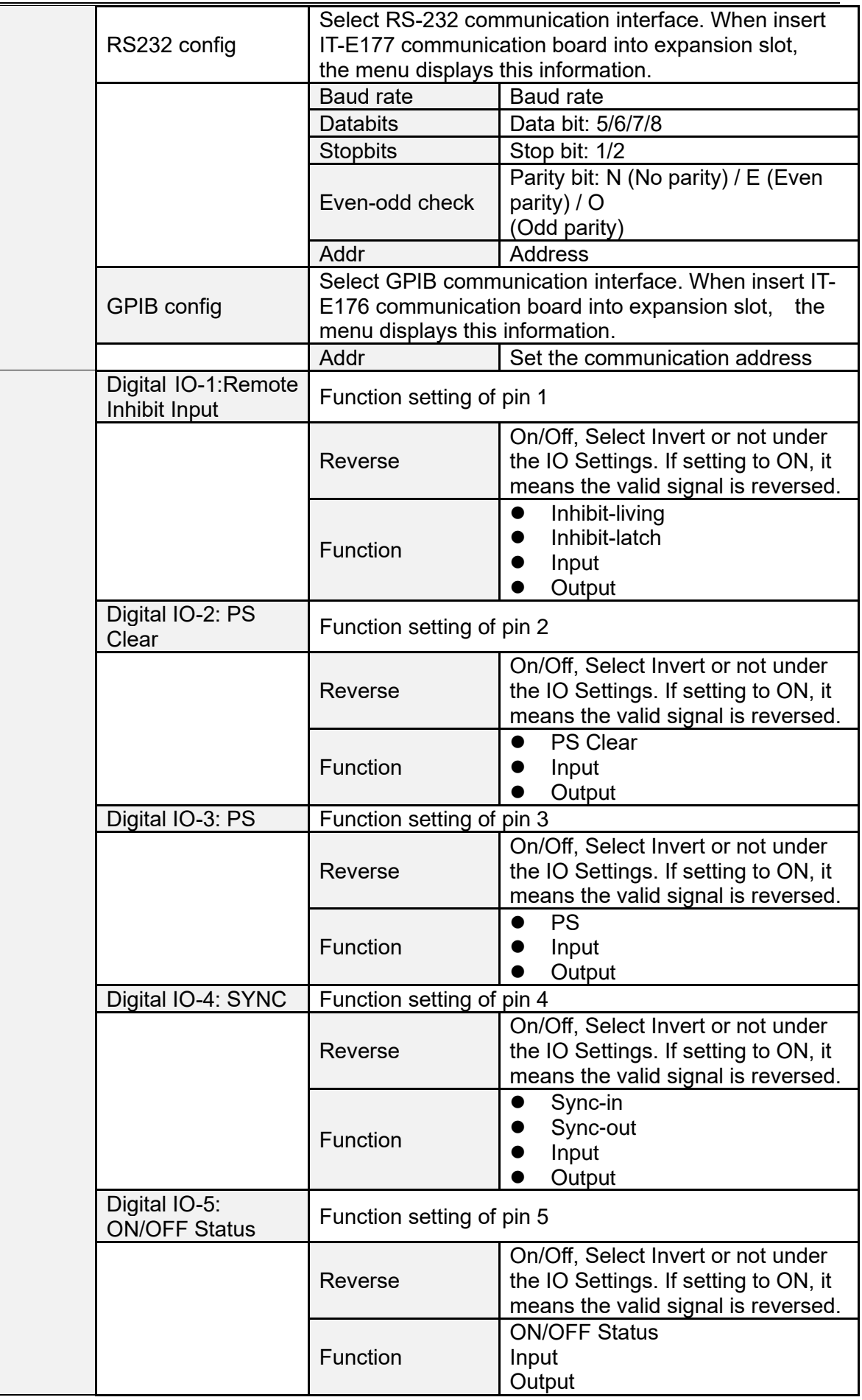

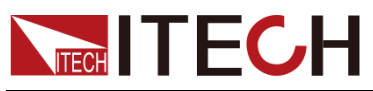

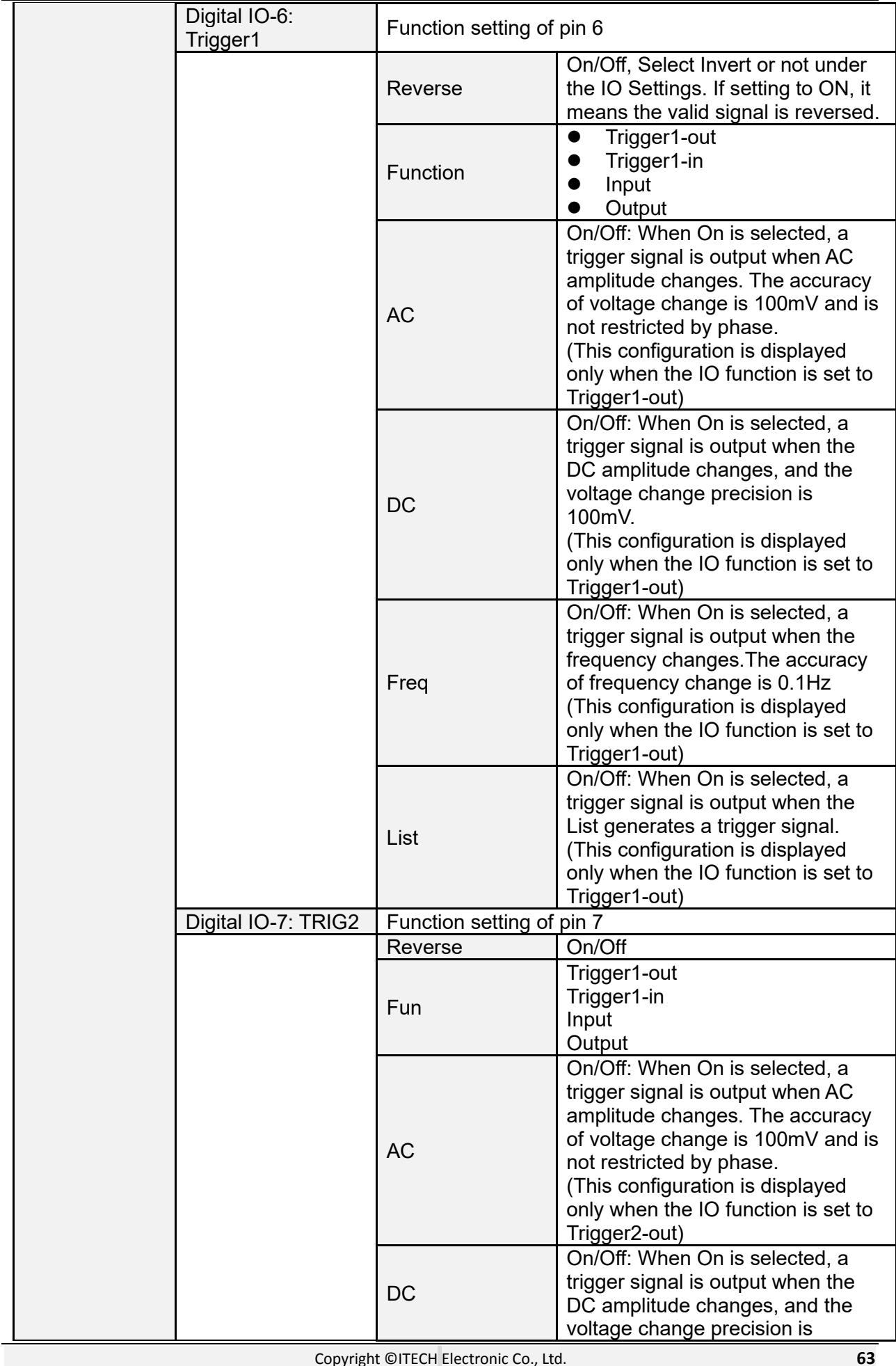

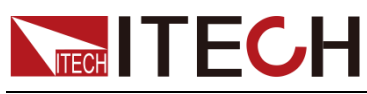

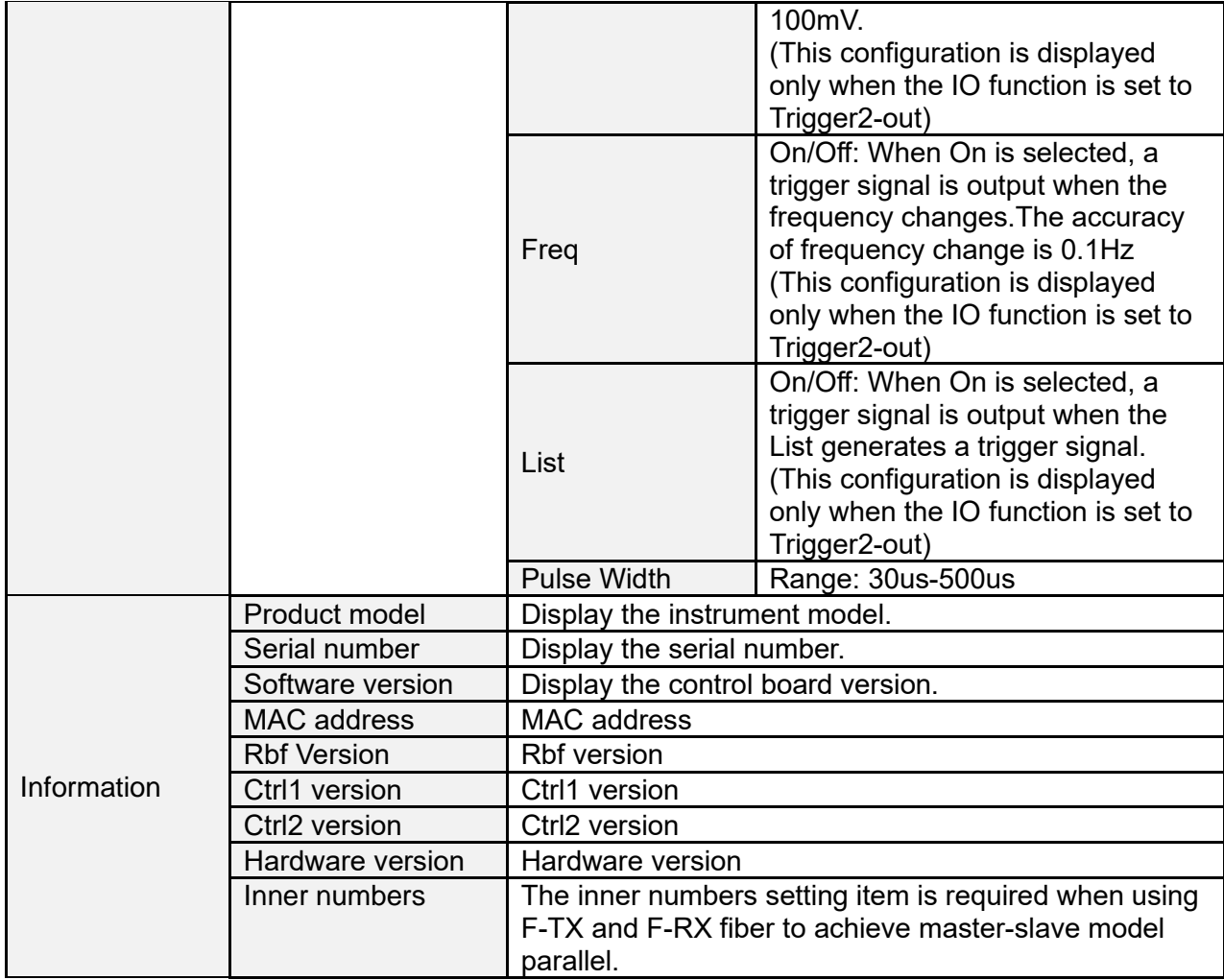

## **5.1.1 Menu function**

Set OFF Mode Status

This parameter is used to set the status after the power output is off.

- Select to High-Z, After the power output is Off, the dc impedance between the terminals of the power supply is high, and the resistance value varies with different models.
- Select to Short, When the power output is Off, the terminals of the power supply are short-circuited, the voltage is 0.
- Select to Open-Z, After the power output is Off, the power supply is in open mode, and the internal circuit and external load of the power supply are disconnected by relay.

Set the buzzer

This item can set the key sound state. If in ON mode, then when you press a button or occur protection, the power supply will beep. If in OFF mode, the beeper will not make a sound. The default set is in ON mode.

## Set the screen brightness

This item can set the screen brightness. Set the screen brightness within the range 1 to 10 by pressing number keys on the front panel. The larger the number

is, the higher the screen brightness is. You can also set the screen brightness by rotating the knob on the front panel.

#### Restored to Factory Setting

This menu item is used to restore some parameter settings to factory setting values.

The procedures to set the menu item are as follows.

- 1. Select the **General** under system menu.
- 2. Press **Enter** in **Factory** default settings. After the parameter settings are complete and return to main interface.

#### Set the Power-on State

This parameter determines the state of the AC source after power up.

The procedures to set the menu item are as follows.

1. Press the **General** under the system menu.

2. Press the Up/Down key or turn the knob to select the **Power-on setup** and press **[Enter]**.

- ⚫ Reset: Default value, indicates when the instrument is powered on, the instrument will initialize some parameter settings or state.
- Last: Indicates when powered on, the instrument will remain the same parameter settings and output status as last time you powered off the instrument.
- Last+Off: Indicates when powered on, the instrument will remain the same settings as last time you powered off the instrument, but the output status is **Off**.

## Lock the Touch Screen

This parameter determines the state of the touch screen.

1. Press the **General** under the system menu.

2. Press the Up/Down key or turn the knob to select the **Touch screen lock** and press **[Enter]**.

- ⚫ On: enable the touch screen
- ⚫ Off: disable the touch screen

#### Set the Loop Speed

This item can control stability of the loop. When the connected load is capacitive load or inductive load, select Slow; when the connected load is resistance, select High.

#### Set the Knob Function

Set the knob setting function. If set to ON, the Knob setting will take effect immediately. If set to OFF, press Enter to confirm the effect after the Knob setting is completed.

## Select Language

Users can select the instrument language type from the menu, supporting Chinese and English.

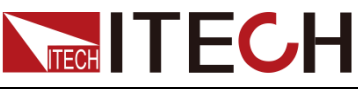

## Set the Soft Keyboard

The user can open the soft keyboard in the menu. When the parameter is set to ON, the soft keyboard is enabled. And when setting parameters on the screen, the soft keyboard appears. Convenient users directly touch screen to select the number.

## **5.1.2 Set the communication interface**

This menu item is used to set the communication information between instrument and PC. The standard communication interfaces for IT7800 series power supply are USB, LAN and CAN. You can also select the non-standard interface GPIB or RS-232 based on personal requirement.

The user does not need to select the communication interface. The instrument will automatically select the present communication mode according to the communication interface accessed by the rear panel.The user only needs to set the communication parameters and keep them consistent with the PC Settings.

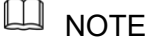

- ⚫ When select USB interface, the USB type need to be DEVICE.
- ⚫ The instrument supports the non-standard RS-232 and GPIB interfaces, and the configuration items in the menu are dynamically displayed according to the interface user selected

## **5.1.3 View the System Information**

System Information menu is used to view the system information of the instrument. Include product model, SN, software version and MAC address.

# **5.2 Configuration Menu Reference**

Press [Config] key and enter to configuration menu interface. At this interface, user can setup the power supply output parameters, detailed parameters are shown as follows:

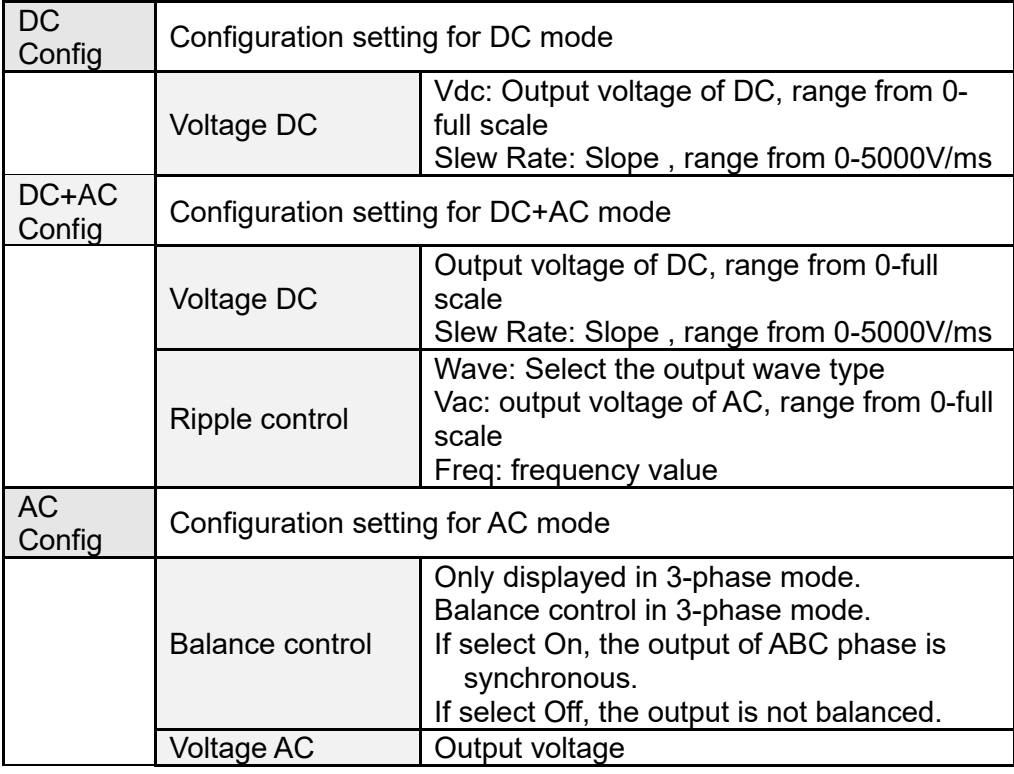

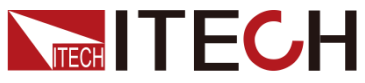

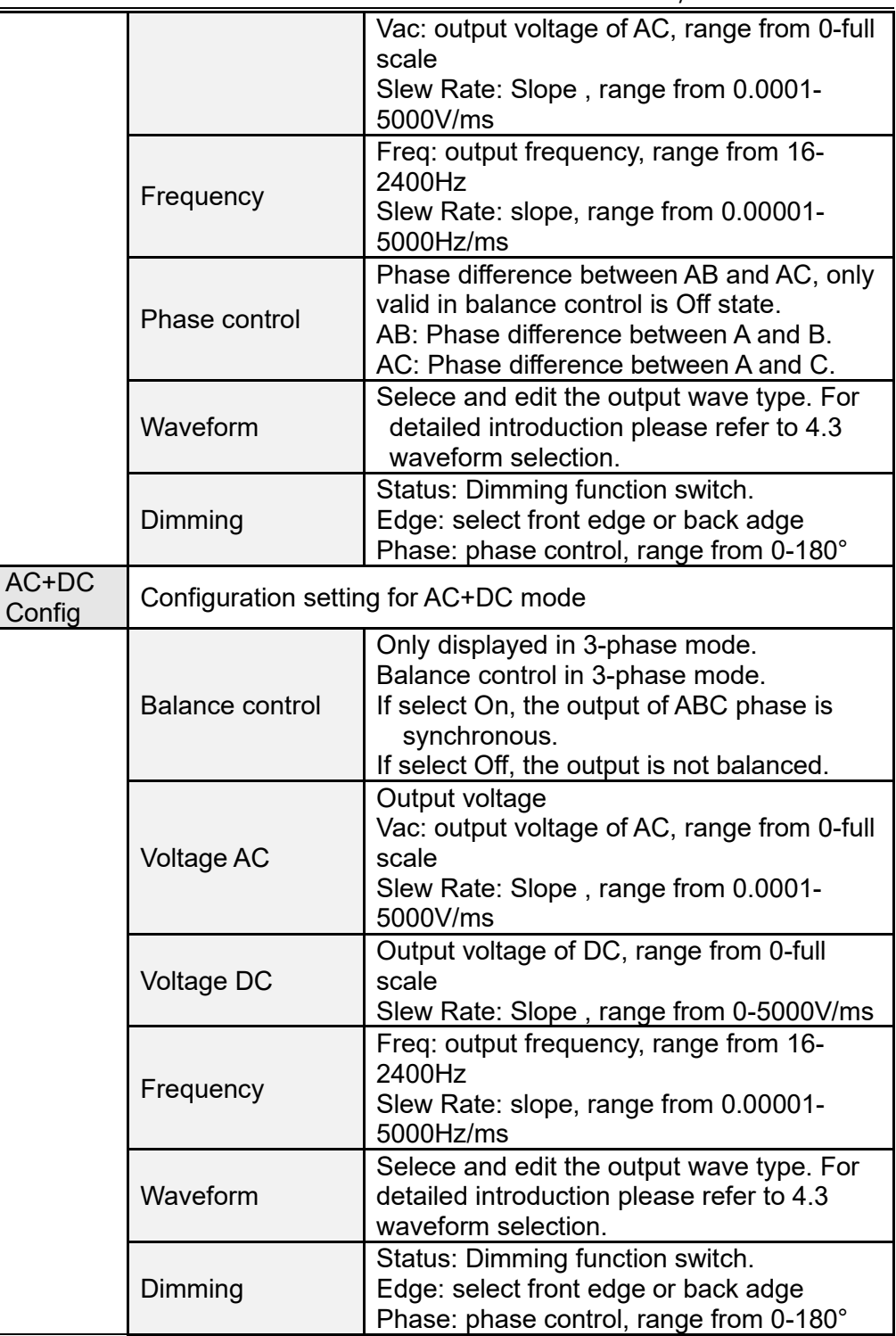

## Balance Control Setting

In three-phase mode, the instrument is in three-phase balance mode by default, and the three-phase output voltage will be set synchronously, and the phase Angle between phases is fixed at 120°, which cannot be set.

You can set the Balance Control to Off and disable the Balance control function in the Config menu. And then, the voltage of each phase can be set independently, and the config menu displays the phase Angle difference setting parameter between AB and AC.

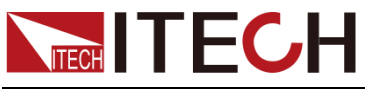

## Dimming Function

The front and back edge of the waveform can by concealed and the phase angle set with Dimmer function to regulate the active power, thus adjusting the lighting intensity.

Select Front edge, and phase set to 90° in Configuration menu.

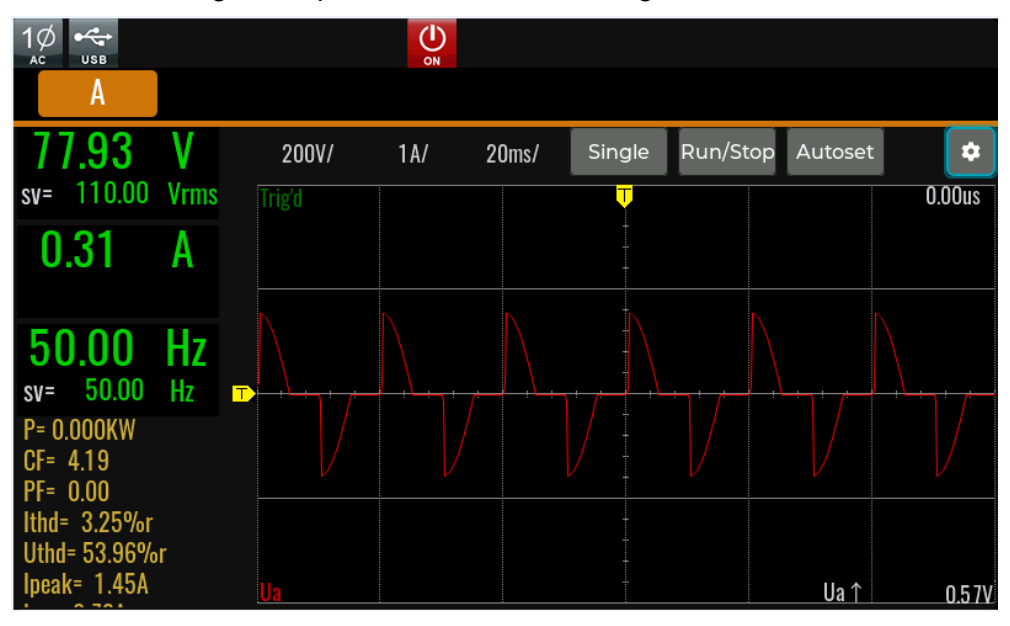

Select Back edge, and phase set to 90° in Configuration menu.

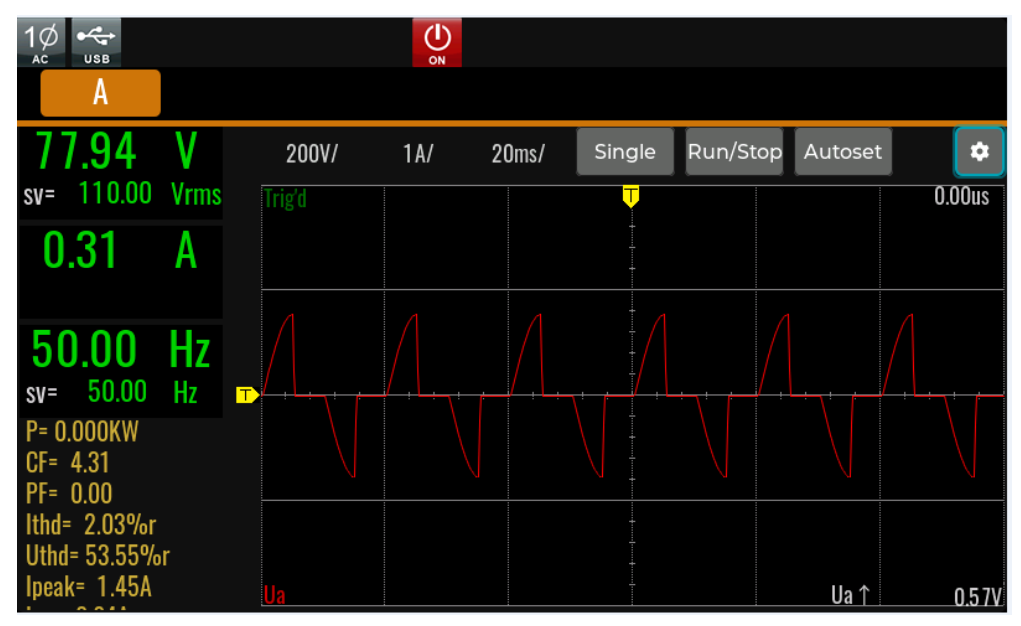

# **5.3 Key Lock Function**

Press **[Shift] + [2]** (Lock) button to set the key lock state. If keyboard has been locked, the indicator light "Lock" will display on the LCD. In addition, when the keyboard are locked, all buttons can't be used, Press **[Shift] + [2]** (Lock) once again will relieve key lock function.

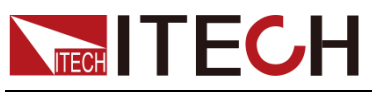

# **5.4 Switching Local/Remote Mode**

You can press the **[Shift] +[3]** (Local) button to change the AC source from remote to local operation.

After you power on the AC source, it defaults in local mode, all buttons are enabled. While in remote mode, most buttons are disabled except **[Shift] +[3]**  (Local) keys. You can switch Local/Remote mode via PC. In addition, the mode modification will not affect the output parameters.

# **5.5 Save and Recall Operations**

The power system can save up to 10 common parameters in nonvolatile memory (No. 1 to No. 10) for user to recall conveniently.

The saved parameters include:

- Power supply mode
- ⚫ Present output mode
- ⚫ Config menu settings

You can do the save and recall operations by the following two methods.

- ⚫ Press the composite keys **[Shift]+[4]** (Save) to save the parameters. Pressthe composite keys **[Shift]+[5]** (Recall) to recall the parameters.
- ⚫ SCPI commands: \*SAV and \*RCL

## Save Operation

The save operation procedures are as follows:

- 1. Press the composite keys **[Shift]+[4]** (Save) to enter the parameter save interface.
- 2. Select the storage location. up to 10 position can be select.

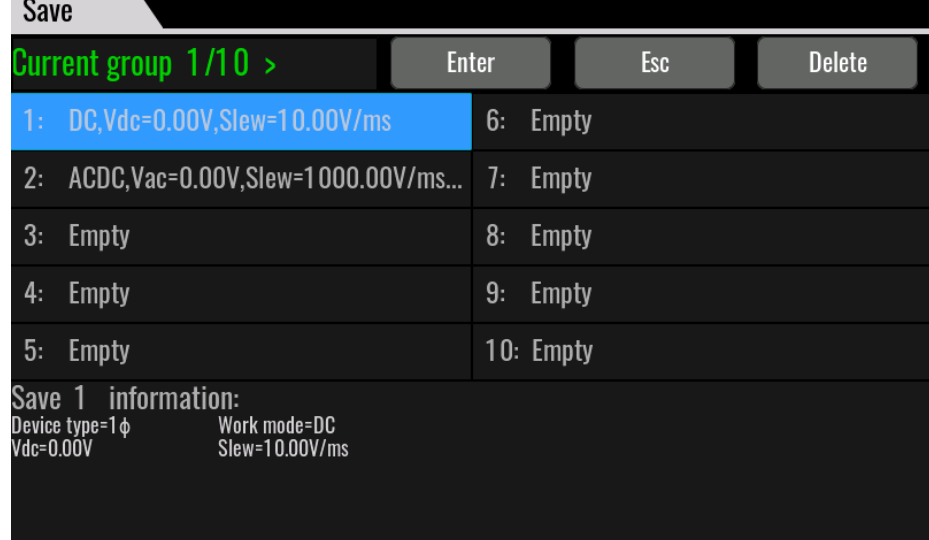

3. Press **[Enter]** to save the parameters.

Finished, the saved parameters will be display at the bottom of the interface.

## Recall Operation

You can recall the parameters you saved in the specified memory location as

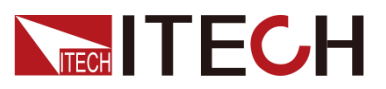

the setting values.

- 1. Press the composite keys **[Shift]+[5]** (Recall) to enter the parameter recall interface.
- 2. Set the storage location.

Press the direction keys to set the storage location, and then, the saved parameters will be display at the bottom of the interface.

3. Press **[Enter]** to recall the parameters.

# **5.6 Protection Function**

IT7800 series source includes the following protection functions: overcurrent protection (Current RMS protection, Current peak protection), voltage limit protection and over-temperature protection (OTP).

## AC/ACDC Mode

Press **[Shift]**+**[Config]** (Protect) and enter to **Protect** configure menu, where you can set the following protection.

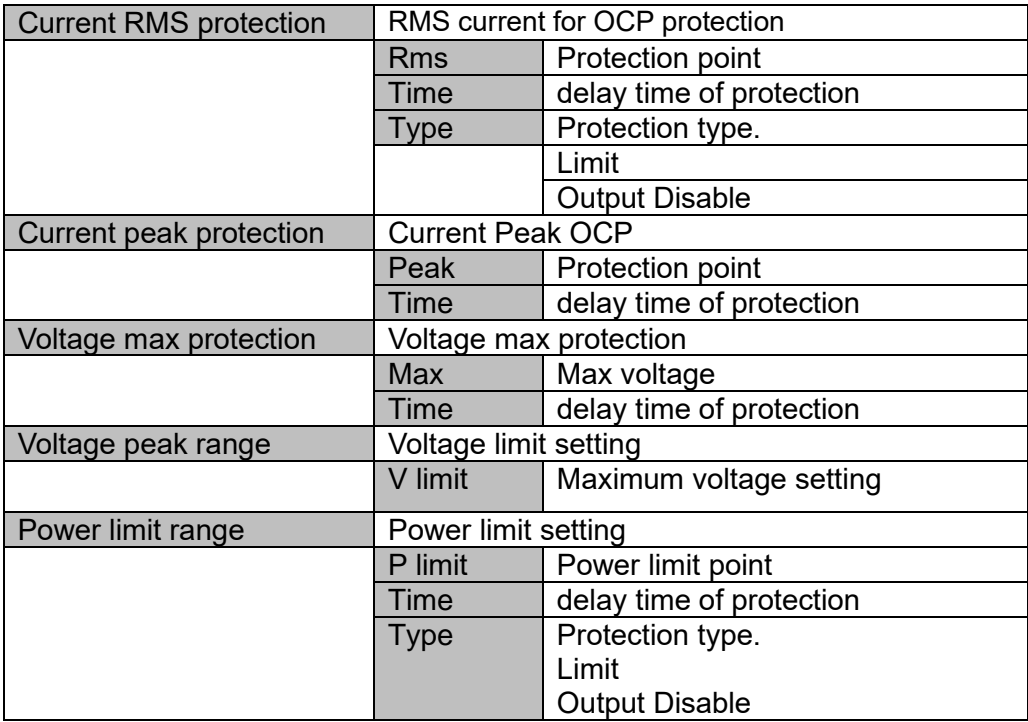

## DC/DCAC Mode

Press **[Shift]**+**[Config]** (Protect) and enter to **Protect** configure menu, where you can set the following protection.

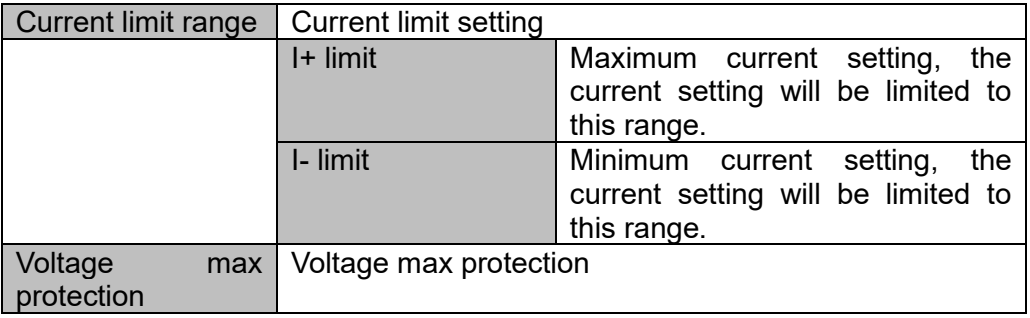
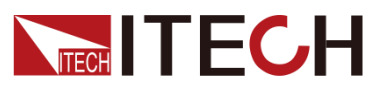

System-Related Functions

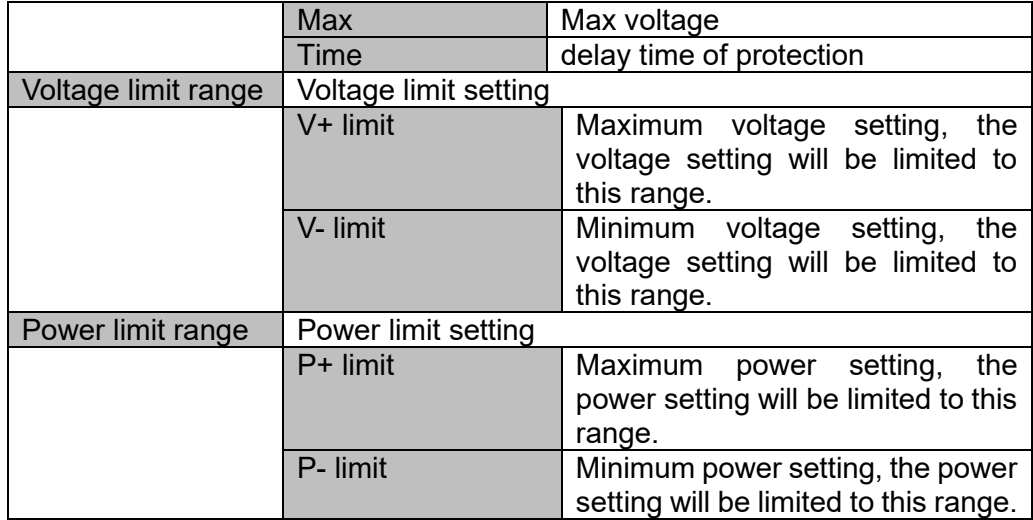

## **5.6.1 Current RMS Protection**

The user can set the over-current protection point, delay time and protection type for the Current RMS protection function. The function is mainly used to protect the DUT connected during test to prevent it from damage due to overcurrent. The OCP (rms) function is always enabled.

RMS OCP Type:

- ⚫ Limit: If the output current reaches the RMS current protection point, the protection will be activated. The power supply output current is controlled within the current limiting value. The power supply will output in current limit mode.
- ⚫ Output Disable: When the output current reaches the over-current protection point and the period is greater than the set protection delay time, the over-current protection (rms) will turn off the output.

How to Set

- 1. Press [Shift]+[Config] (Protect) keys and enter to Protection menu.
- 2. Press the up/down key or rotate the knob to select Current RMS protection and press [Enter].
- 3. Set the protection RMS Level, the delay time and protection type in sequence, and press [Enter] to confirm.

### Clear RMS OCP Protection

When RMS OCP protection occurs, the instrument responds as follows:

- ⚫ Instrument output is off;
- ⚫ The buzzer sounds;
- ⚫ The interface displays "OCPrms" and flashes

To clear the RMS OCP and return to normal operation, firstly remove the conditions that caused the protection fault. Press **[Shift] +[Esc]** key (or send the command PROTect:CLEar) to clear the protection status. The message displayed in front panel is cleared and the instrument exits protection status.

## **5.6.2 Set the Current Peak protection**

The user can set the current peak protection point and delay time for the Current peak protection function. The function is mainly used to protect the DUT connected during test to prevent it from damage due to over load. The OCP

peak function is always enabled.

How to Set

- 1. Press [Shift]+[Config] (Protect) keys and enter to Protection menu.
- 2. Press the up/down key or rotate the knob to select Current peak protection and press [Enter].
- 3. Set the protection peak Level and the delay time in sequence, and press [Enter] to confirm.

### Clear Peak OCP Protection

When peak OCP protection occurs, the instrument responds as follows:

- Instrument output is off;
- ⚫ The buzzer sounds;
- ⚫ The interface displays "OCPpeak" and flashes

To clear the peak OCP and return to normal operation, firstly remove the conditions that caused the protection fault. Press **[Shift]**+**[Esc]** key (or send the command PROTect:CLEar) to clear the protection status. The message displayed in front panel is cleared and the instrument exits protection status.

## **5.6.3 Set Voltage/Current/Power Limit Range**

The maximum voltage, current and power of the power supply ranges from minimum to full-rated output range. You can setting maximum and minimum values of power supply voltage/current/power in the protection menu. When limit setting is finished, the voltage setting value, current setting value and power setting value can only be set within the maximum and minimum limits.

Limit factory setting is the rated output voltage/current/power of corresponding model of the power supply. Minimum is 0.

Take the voltage limit setting for an example, the operating as follows:

- 1. Press [**Shift**]+[**Config**] (Protect) keys and enter to Protection menu.
- 2. Press the up/down key or rotate the knob to select Voltage limit range and press [**Enter**].
- 3. Set the V+ limit and the V- limit in sequence, and press [**Enter**] to confirm.

### **5.6.4 Over-temperature protection (OTP)**

When the temperature of the power component in the power supply exceeds 95°C, the temperature protection will be enabled. In this case, the power supply

will be automatically OFF, and the LCD will display **the same time, the value of the same** time, the OT position in the status register will be set and kept until power supply is reset.

### **Clearing over-temperature protection:**

When the power supply temperature decreases to the protection temperature, press **[Shift]+[Esc]** key on the front panel (or send the command

"PROTect:CLEar"). Then **For on the power supply screen will disappear, and** the power supply will exit the OTP status.

## **5.6.5 Over-power protection (OPP)**

When the output power exceeds the set power, OPP will be enabled, and will appear on the LCD screen.

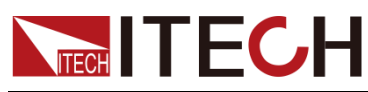

#### **Clearing over-power protection:**

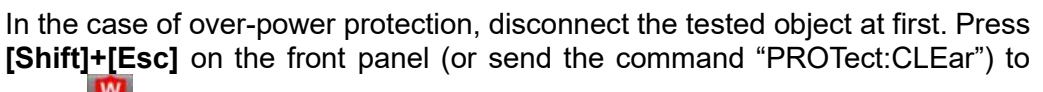

clear **on the front panel and exit the OPP mode.** 

# **5.7 Screen Capture Function**

IT7800 series power supply has the screen capture function. Insert the USB disk into the USB interface of the front panel, and press **[Print]** on the front panel to capture and save the current screen into the USB disk.

When you need the screen capture function, the USB type under the system menu needs to be set to **Host**. And the USB interface of real panel can not be connected.

# **5.8 Trigger Function**

IT7800 series has four trigger source to choose: trigger by keys (Key), Software trigger (Software), Bus trigger (Bus) and External signal trigger (External).

- Manual: if **[Trig]** on the front panel is pressed in the valid key trigger mode, the power supply will be triggered once.
- Bus: if the bus trigger command is received by the power supply in the valid bus trigger mode, the power supply will be triggered once.
- ⚫ Trigger1: if one trigger signal is connected to the Digital IO-6 of digital I/O Interface terminal on the rear panel, the power supply will be triggered once.
- ⚫ Trigger2: if one trigger signal is connected to the Digital IO-7 of digital I/O Interface terminal on the rear panel, the power supply will be triggered once.

# **5.9 Query the System Log**

The IT7800 series power supply provides the system operation Log query function. On the Menu interface of the front panel of the instrument, click Log or directly press Shift +1[Log] to enter the Log query interface. You can view historical system operation records on this screen.

# **5.10 Query the Energy**

IT7800 series power supply provides the energy statistics function. Click WHours button in the Menu interface of the front panel of the instrument to enter the quantity query interface. You can view power statistics on this screen.

- Positive electrical energy: Statistical value of output power by the current phase as a power supply
- Negative electrical energy: Statistical value of sink power by the current phase as a load
- ⚫ Total positive electrical energy: Statistical value of output power by the three phases in total
- ⚫ Total negative electrical energy: Statistical value of sink power by the three phases in total

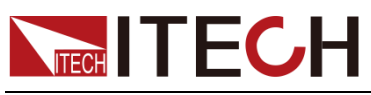

# **5.11 Set Parallel Operation Mode**

The IT7800 series power supply supports multiple instruments to work in parallel mode to provide more power and current output capability. Under the parallel mode, All features are set up from the master unit.

This chapter takes three instruments (with operation panel) as an example to describe how to parallelize the single units and how to return from parallel mode to single mode.

### Connect the instruments (3U model)

#### **CAUTION**

- ⚫ Before connecting the system bus, you must ensure that each instrument is in single mode (Single).
- Fiber optic cables cannot be flexed or folded. When the cable is too long and needs to be arranged, gently wrap the cable in a circle and gently tie it.

### **WARNING**

- ⚫ Before connecting the cables, ensure that the instrument power switch is off and the main switch of the AC power input (distribution box) is off.
- ⚫ Before connecting 3 single instruments to the AC distribution box, ensure that the distribution box capacity is sufficient. Refer to the corresponding specifications for the AC input parameters of a single instrument.

For 3U models, the same model can be connected in parallel. Taking three 3U single instruments (with operation panel) as an example, the steps for parallel operation are as follows.

- 1. Ensure that the power switches of the three units and the main switch of the AC power distribution box are off.
- 2. Refer wiring connection diagram to connect three units.

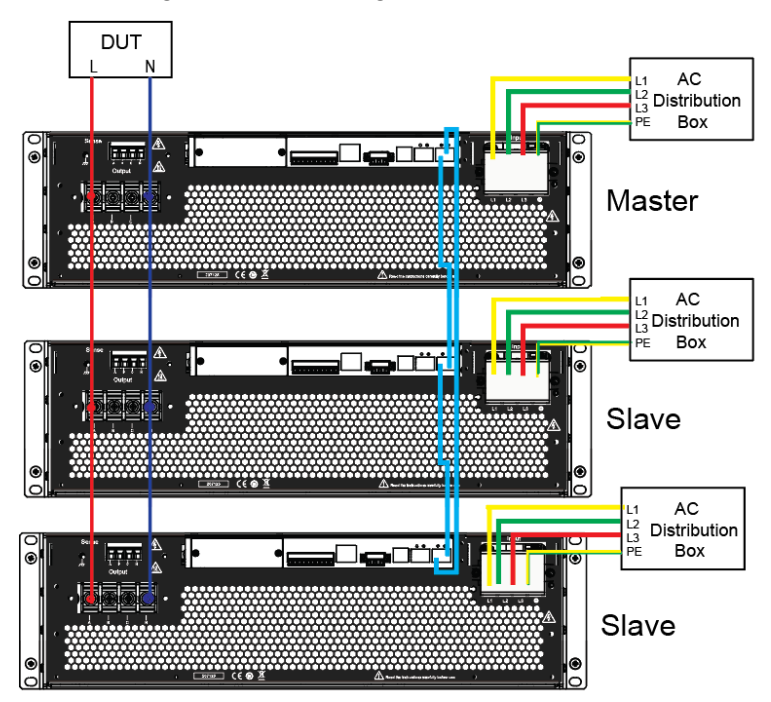

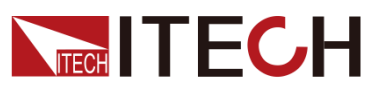

- 3. Connect the AC input terminals of the three units separately, and connect them to the AC distribution box.
- 4. Connect the output terminals of the three units in parallel and connect them to the DUT.
- 5. Refer to the blue wiring legend in the figure, connect the System Bus (i.e., the fiber outer ring interfaces TX and RX) for fiber-optic communication between the master and slaves.
- a) Insert the fiber optic module into the hole corresponding to TX RX.

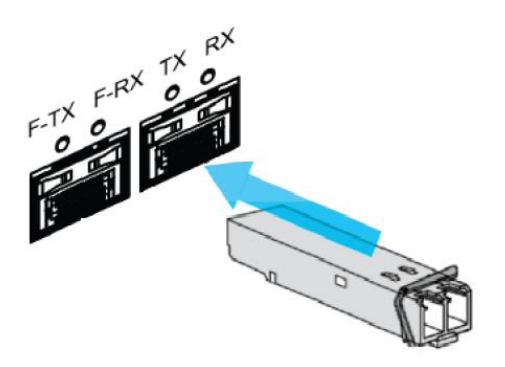

b) Insert the plug of the fiber optic cable into the fiber optic module and hear a click sound to indicate that it is inserted in place. The fiber optic cable connection schematic is as follows.

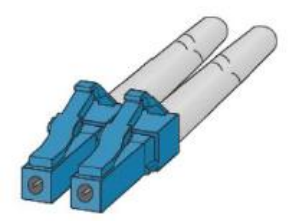

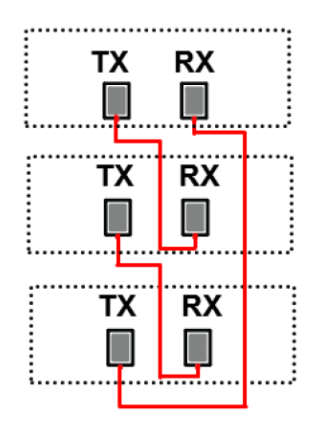

## Set the Parallel Mode

- 1. Turn on the main switch of the AC distribution box and power on each of the three units.
- 2. Set three units in parallel mode with one master and two slaves.
- 3. Press the composite keys  $[Shift] + \begin{bmatrix} 1 & 0 & 1 \\ 0 & 1 & 1 \end{bmatrix}$  (System) on the front panel to enter the system menu.

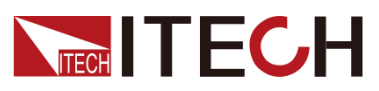

- 4. Select General menu.
- 5. Set the **Parallel Mode,** set them to one master unit and two slave units. In each group, one instrument must be the master unit and all other instruments connected in parallel are slave units. All features are set up from the master unit.
- Single: Default value, indicates that the instrument is in single mode.
- ⚫ Master: Indicates that the single unit is set to master in parallel mode.

Numbers: total number of units in the parallel relationship, when the instrument set to master, you need to set the Numbers. For example, Numbers set to 3.

- ⚫ Slave: Indicates that the instrument is set to the slave in parallel mode.
- 6. After the parallel menu of the three units are set, restart the instrument separately.

After the instrument is restarted, the screen shows that the instrument is working in parallel mode.

### Revert to Single Mode

- 1. Set each of the three instruments to single mode.
- 2. Press the composite keys  $[Shift] +$  (System) on the front panel to enter the system menu.
- 3. Select General menu.
- 4. Set the **Parallel Mode,** set them to single.
- 5. Power off the three instruments and turn off the main switch of the AC distribution box.
- 6. Remove the cables connection of the System Bus and output terminals between three units.
- 7. Power on the three instruments separately.

After the instrument is restarted, the screen shows that the instrument is working in single mode.

### Connect the instruments (Cabinet model)

### **CAUTION**

- ⚫ Before connecting the system bus, you must ensure that each instrument is in single mode (Single).
- Fiber optic cables cannot be flexed or folded. When the cable is too long and needs to be arranged, gently wrap the cable in a circle and gently tie it.

### **WARNING**

- ⚫ Before connecting the cables, ensure that the instrument power switch is off and the main switch of the AC power input (distribution box) is off.
- ⚫ Before connecting 3 single instruments to the AC distribution box, ensure that the distribution box capacity is sufficient. Refer to the corresponding specifications for the AC input parameters of a single instrument.

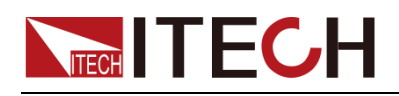

For cabinet models, the same model can be connected in parallel. Taking two 15U instruments (with operation panel) as an example, the steps for parallel operation are as follows.

1. Ensure that the power switches of the instrument and the main switch of the AC power distribution box are off.

Refer wiring connection diagram to connect two units.

The configuration method is the same as 3U model instrument.

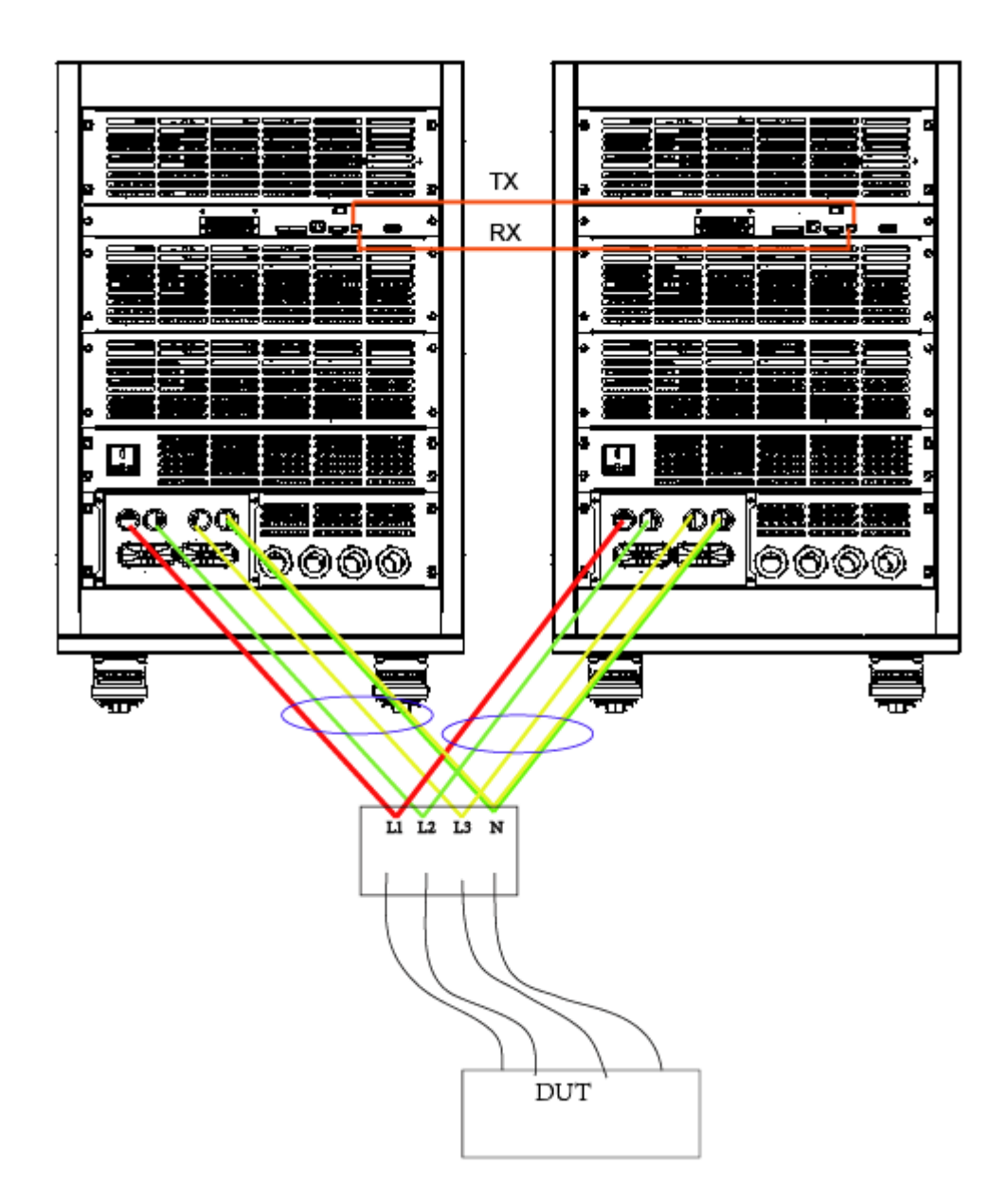

Notice:

- The connection cables from the cabinet terminals to the mid-node are as short as possible and bundled up after the connection is completed. The cable length from the two cabinets must be the same.
- ⚫ Connect TX, RX fiber cable of two cabinets for communication, connected in the same way as a 3U model instrument.

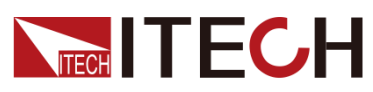

⚫ Each cabinet has a red role selection button that allows the user to switch the red button to select the present instrument as a master or as a slave.

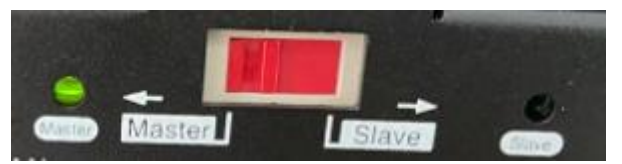

- When paralleling as a master role, several cabinets in parallel need to be powered on or powered down separately.
- When parallel as a slave role, the present slave cabinet up and down power to follow the host operation, at this time the slave cabinet and the master cabinet need to connect the CTRL interface. The wiring method is shown in the figure below.

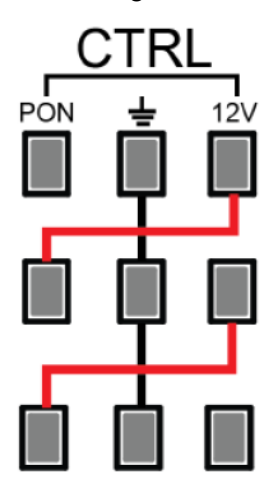

# **5.12 Remote Measurement Function**

The IT7800 series power supply supports two connection methods: Local measurement and Remote sensing. The remote sensing is used for maximizing measurement accuracy. (Refer to 2.5 Connecting Test Lines).

The procedures to set the menu item are as follows.

1. Press the composite keys  $[Shift] + \frac{[按, 3]_1}{[S, 3]_2}$  (System) on the front panel to enter the system menu.

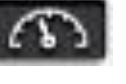

- 2. Press the up/down key or rotate the knob to select **Source** and press [**Enter**].
- 3. Press the up/down key or rotate the knob to select **Remote Sense** compensation and press **[Enter]**.
- ⚫ Off: Default value, indicates turn the sense function off.
- ⚫ On: Indicates turn the sense function on.
- 4. After the parameter settings are complete, press [**Enter**].

# **5.13 Digital I/O Function**

This series power supply supports digital I/O function. The user can realize logic control over high and low level input or output by related configurations in the system menu.

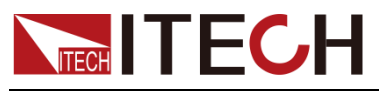

## Pins Introduction

Different I/O implements different functions. The detailed functions description are shown in the figure below:

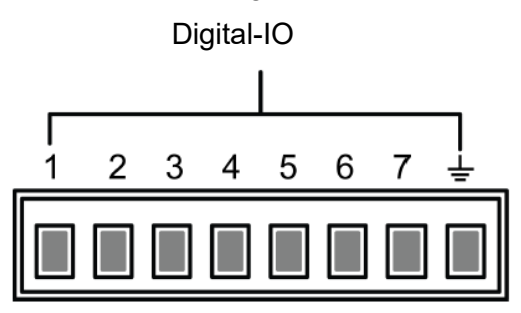

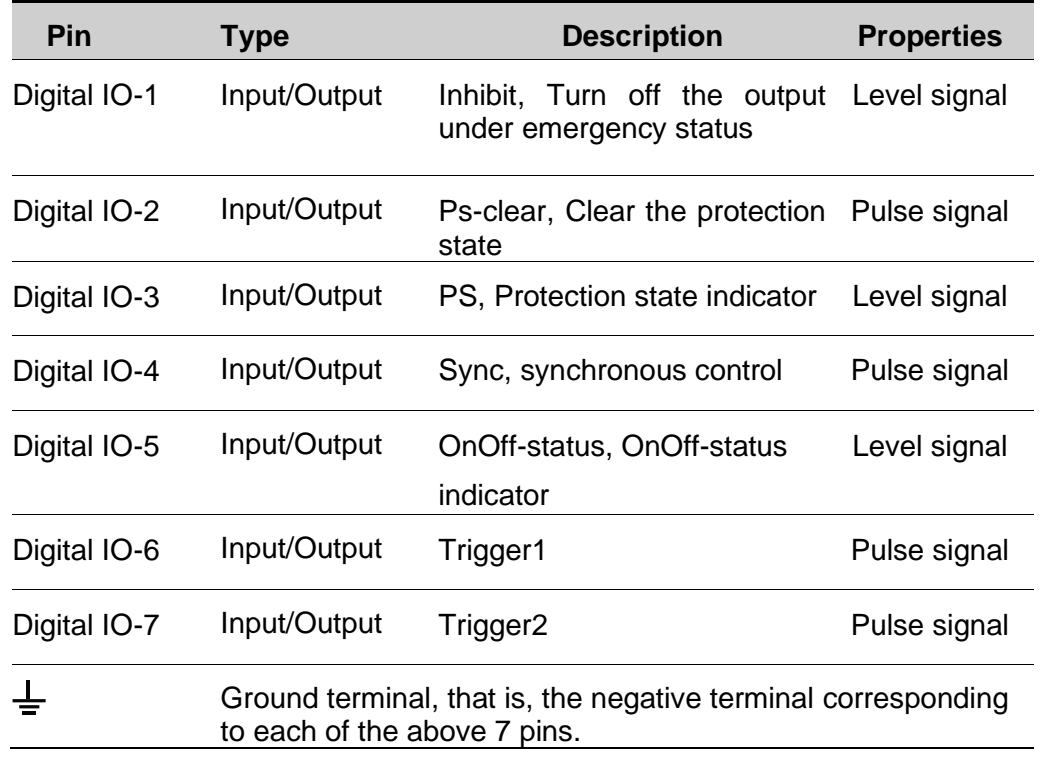

## General Digital I/O Function

● Signal definition

Digital I/O functions involve input and output levels and pulse signals.The input signal is the control signal provided externally to IT7800, the output signal is the level signal provided externally by IT7800, and the pulse signal is the edge signal switched between high and low levels.

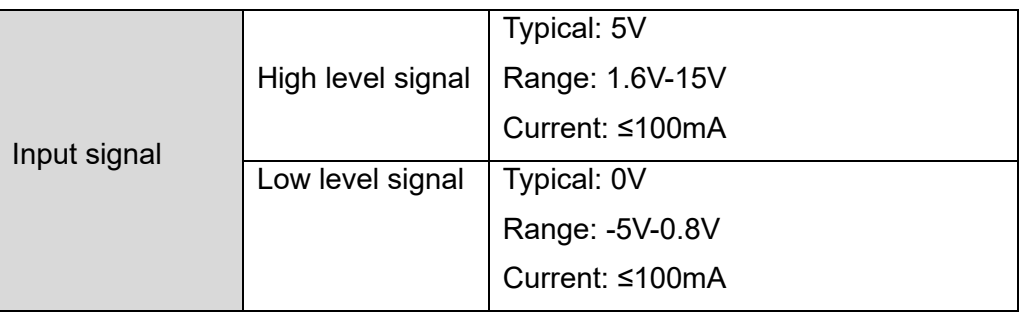

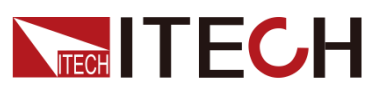

System-Related Functions

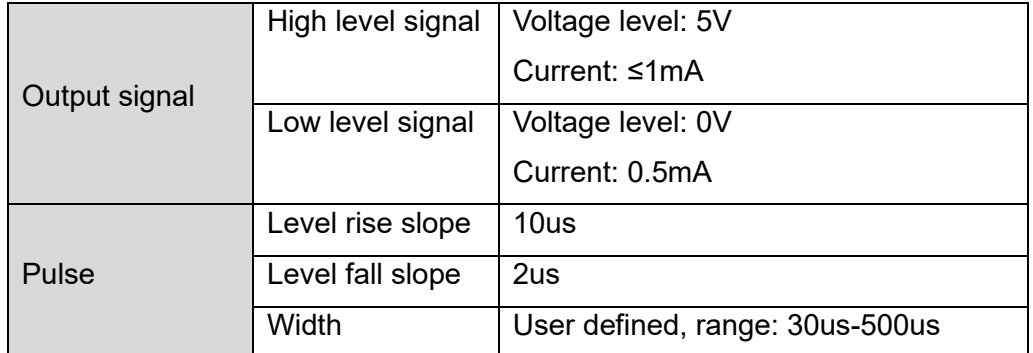

### ⚫ Input/Output Function

The  $IO-1 \sim IO-7$  pins are featured default function, the user can setting the function of pin according to requirement. The Input and Output are the general digital I/O function, and the parameter settings and functions of the seven pins are the same.

The IO-1~IO-7 pins provide default functions. Users can realize control according to the functions defined. Users can also reset the input or output properties of the present pin and customize the function use of the pin according to their needs.

When pins 1 to 7 are configured to Output function, when send the command (IO:STATe <1~7>,<0|1>) to instrument, the IO pin can output high level (False) or low level (True).

When pins 1 to 7 are configured to Input function, an external signal can be Input to this pin, and the instrument can detect the state of the external signal.

Signal Revert

Select Invert or not under the IO Settings menu. If setting to OFF, it means the default level will be valid. If setting to ON, it means the valid signal is reversed. For example, the IO-1 pin is inhibit output by default and the high level is valid, when select revert ON, the low level is valid and the instrument output is disabled.

### Digital IO-1

IO-1 pin can be set to 【Inhibit-latch】,【Inhibit-living】, 【Input】, 【Output】

The default function is inhibit output. When the IO pin is configured for a Inhibit function and the level signal is low, the output of the machine is forbidden. At this point, Pin 1 has a bi-directional I/O function, which can both receive the level signal input from the external instrument and output the level signal outward.default level is high, and low is valid when entering. Outgoing output also generates low level signals.

Inhibit function has two mode: Latch and Living.

- ⚫ Living: When input an inhibit signal and the instrument output is turned OFF. The status bar of the LCD screen displays INH warning icon and the output is marked as OFF. If power supply output is ON state before, the ON/OFF button will be lit. When the input signal undoes, the output returns to normal. This function can be used to control the output of the power supply.
- Latch: When input an inhibit signal and the instrument output is turned OFF. The ON/OFF button will be lighted off, the status bar of the LCD screen displays INH warning icon. In this case, user need to remove the input signal and press **[Shift]+[Esc]** to clear protection, then manually turn on [On/Off] again.

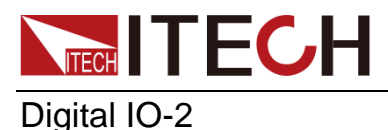

### IO-2 pin can be set to 【PS-claer】, 【Input】, 【Output】

The default function is to clear the protected state. When the protection occurs, the protection state can be cleared through this pin, so that the instrument can continue to output normally.

IO-2 is bi-directional, that is, when the power supply is in a protected state, the instrument can receive a pulse signal from an external input through IO-2 for clean protection operation, or when the power supply is in a protected state, the clean protection can generate a pulse signal from IO-2.

### Digital IO-3

IO-3 pin can be set to 【PS】, 【Input】, 【Output】

The default function is protection state indicator. IO-3 pin will output high or low level based on whether the instrument is under protection or not. Under normal conditions (Not under protection), and when pin3 is under default setting (Not Invert), pin 3 outputs high level; when the instrument is under protection, pin 3 outputs low level. When pin3 is set to Invert, the output level is completely opposite.

### Digital IO-4

IO-4 pin can be set to【Sync-in】, 【Sync-out】,【Input】,【Output】

This function can be used to simulate the six-phase output mode, in which one IT7800 outputs a synchronous signal to another IT7800, and the second power supply runs synchronously with the frequency and phase of the first power supply to realize the six-phase output function.

【Sync-in】: Synchronous input function, which is used to output frequency lock or phase lock with the external signal. At this time, the machine synchronizes the frequency or phase information input from the IO-4 pin.

【Sync-out】: Synchronous output function, the IT7800 produces synchronous signal to the outside, which is AC zero crossing pulse signal sent from the IO port.

### Digital IO-5

IO-5 can be set to 【OnOff-status】, 【Input】, 【Output】

The default function is to indicate the output state of the power supply, in case of output is ON, output 5V, otherwise, output 0V.

When pin5 is set to Invert, the output level is completely opposite.

### Digital IO-6

IO-6 can be set to 【Trigger1-in】, 【Trigger1-out】, 【Input】, 【Output】

【Trigger1-in】: The input trigger signal, the pulse signal sent to the IO-6 pin can be used as the trigger source. Users can select as the trigger source of the corresponding function in the menu.

【Trigger1-out】: The output trigger signal, when the instrument generates a trigger signal, the pin6 generates an pulse signal.

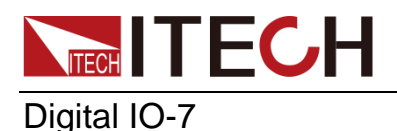

IO-7 can be set to【Trigger2-in】, 【Trigger2-out】, 【Input】,【Output】

【Trigger2-in】: The input trigger signal, the pulse signal sent to the IO-6 pin can be used as the trigger source. Users can select as the trigger source of the corresponding function in the menu.

【Trigger2-out】: The output trigger signal, when the instrument generates a trigger signal, the pin7 generates an pulse signal.

# **5.14 Analogue Function (Ext-Program) (Optional)**

The interface expansion slot provided on the rear panel of the IT7800 series. This function is not standard with the instrument and is optional for users.

When the interface card selected by the user is RS232+Analog interface (IT-E177), the analog interface can realize the external analog function.

- Remotely control voltage
- ⚫ Power amplifier function
- ⚫ Remotely monitor voltage and current values

The pins description is as below.

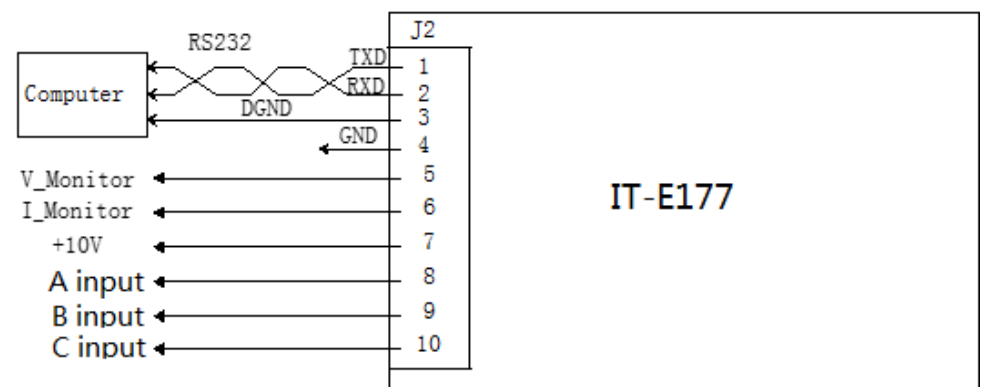

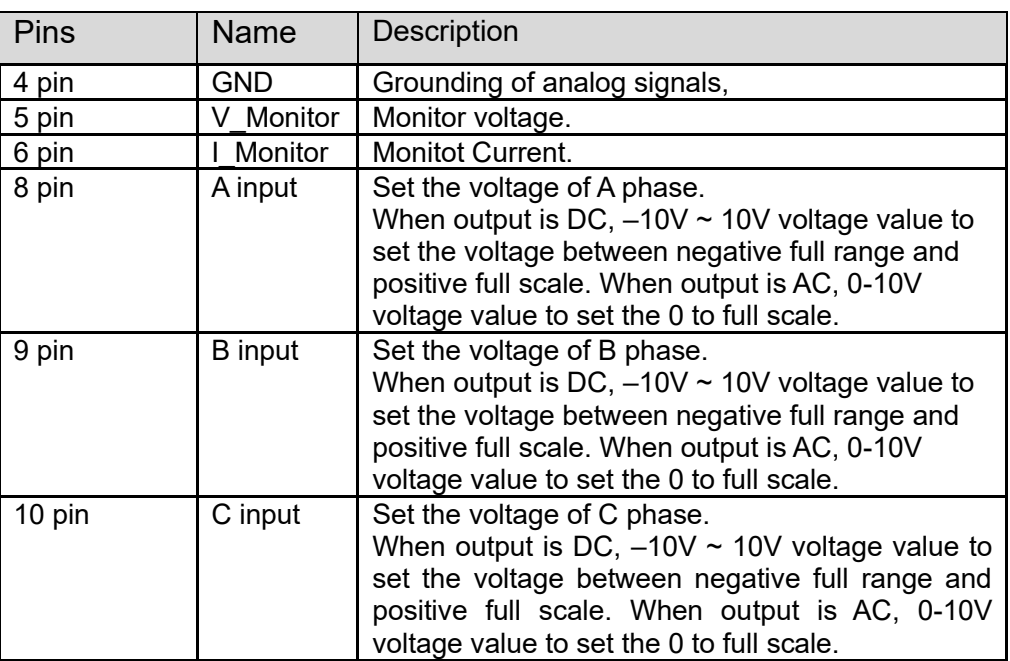

### Enable/disable analog control

The user needs to select the corresponding function settings in the System

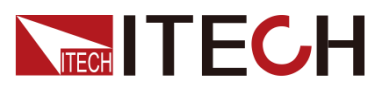

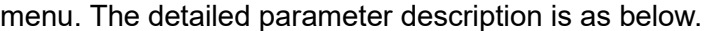

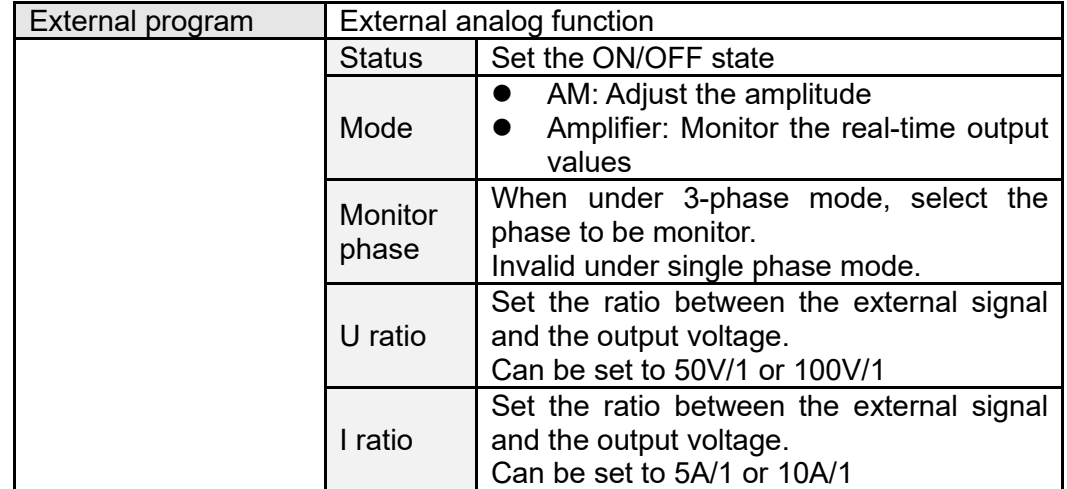

1. Press the composite keys  $[Shift] +$  (System) on the front panel to enter the system menu.

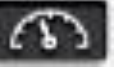

- 2. Press the up/down key or rotate the knob to select **Source->External programme** and press [Enter].
- 3. Set the External control state and control mode, press [**Enter**].

### Remote Control

Through the analog input interface, the analog signal can be input to remotely set the output voltage value or power amplification function. For the detailed function definition of the pin, please refer to the definition of the analog pins description. The following is an example of amplitude modulation to introduce how to connect and how to use.

When the voltage setting is controlled through the analog interface, the external voltage (-10V  $\sim$  10V) is connected to program the voltage value between 0 and full scale(AC mode).

For example, analog control AC range of 0~350V voltage, when the analog signal voltage is set to 5V, the voltage ratio set to 50V/1 under source menu, the instrument output voltage is set to 5\*50=250V.

When parallel machine operation, can be controlled through the host analog interface.

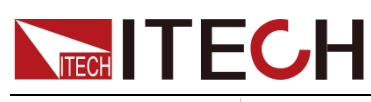

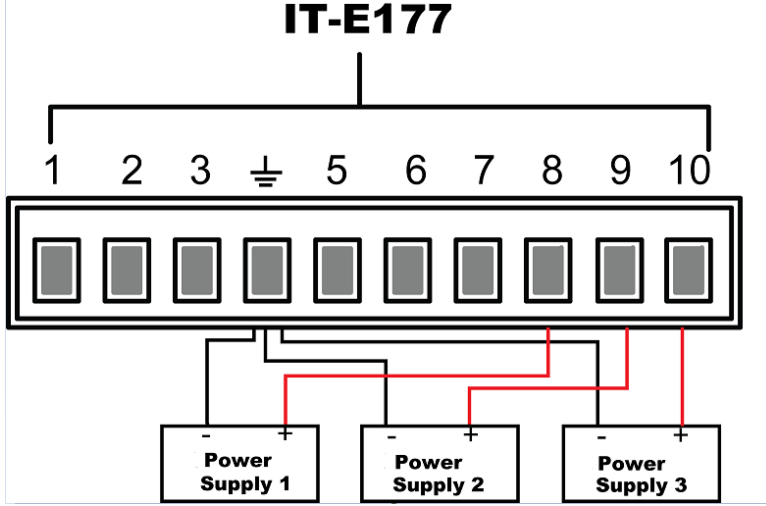

### Power Amplification

Analog signals can be input through the analog input interface and power amplification function can be realized. The operation method is as follows:

Connecting the analog interface, different interface function are different, please refer to pins description as above.

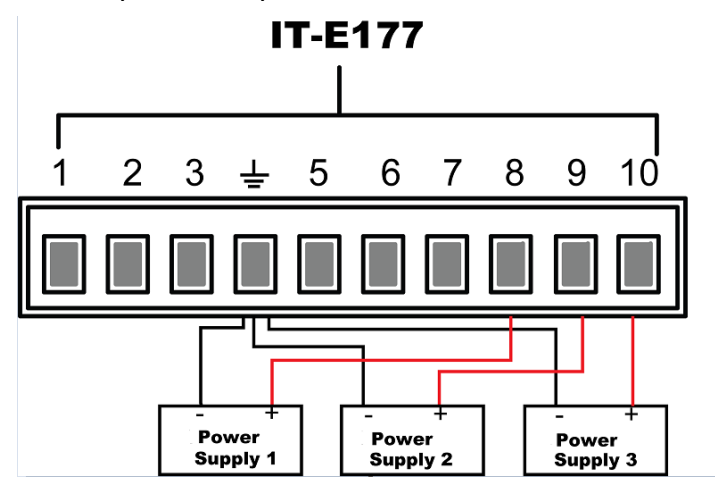

### Voltage and current monitoring

Through the analog interface, the existing output voltage/current can be monitored. Connect a digital voltmeter or oscilloscope between pin 54 (V\_Monitor), pin 6 (I\_Monitor) and ground wire 4 (GND) of the analog interface. The -10V ~ 10V voltage reading corresponds to the power voltage and current output between negative full range and positive full scale (For AC, 0 to 10V corresponds to 0 to full scale).

For example, Monitoring AC range of 0~350V voltage, when themonitoring voltage is 5V, the voltage ratio set to 50V/1 under source menu, the input voltage is 5\*50=250V. The wiring diagram is shown in the figure below.

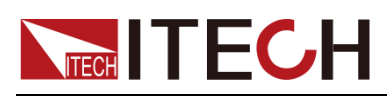

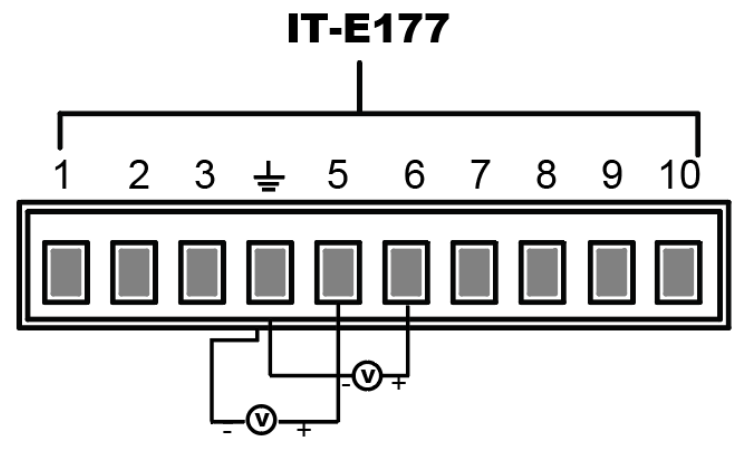

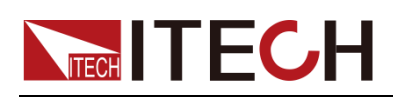

# **Chapter6 Current Source Mode Operation**

When the user sets the device operation mode to Current Source mode in the system menu, the instrument is a constant current source. This chapter describes the functions and features of the instrument in Current Source mode.

Only Normal function and List function are supported in constant current source mode, and the function usage is similar to voltage source.

# **6.1 Select the Power Supply**

The IT7800 series instrument can be used as an AC constant current power supply. In the current source mode the power supply supports only single phase and reverse phase modes.

The operation steps are as follows.

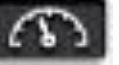

1. **Press [Shift]** + (System) enter to system menu.

2. Under the **Source** setting interface, touch the screen or rotate the knob to select the **Phase** and set the power supply phase mode.

Single Phase

Under the single phase, the power supply works as a single phase power supply. the output mode can be set to AC/ AC+DC.

### Reverse Phase

Under the reverse phase, the power supply works as a single phase power supply, and the rated voltage will be extended to 200%. For example, AC power supply rated voltage is 350V, under the reverse phase mode, the reted output voltage is 700V. And the output mode can be set to AC/AC+DC.

# **6.2 Select the Output Mode**

The IT7800 series has four output modes: AC, DC, AC+DC, DC+AC. It not only provides pure AC/DC output, but also can use AC+DC and DC+AC output modes to realize "AC output plus DC bias" And "DC output waveform with ripple", which cover a wider range of applications.

The output mode can be select in the system menu.

1. **Press [Shift]** +  $\begin{bmatrix} 1 & 0 & 0 \\ 0 & 0 & 0 \end{bmatrix}$  (System) enter to system menu.

2. Under the Source setting interface, touch the screen or rotate the knob to select the **[Output couple mode]** and set the output mode.

## **4.2.1 AC Output Mode**

If the output mode select to AC Mode, the instrument will simulate AC power supply. The default set of IT7800 series power supply is AC Mode.

Set the output parameters of the power supply in the main interface, including the output voltage, output frequency.

⚫ Press up/down keys to select setting value and then press **Enter** to confirm.

⚫ Rotate the knob to select setting value and then press **Enter** to confirm.

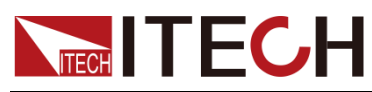

Current Source Mode Operation

⚫ Touch screen and then press **Enter** to confirm.

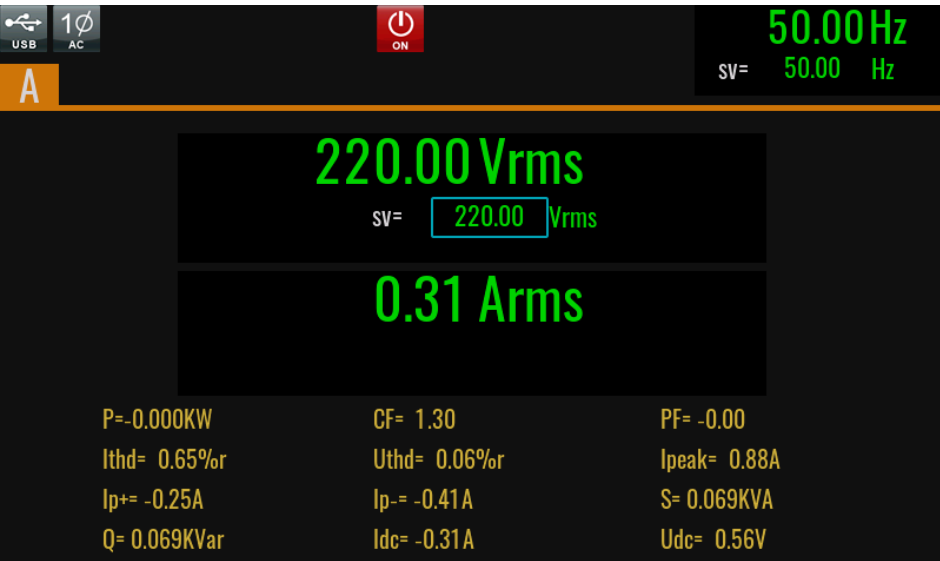

## **4.2.2 DC Output Mode**

If the output mode select to DC Mode, the instrument will simulate DC power supply. Set the output voltage and current of the DC power supply in the main interface, as shown in the figure below.

- ⚫ Press up/down keys to select setting value and then press **Enter** to confirm.
- ⚫ Rotate the knob to select setting value and then press **Enter** to confirm.
- $\frac{1}{\sqrt{1-\frac{1}{\sqrt{1-\frac{1$  $Q_{\rm OF}$  $1\phi$ H7 50.00  $H<sub>Z</sub>$  $SV =$ 0.00 lrms  $0.00$  $SV =$ **Irms 0.00 Vrms** P= 0.000kW  $CF = 1.00$  $PF = 0.00$ ITHD= 0.00%r UTHD= 20.40%r Upeak=  $0.05V$  $Up^{+-}$  0.01 V  $Up = -0.02V$ S= 0.000kVA  $Q = 0.000kVar$  $Idc = 0.00A$ Udc= 0.00V
- ⚫ Touch screen and then press **Enter** to confirm.

# **6.2.2 AC+DC Output Mode**

If the output mode select to AC+DC Mode, the instrument will simulate AC and DC power supply, which can add DC component to AC voltage. Set the output voltage in the main interface, as shown in the figure below.

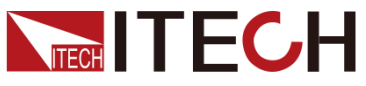

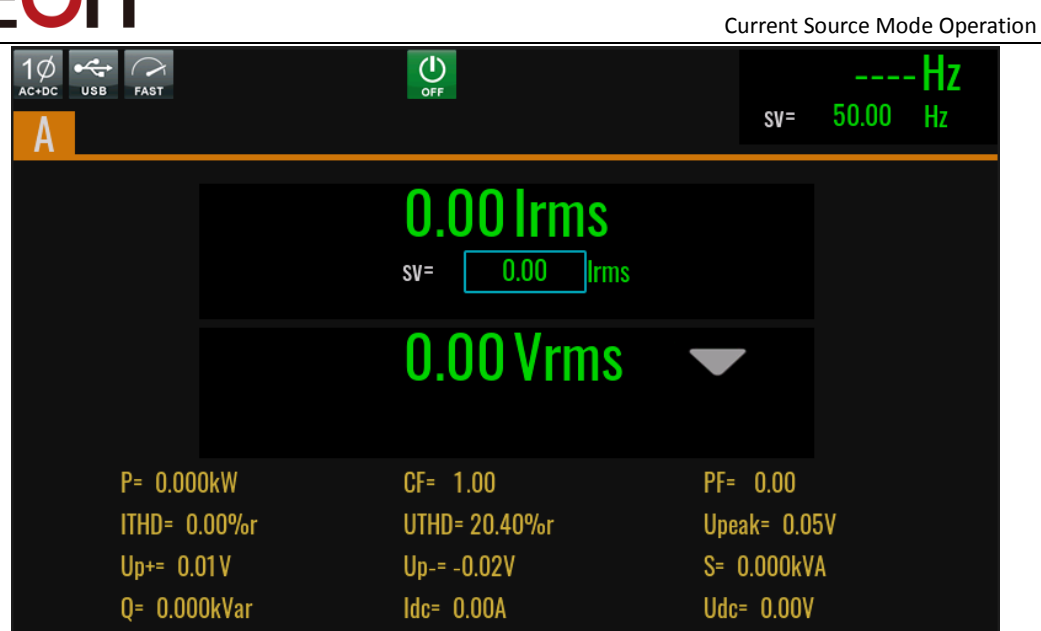

Under AC+DC mode, Set the output voltage and frequency of the AC power supply in the main interface, and set the DC voltage in the configure menu.

⚫ Vac: you can set the Vac under the main interface or under the config interface.

DC: set the DC component under the config interface.

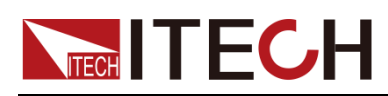

# **Chapter7 Measurement Functions**

This chapter describes the characteristics and operations of the basic metering function of IT7800 series source.

IT7800 series source has rich functions of basic metering of electric energy and can accurately measure the parameters such as Vrms, Irms, Ipeak, Idc, CF, PF.

# **7.1 Meter Mode**

Press **Conservation** on the front panel to enter the metering interface. Different modes display different interfaces, but the displayed measurement parameters are the same. Take AC single-phase mode as an example, the measurement interface is shown in the figure below.

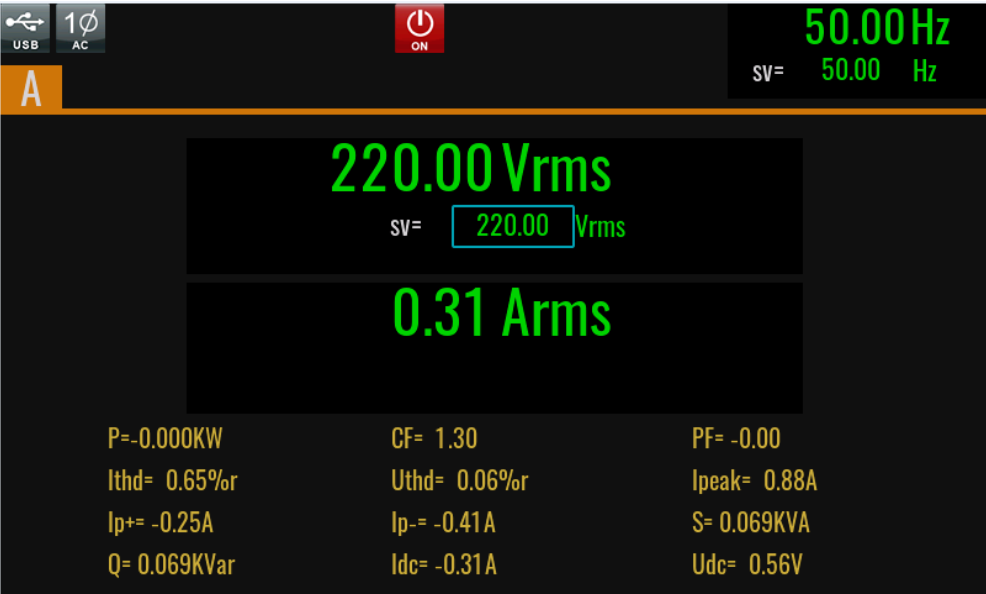

Description of the metering parameters:

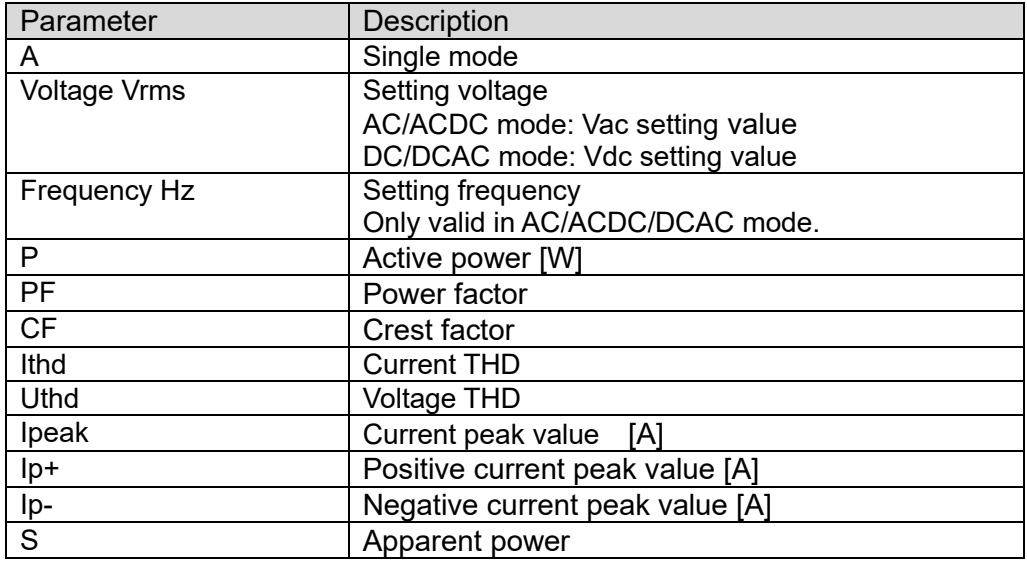

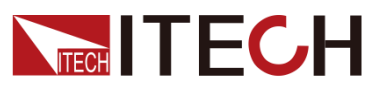

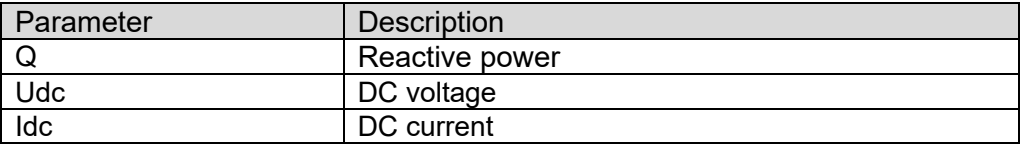

# **7.2 Oscilloscope Mode**

IT7800 series source has the function of displaying the waveform based on sampling data. The user can select to display or hide the voltage and current waveform of the input unit. Only the necessary waveform is displayed, which can facilitate observation. The waveform display interface includes the vertical axis and horizontal axis.

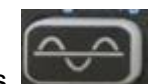

**Press** on the front panel and the following waveform display interface will appear. Different modes display different interfaces. the Oscilloscope interface is shown in the figure below.

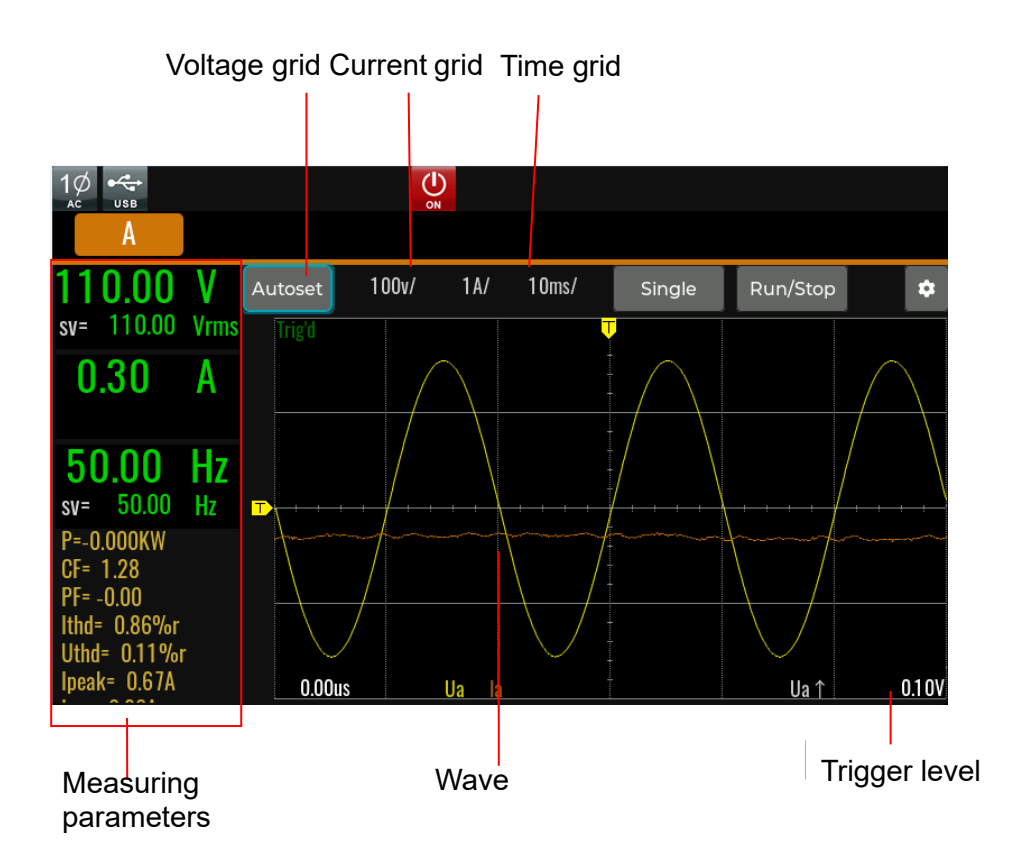

Description of keys on the waveform display interface:

Voltage/Current/Time: Adjust voltage/current/time base range

Single: Single measurement key: when single measurement is enabled in the Stop status, the stop status is enabled again after one measurement based on the current data updating rate. When single measurement is enabled in the Ready status, the instrument immediately restarts one measurement and then enters the Stop status.

Run/Stop: press the corresponding soft key to run or stop the waveform status.

AutoSet: Automatically adjusts the scale of the appropriate vertical axis.

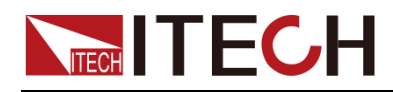

۰ : Advanced configuration options for oscilloscope function.

- Trigger source: Select trigger source, Voltage/Current and rise edge or fall edge can be select.
- ⚫ Trigger mode: Auto and Normal can be select.
- ⚫ Print data: save the data
- ⚫ Line selection: Select the displayed curve, which is used to select whether to display the voltage/current waveform of the corresponding phase. Up to 6 oscillographic data curves can be displayed.
- U↑:Voltage trigger setting

### Vertical calibration

The voltage range and current range are subject to vertical calibration (voltage/scale and current/scale). Press the soft key **[Function]** and select Volt-Range or Curr-Range. Rotate the knob to set the voltage or current range of each interval.

### Horizontal calibration

If the soft key **[Function]** is pressed and "Trig-TimeBase" is selected, you can rotate the knob to adjust the horizontal scale (scanning speed). When the horizontal (time/scale) setting is changed by rotating the knob, you can observe the change of time/scale on the screen. During data collection, the sampling speed can be changed by adjusting the horizontal calibration knob. After collection is stopped, the collected data can be amplified by adjusting the horizontal calibration knob.

### Trigger waveform

When the specified trigger conditions are satisfied, the trigger waveform will be displayed. The triggering time is the trigger point, generally on the right of the screen. When the trigger point is reached, the screen will display the waveform from left to right over time. The user should set the following parameters before using the trigger function.

⚫ Trigger mode

The trigger mode refers to the condition to update the contents on the screen. It is divided into the Auto mode and Normal mode. In the Auto mode, the displayed waveform will be updated when triggering occurs in the suspension time; otherwise, the displayed waveform will be updated automatically.

In the Normal mode, the displayed waveform will be updated in the case of triggering and not updated in the case of no triggering.

⚫ Trigger source

The trigger source is used for generating trigger conditions. The user can select the trigger source in the input signal of the input unit.

⚫ Trigger slope

The slope refers to the change of the signal from low level to high level (rising edge) or from high level to low level (falling edge). The slope used as a trigger condition is referred to as the trigger slope.

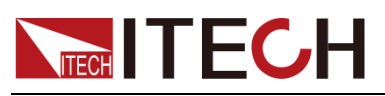

### ⚫ Trigger level

The trigger level refers to the level which the trigger slope passes through. If the signal of the trigger source passes through the set trigger level according to the specified trigger slope, triggering occurs. When the soft key **[Function]** is pressed and "Trig-Level" is selected, you can rotate the knob to adjust the trigger level. In this case, the trigger level can be changed by rotating the knob and you can observe trigger level changes on the screen.

### Print data

In the advanced menu, users can select the Print Data item and select the data logging mode. Data of oscilloscope interface will be recorded to U disk.

Print data mode:

- ⚫ Off: turn off the print data function.
- ⚫ Post: The recorded data is consistent with the data displayed on the oscilloscope interface
- ⚫ Raw: The recorded data is original data
- ⚫ Both: Post and Raw, record two data file

# **7.3 Harmonic measurement**

IT7800 series source can display harmonic parameters in the list or bar chart form to make the analysis of test result clear.

## **7.3.1 Harmonic measurement**

.m **Press** key on the front panel, and the following initial interface of harmonic measurement will appear.

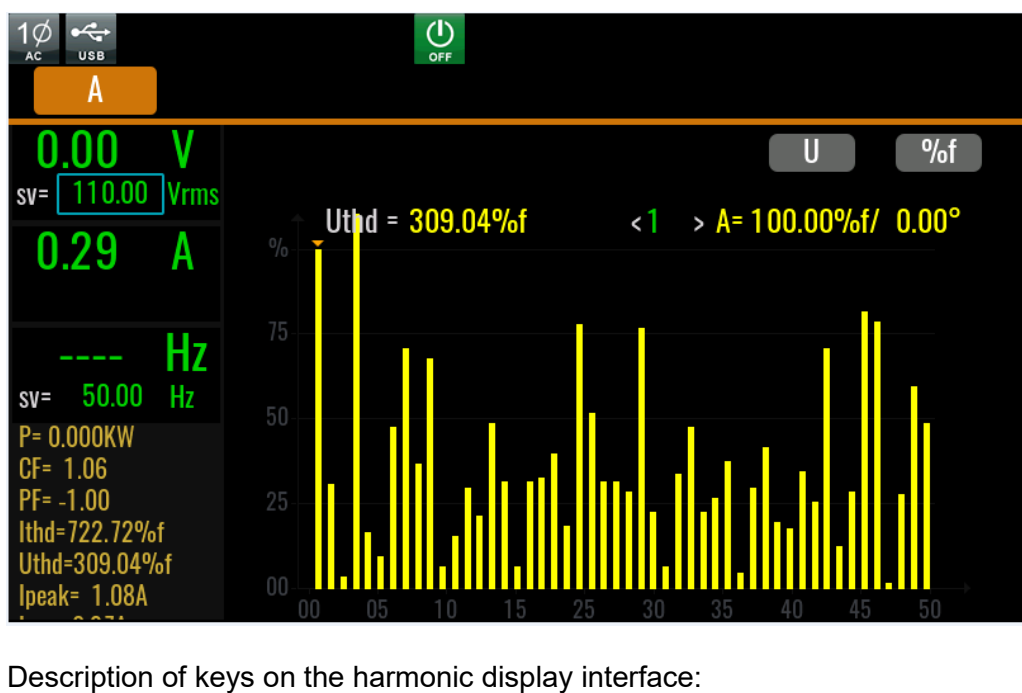

⚫ Harmonic bar chart screen

- - $\blacksquare$ : Select the voltage/current harmonic
- $\frac{1}{2}$ <sup>or</sup>  $\frac{1}{2}$ : Distortion factor calculation formula.

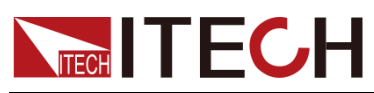

%r: displaying harmonics in the form of percentage to the overall voltage amplitude of all harmonics.

%f: displaying harmonics in the form of percentage to the fundamental voltage.

THD: Under single phase mode, display total harmonic distortion of the single phase. Under three-phase mode, display total harmonic distortion (THD) factors corresponding to Phase A, B and C.

Single harmonic parameters: Under single phase mode, display single harmonic distortion factor and phase of the single phase. Under three-phase mode, display the single harmonic distortion factor and corresponding phase. Rotate the knob to select the number.

⚫ Harmonic list screen

When LIST mode is selected in the harmonic measurement mode, the list of harmonic measurement results will be displayed, when "U" is selected, the list will display the voltage and phase values under various harmonics. When "I" is selected, the current and phase values will be displayed. Under single-phase mode, the list only displays measurement results for Phase A, and displays 0 for the other two phases, as shown in the figure below; under three-phase mode, display effective values for the three phases.

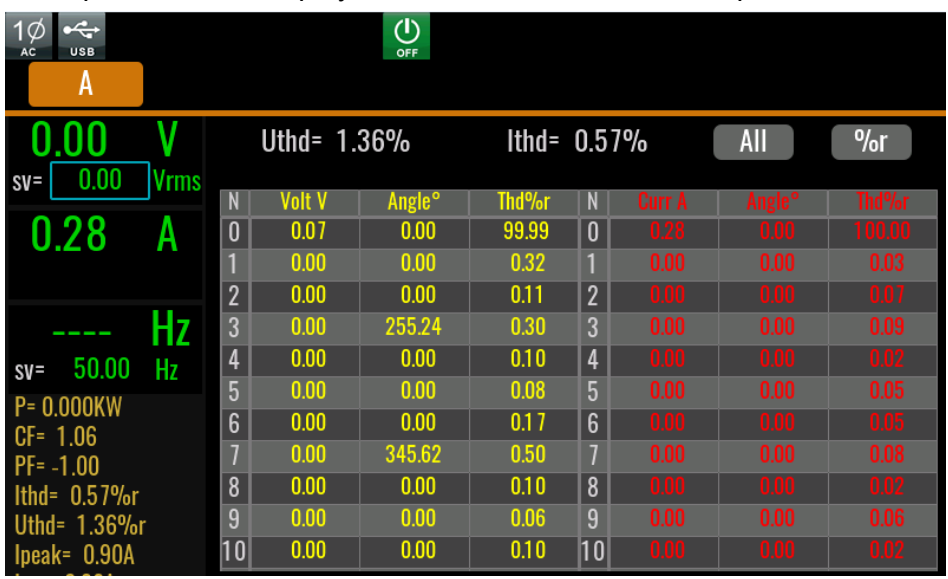

Harmonic number list: the signal data of  $0-50<sup>th</sup>$  harmonic(s) will be shown in the LIST. You can press the Up and Down key to display the hidden rows, i.e. hidden data of single harmonic data.

⚫ Introduction to vector interface

When vector mode is selected in the harmonic measurement mode, to enter the vector measurement interface, as shown in the figure below.

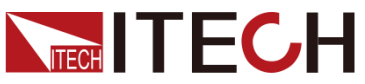

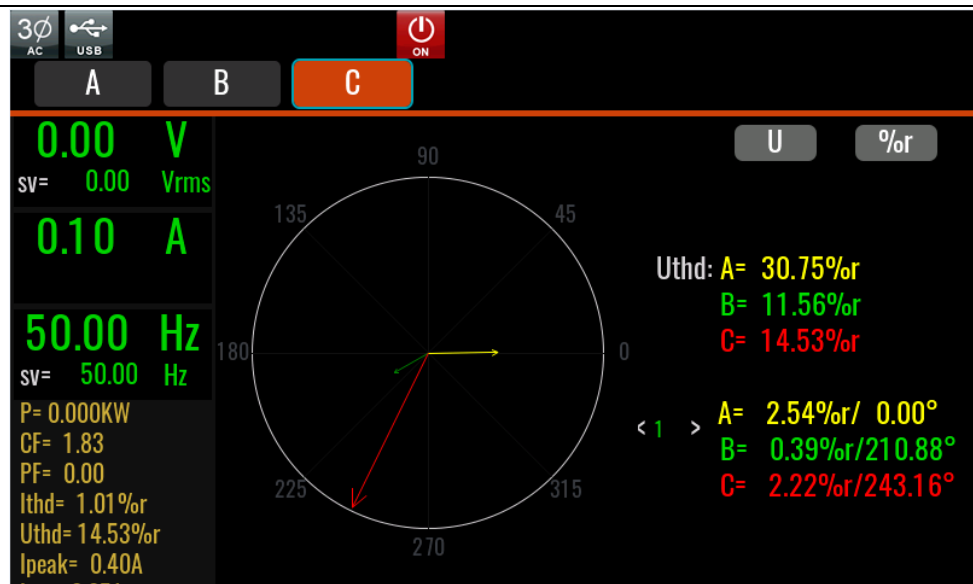

## **7.3.2 Harmonic Analysis**

This series of instruments can set the analysis conditions during harmonic measurement, filter the harmonic measurement data according to the set conditions, and mark the corresponding non-conformities in red. It is convenient for users to do harmonic test analysis. The set conditions can be THD value of voltage and current, THC, POHC, PWHC and IEC61000-3-2/IEC61000-3-12 regulation items.

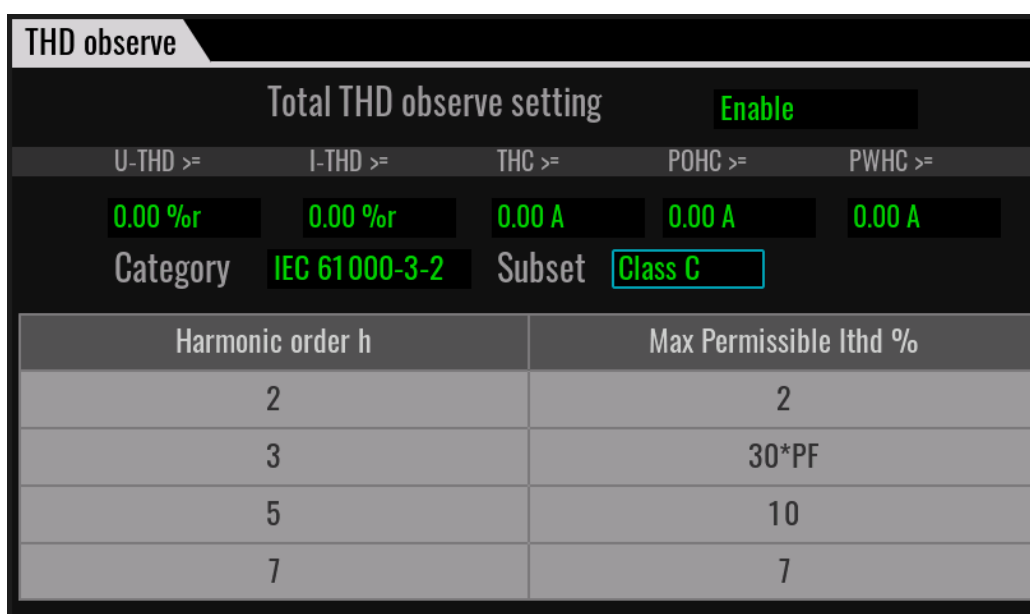

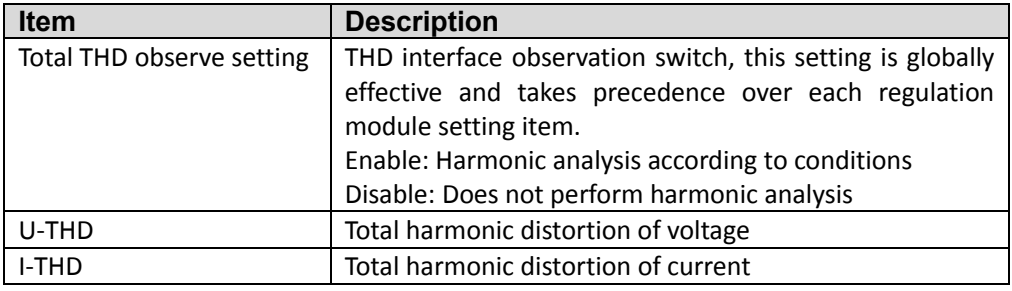

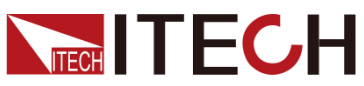

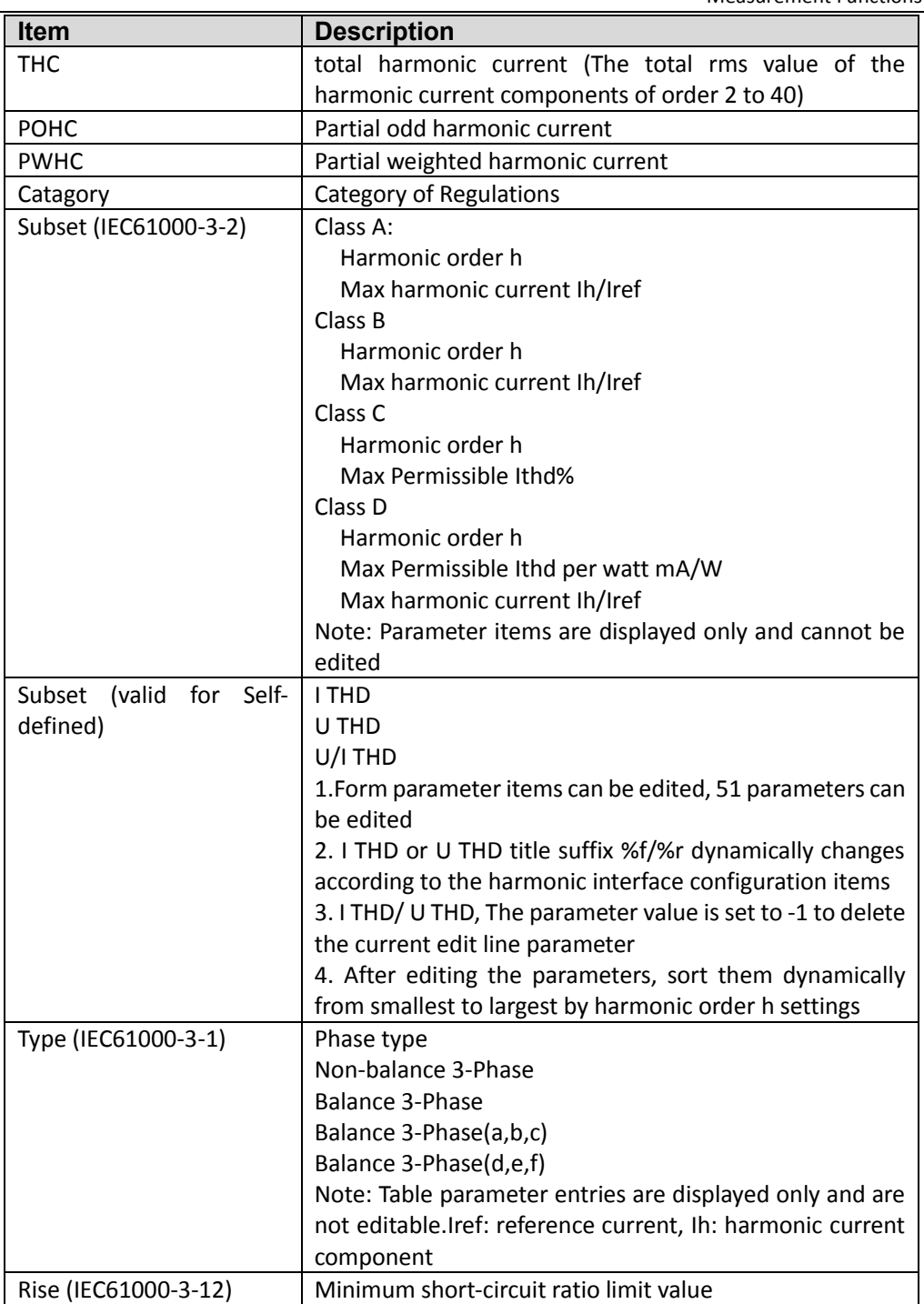

After setting, press Esc to return to the harmonic measurement interface, and the instrument measurement interface will display the results after harmonic analysis.

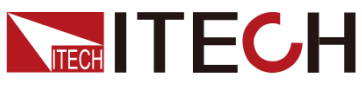

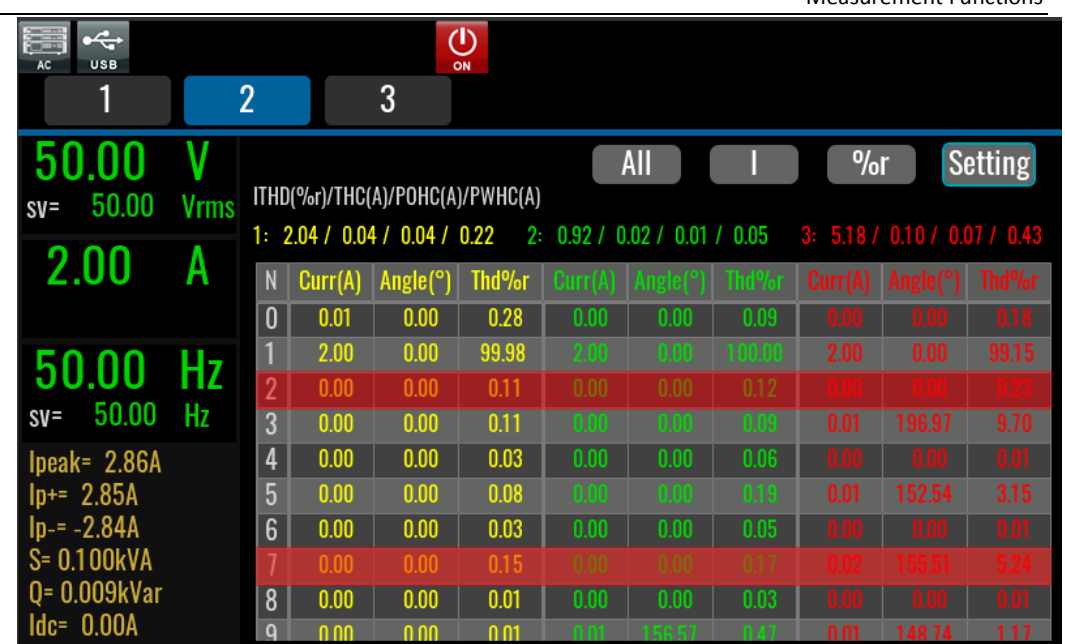

Measurement Functions

# **7.4 Recorder Function**

The data recording function allows you to observe and record output status data for a long time. On the recorder interface, you can select a maximum of six data curves to be displayed.See the figure below.

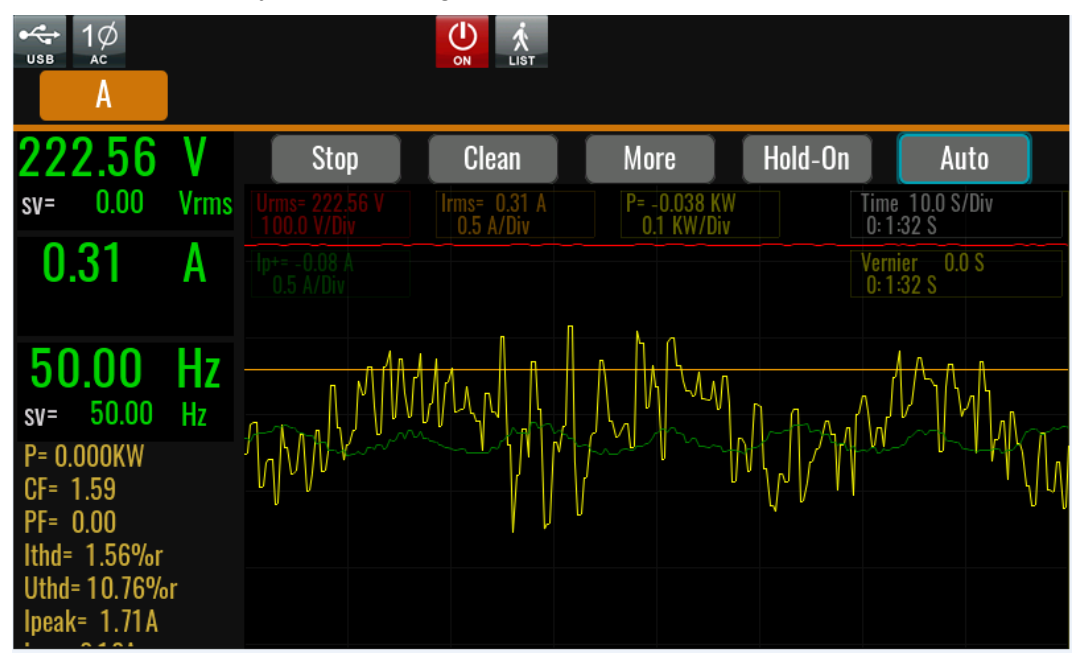

Run/Stop: Stop refresh data.

Clean: Clean all of data curve.

More: Enter to the advanced menu to set more parameters.

- ⚫ Viewing control: Select the data curve, up to 6 curves can be select.
- ⚫ File format: select the file format, include Tdms and CSV.
- Export to udisk: exporting all of present data to U disk.
- Meter sample: Set the sampling interval.

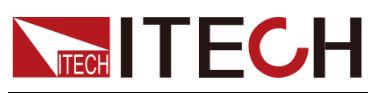

Hold-On/Hold-Off: Pause screen data refresh (for data observation)/ Start dynamically observing the data

Auto: Automatically adjusts the scale of the appropriate vertical axis.

Time: The time value of each of the horizontal coordinates, unit is s/Div

Vernier: Position information of the vernier caliper.

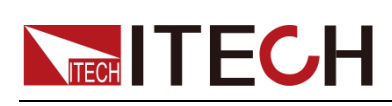

# **Chapter8 Configuration Arbitrary Waveform**

This chapter will introduce configuration of arbitraryny waveform of IT7800. Besides the five standard waveforms (see 4.3 Waveform Selection ) built in the main interface, the user can enable the outputting of AC wave sequences of different amplitudes through List and self-define function.

The list function is not supported in multi-channel mode.

# **8.1 List Function**

at maximum of 200 steps can be edited for each List file. The user can choose any waveform from existing 11 waveforms. Or, the user can choose a waveform file stored in the device through self-define function (see 7.3 "Self-defined Waveform Function" for details) and combine the waveform files into a List file based on required order. Meanwhile, the user can set the starting steps of the List file, run count and end state of the waveform, and edit parameters such as frequency, amplitude, running time and rising slope of each waveform.

The following description and screenshots take AC mode as an example. The parameters in other modes are different. The actual shown page shall be subject to the output mode.

# **8.1.1 Create a new List file**

Create a new single-phase List file

Under single-phase mode, the user can output AC waveform sequences with different amplitudes by creating a new List file. Detailed operation steps are as below:

1. Press [Shift]+[V-set](**list**) on the front panel to enter the List function configuration interface, as shown in the figure below.

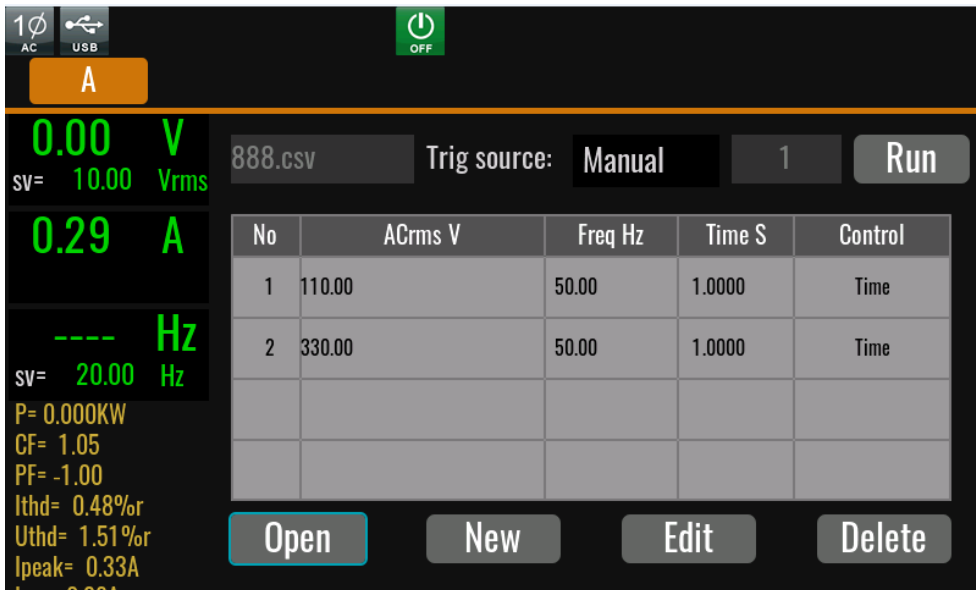

888.csv: the list file name to execute.

Trig source: select the trigger source

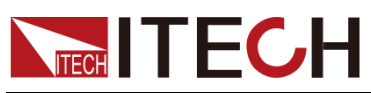

Run/Stop: Run/stop the list function.

Open: Select the List file to execute.

New: Create a new List file.

Edit: Edit present list file

Delete: delete the present List file.

2. Press **[New]** and enter to the List file edit interface.

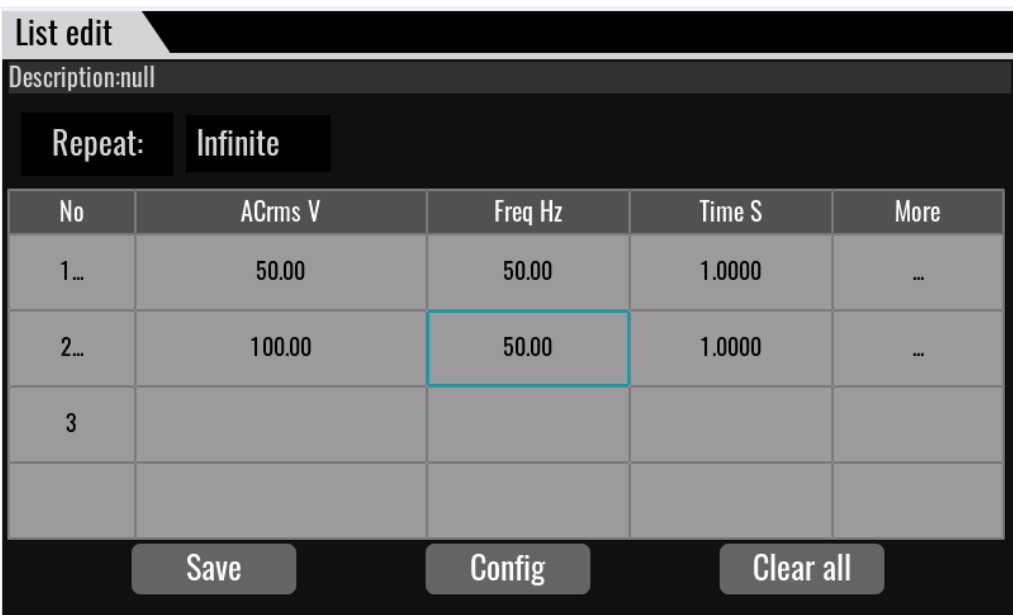

List edit description:

Description: Description of List, display list file name.

Repeat: Edit the cycles of the List file.

End: Set the final waveform, with the following options available:

- Off: directly off the output after operation.
- ⚫ Normal: return to normal after operation.
- Last: keep the last waveform output unchanged after operation.

No.: step number of list. Click the numer, you can operate such as copy/paste/cut/insert/delete.

ACrms V: Voltage RMS value

Freq Hz: Frequency

Time S: width time, range from 0.0001s to 42949s

More: other settings, click … and setup the slew rate, waveform, phase and so on.

Export: Export the internal List file of the instrument to an external USB flash drive.

Save: Save the list file to memory or to an external USB flash drive.

Config: configure the list file to make it effective.

Clear all: delete all of step information

Trig source: select trigger source

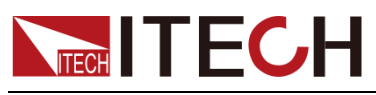

3. Click (More)… enter to advanced menu of list file.

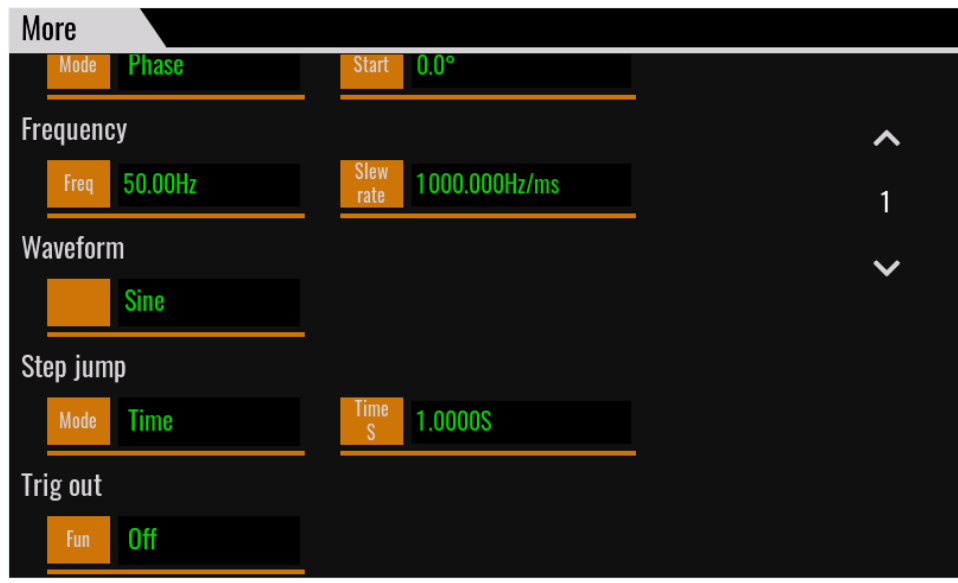

List parameters description:

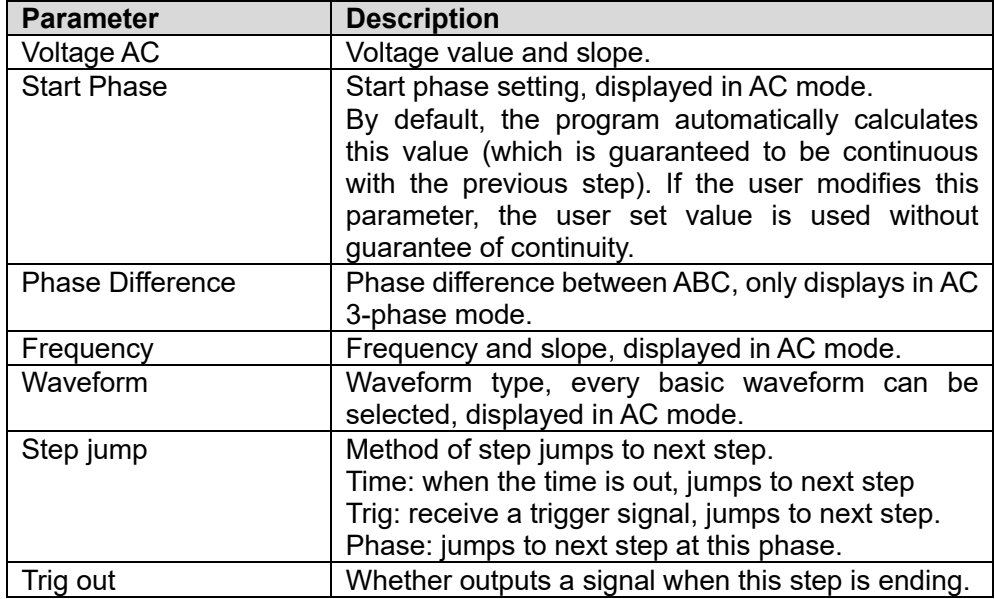

4. Press **[Esc]** to return Edit interface, Press **[Save].**

At list Edit interface, click the step number, the **[Insert]/[Paste]/[Cut]/[Copy]**

**/[Delete]** will display, click the key to edit.

5. Press [**Esc**] to return.

## **8.1.2 Open/Run List File**

If several List files are edited, press Recall to recall the List file to be tested. Detailed operation steps are as below:

- 1. Press **[Shift]+[V-set](list**) on the front panel to enter the List function configuration interface.
- 2. Press **[Open]**, select the saved List01.csv file, and press **[Enter]** to enter

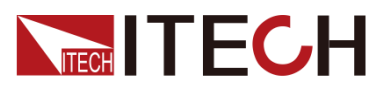

the file.

- 3. Press **[On/Off]** on the front panel, turn on the output.
- 4. Press **[Run]** in the list function interface.
- 5. Running indicator will appear in interface.

Press scope key to view the output waveform.

## **8.1.3 Import/Export List file**

### Import List file

IT7800 series support import list file function, The user can finish the editing of List file in Excel and import it into the software. This function simplifies the List file edit and facilitates user operation.

To help user define an Excel file format, please export a CSV template from the List interface.

Detailed operation steps are as below:

- 1. Create a new Excel document on local PC and name it List02.
- 2. Open the Excel document and save it as in "other formats" i.e. "(\*.csv)".
- 3. Open the List02.csv document and edit the List. Set every step of the List and corresponding parameters and save the document in the USB disk.

List import file formats under single-phase mode:

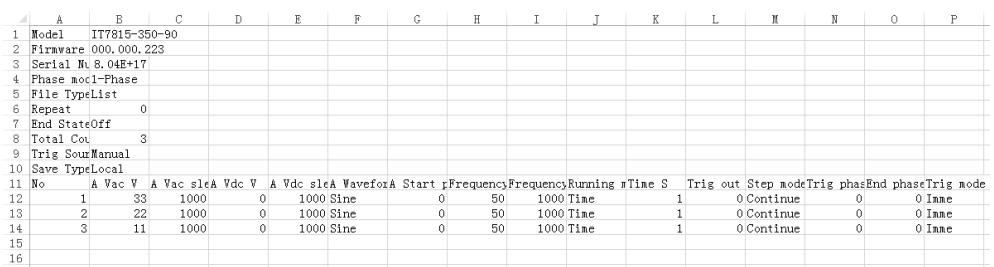

- 4. Insert the USB disk into the USB interface of the front panel. Press [Shift]+[V-set](**list**) on the front panel to enter the List function configuration interface.
- 5. Press [Open]. Select the List02.csv file and open it. The List file will be imported.

### Export List file

After editing the List file, the user can directly save it into the device or export and save it into the peripheral memory disc. The exported List is saved in the format of. (\*.csv). Detailed operation steps are as below:

- 1. Insert the U disk into the USB interface of the front panel.
- 2. Press [Shift]+[V-set](**list**) on the front panel to enter the List function configuration interface.
- 3. Select [Edit], enter to list file edit interface.
- 4. Press [Save]. This file will be exported into the USB disk.

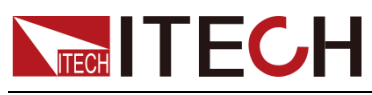

# **8.2 Setting of Surge/Sag Configuration**

IT7800 provides surge/sag simulation. The user can add surge/sag to simulate abnormal voltage fluctuation on the basic of outputting wave, and test usage of the DUT under this circumstance.

Surge/sag can be added to any waveform, the basic waveform is selected from the Config menu.

The Surge/Sag function is not supported in multi-channel mode.

 $\Box$  NOTE

When using the dimming function, this function will automatically turn off, and when using this function, dimming function is turned off.

## Operating steps

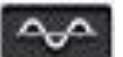

1. Press [Shift]+ **(Surge&Sag)** on the front panel to enter the List function configuration interface.

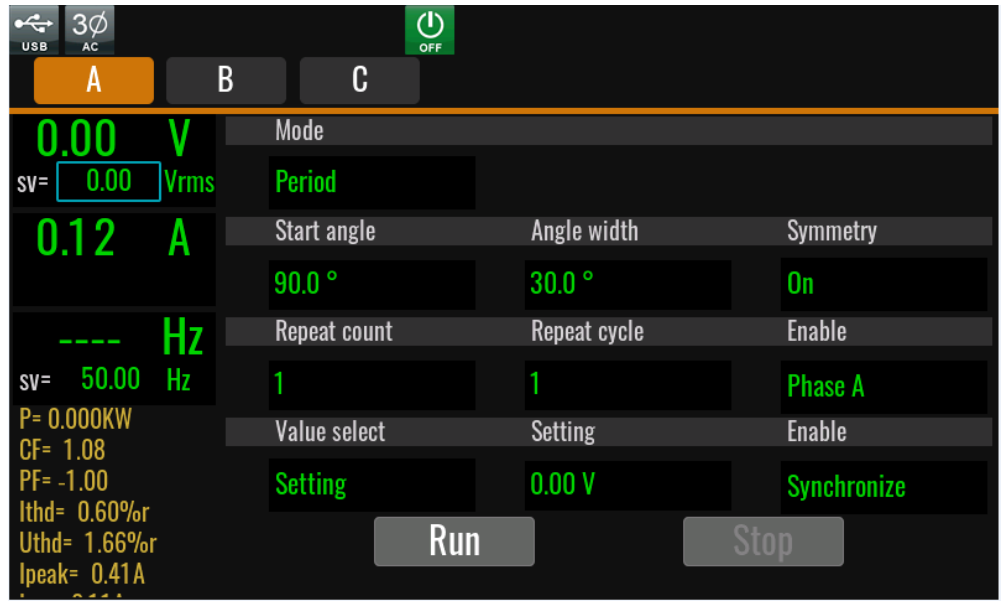

2. Set the voltage and frequency parameters in the sweep interface.

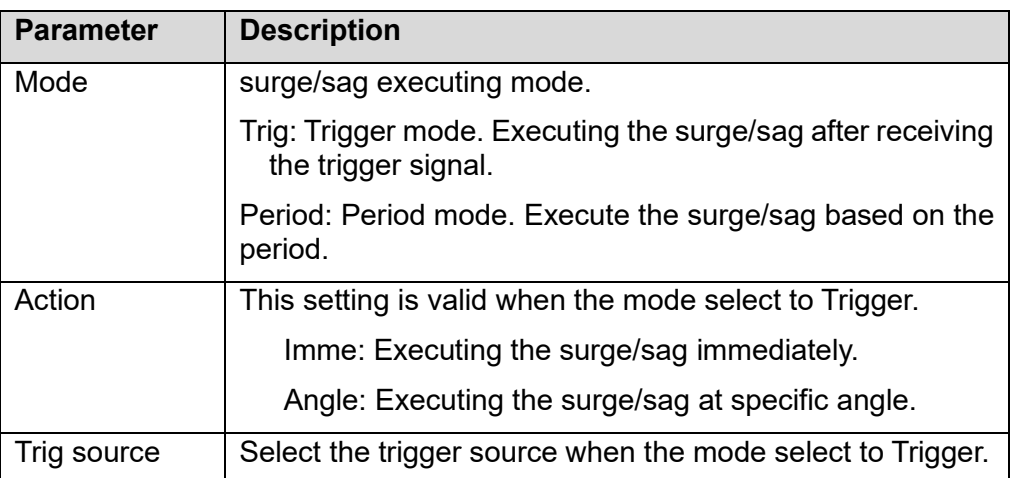

Parameters in the sweep interface are described as follows:

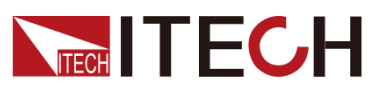

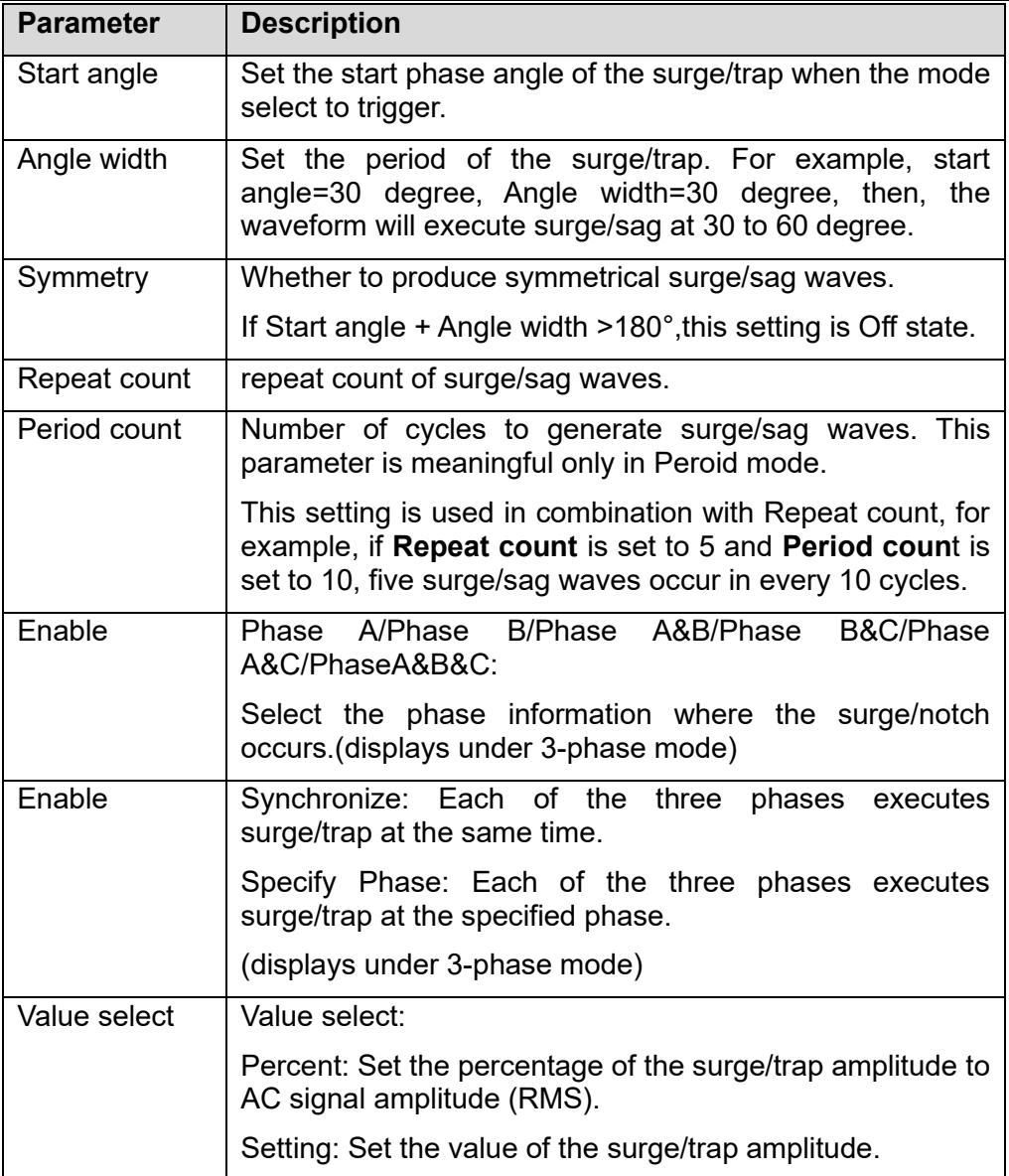

- 1. Press **[On/Off]** on the front panel and enable the output.
- 2. Press **[Run]** on the interface, Then the running status will be displayed on LCD. Output parameters and measurement parameters are displayed on the left side of the interface. You can also press the Meter to observe the output parameters in the main interface.
- 3. After execute, **[On/Off]** on the front panel will be off, and running status will be displayed on LCD. You can press **[Stop]** on the interface to stop the surge/sag function.

# **8.3 Self-defined Waveform Function**

In AC mode or AC+DC mode, you can customize waveform curves and save them locally as output waveform options. This self-defined waveform can be used as a normal output waveform or as a wave option for scanning waveform, Surge/Sag waveform, and LIST waveform.

# **8.3.1 THD**

The distorted waveform can simulate voltage harmonic wave in the circuit. The

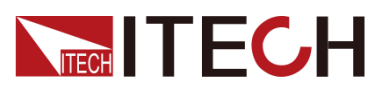

user can set the extent to which the output voltage waveform deviates from the Sin wave voltage and test the usage of the DUT under this circumstance.

THD includes built-in 30 waveforms and user - defined waveforms.The interface is shown below.

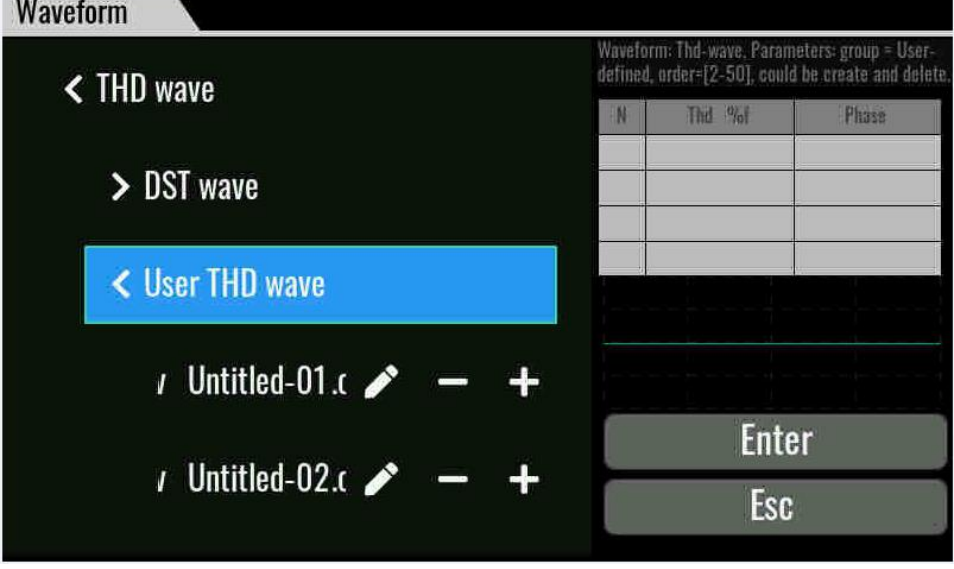

DST wave: Select waveforms which built into the instrument by default. When the waveform name is selected, the parameters and waveform diagram are displayed on the right side of the interface.

User THD wave: THD wave of user defined.

- "+" Create a new THD wave.
- "-" Delete the seleted THD wave.
- $\mathscr{F}$  Edit the THD wave.

Press the "+" or  $\mathscr{V}$ " enter to the edit interface.

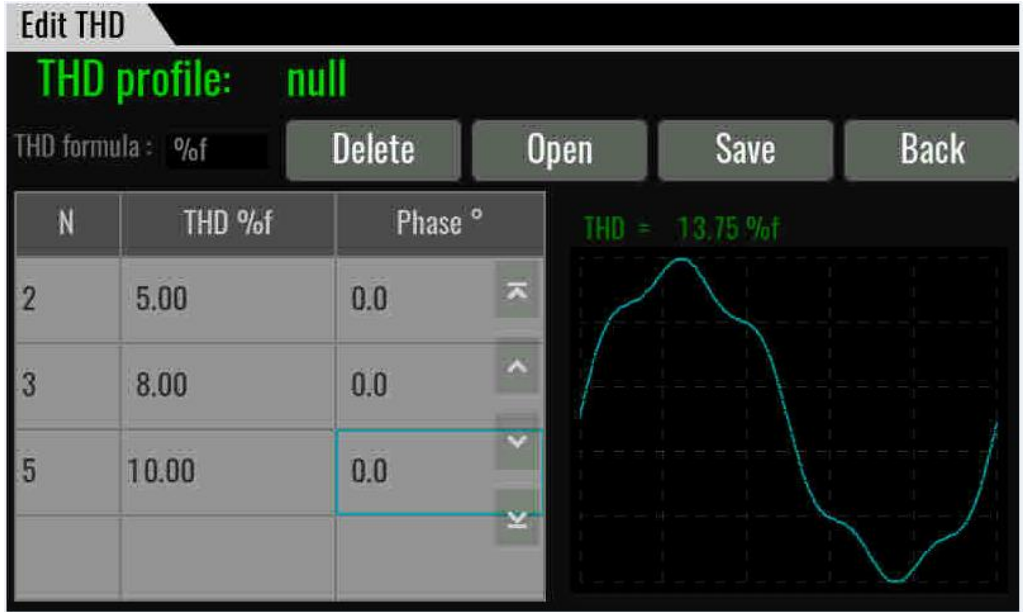

Thd profile: THD file name

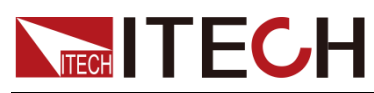

Thd formula: Distortion factor calculation formula.

%r: displaying harmonics in the form of percentage to the overall voltage amplitude of all harmonics.

%f: displaying harmonics in the form of percentage to the fundamental voltage.

Delete: select a row and click Delete.

Open: import Thd wave data.

Save: Save the THD wave.

Back: return back upper menu.

THD=: Total distortion rate calculated based on the user Thd configuration.

### Import THD file

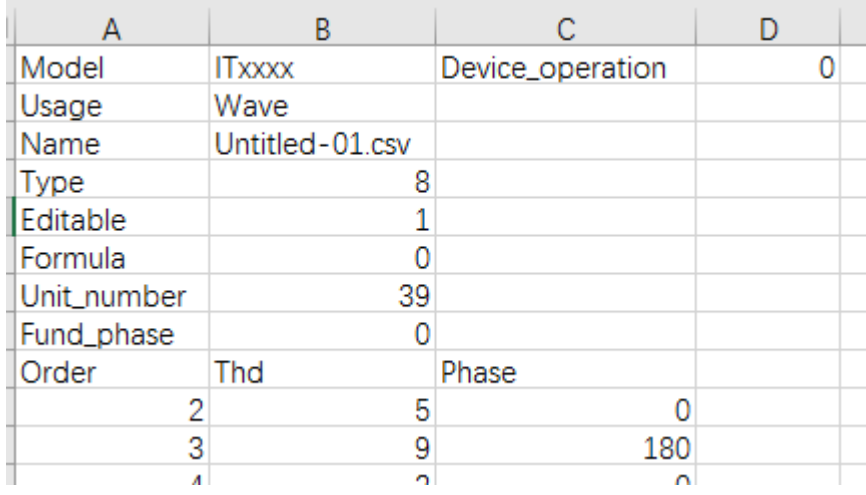

Users can edit a custom harmonic waveform file in .csv format and import it into the instrument. User defined harmonic waveform template files can be obtained by contacting ITECH, or an empty file can be exported directly from the instrument.

The harmonic waveform template description as follows:

Model: instrument model, Keep default.

Device operation: operation mode of instrument, 0: voltage source, 1: load, 2: current source, Users are cautious to modify, the waveform files are not common in different modes.

Usage: Usage, keep default

Name: keep default

Type: Waveform type, harmonic custom waveform is 8, which must be 8 in this file.

Editable: keep default

Formula: Harmonic calculation formula, 0 represents f%, 1 represents r%

Unit number: The number of data points edited needs to be consistent with the number of data rows.

Fund phase: phase of fundamental waves, range from 0-360°

Order: harmonic order, range from 2-50

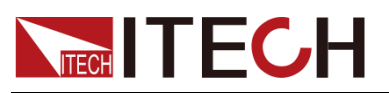

Thd: Thd value

Phase: phase of harmonic

## **8.3.2 User-defined waveform**

- "+" create a new wave.
- "-" delete the wave file.
- $\mathscr{F}$  edit the wave file.

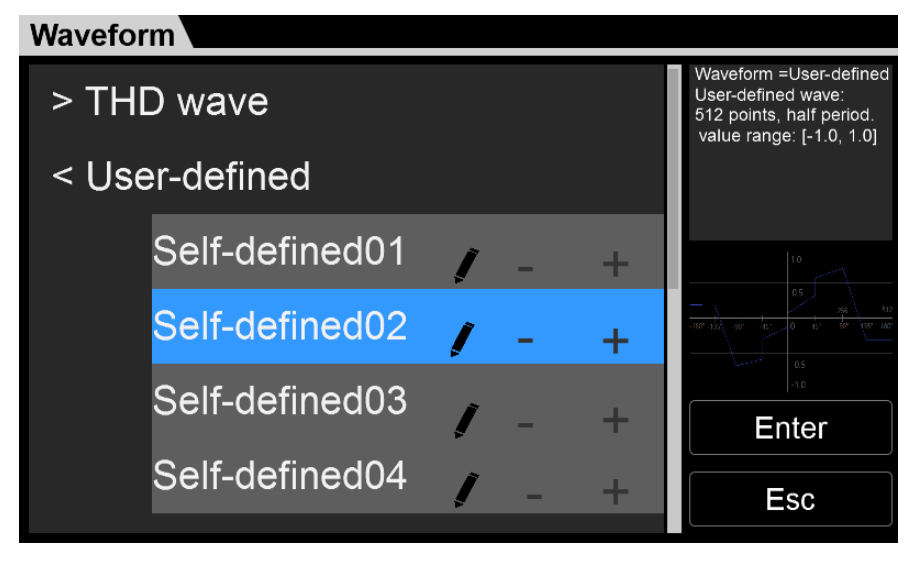

### Edit interface:

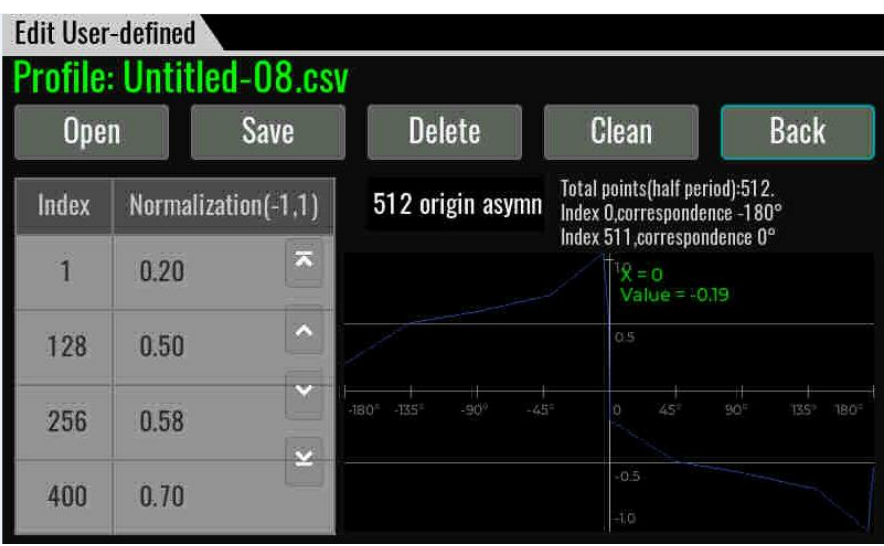

Profile: user-defined file name

Origin Symmetry: To select the waveform data type, you can select 512 origin symm/512 origin asymm /1024 points

Open: import waveform data.

Save: Save the user-define wave.

Delete: select a row and click Delete.

Clean: delete all of data
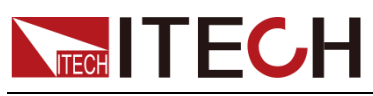

Back: return back upper menu.

#### Import user-define waveform file

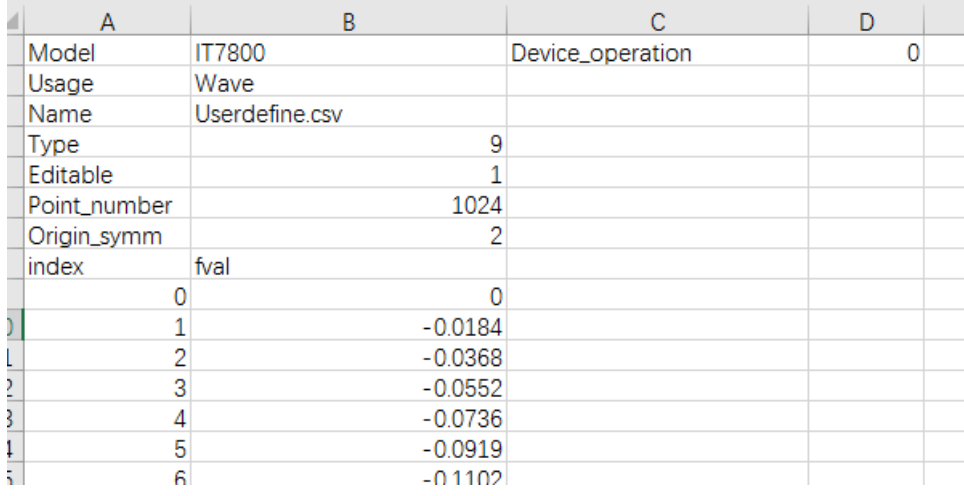

Users can edit a user-defined waveform file in .csv format and import it into the instrument. User defined harmonic waveform template files can be obtained by contacting ITECH, or an empty file can be exported directly from the instrument.

The user-defined waveform template description as follows:

Model: keep default

operation mode of instrument, 0: voltage source, 1: load, 2: current source, Users are cautious to modify, the waveform files are not common in different modes.

Usage: Usage, keep default

Name: keep default

Type: Waveform type, user-defined waveform is 9, which must be 9 in this file.

Editable: keep default

Point number: The number of data points to be edited, which needs to be consistent with the data row in the table. Associated with the Origin\_symm parameter.

Origin symm: symmetry option, 0 represents 512 non-origin symmetry, 1 represents 512 origin symmetry, 2 represents 1024 points.

Index/fval: Data points and detailed parameter values.

## **8.4 Voltage Sampling**

The IT7800 series instruments can be used as data sampling devices to collect voltage variation signals from other instrument. With this function, users can realize the acquisition of the actual grid voltage change state of the DUT, and then use the import function to reproduce the grid state.

#### Connecting method

When the voltage signal is sampling, the wiring method is the same as the test line connection method when outputting. For single-phase, connect the two terminals A and N, and for three-phase, connect the four terminals ABCN. For details, refer to section 2.5 Connecting the Test Lines, and take the sampling

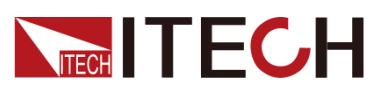

DUT supply voltage signal as an example, the wiring diagram is shown below.

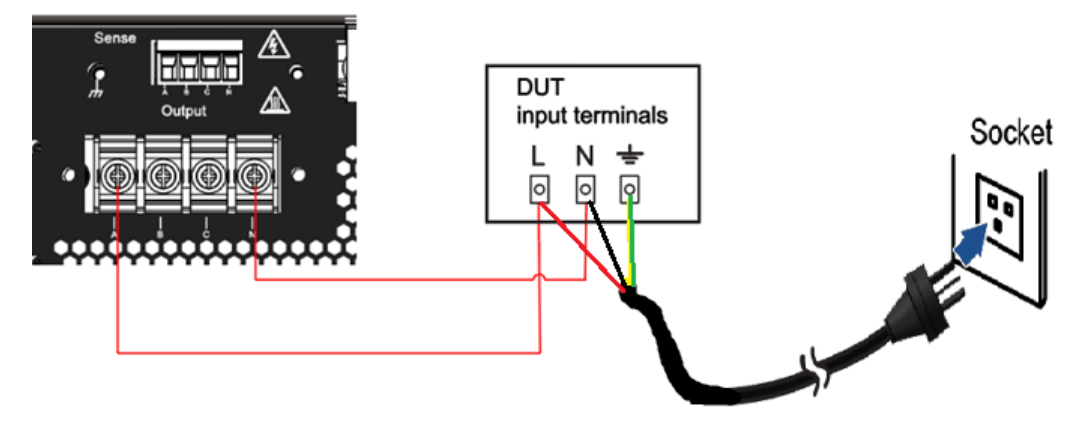

#### Operation method

Click Menu > Volt sample and enter to Voltage signals sampling interface, the display is shown below.

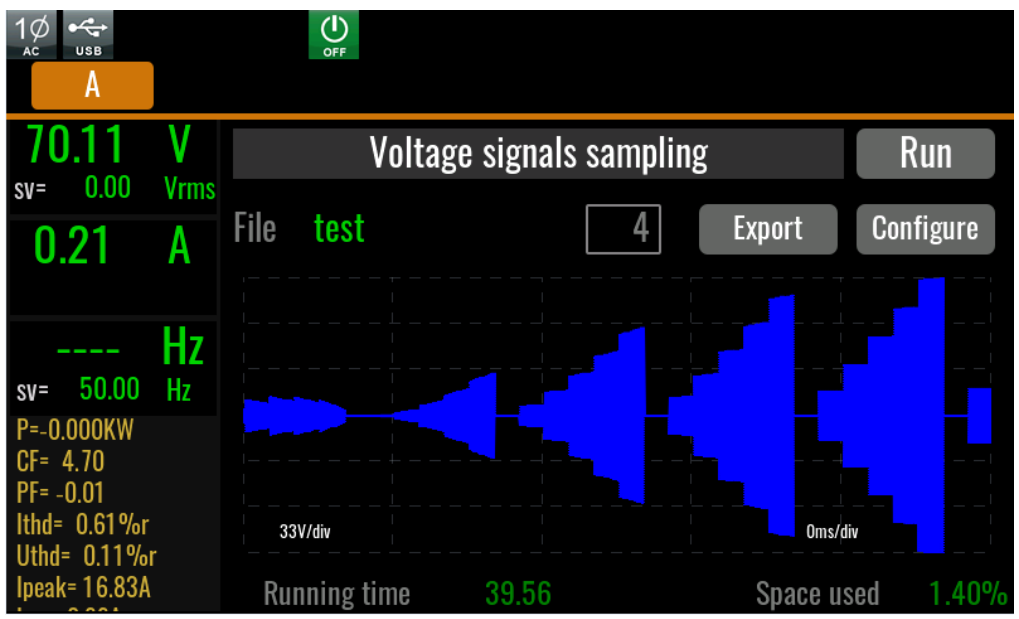

- ⚫ File: Input the name of the sampling file, the default display is null, you need to input the file name before sampling.
- ⚫ 4: Represents the number of sampling. If you click Run once, the number of sampling will be increased once and a test-1 file will be formed.
- Export: export the sampling file.
- ⚫ Run: start to sampling

#### Setting the configuration

Click Configure in the voltage sampling interface to enter the parameter setting interface.

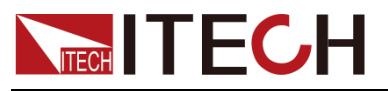

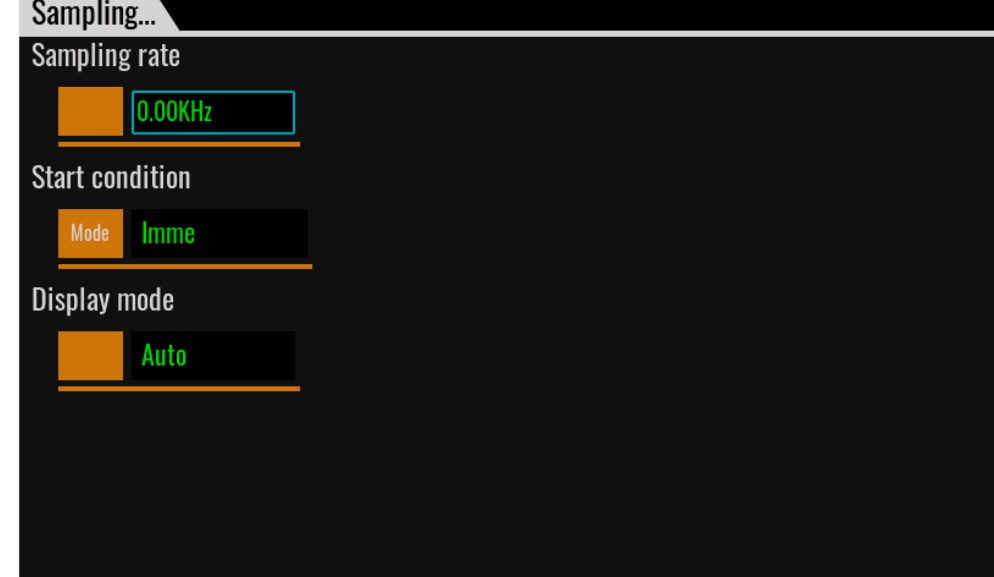

- Sampling rate: Sampling rate, indicating the sampling interval of data points. Setting range 1-50, unit kHz
- Start Condition: setting the condition of sampling

Imme: Sampling is executed immediately after clicking Run.

Trigger1: After clicking Run, wait for the Trigger1 signal to be received to start executing sampling.

Trigger2: After clicking Run, wait for the Trigger2 signal to be received to start executing sampling.

Capture-Vac: The voltage signal sampling after compared. When this mode is selected, additional parameters need to be set.

- ⚫ Trigger delay: Set the sample data delay time. Set a positive value to record data after the capture event occurs. A negative value means that data before the capture event occurs is recorded.
- ⚫ Compare: Select the object of comparison, either Vac/Rms or Vac/Peak
- Up Limit: AC voltage upper limit value, grid voltage greater than the upper limit value will start sampling.
- ⚫ Down Limit: AC voltage lower limit value, grid voltage less than the lower limit value will start sampling.
- ⚫ Display mode: Auto/Normal

# **8.5 Voltage Signals Simulation**

In AC mode or AC+DC mode, users can import TDMS waveform curve files for simulation, and set parameters such as repetition times and waveform offset for imported waveform.

By default, the open waveform is only for real-time simulation. If you remove the USB disk, the waveform disappears. Users can also permanently save the open waveform to the power supply memory.

Directly click Simulation in the Menu to enter the voltage signal Simulation interface, as shown below:

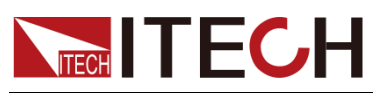

Configuration Arbitrary Waveform

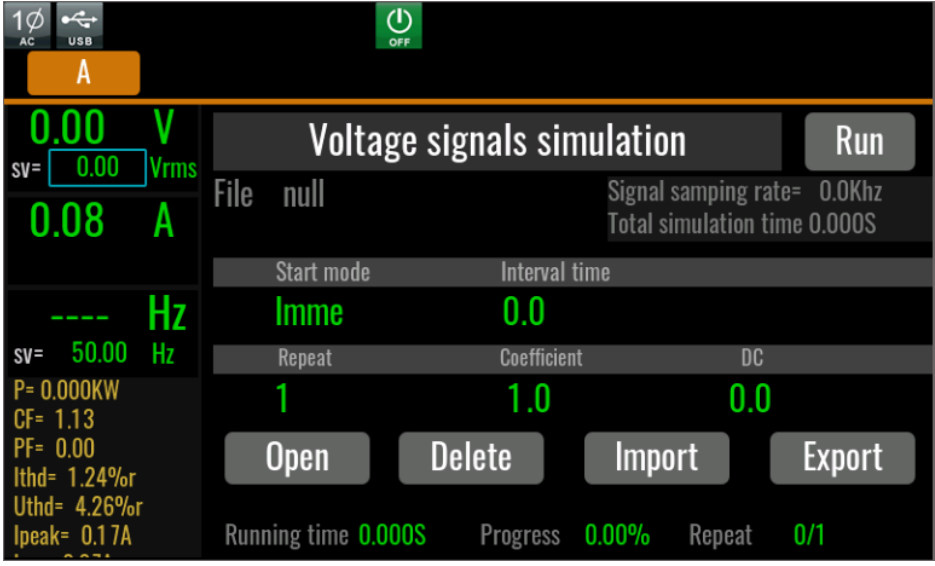

Start mode: can be selected as immediate execution or trigger execution.

Interval time: The interval between waveform repeats.This parameter is displayed only when start mode is selected for Imme.

Repeat: Number of repeated execution of waveform

Coefficient: Waveform amplification Coefficient

DC: DC offset

Open: Open the waveform file.

Delete: Delete the waveform file.

Import: Import and save the waveform file to the power supply memory.

Export: Export the waveform file to the U disk.

Run: Start running waveform. Power output should be turned on before operation.

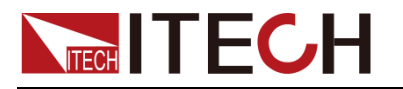

# **Chapter9 Technical Specifications**

This chapter will introduce the main technical parameters of IT7800, such as rated voltage/current/power and so on. Besides, this part will introduce the working environment and storage temperature.

# **9.1 Main technical parameters**

#### **IT7803-350-30U**

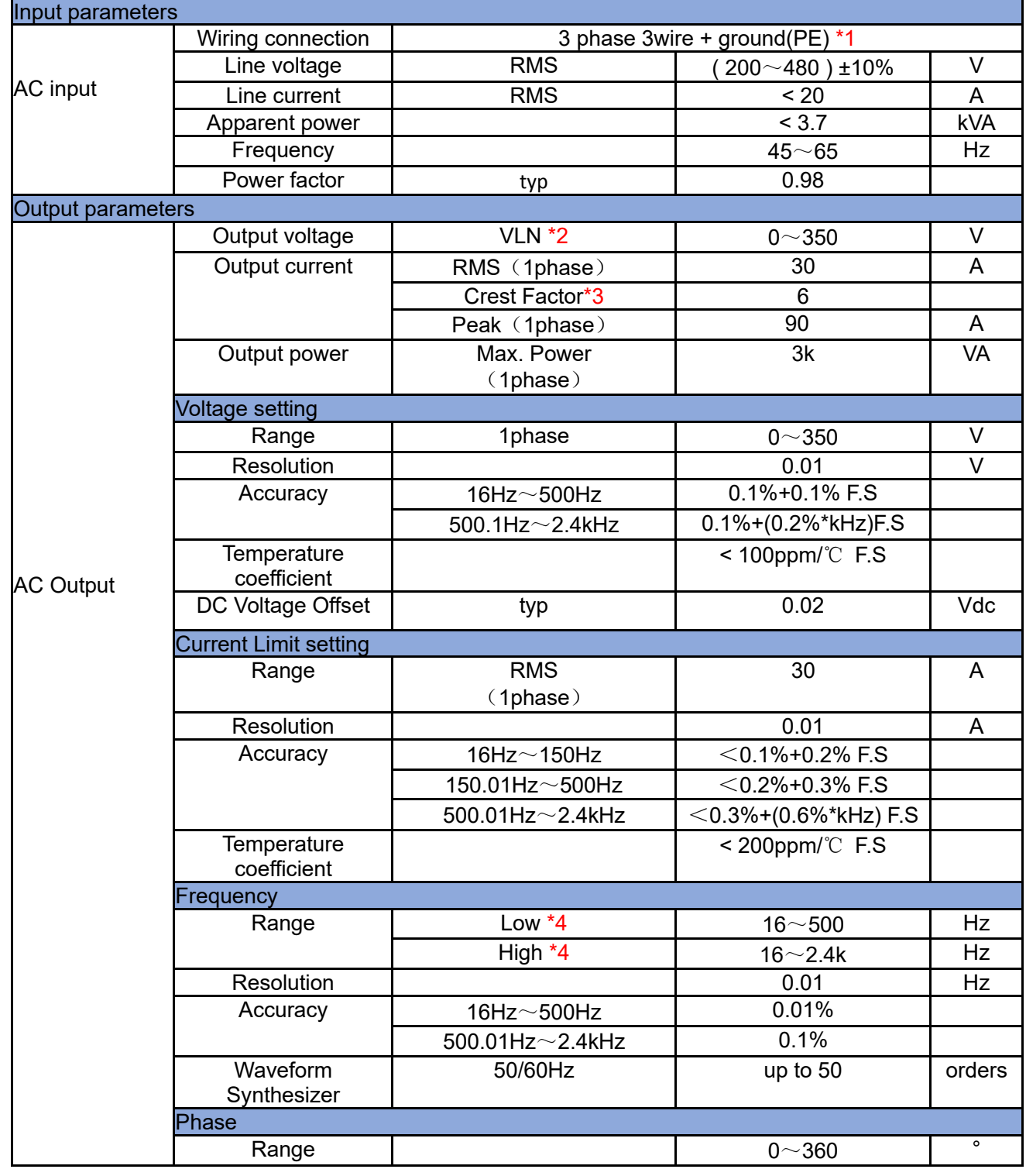

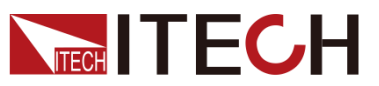

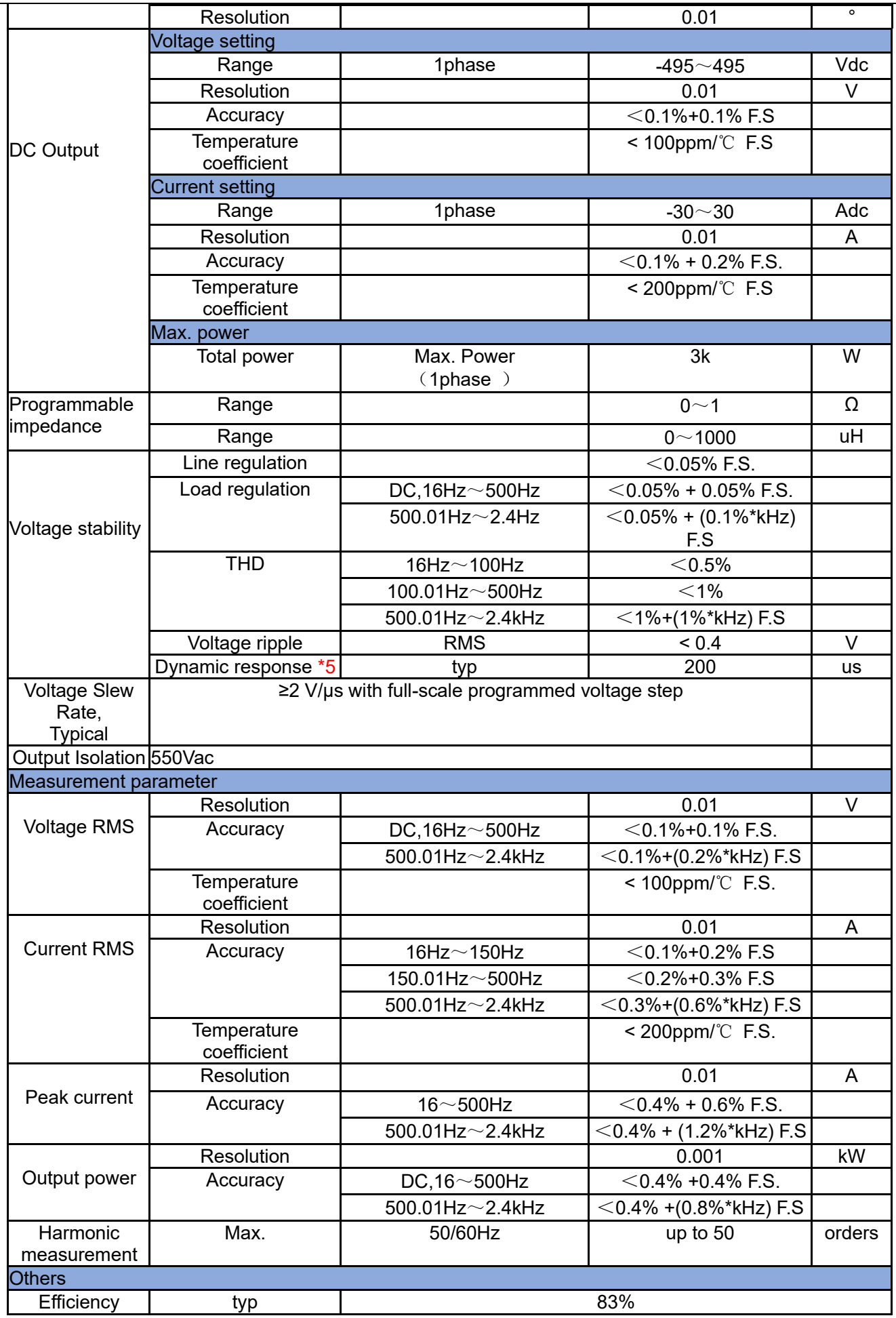

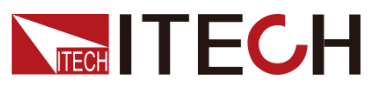

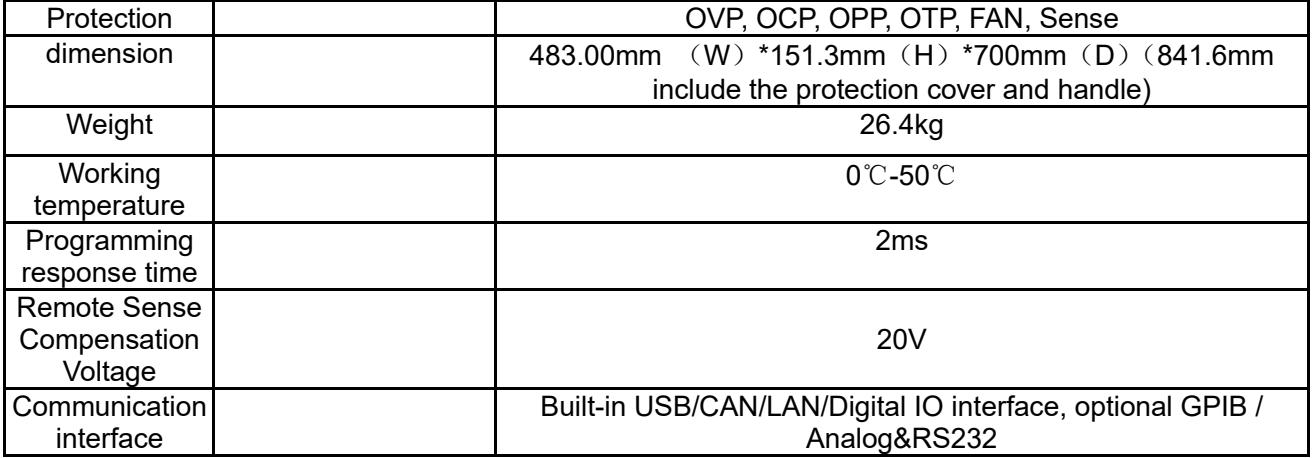

\*1 supports single phase 220V input, power cord connecting refer to manual.

\*2 According to the output frequency, the output voltage will be reduced, the rated voltage can be out within 1.4K, the maximumoutput voltage at 2KHz is 253VRMS and 2.4KHz is211VRMS.

\*3 Under the output frequency of 50Hz/60Hz, the maximum CF is 6 without exceeding the peak current; under the condition of full current and full power, the maximum CF is 3.

\*4When loopSpeed Low is low, it can better complied DUT's characteristics; When LoopSpeed is High, the dynamic response time is faster.

\*5 The dynamic response time test condition is: DC high-speed mode, and the capacitance of the DUT to be less than 10uF

All the above parameters are subject to change without prior notice from ITECH.

#### **IT7805-350-30U**

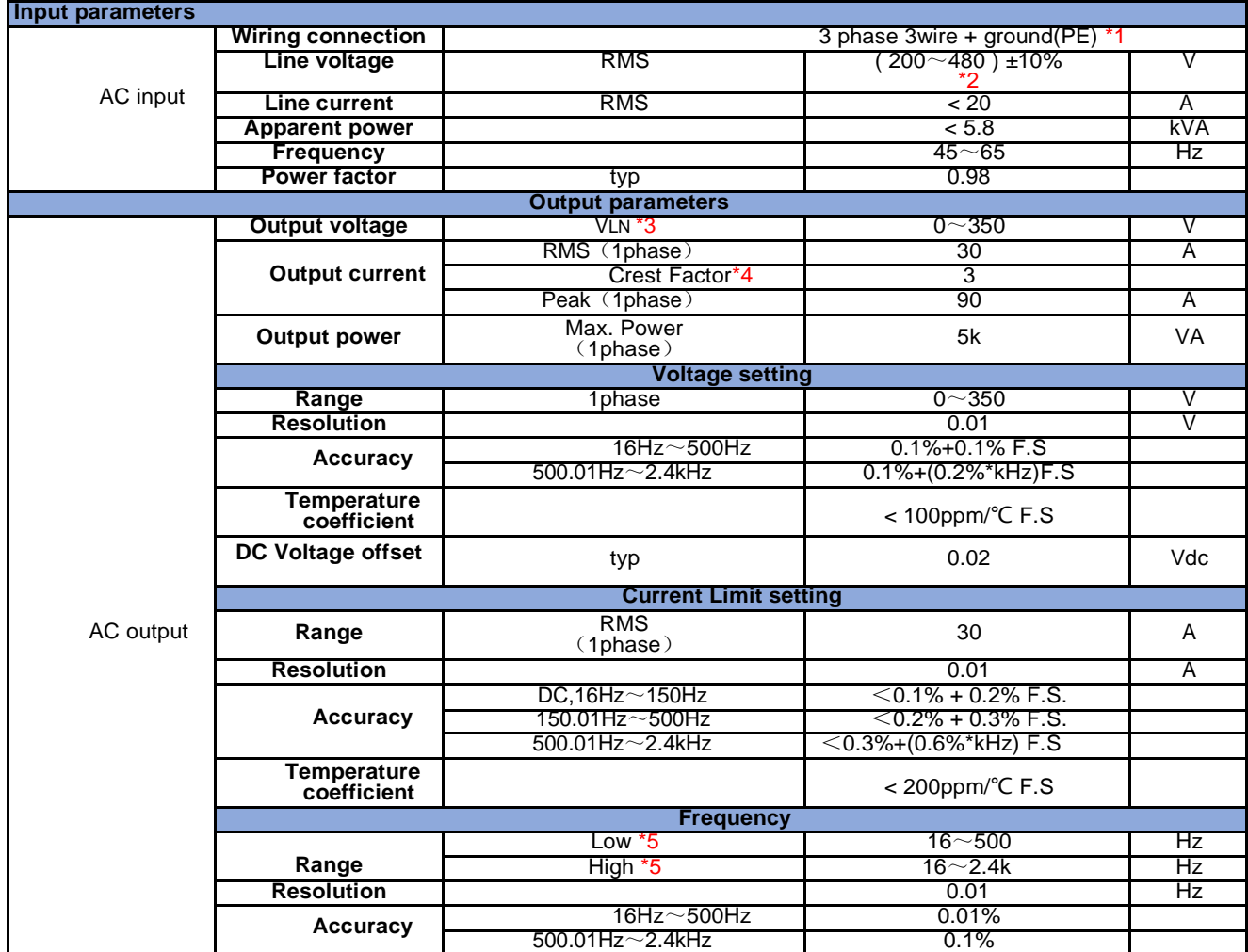

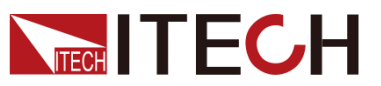

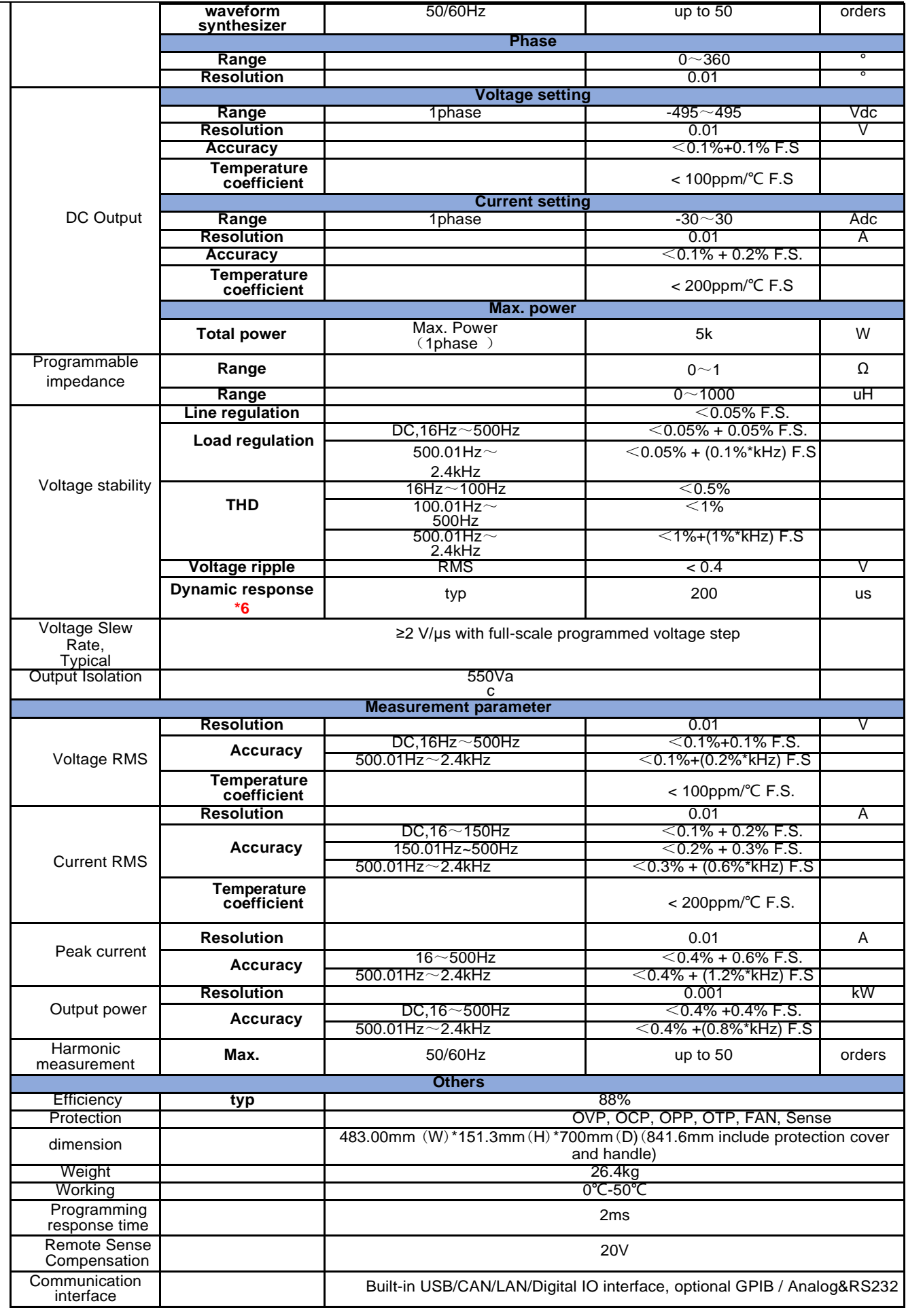

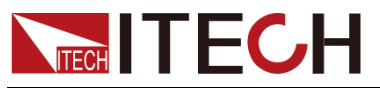

\*1 supports single phase 220V input, power cord connecting refer to manual.

\*2 Max. Output derated to 60% when input with 190-240Vac, 1 ph or 3 ph

\*3 According to the output frequency, the output voltage will be reduced, the rated voltage can be out within 1.4K, the maximumoutput voltage at 2KHz is 253VRMS and 2.4KHz is211VRMS.

 $*$ 4 Under the output frequency of 50Hz/60Hz, the maximum CF is 6 without exceeding the peak current; under the condition of full current and full power, the maximum CF is 3.

\*5When loopSpeed Low is low, it can better complied DUT's characteristics; When LoopSpeed is High, the dynamic response time is faster.

\*6The dynamic response time test condition is: DC high-speed mode, and the capacitance ofthe DUT to be lessthan 10uF

All the above parameters are subject to change without prior notice from ITECH.

#### **IT7806-350-90**

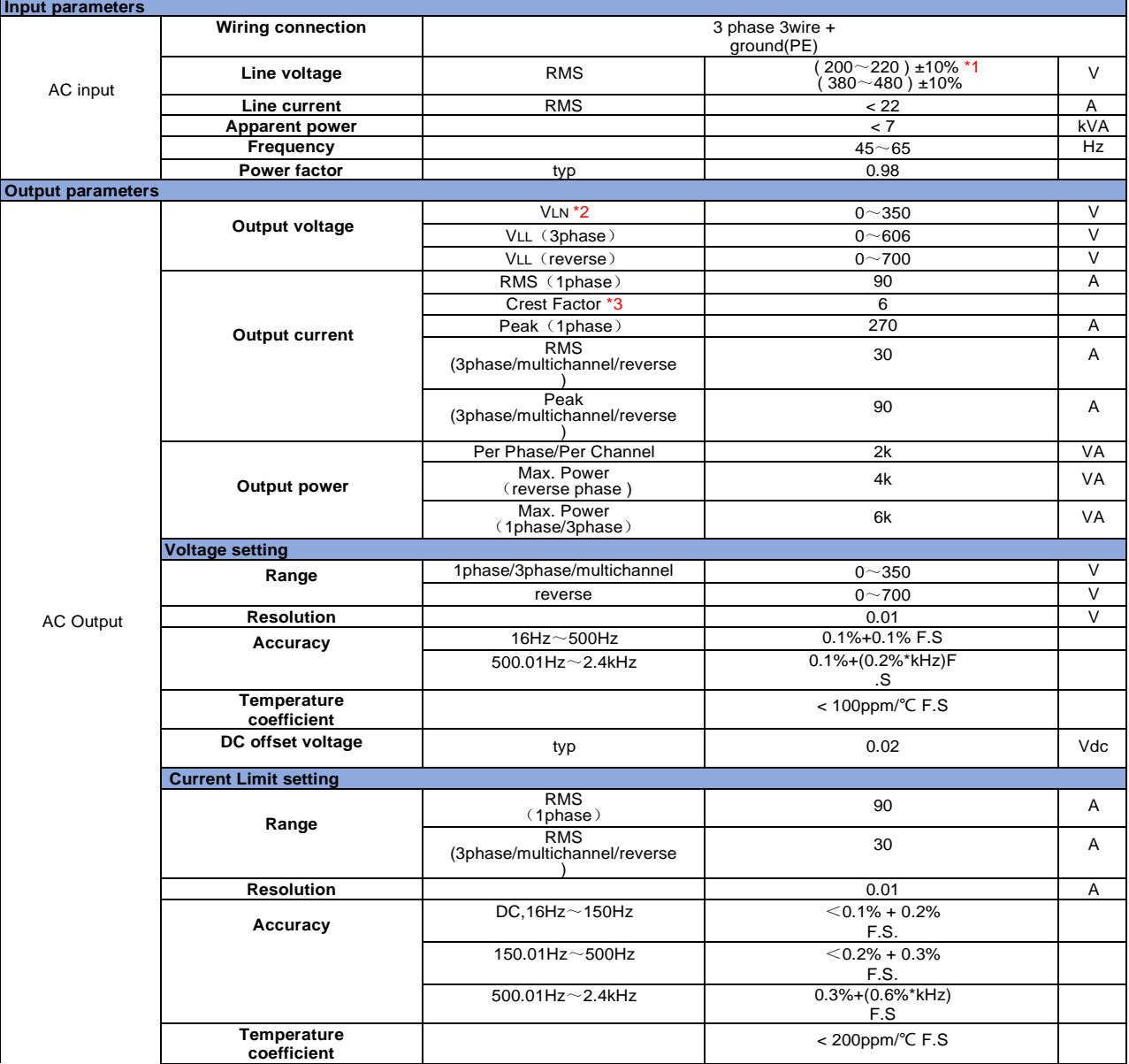

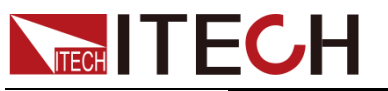

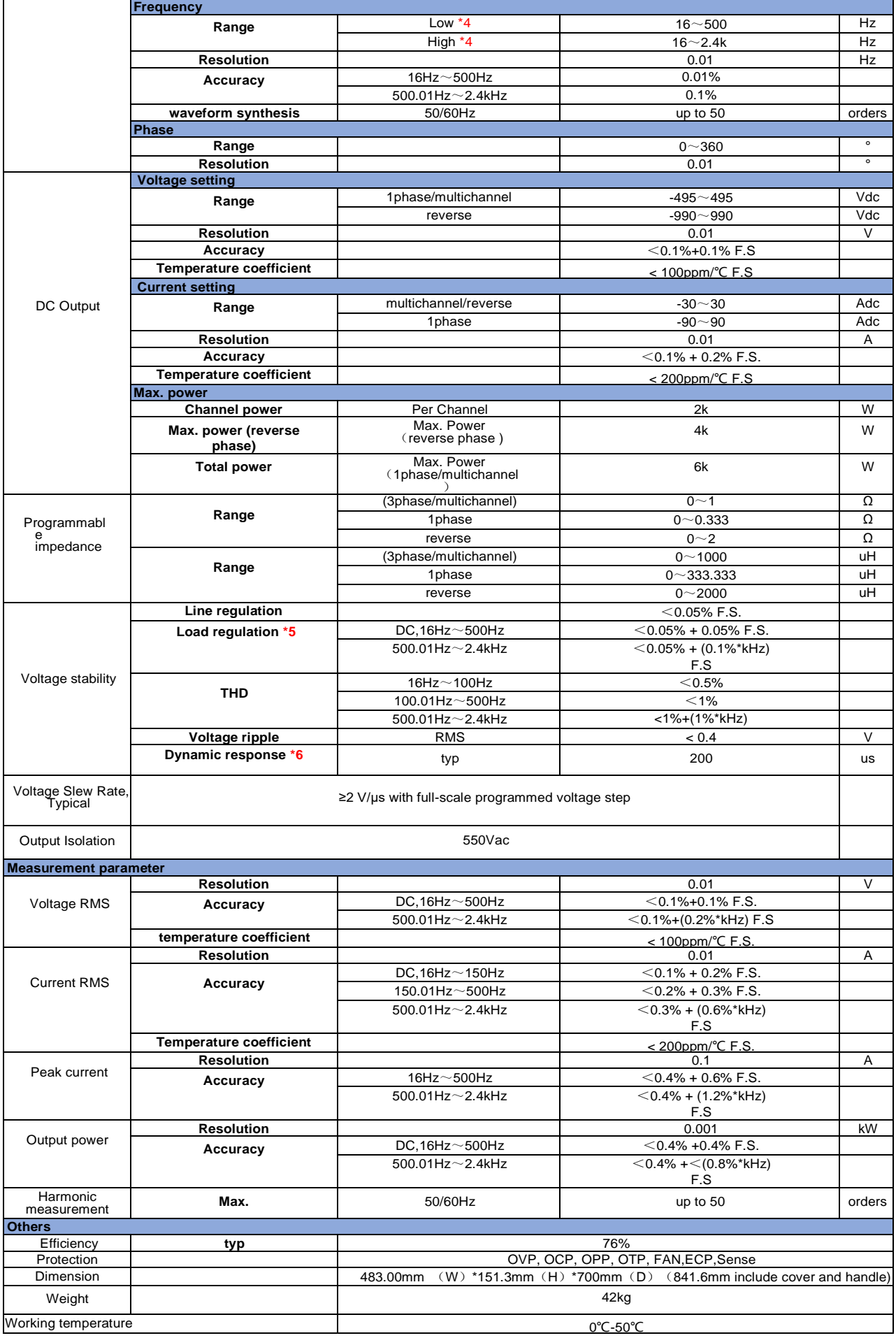

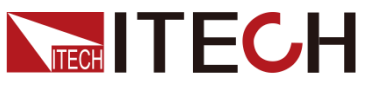

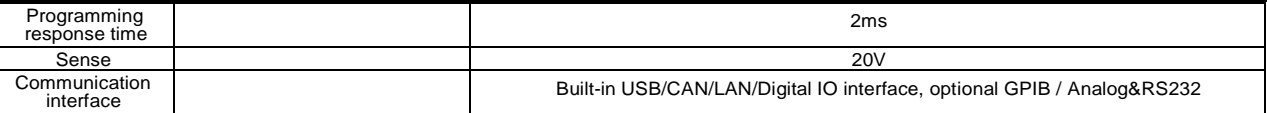

\*2 According to the output frequency, the output voltage will be reduced, the rated voltage can be out within 1.4K, the maximum output voltage at 2KHz is 250.76Vrms and 2.4KHz is 208.97Vrms.

\*3 Under the output frequency of 50Hz/60Hz, the maximum CF is 6 without exceeding the peak current; under the condition of full current and full power, the maximum CF is 3.

\*4 When loopSpeed Low is low,it can better complied DUT's characteristics; When LoopSpeed is High, the dynamic response time is faster.

\*5 30kW and above models need to be tested in sense remote measurement mode.

\*6 The dynamic response time test condition is: DC high-speed mode, and the capacitance of the DUT to be less than 10uF

All the above parameters are subject to change without prior notice from ITECH.

#### **IT7809-350-90**

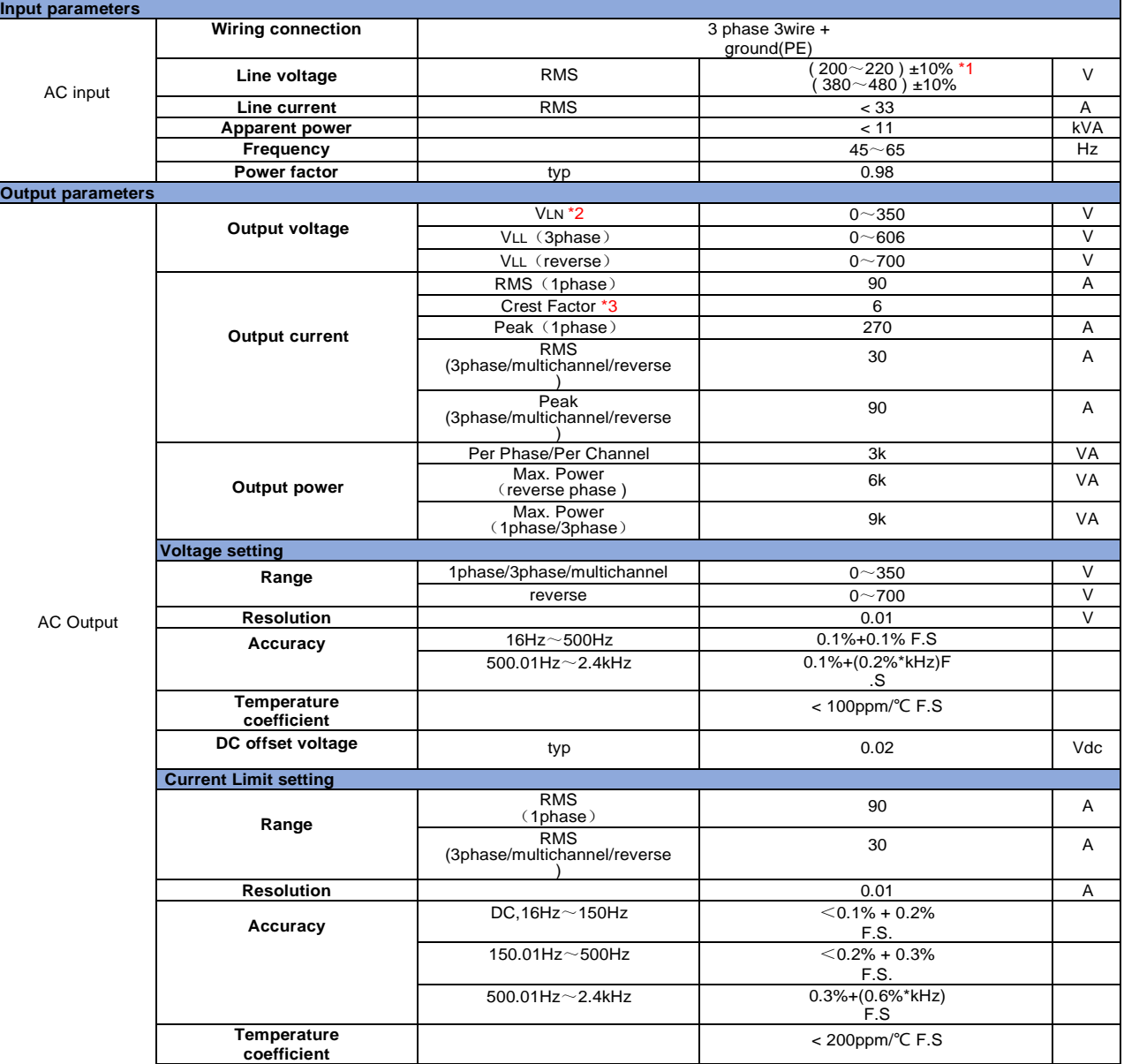

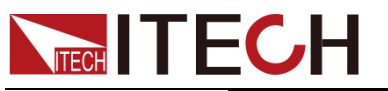

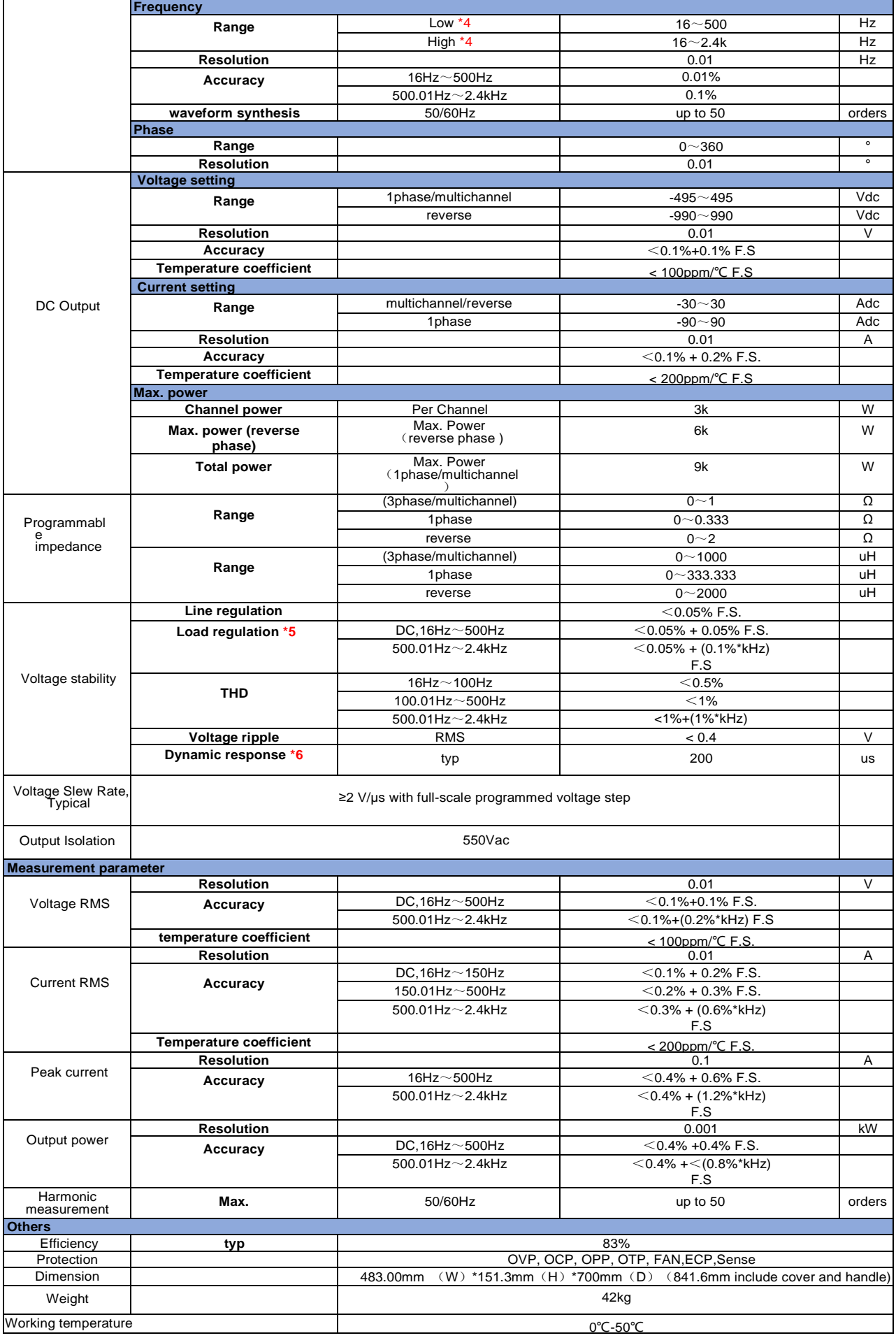

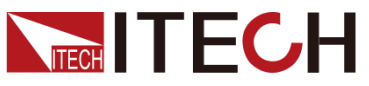

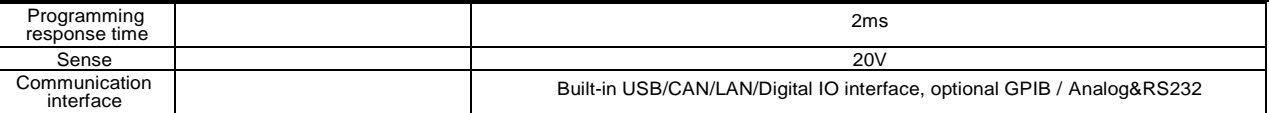

\*2 According to the output frequency, the output voltage will be reduced, the rated voltage can be out within 1.4K, the maximum output voltage at 2KHz is 250.76Vrms and 2.4KHz is 208.97Vrms.

\*3 Under the output frequency of 50Hz/60Hz, the maximum CF is 6 without exceeding the peak current; under the condition of full current and full power, the maximum CF is 3.

\*4 When loopSpeed Low is low,it can better complied DUT's characteristics; When LoopSpeed is High, the dynamic response time is faster.

\*5 30kW and above models need to be tested in sense remote measurement mode.

\*6 The dynamic response time test condition is: DC high-speed mode, and the capacitance of the DUT to be less than 10uF All the above parameters are subject to change without prior notice from ITECH.

### **IT7812-350-90**

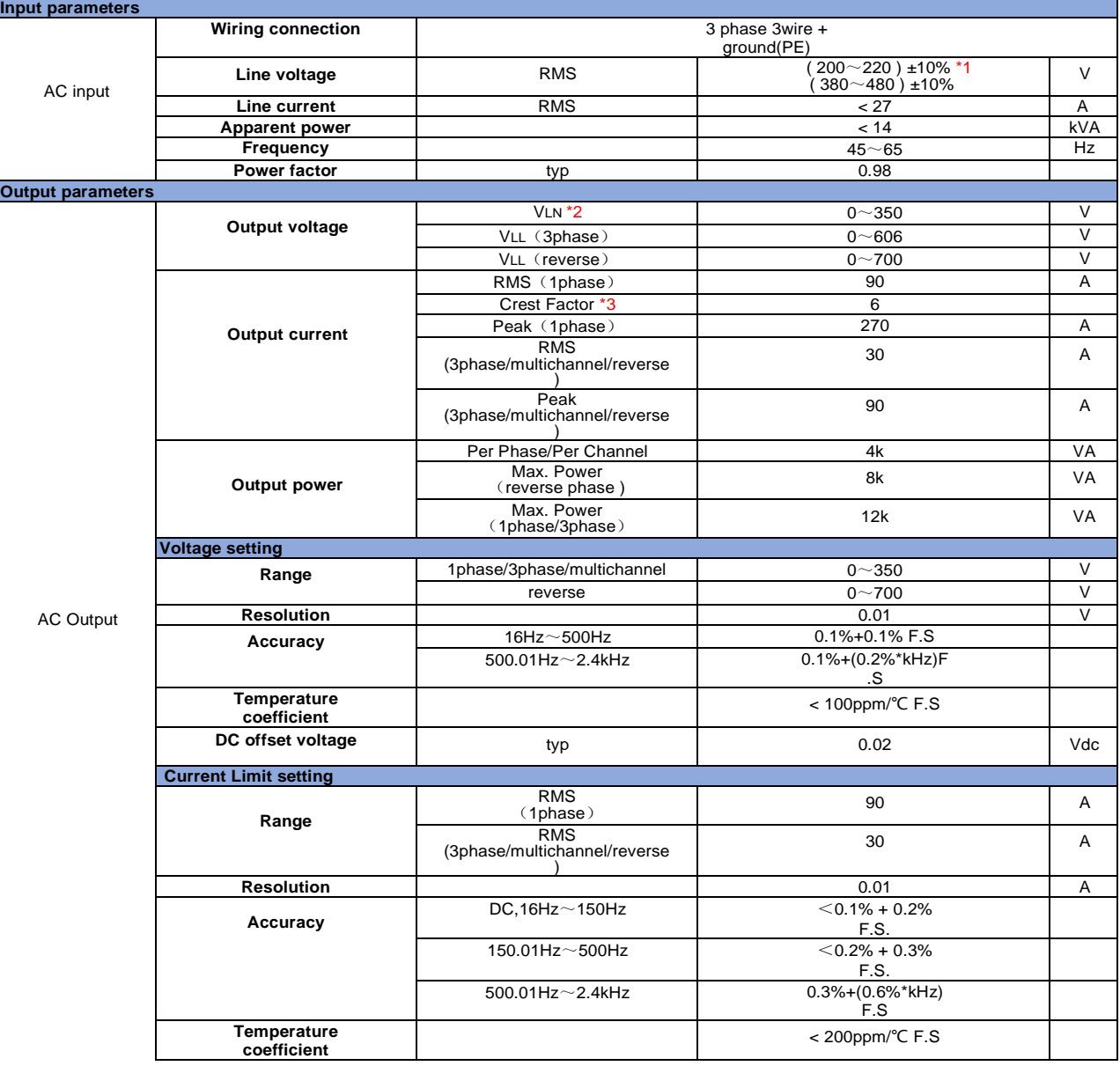

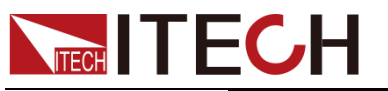

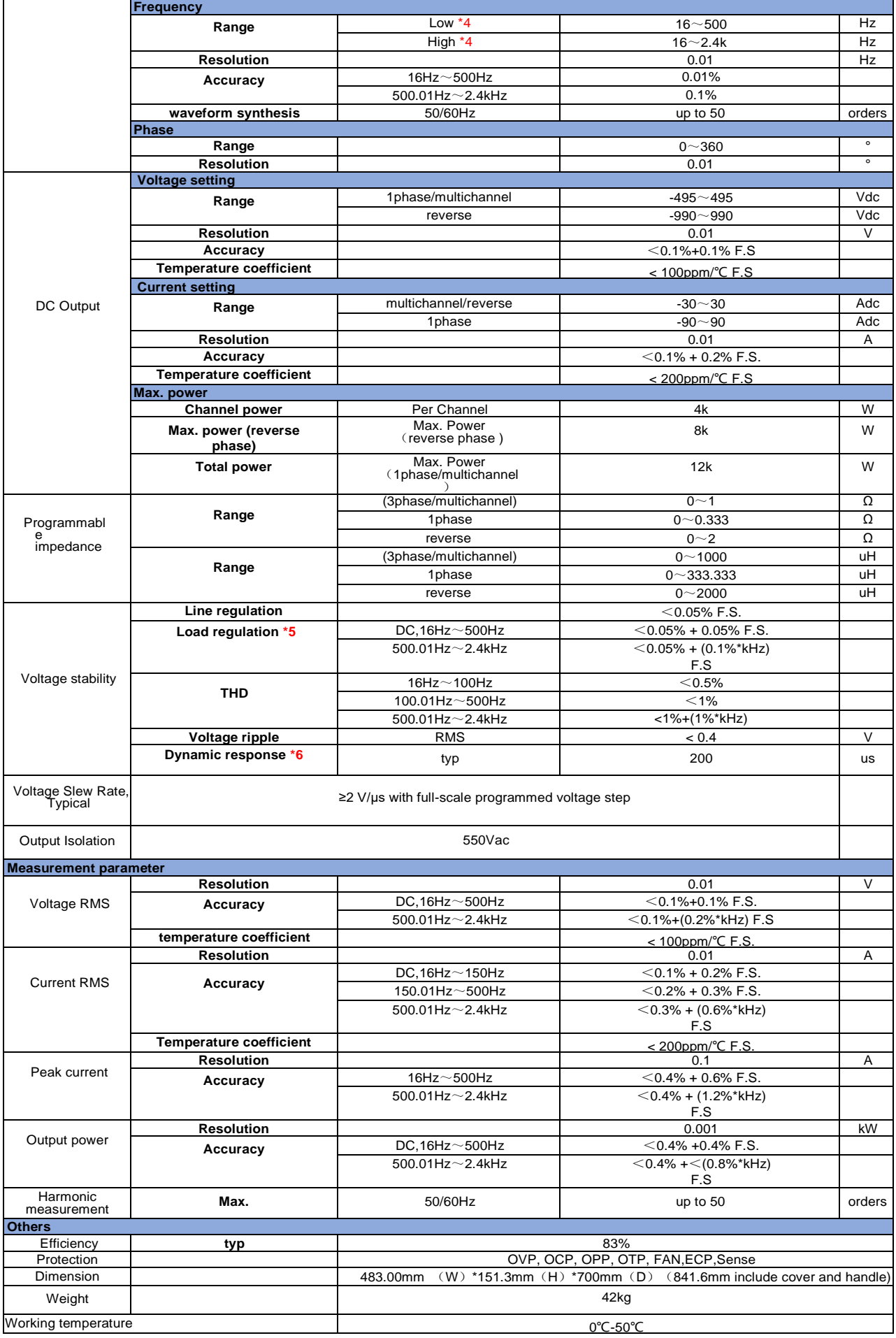

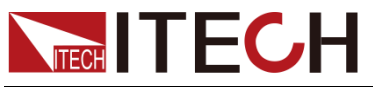

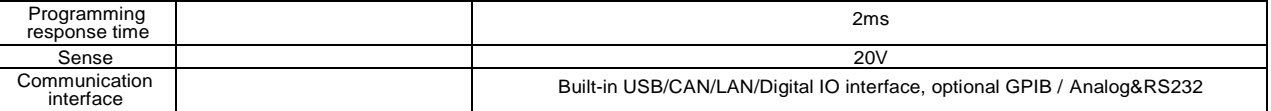

\*2 According to the output frequency, the output voltage will be reduced, the rated voltage can be out within 1.4K, the maximum output voltage at 2KHz is 250.76Vrms and 2.4KHz is 208.97Vrms.

\*3 Under the output frequency of 50Hz/60Hz, the maximum CF is 6 without exceeding the peak current; under the condition of full current and full power, the maximum CF is 3.

\*4 When loopSpeed Low is low,it can better complied DUT's characteristics; When LoopSpeed is High, the dynamic response time is faster.

\*5 30kW and above models need to be tested in sense remote measurement mode.

\*6 The dynamic response time test condition is: DC high-speed mode, and the capacitance of the DUT to be less than 10uF All the above parameters are subject to change without prior notice from ITECH.

#### **IT7815-350-90**

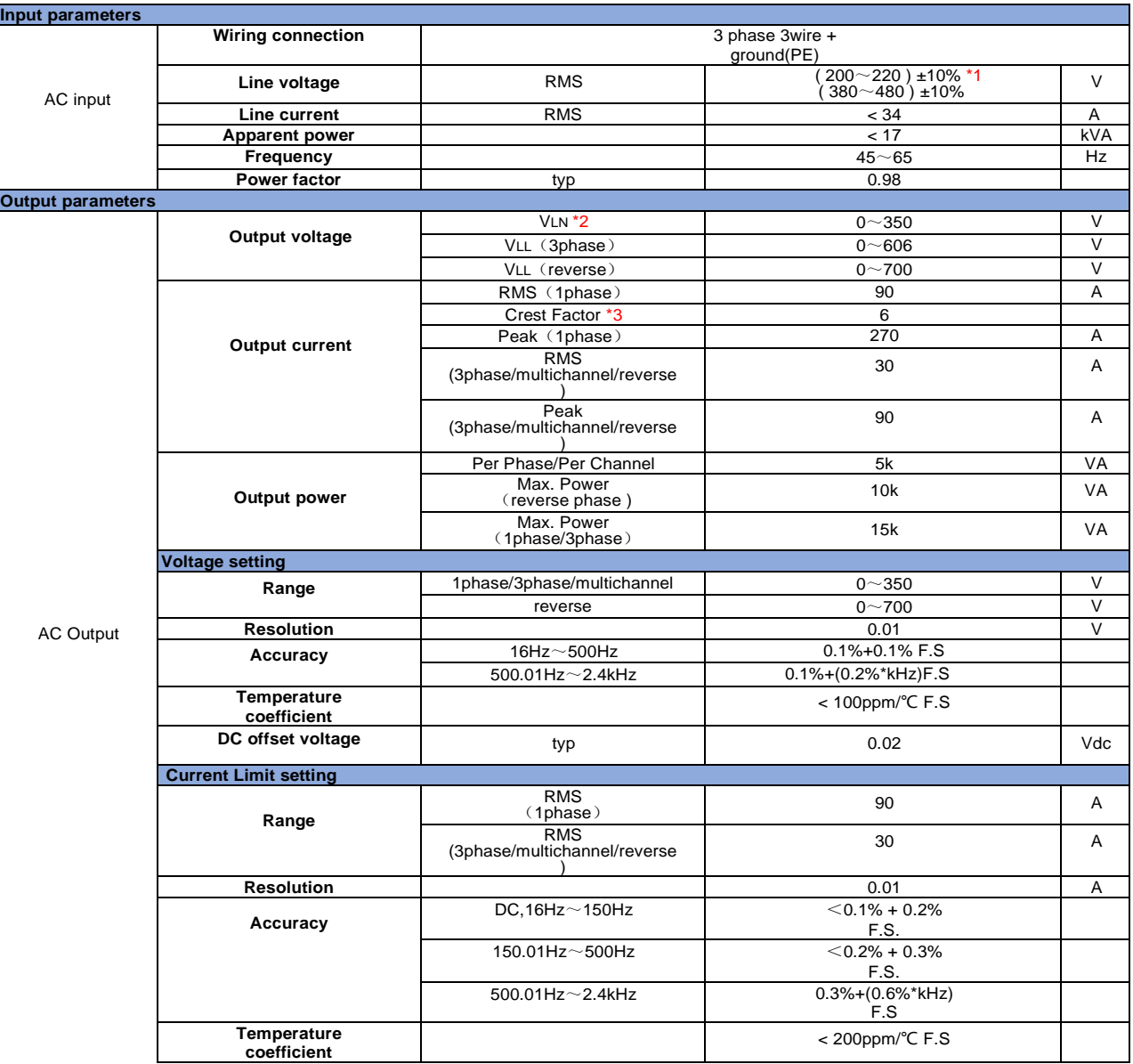

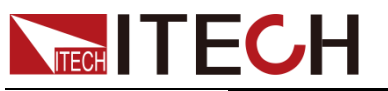

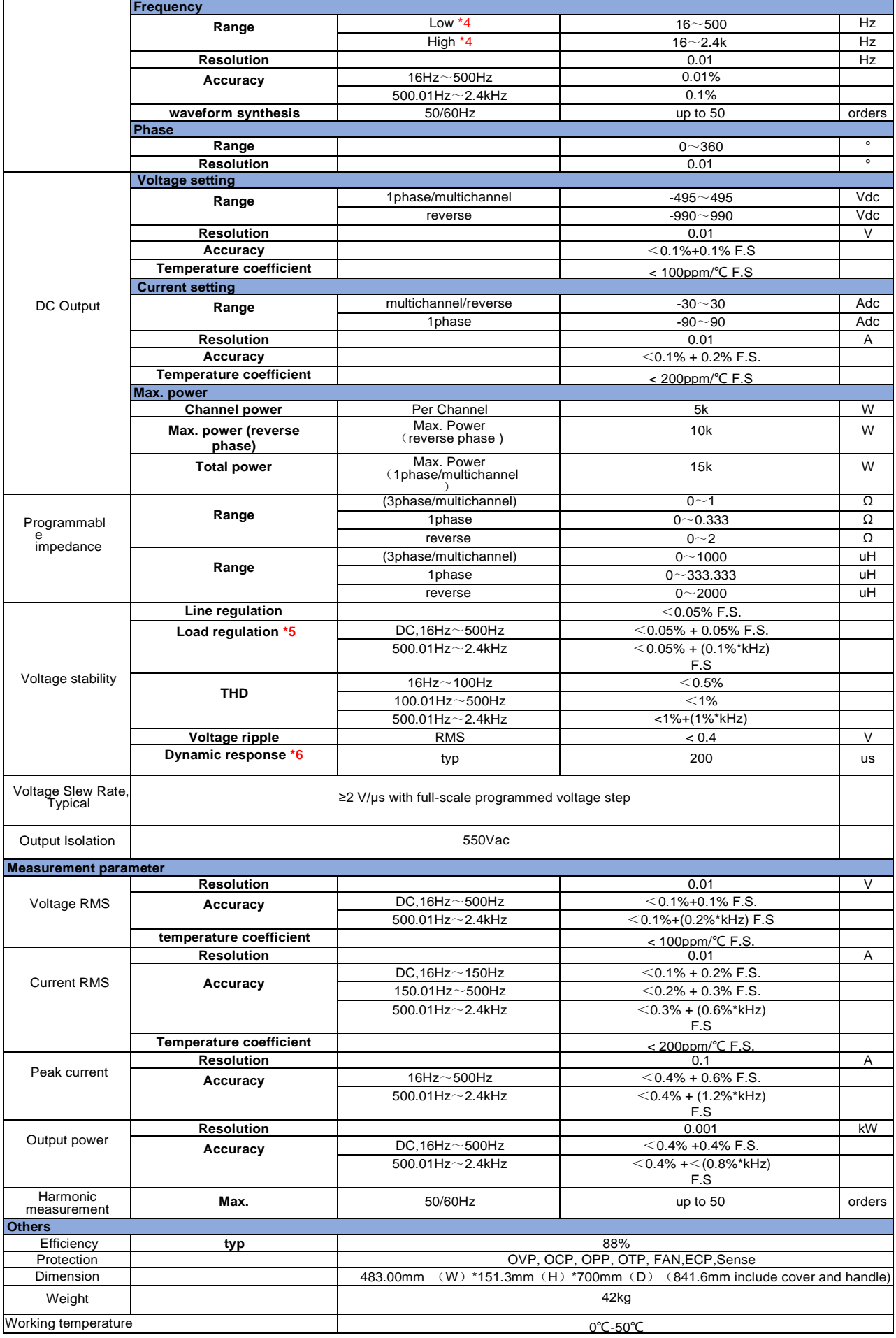

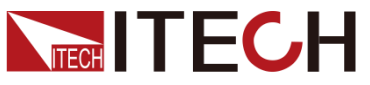

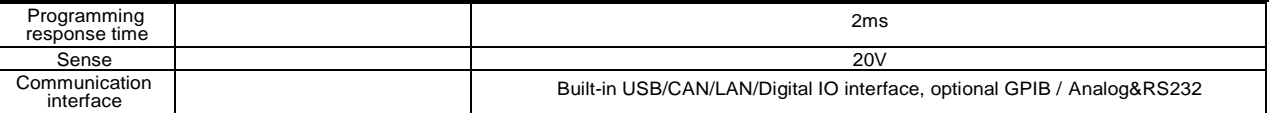

\*2 According to the output frequency, the output voltage will be reduced, the rated voltage can be out within 1.4K, the maximum output voltage at 2KHz is 250.76Vrms and 2.4KHz is 208.97Vrms.

\*3 Under the output frequency of 50Hz/60Hz, the maximum CF is 6 without exceeding the peak current; under the condition of full current and full power, the maximum CF is 3.

\*4 When loopSpeed Low is low,it can better complied DUT's characteristics; When LoopSpeed is High, the dynamic response time is faster.

\*5 30kW and above models need to be tested in sense remote measurement mode.

\*6 The dynamic response time test condition is: DC high-speed mode, and the capacitance of the DUT to be less than 10uF

All the above parameters are subject to change without prior notice from ITECH.

#### **IT7830-350-180**

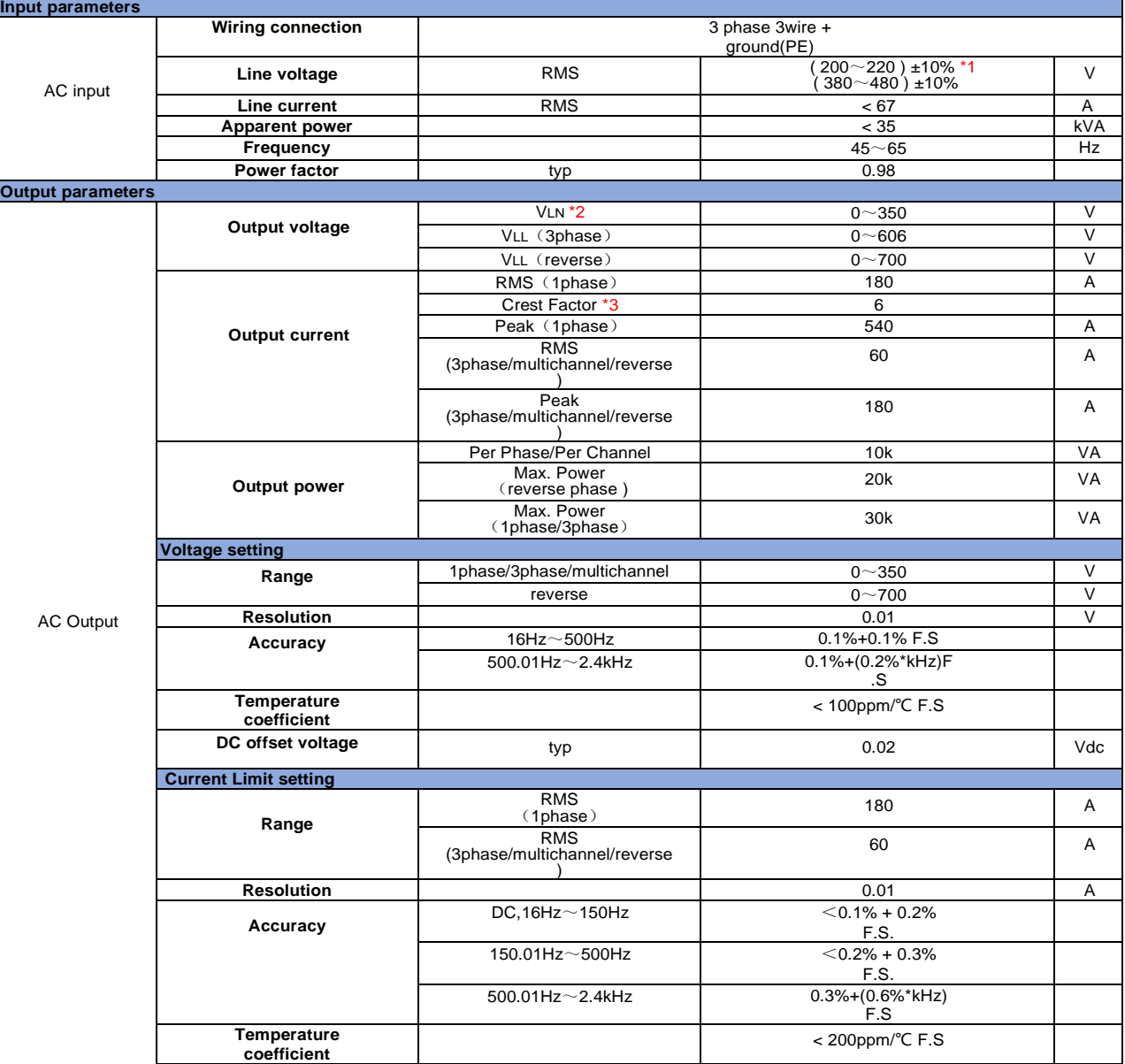

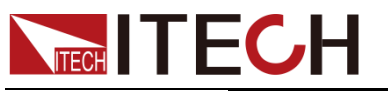

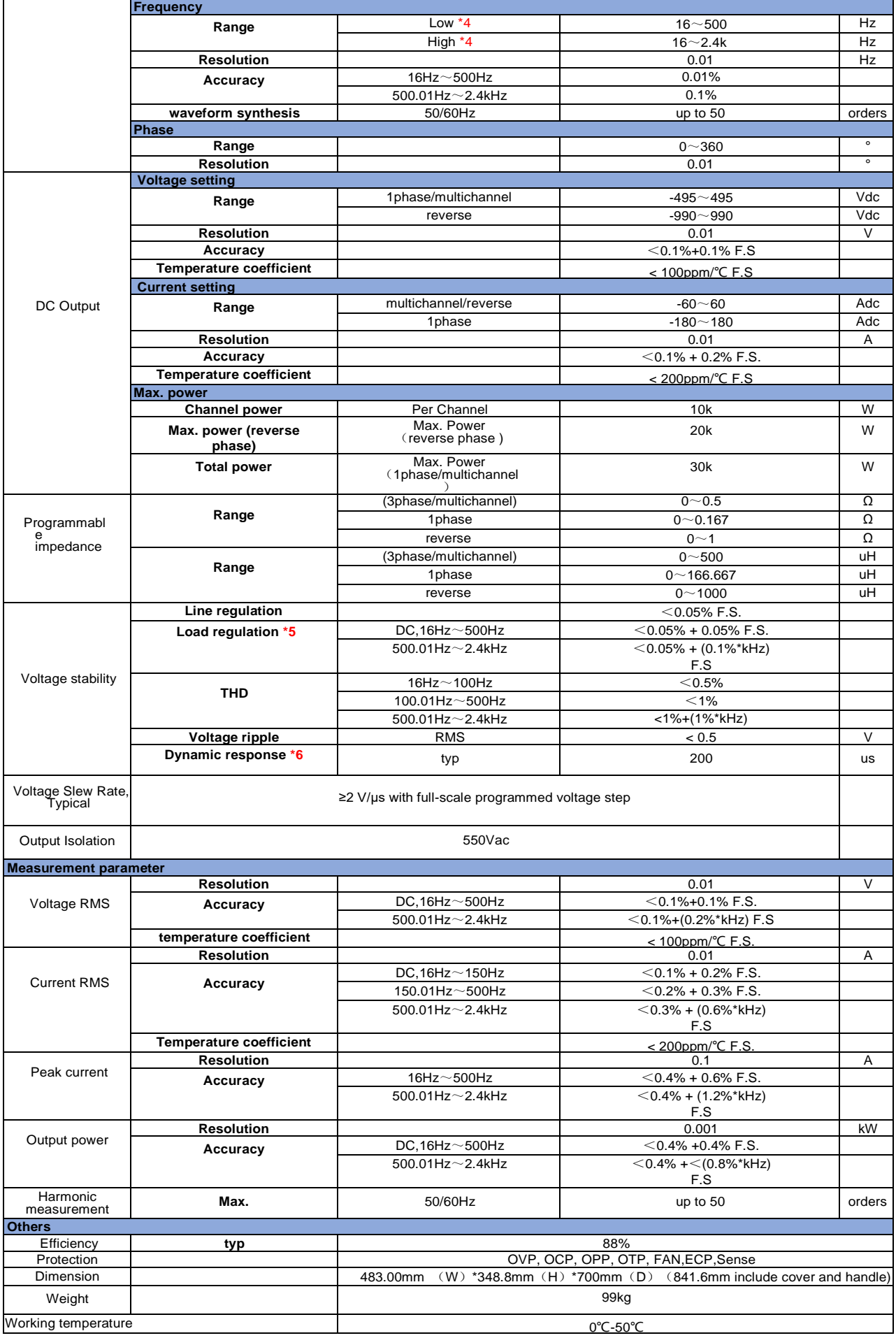

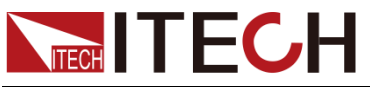

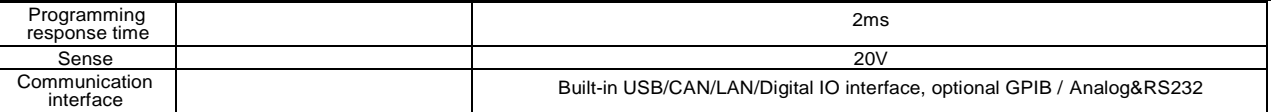

\*2 According to the output frequency, the output voltage will be reduced, the rated voltage can be out within 1.4K, the maximum output voltage at 2KHz is 250.76Vrms and 2.4KHz is 208.97Vrms.

\*3 Under the output frequency of 50Hz/60Hz, the maximum CF is 6 without exceeding the peak current; under the condition of full current and full power, the maximum CF is 3.

\*4 When loopSpeed Low is low,it can better complied DUT's characteristics; When LoopSpeed is High, the dynamic response time is faster.

\*5 30kW and above models need to be tested in sense remote measurement mode.

\*6 The dynamic response time test condition is: DC high-speed mode, and the capacitance of the DUT to be less than 10uF All the above parameters are subject to change without prior notice from ITECH.

#### **IT7845-350-270**

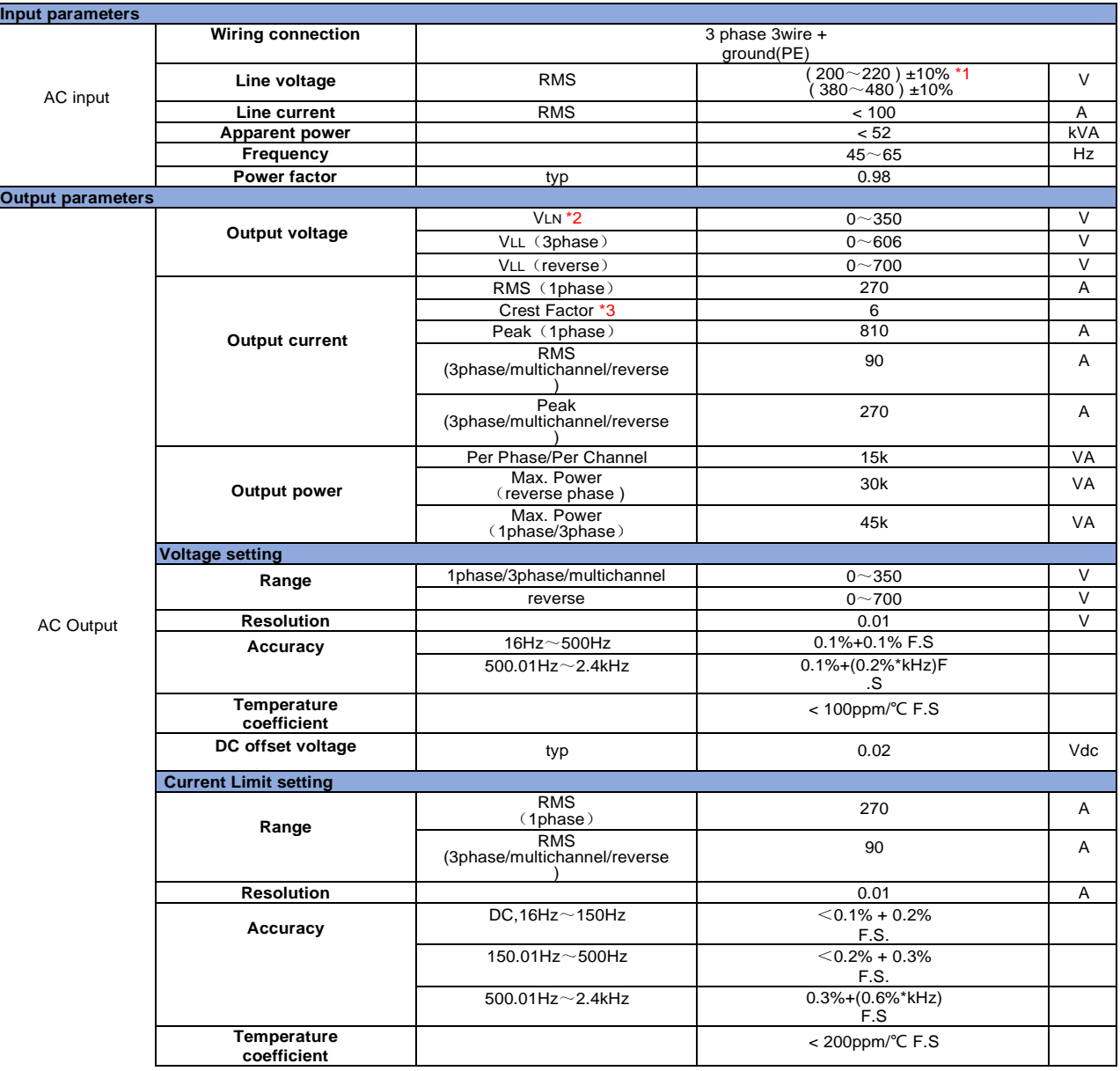

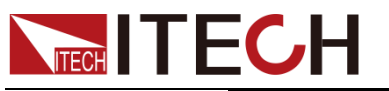

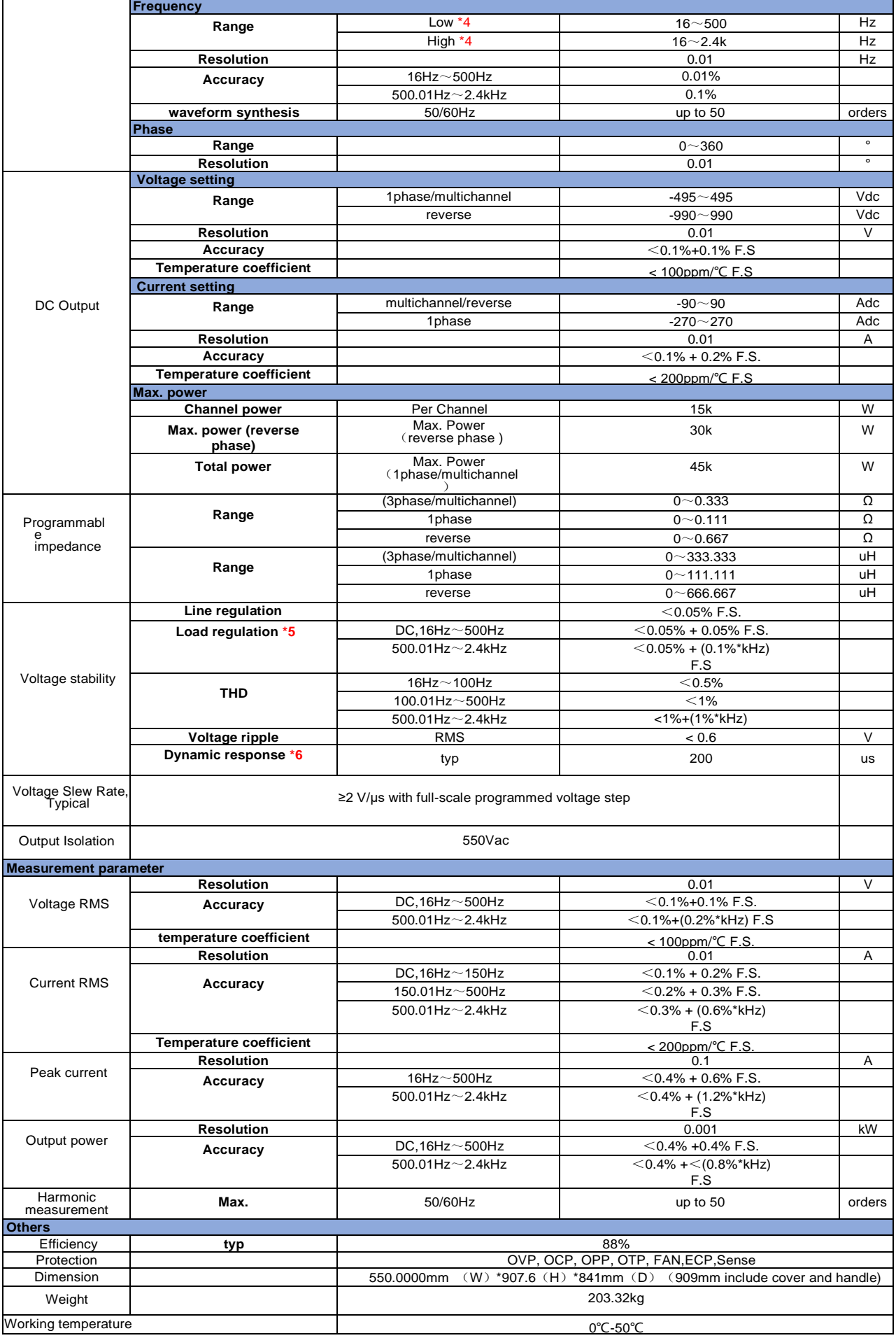

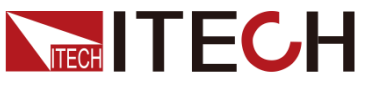

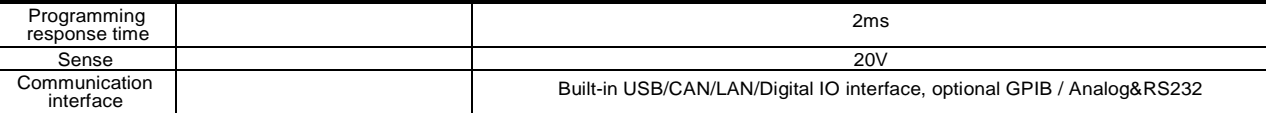

\*2 According to the output frequency, the output voltage will be reduced, the rated voltage can be out within 1.4K, the maximum output voltage at 2KHz is 250.76Vrms and 2.4KHz is 208.97Vrms.

\*3 Under the output frequency of 50Hz/60Hz, the maximum CF is 6 without exceeding the peak current; under the condition of full current and full power, the maximum CF is 3.

\*4 When loopSpeed Low is low,it can better complied DUT's characteristics; When LoopSpeed is High, the dynamic response time is faster.

\*5 30kW and above models need to be tested in sense remote measurement mode.

\*6 The dynamic response time test condition is: DC high-speed mode, and the capacitance of the DUT to be less than 10uF

All the above parameters are subject to change without prior notice from ITECH.

## **IT7860-350-360**

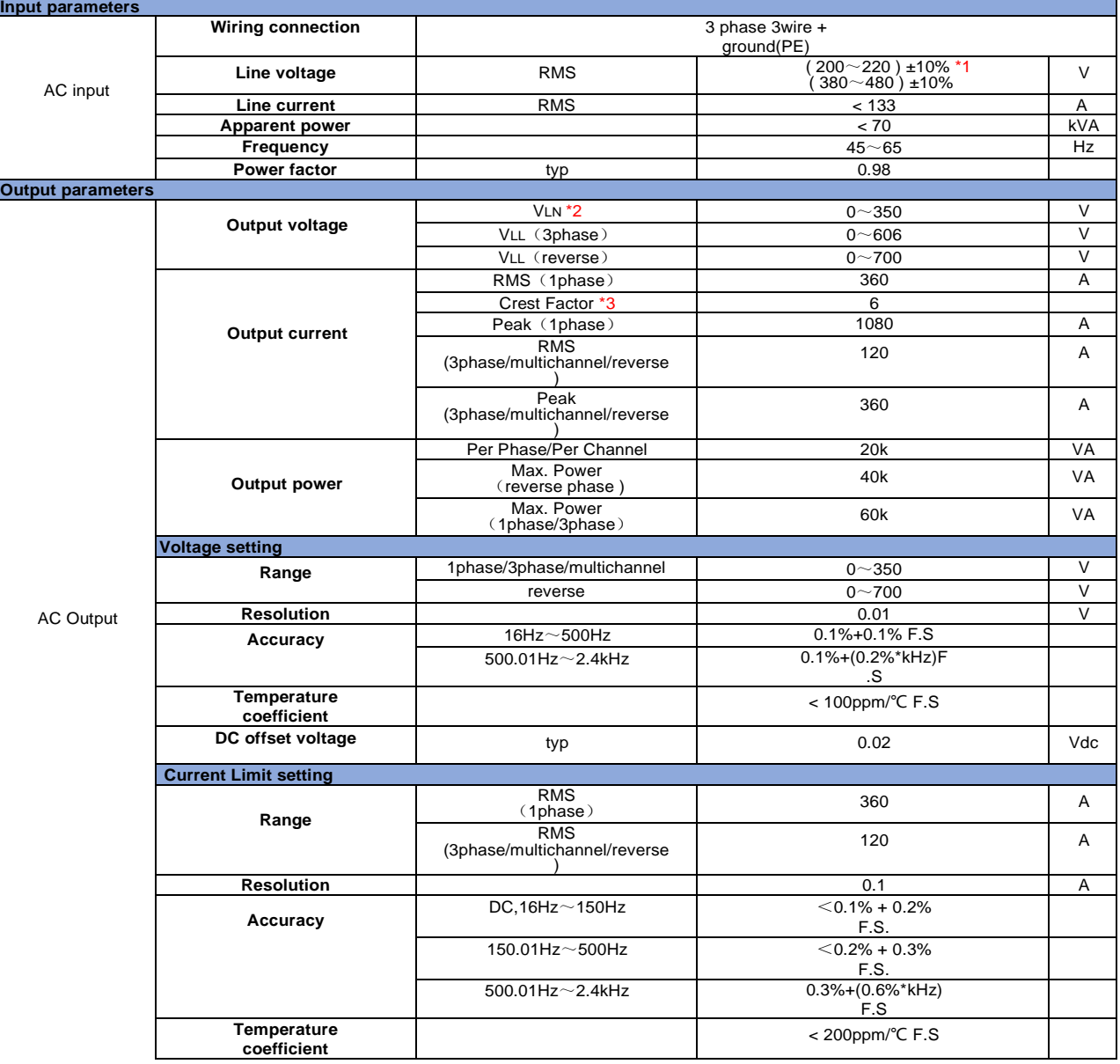

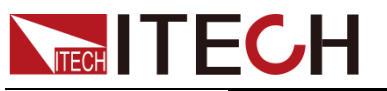

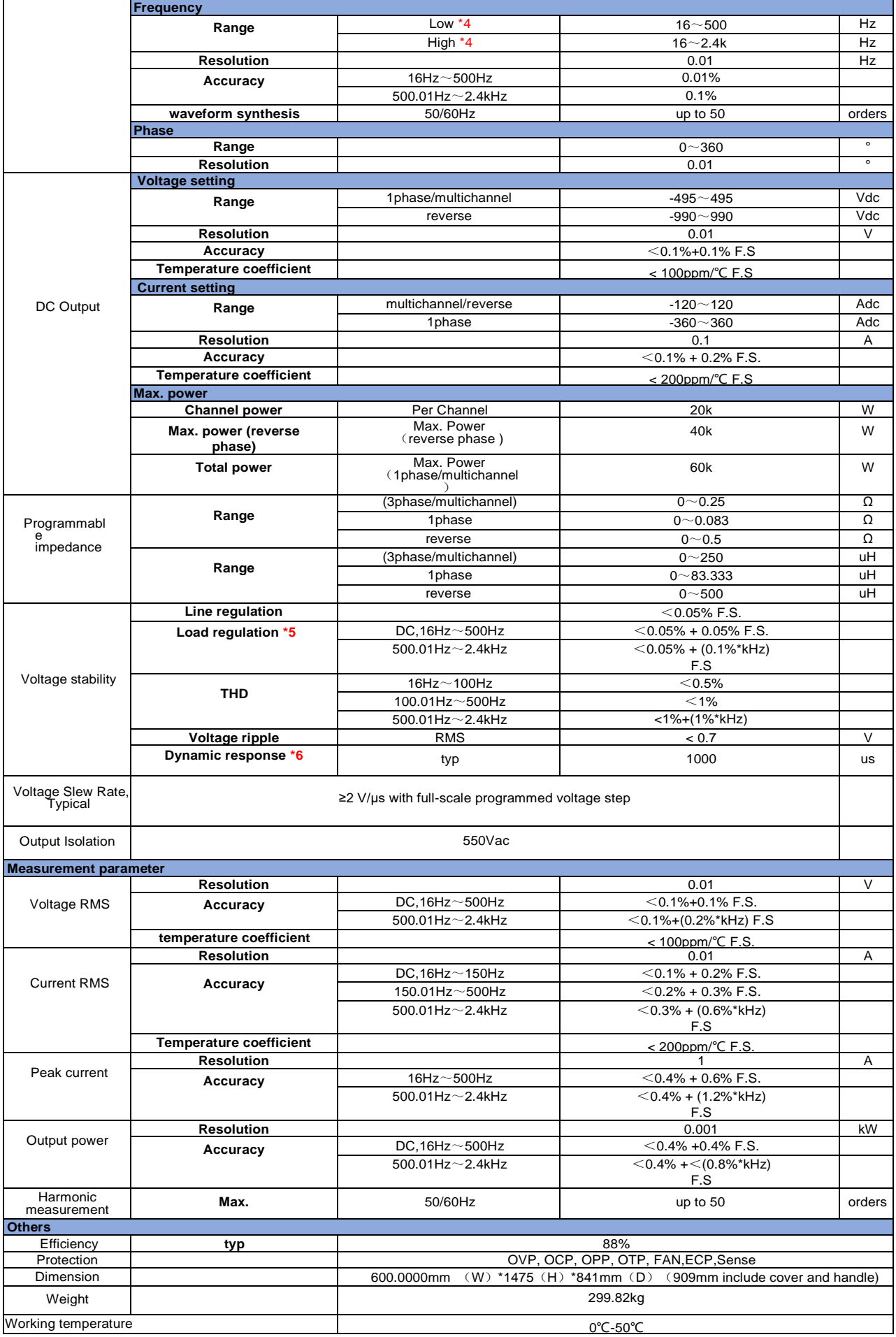

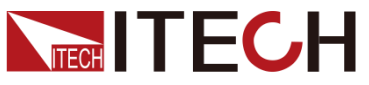

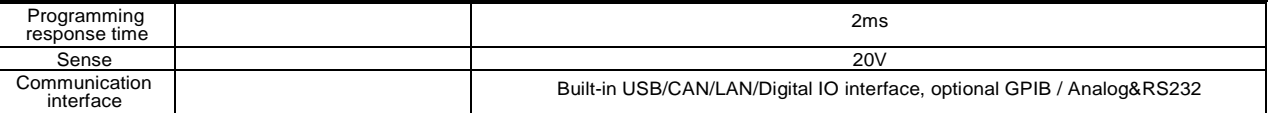

\*2 According to the output frequency, the output voltage will be reduced, the rated voltage can be out within 1.4K, the maximum output voltage at 2KHz is 250.76Vrms and 2.4KHz is 208.97Vrms.

\*3 Under the output frequency of 50Hz/60Hz, the maximum CF is 6 without exceeding the peak current; under the condition of full current and full power, the maximum CF is 3.

\*4 When loopSpeed Low is low,it can better complied DUT's characteristics; When LoopSpeed is High, the dynamic response time is faster.

\*5 30kW and above models need to be tested in sense remote measurement mode.

\*6 The dynamic response time test condition is: DC high-speed mode, and the capacitance of the DUT to be less than 10uF

All the above parameters are subject to change without prior notice from ITECH.

#### **IT7875-350-450**

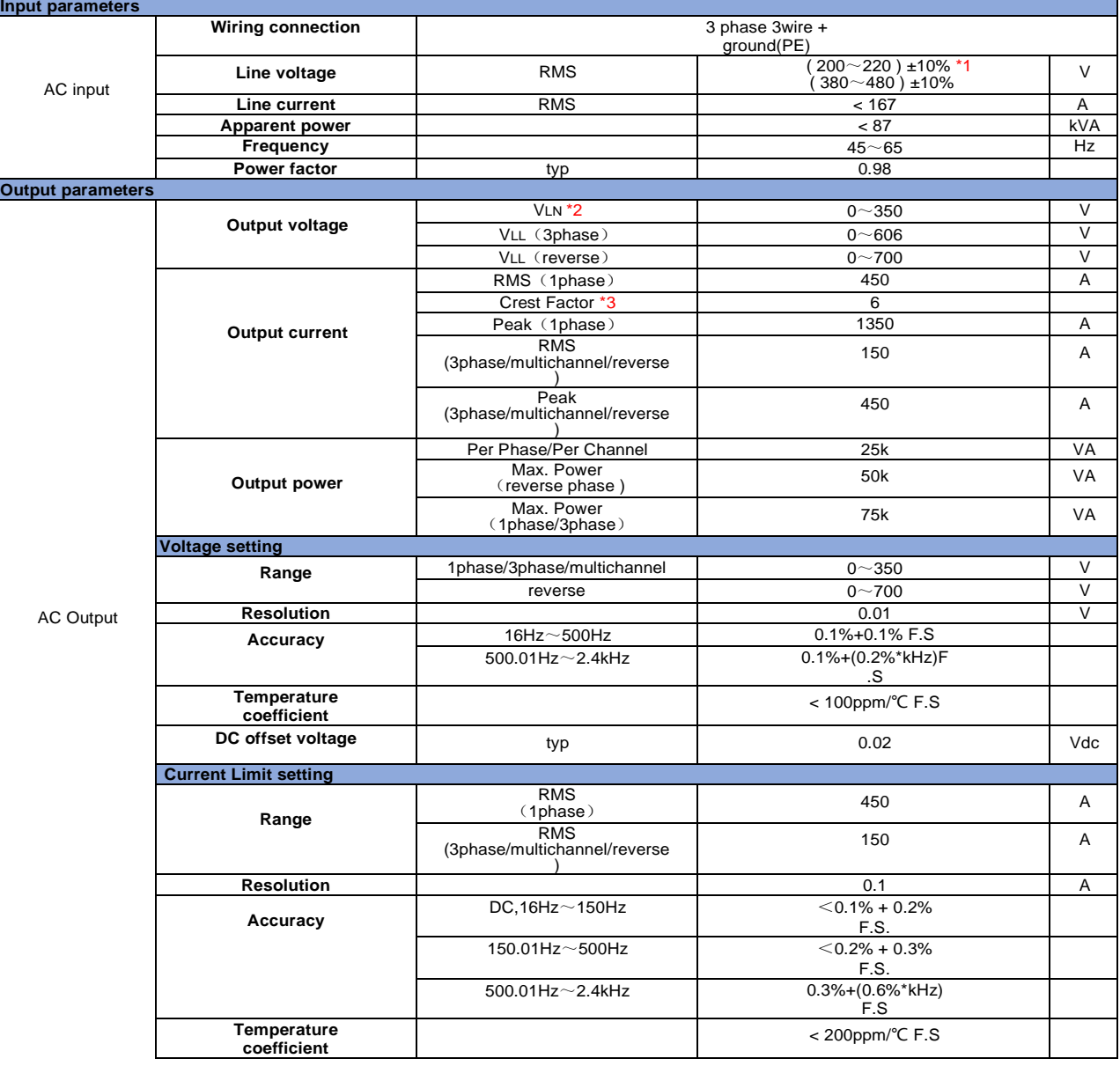

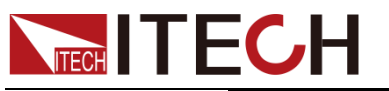

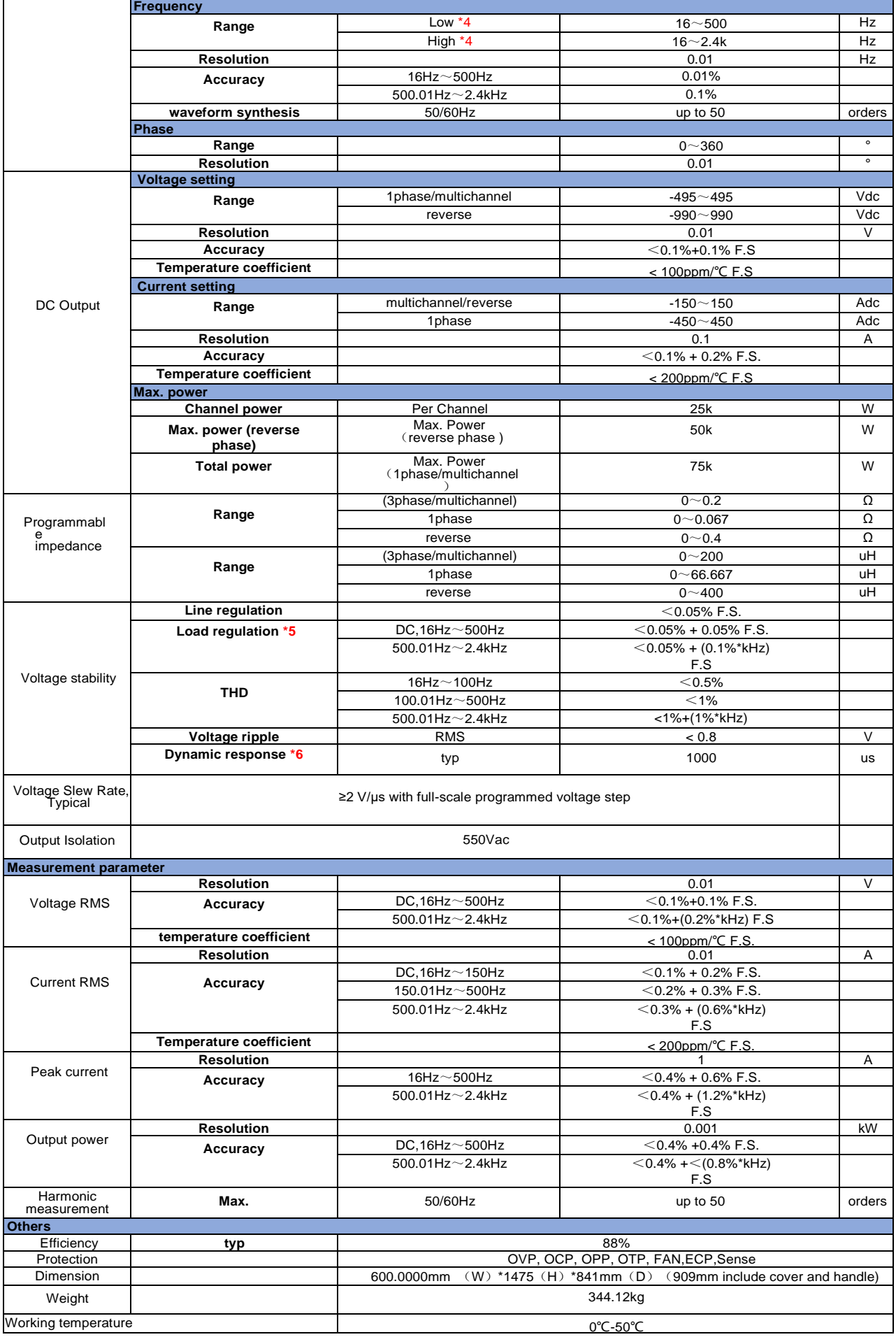

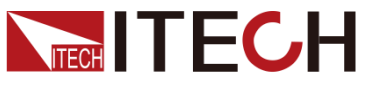

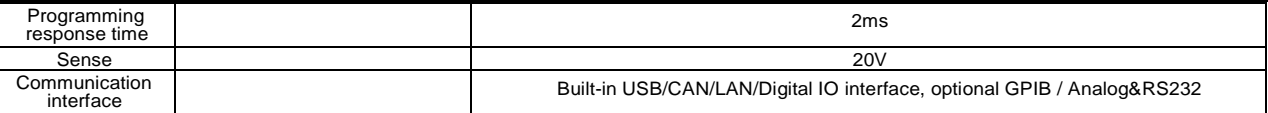

\*2 According to the output frequency, the output voltage will be reduced, the rated voltage can be out within 1.4K, the maximum output voltage at 2KHz is 250.76Vrms and 2.4KHz is 208.97Vrms.

\*3 Under the output frequency of 50Hz/60Hz, the maximum CF is 6 without exceeding the peak current; under the condition of full current and full power, the maximum CF is 3.

\*4 When loopSpeed Low is low,it can better complied DUT's characteristics; When LoopSpeed is High, the dynamic response time is faster.

\*5 30kW and above models need to be tested in sense remote measurement mode.

\*6 The dynamic response time test condition is: DC high-speed mode, and the capacitance of the DUT to be less than 10uF

All the above parameters are subject to change without prior notice from ITECH.

#### **IT7890-350-540**

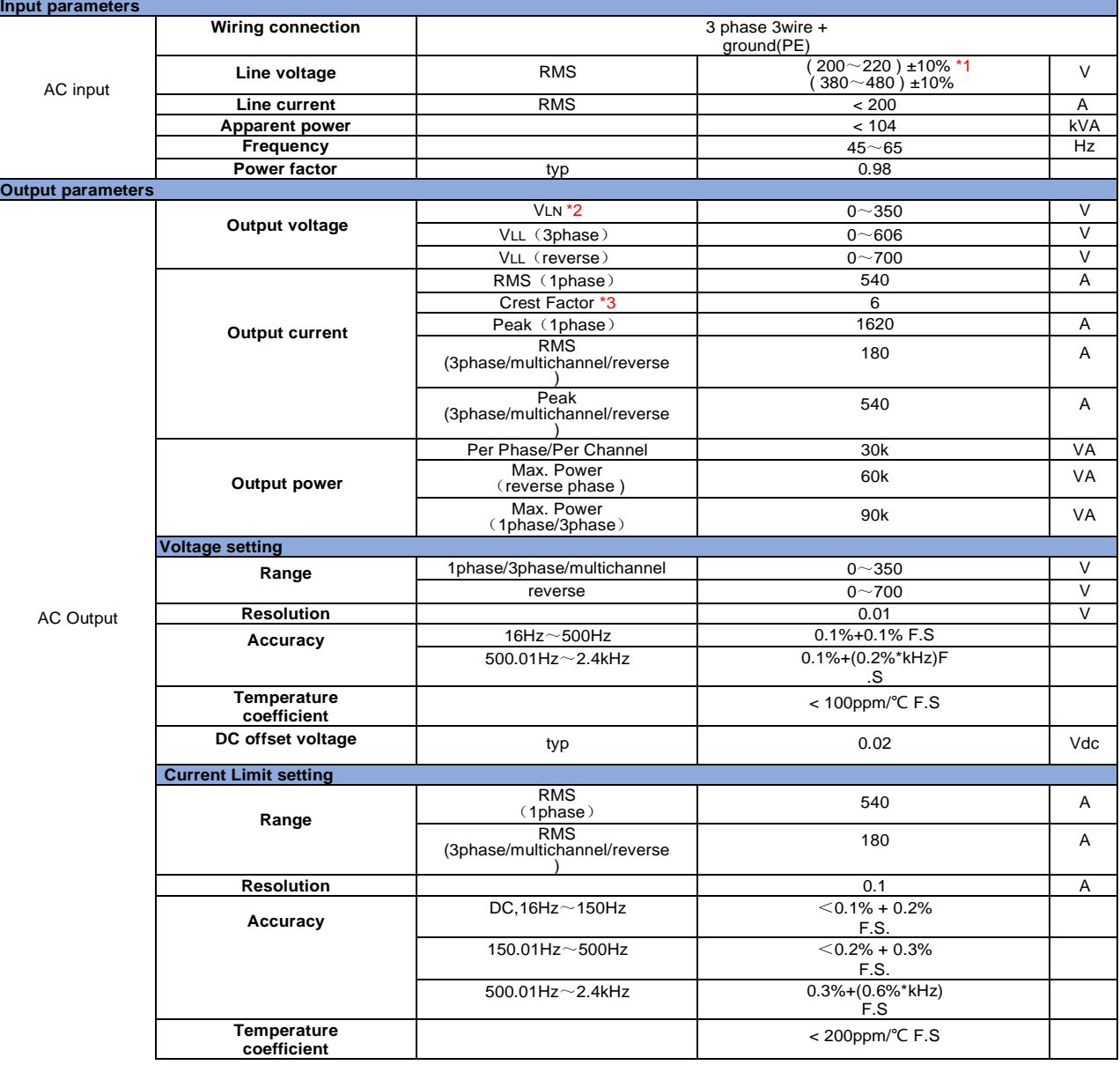

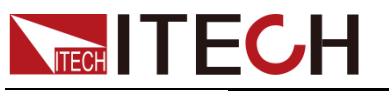

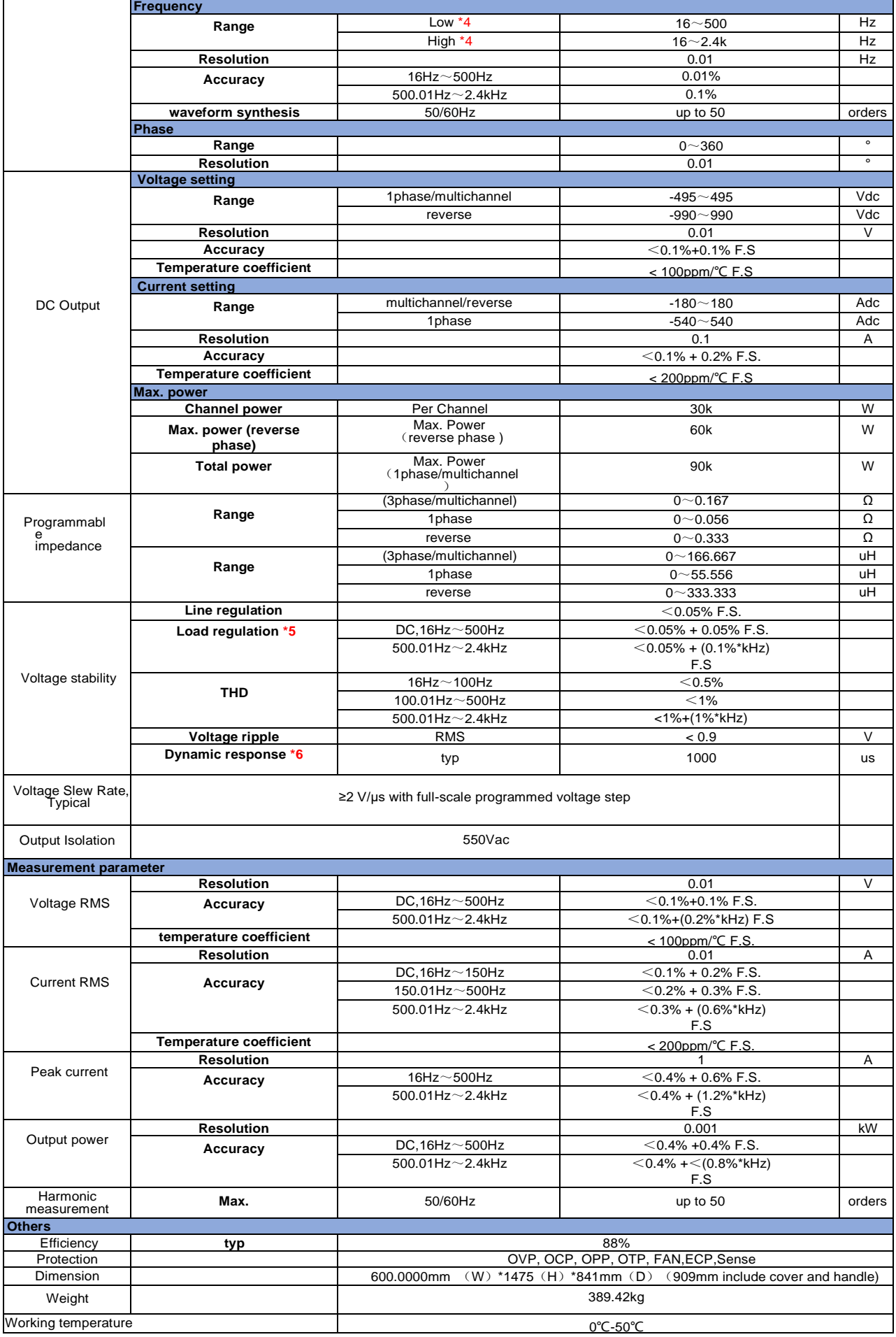

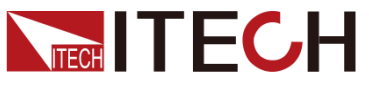

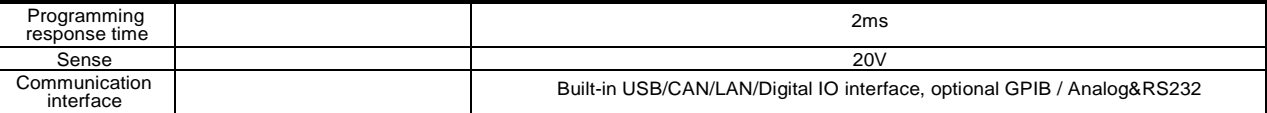

\*2 According to the output frequency, the output voltage will be reduced, the rated voltage can be out within 1.4K, the maximum output voltage at 2KHz is 250.76Vrms and 2.4KHz is 208.97Vrms.

\*3 Under the output frequency of 50Hz/60Hz, the maximum CF is 6 without exceeding the peak current; under the condition of full current and full power, the maximum CF is 3.

\*4 When loopSpeed Low is low,it can better complied DUT's characteristics; When LoopSpeed is High, the dynamic response time is faster.

\*5 30kW and above models need to be tested in sense remote measurement mode.

\*6 The dynamic response time test condition is: DC high-speed mode, and the capacitance of the DUT to be less than 10uF

All the above parameters are subject to change without prior notice from ITECH.

#### **IT78105-350-630**

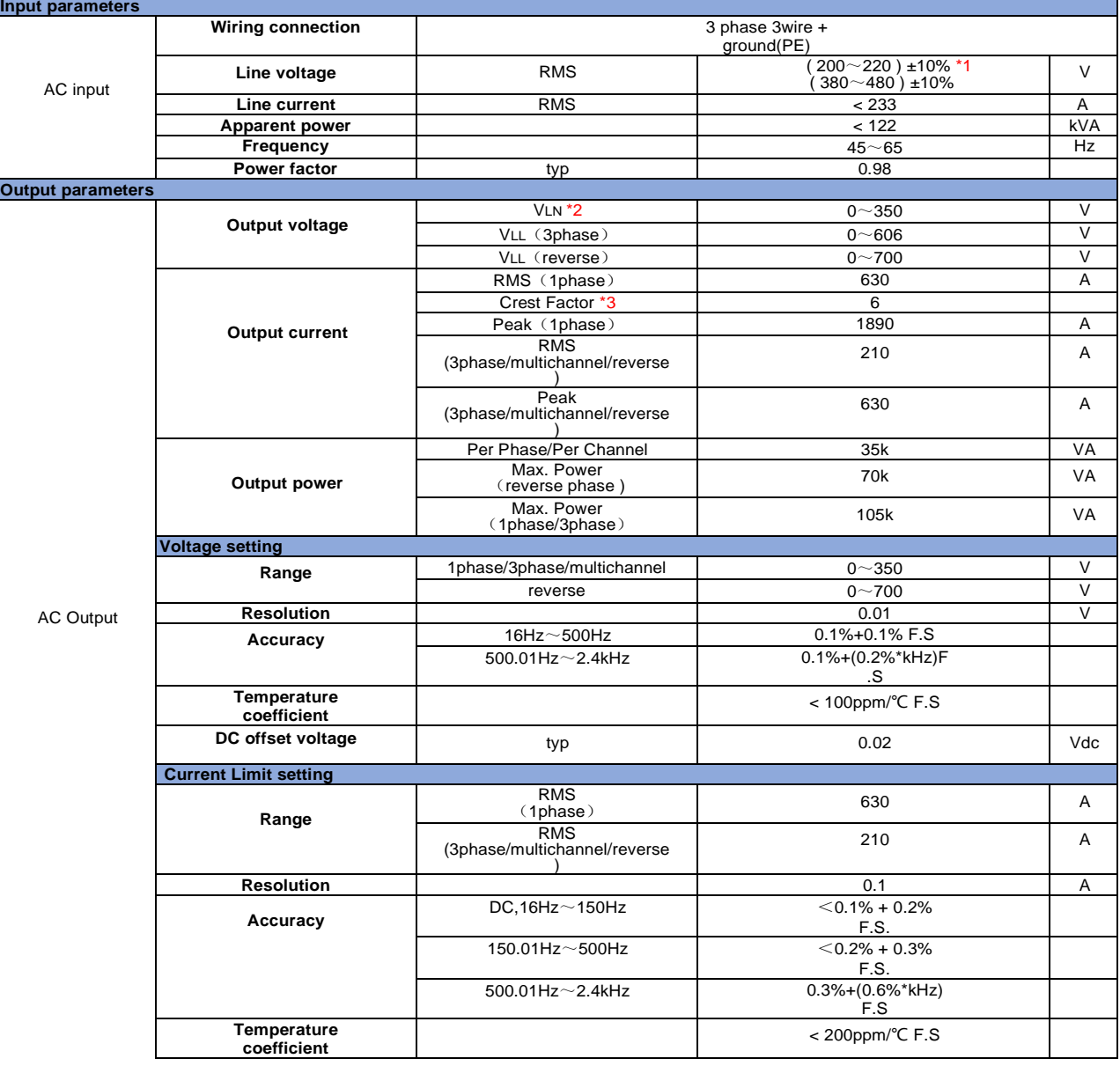

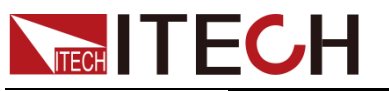

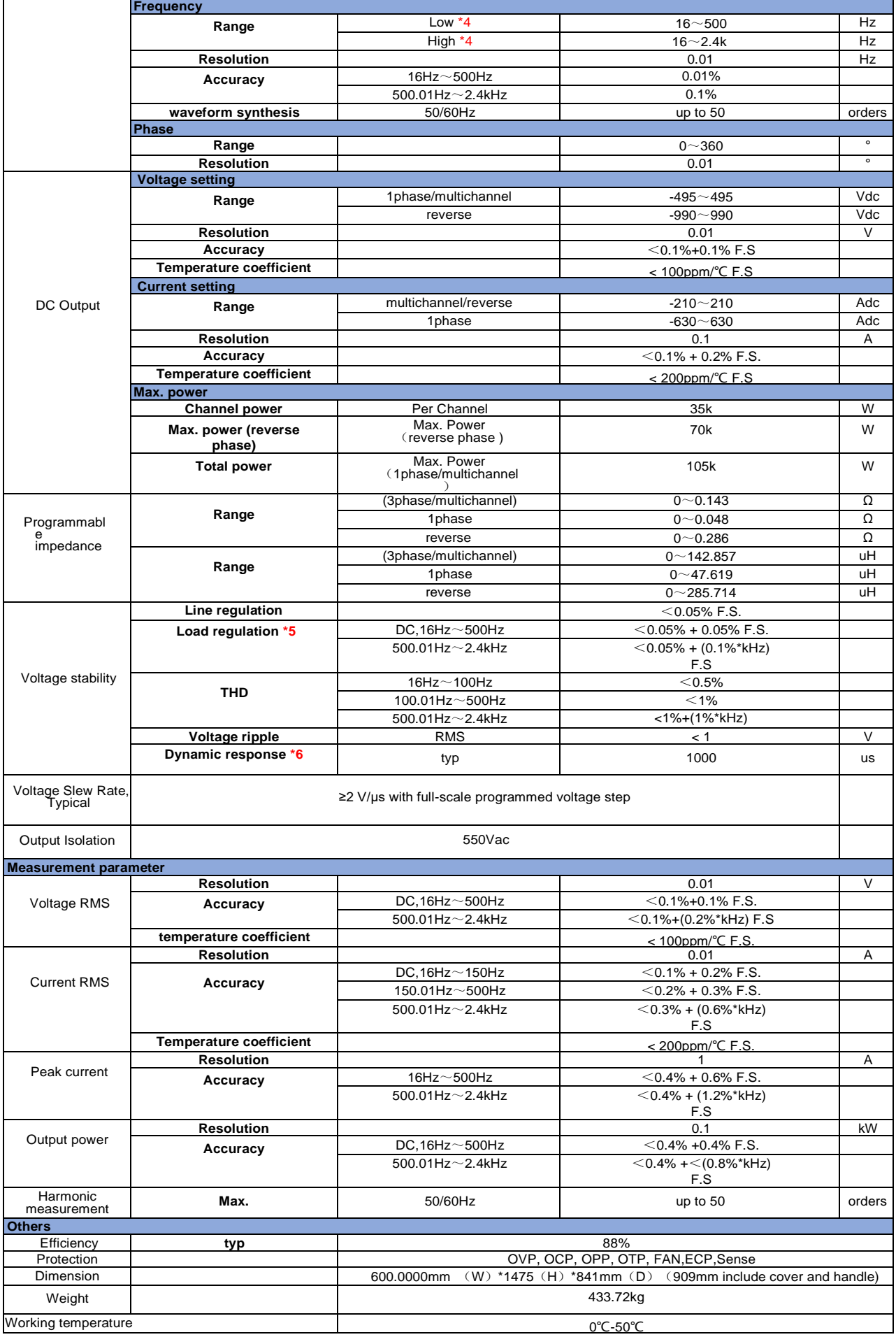

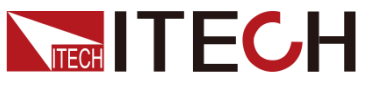

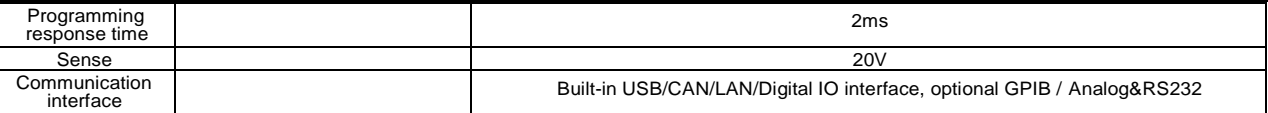

\*2 According to the output frequency, the output voltage will be reduced, the rated voltage can be out within 1.4K, the maximum output voltage at 2KHz is 250.76Vrms and 2.4KHz is 208.97Vrms.

\*3 Under the output frequency of 50Hz/60Hz, the maximum CF is 6 without exceeding the peak current; under the condition of full current and full power, the maximum CF is 3.

\*4 When loopSpeed Low is low,it can better complied DUT's characteristics; When LoopSpeed is High, the dynamic response time is faster.

\*5 30kW and above models need to be tested in sense remote measurement mode.

\*6 The dynamic response time test condition is: DC high-speed mode, and the capacitance of the DUT to be less than 10uF

All the above parameters are subject to change without prior notice from ITECH.

#### **IT78120-350-720**

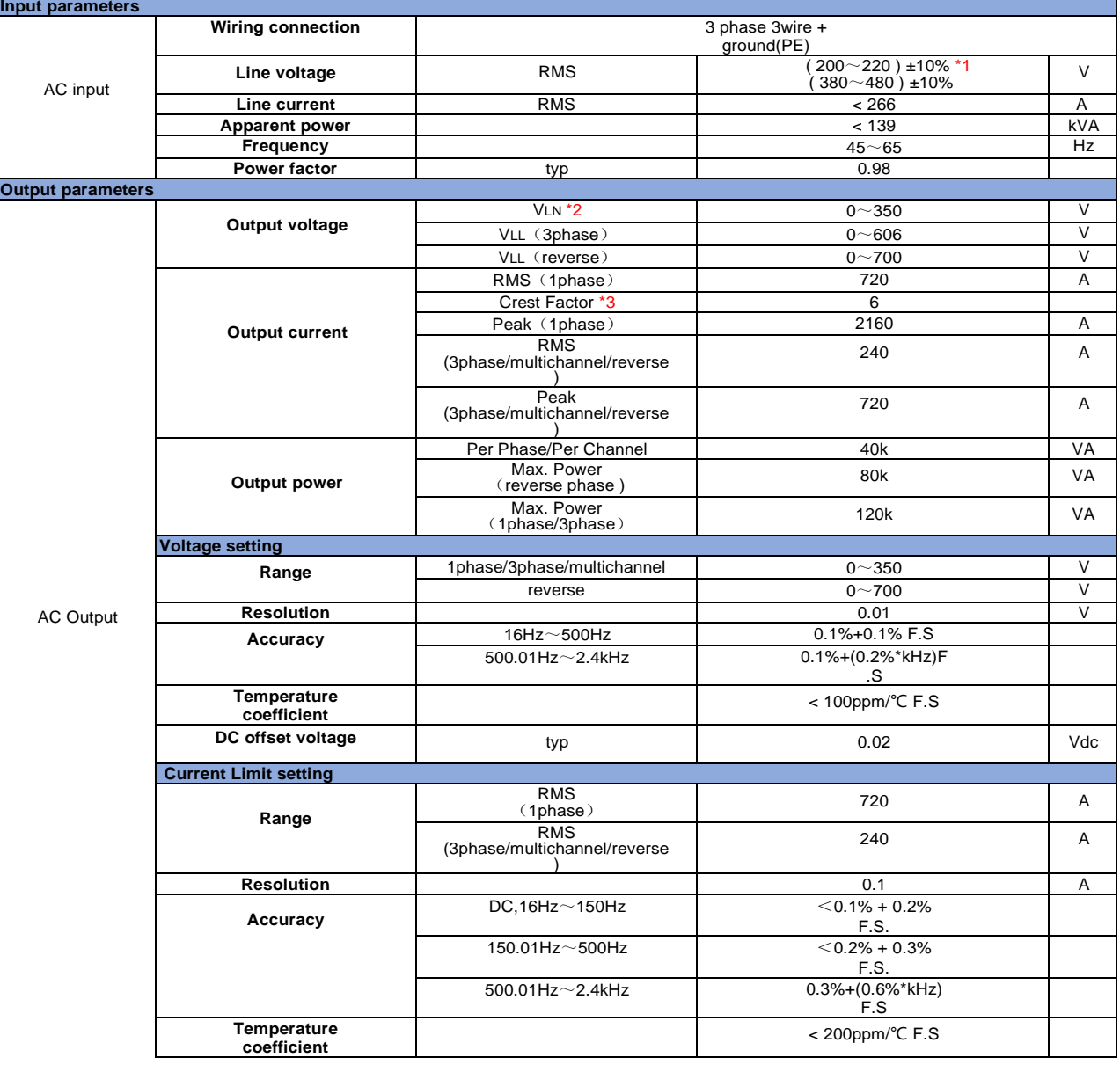

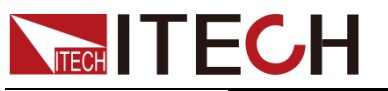

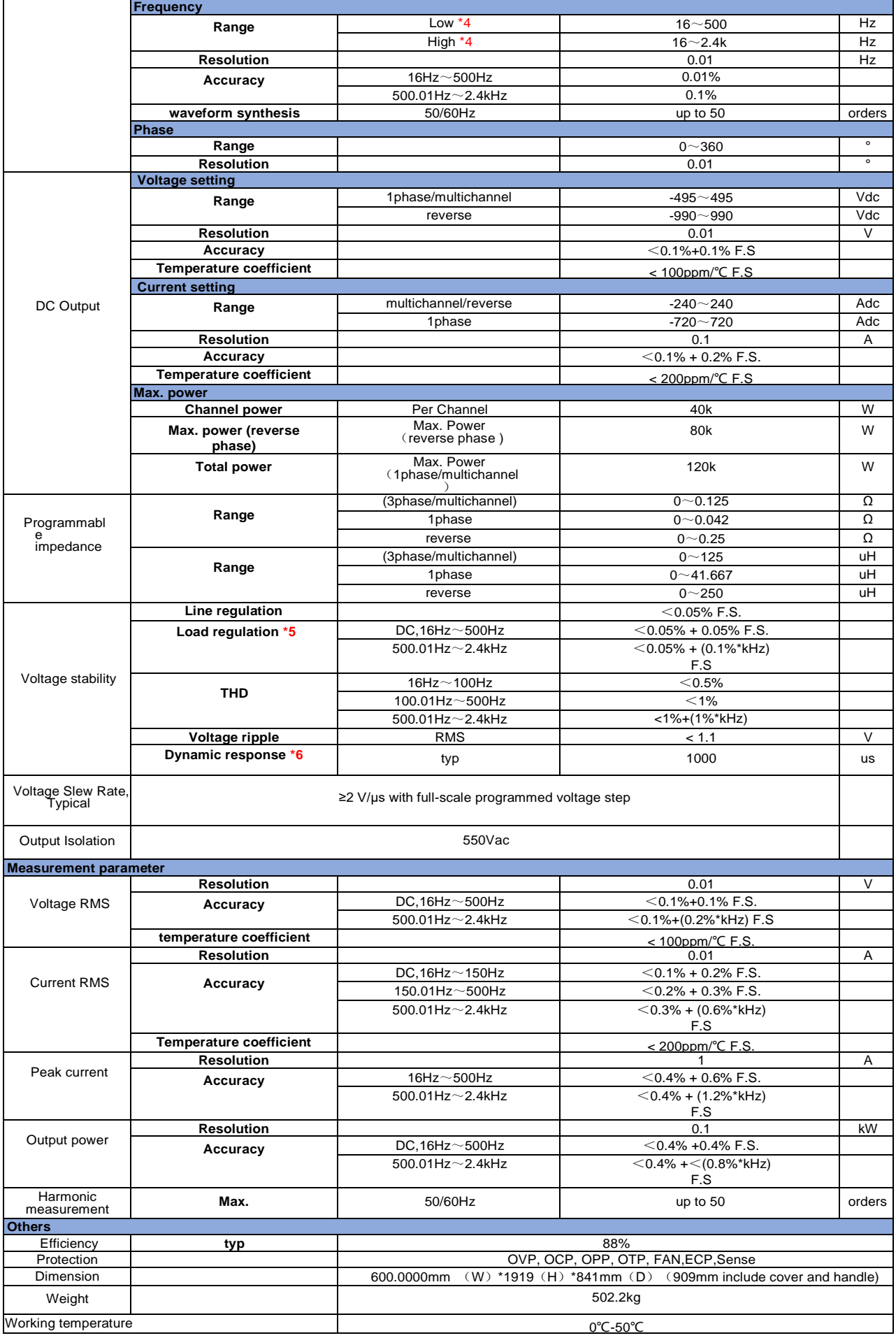

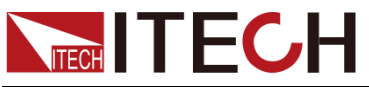

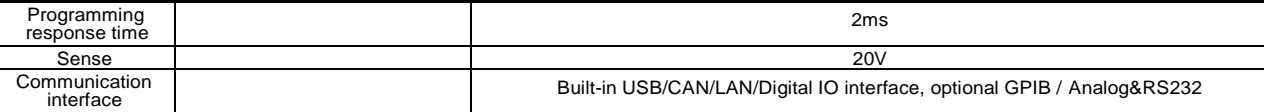

\*2 According to the output frequency, the output voltage will be reduced, the rated voltage can be out within 1.4K, the maximum output voltage at 2KHz is 250.76Vrms and 2.4KHz is 208.97Vrms.

\*3 Under the output frequency of 50Hz/60Hz, the maximum CF is 6 without exceeding the peak current; under the condition of full current and full power, the maximum CF is 3.

\*4 When loopSpeed Low is low, it can better complied DUT's characteristics; When LoopSpeed is High, the dynamic response time is faster.

\*5 30kW and above models need to be tested in sense remote measurement mode.

\*6 The dynamic response time test condition is: DC high-speed mode, and the capacitance of the DUT to be less than 10uF All the above parameters are subject to change without prior notice from ITECH.

## **IT78135-350-810**

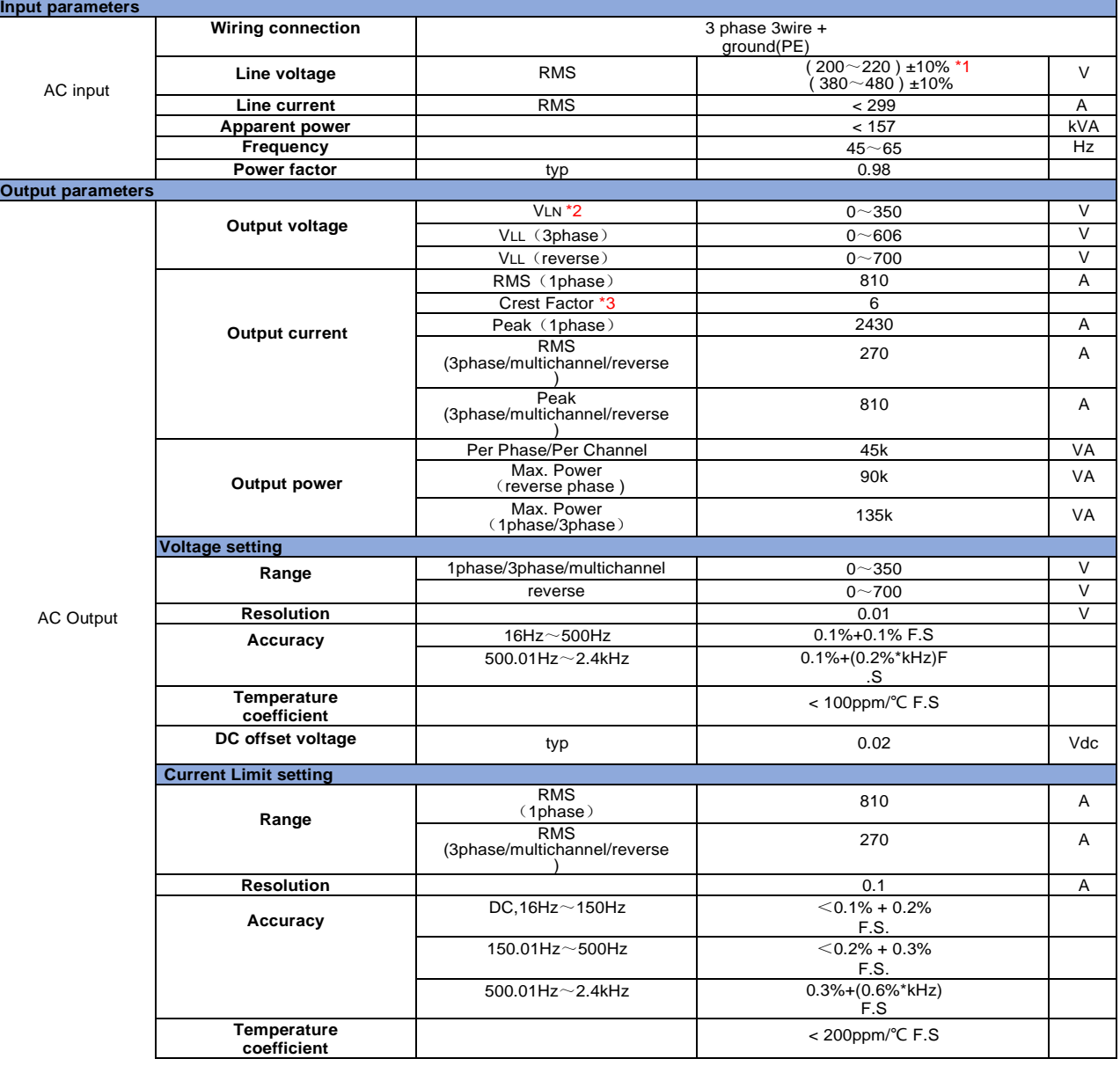

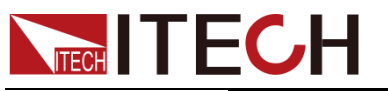

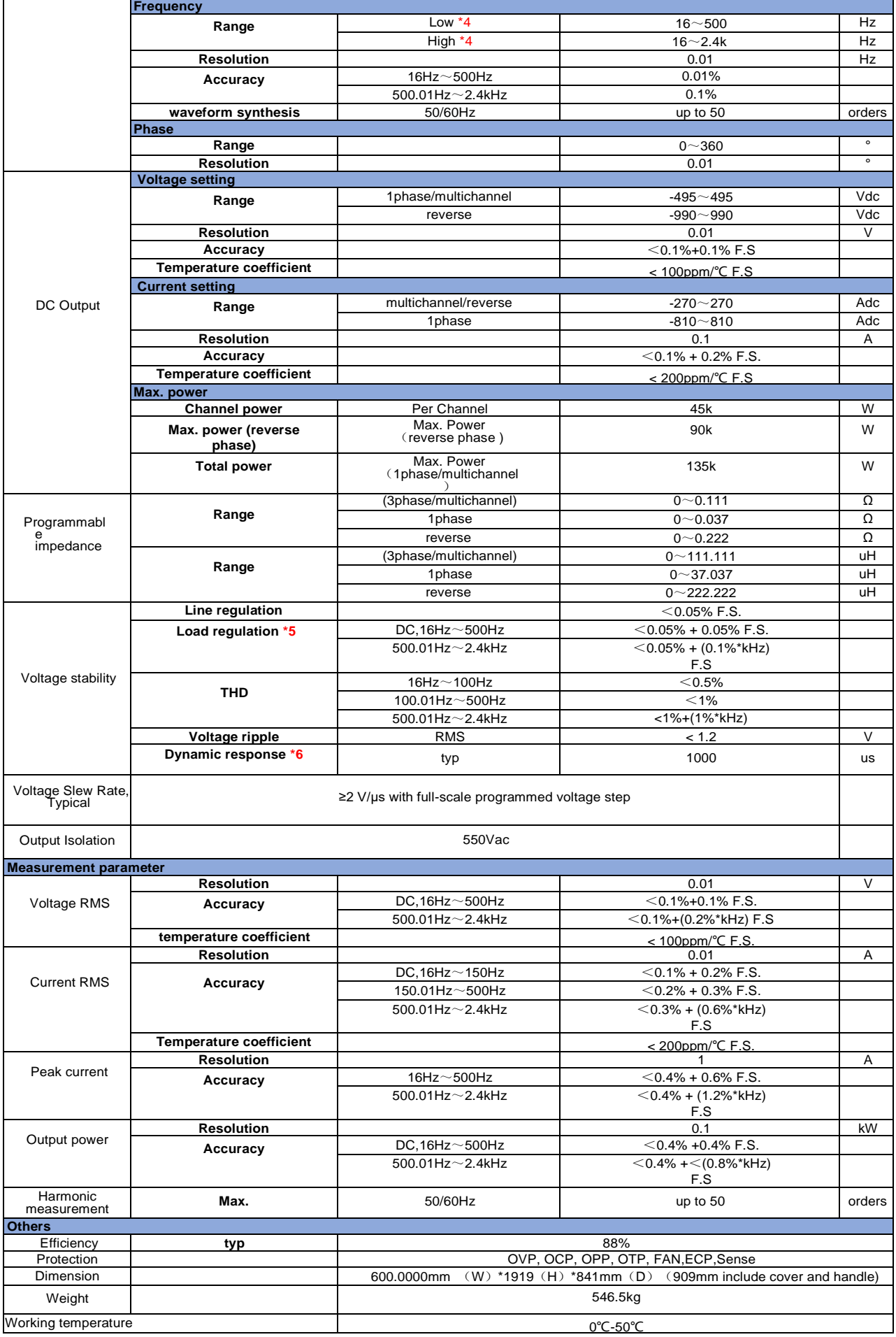

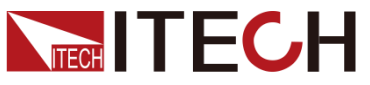

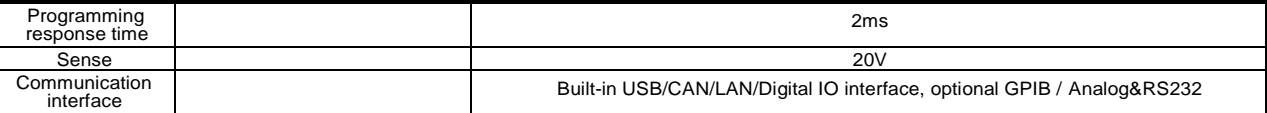

\*2 According to the output frequency, the output voltage will be reduced, the rated voltage can be out within 1.4K, the maximum output voltage at 2KHz is 250.76Vrms and 2.4KHz is 208.97Vrms.

\*3 Under the output frequency of 50Hz/60Hz, the maximum CF is 6 without exceeding the peak current; under the condition of full current and full power, the maximum CF is 3.

\*4 When loopSpeed Low is low,it can better complied DUT's characteristics; When LoopSpeed is High, the dynamic response time is faster.

\*5 30kW and above models need to be tested in sense remote measurement mode.

\*6 The dynamic response time test condition is: DC high-speed mode, and the capacitance of the DUT to be less than 10uF.

All the above parameters are subject to change without prior notice from ITECH.

#### **IT78150-350-900**

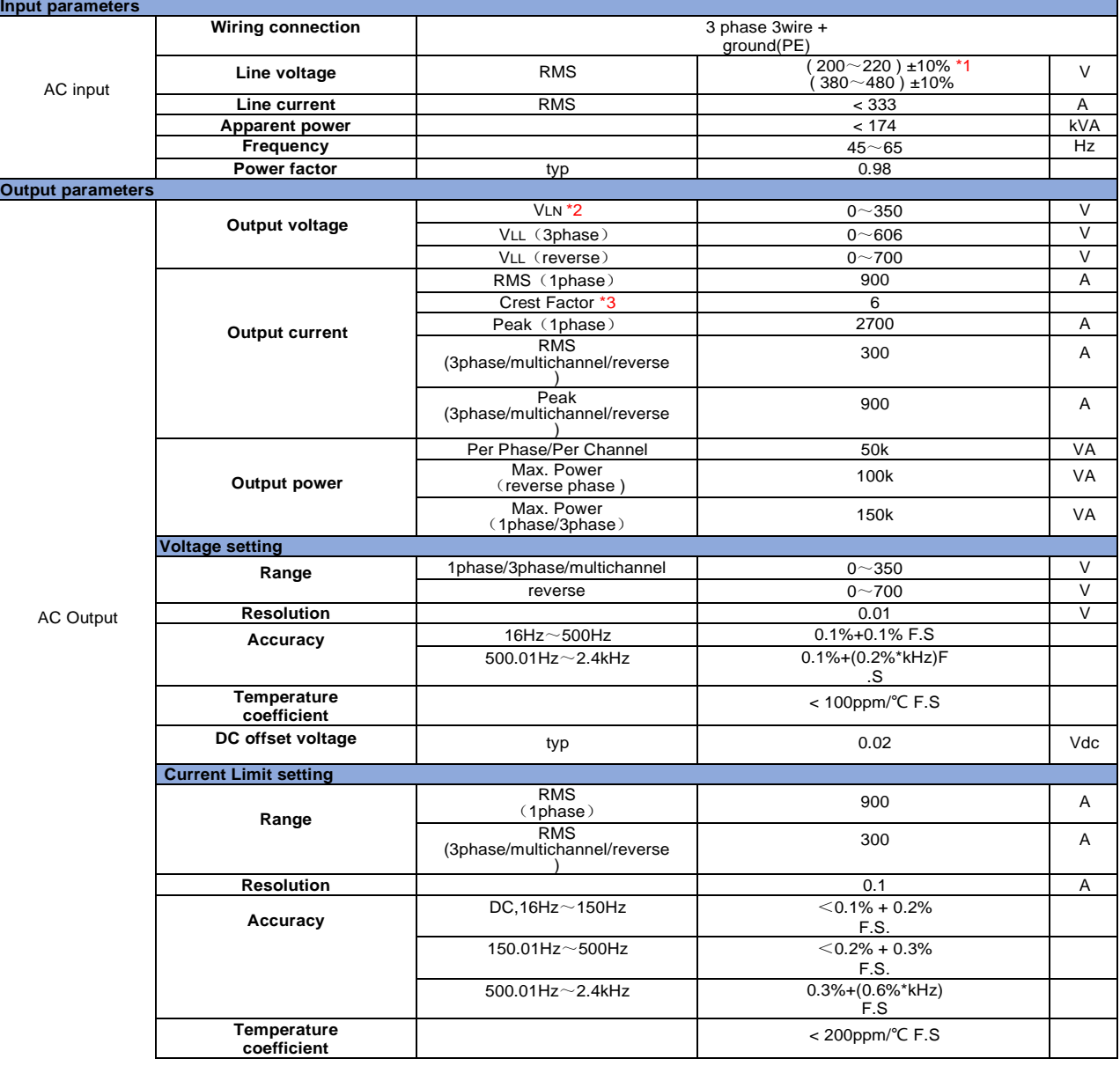

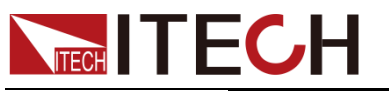

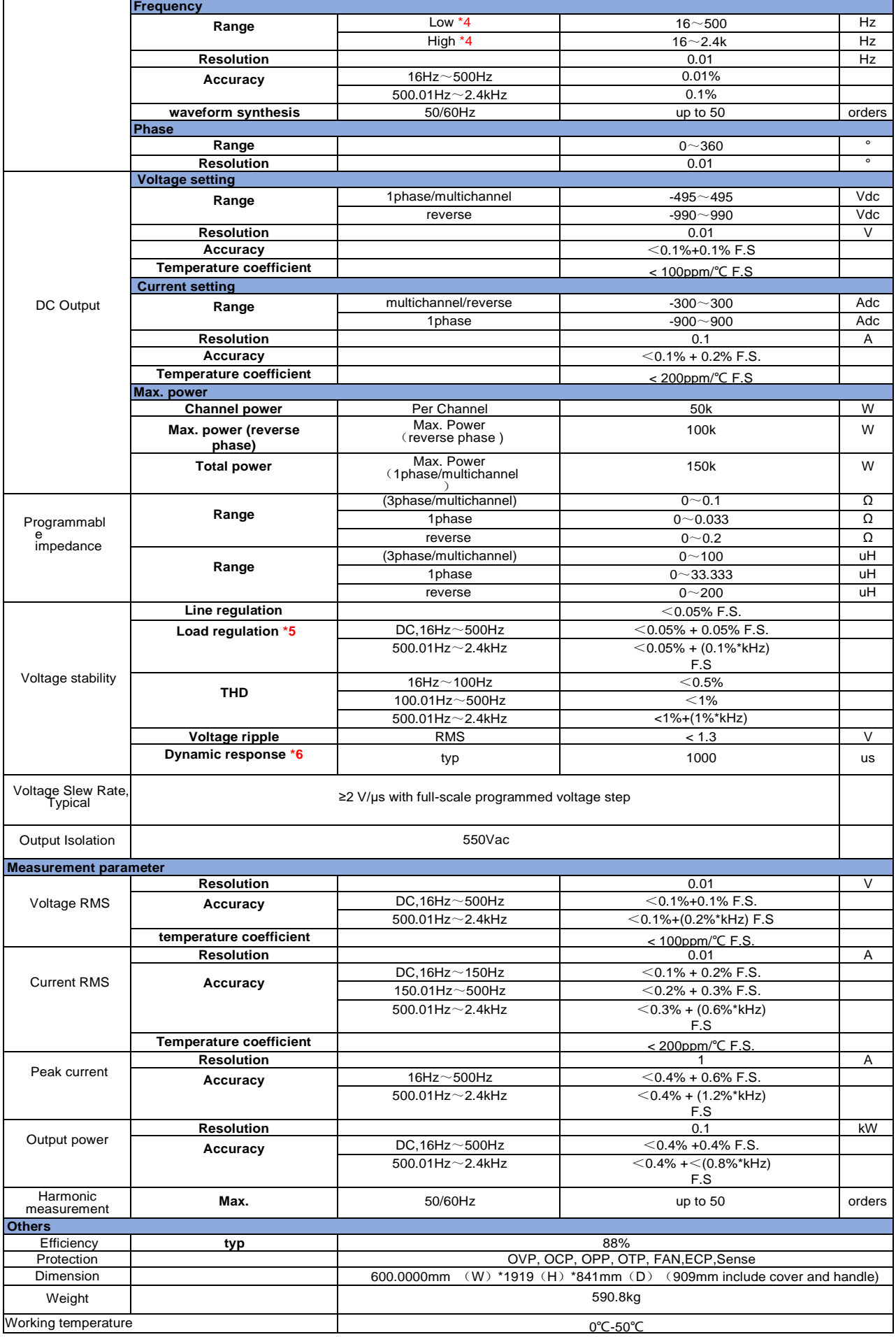

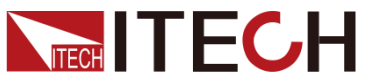

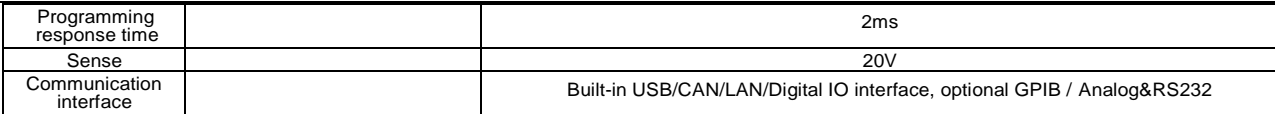

\*2 According to the output frequency, the output voltage will be reduced, the rated voltage can be out within 1.4K, the maximum output voltage at 2KHz is 250.76Vrms and 2.4KHz is 208.97Vrms.

\*3 Under the output frequency of 50Hz/60Hz, the maximum CF is 6 without exceeding the peak current; under the condition of full current and full power, the maximum CF is 3.

\*4 When loopSpeed Low is low, it can better complied DUT's characteristics; When LoopSpeed is High, the dynamic response time is faster.

\*5 30kW and above models need to be tested in sense remote measurement mode.

\*6 The dynamic response time test condition is: DC high-speed mode, and the capacitance of the DUT to be less than 10uF

All the above parameters are subject to change without prior notice from ITECH.

#### **IT78165-350-990**

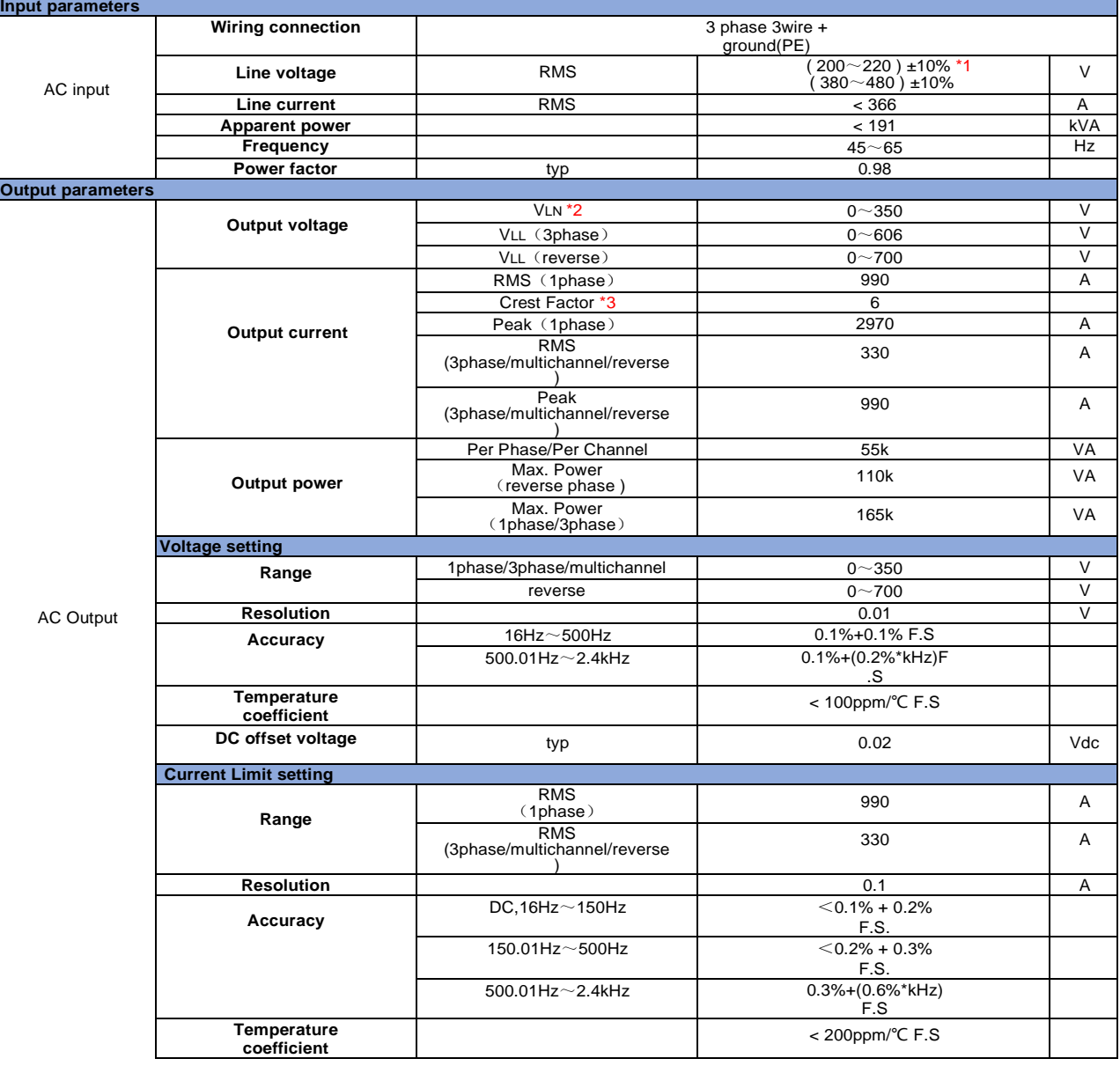

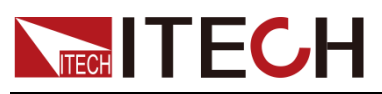

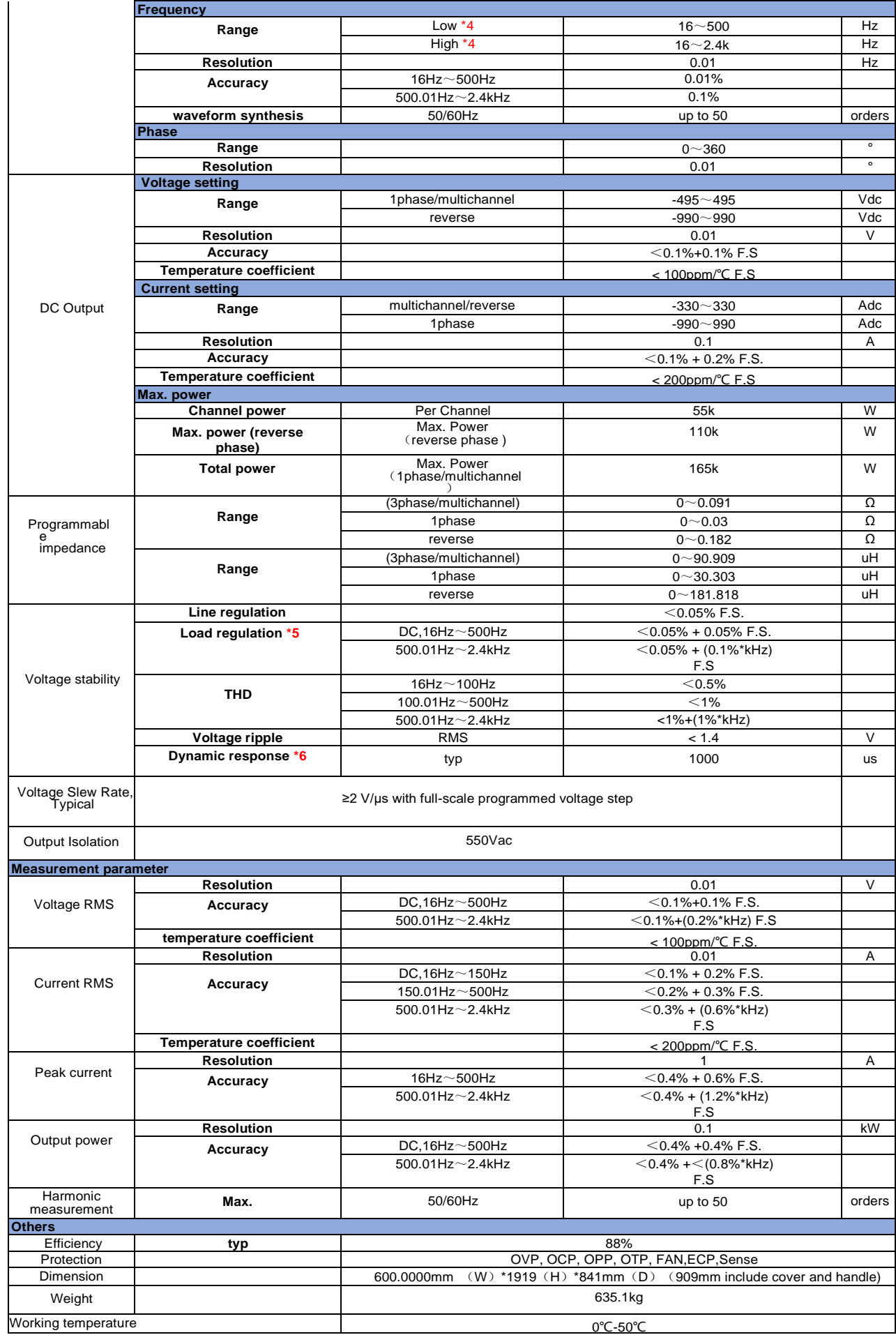
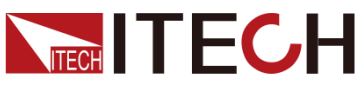

Technical Specifications

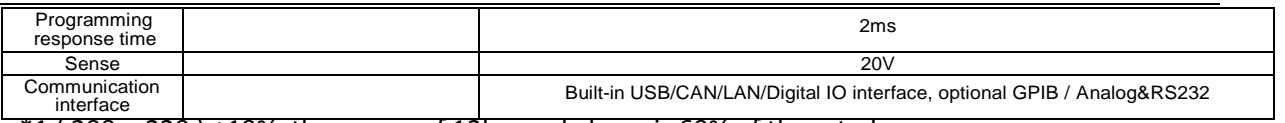

 $*1$  (200 $\sim$ 220) ±10%, the power of 12kw and above is 60% of the rated.

\*2 According to the output frequency, the output voltage will be reduced, the rated voltage can be out within 1.4K, the maximum output voltage at 2KHz is 250.76Vrms and 2.4KHz is 208.97Vrms.

\*3 Under the output frequency of 50Hz/60Hz, the maximum CF is 6 without exceeding the peak current; under the condition of full current and full power, the maximum CF is 3.

\*4 When loopSpeed Low is low, it can better complied DUT's characteristics; When LoopSpeed is High, the dynamic response time is faster.

\*5 30kW and above models need to be tested in sense remote measurement mode.

\*6 The dynamic response time test condition is: DC high-speed mode, and the capacitance of the DUT to be less than 10uF

All the above parameters are subject to change without prior notice from ITECH.

## **9.2 Supplemental characteristics**

Recommended calibration frequency: once a year

Cooling style: fans

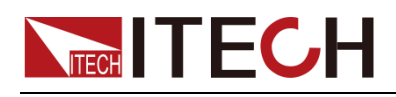

# **Chapter10 Remote Control**

This series power supply comes standard with four communication interfaces: USB, LAN and CAN, and supports two optional communication interfaces: GPIB, RS-232. You can choose one of them to communicate with your computer.

### **Note**

When you use the remote interface to send SCPI instructions, if you use the programming commands that involve modifying the instrument settings, such as modifying the output voltage value, after completing the communication connection between the instrument and the host computer, and after the communication settings are completed, you must execute the **SYST:REM** command firstly.

# **10.1 USB Interface**

Use cables with both USB ends to connect with IT7800 and PC. All functions are programmable over the USB.

The USB488 interface capabilities are described below:

- ⚫ The interface is 488.2 USB488 interface.
- The interface accepts REN\_CONTROL, GO\_TO\_LOCAL, and LOCAL\_LOCKOUT requests.
- ⚫ The interface accepts MsgID = TRIGGER USBTMC command message and forwards TRIGGER requests to the function layer.

The USB488 device functions are described below:

- ⚫ The device understands all mandatory SCPI commands.
- ⚫ The device is SR1 capable.
- The device is RL1 capable.

The device is DT1 capable.

The operation steps to change the USB interface type in System Menu are as follows.

1. Press the composite keys **[Shift]+** (System) on the front panel to en- ter the system menu.

- 2. Select Communication **->USB** and press**[Enter]**.
- **3.** Select **USB Type** to Device, and press **[Enter]**.
- 4. Select the USB device class to TMC or VCP.

# **10.2 LAN Interface**

When the user connect PC through LAN interface, the following is required to use the LAN interface. The LAN interface complies with the LXI standard.

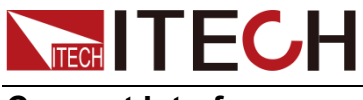

**Connect Interface**

Use the following steps to quickly connect your instrument to your LAN and con- figure it. Two typical LAN interface systems are described below: private LAN and site LAN.

**•** Connect to the private LAN

A private LAN is a network in which LAN-enabled instruments and computers are directly connected. They are typically small, with no centrallymanaged resources. When connected to a computer, a standard network cable can be used to connect directly to the computer via the LAN interface.

**•** Connect to the site LAN

A site LAN is a local area network in which LAN-enabled instruments and computers are connected to the network through routers, hubs, and/or switches. They are typically large, centrally-managed networks with services such as DHCP and DNS servers. When connected to a computer, a network cable can be used to connect to the router, and the computer is also con- nected to the router.

# <sup>∥</sup>Notе

- **•** When using one crossover cable to connect PC directly, the gateway address of the instrument should be consistent with that of the PC, and the IP address should be at the same network segment with the PC's IP address.
- **•** When the instrument and computer are connected to the router, an independent IP address must be assigned for the instrument.

### **Configure LAN Interface Information**

The configurable parameters of the IT7800 series power supply are described as follows.

### **LAN Config**:

- ⚫ Mode: IP Address seting method, user can selectautomatically configure the address of the instrument(DHCP) or manually.
- ⚫ IP: This value is the Internet Protocol (IP) address of the instrument. An IP address is required for all IP and TCP/IP communications with the instrument. An IP Address consists of 4 decimal numbers separated by periods. Each decimal number ranges from 0 through 255 with no leading zeros (for example, 169.254.2.20).
- ⚫ Mask: This value is used to enable the instrument to determine if a client IP address is on the same local subnet. The same numbering notation applies as for the IP Address. When a client IP address is on a different subnet, all packets must be sent to the Default Gateway.
- ⚫ Gateway: This value is the IPAddress of the default gateway that allows the instrument to communicate with systems that are not on the local subnet, as determined by the subnet mask setting. The same numbering notation ap-

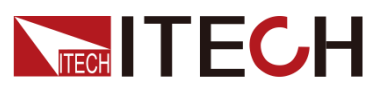

plies as for the IP Address. A value of 0.0.0.0 indicates that no default gateway is defined.

Socket Port: This value indicates the port number corresponding to the service.

How to Configure

Take manual configuration as an example. The steps are as follows:

- 1. Press the composite keys  $[Shift] +$  (System) on the front panel to enter the system menu.
	-
- **2.** Select **Communication** and press [Enter].
- 3. Press the Left/Right key to select **LAN** and set the mode to **Manual**.
- 4. Set the **IP**, **Mask** and the other parameters in turns, and press **[Enter]**.

#### **Using Web Server**

The instrument has a built-in Web server for monitoring and controlling the instrument via a Web browser in PC. To use the Web server, connect the instrument and PC over LAN interface and enter the instrument's IP address into the address bar at the top of your PC's Web browser, you can access the front panel control functions including the LAN configuration parameters.

The format of the address entered in the address bar of the browser is **http://**  *192.168.0.100*. The specific IP address is subject to the actual instrument settings.

The opened page is displayed as follows:

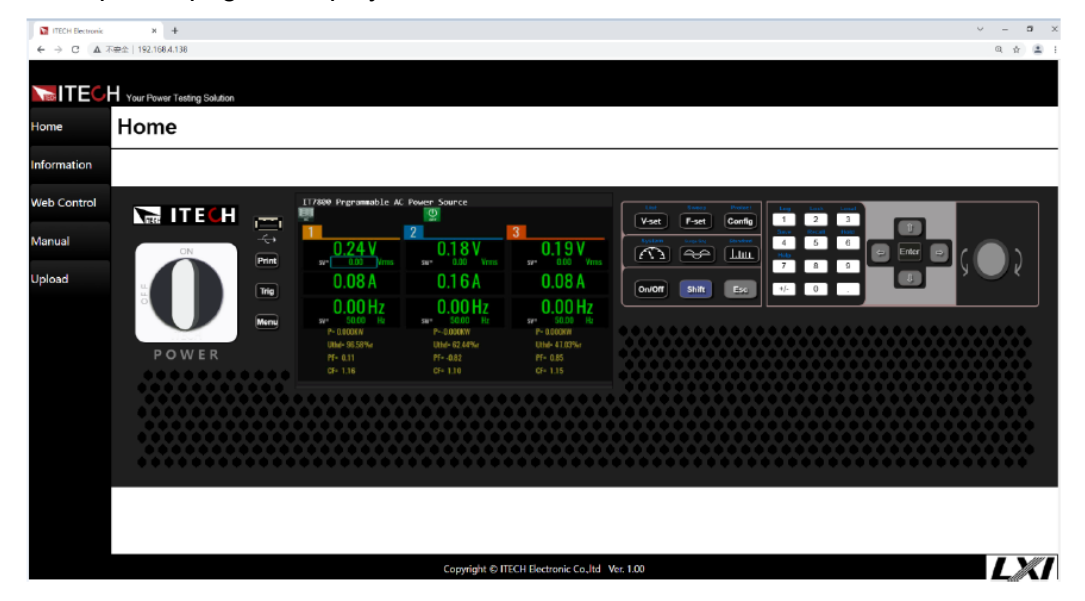

You can select different pages by clicking the buttons shown in the navigation bar on the left side of the window. The detailed descriptions are as follows.

- Home: Web home interface, displays the model and appearance of the instrument;
- Copyright ©ITECH Electronic Co., Ltd. **146** ⚫ Information: Displays the serial number of the instrument and more system

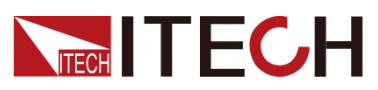

information as well as LAN configuration parameters;

- Web Control: Enables the Web control to begin controlling the instrument. This page allows you to monitor and control the instrument;
- LAN Configuration: Reconfigure the LAN parameters;
- ⚫ Manual: Go to the ITECH official website and view or download the relevant documents.
- Upload: Performs a system upgrade.
- ⚫ Click **CONNECT** to connect the PC with the instrument, then click
- ⚫ **Select File** to select the system upgrade installation package (for example, IT7900P-U-V000.001.029all.itech), and then click **UPLOAD** performs the upgrade operation. After the upgrade is complete, the instrument needs to be restarted.

# **10.3 CAN Interface**

The CAN interface is located on the rear panel of the instrument and is connected to the computer using a CAN communication cable.

### **Definition of CAN Pins**

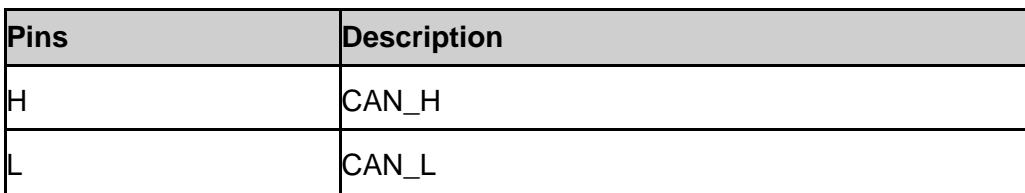

The definition of CAN pins are as follows.

### **CAN Configuration**

The user needs to configure the CAN interface parameters in the system menu before using the remote control. The CAN interface parameters are as follows.

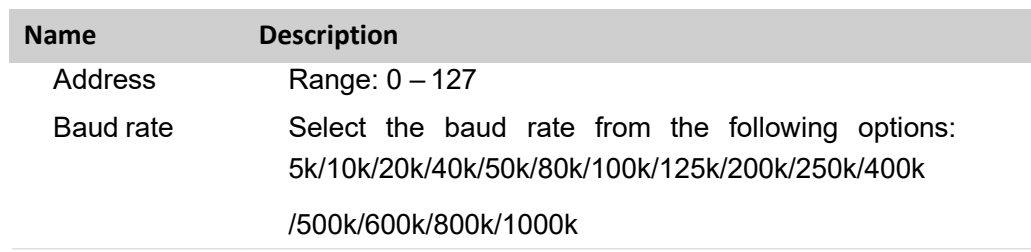

The operation steps are as follows.

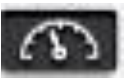

1. Press the composite keys  $[Shift] + \begin{bmatrix} 1 & 2 & 3 \end{bmatrix}$  (System) on the front

2. Select **Communication** and press **[Enter]**.

panel to en- ter the system menu.

- 3. Select **CAN** and press **[Enter]**.
- 4. Set the baud rate and address, press **[Enter]**.

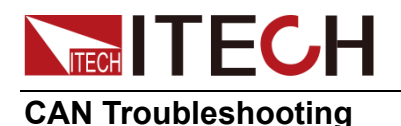

If you meet some problems when communicating with PC by CAN interface, please check the followingitems:

- **•** PC and the instrument must have the same baud rate.
- **•** Ensure you have used the correct communication cable (CAN\_H, CAN L). Please pay attention that some cable may not have a correct internal wiring even it is with an appropriateplug.
- The interface cable is correctly connected (CAN H to CAN H, CAN L to CAN L).
- **•** If the communication signal is poor or unstable, it is recommended to con- nect a 120  $Ω$  terminating resistance.

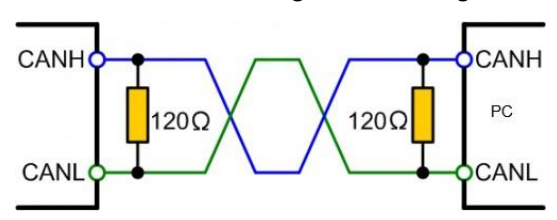

– The connection diagram of a single device is as below.

– The connection diagram of multiple devices is as below.

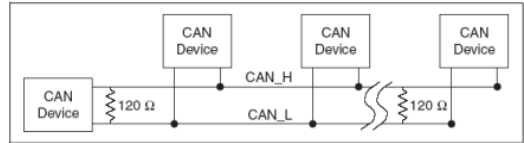

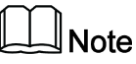

When multiple devices are connected, it is recommended to connect the pin 8 (GND) of the P-IO terminal on the rear panel of these devi- ces in parallel, and the communication quality will be improved in the entire CAN network.

# **10.4 GPIB Interface (Optional)**

The GPIB (IEEE-488) interface is assembled in the IT-E176 communication board. Use a GPIB cable to connect GPIB interfaces of the instrument and PC. Please ensure that the screws have been screwed down in order to have a full connection.

### **GPIB Configuration**

Each device on the GPIB (IEEE-488) interface must have a unique whole num- ber address between 1 and 30. Your computer's GPIB interface card address must not conflict with any instrument on the interface bus. This setting is nonvo- latile; it will not be changed by \*RST.

When you purchase the interface accessory and successfully insert it into

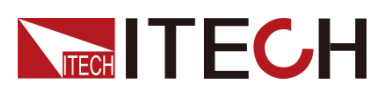

the corresponding position on the rear panel of the instrument, the menu item for changing the GPIB address appears in the System menu. The specific steps are as follows:

- 1. Ensure that the instrument's power switch is off, that is, the instrument is in Power Off state.
- 2. Insert the separately purchased GPIB interface card into the card slot on the rear panel of the instrument.
- 3. Connect the instrument with the computer via the GPIB cable. After the con- nection is successful, turn on the power switch of the instrument.
- 4. Press the composite keys [Shift]+ (System) on the front panel to en- ter the system menu.

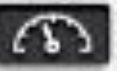

- 5. Select **Communication** and press **[Enter]**.
- 6. Select **GPIB** and press **[Enter]**.
- 7. Press the numeric keys to set the GPIB address and press **[Enter]**.

# **10.5 RS-232 Interface (Optional)**

The RS-232 interface shares the same communication card (IT-E177) with the analog function.

#### **Definition of RS-232 Pins**

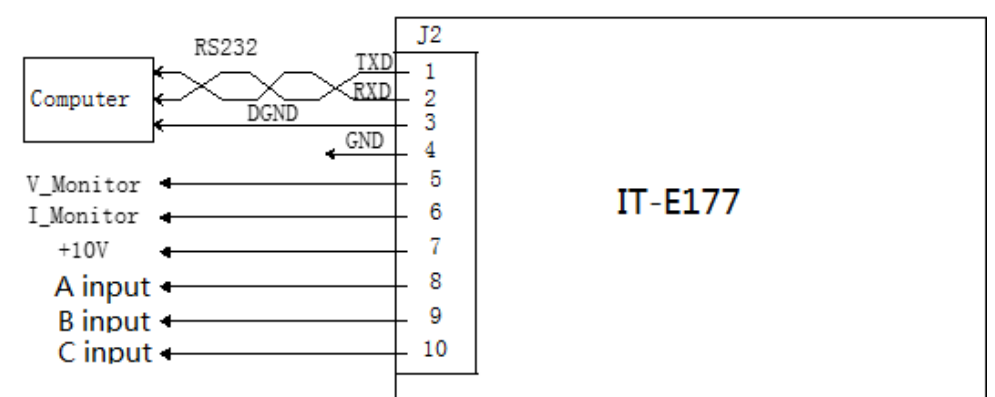

The definition of RS-232 pins are as follows.

When using the RS-232 interface for communication, connect the pin 1, pin 2, and pin 3 of the IT-E177 to the PC. The pin description is as follows:

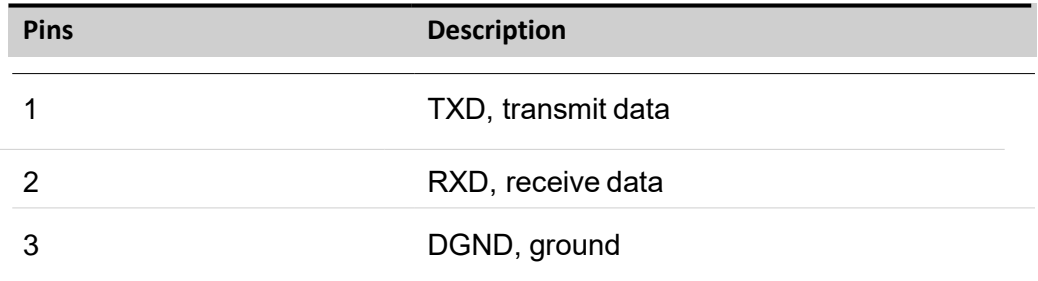

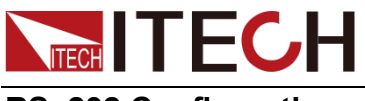

#### **RS–232 Configuration**

When you purchase the interface accessory and successfully insert it into the corresponding position on the rear panel of the instrument, the RS–232 menu item will appear in the System menu. The specific steps are as follows:

- 1. Ensure that the instrument's power switch is off, that is, the instrument is in Power Off state.
- 2. Insert the separately purchased RS–232 interface card into the card slot on the rear panel of theinstrument.
- 3. Connect the instrument to the computer via an RS–232 cable. After the con- nection is successful, turn on the power switch of the instrument.
- 4. Press the composite keys [Shift]+ (System) on the front panel to en- ter the system menu.
- 5. Select **Communication** and press **[Enter]**.
- 6. Select **RS232** and press **[Enter]**.
- 7. Set the relevant communication parameters in turn, and press

**[Enter]**.

#### **RS-232 Troubleshooting**

If you meet some problems when communicating with PC by RS-232 interface, please check the following items:

- **•** Check that whether the baud rate of the computer and instrument are the same;
- **•** Make sure the correct cable and adapter are connected. Note that internal wiring may not be correct even if the cable has a suitable plug;
- **•** The cable must be connected to the correct serial ports (COM1, COM2, etc) of PC.

### **10.6 Commonly Used Commands Overview**

The IT7800 series AC/DC power supply can be connected with the remote control device through the communication interface to realize the remote operation instrument by sending SCPI commands. This series of power supplies provides a detailed commands reference IT7800 Programming Guide.

Listed below are common commands for users to quickly implement common operations. For more command information, refer to the corresponding commands reference.

-> SYSTem:REMote // set the instrument to the remote control mode

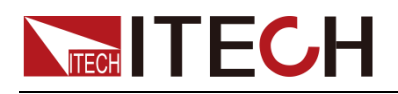

- -> \*IDN? //Query identification of instrument
- -> SYSTem:FUNCtion ONE //Set the power mode to 1-phase mode
- -> FUNCtion AC //Set the output mode to AC mode
- 
- -> VOLTage 220 //Set the voltage RMS to 220V
- -> FREQuency 60.0 //Set the frequency to 60Hz
- -> CURRent:PROTection:RMS 90 //Set the current RMS protect value to 90A
- -> CURRent:PROTection:PEAK 270 //Set the current Peak protect value to 270A
- -> OUTPut ON //Turn on/off the output
- 
- -> MEASure:CURRent? // Measure the output Irms
- 
- 
- 
- 
- 
- -> MEASure: VOLTage? //Measure the output Vrms
	-
- -> MEASure:POWer? // Measure the output power
- -> SYSTem:ERRor? //Query the error information of the instrument
- -> SYSTem:CLEar // To clear the error queue
- -> OUTPut:PROTection:CLEar //To clear the protection status

## **10.7 Demo Software Introduction**

IT7800 series AC/DC power supply provides the following computer control software, convenient for users to achieve different test control.The standard version of the software can be downloaded from the official website, and the optional version of the software needs to be purchased separately.

PV7800 Pro Demo Software (Standard)

IT7800 series power supply supporting remote control software, users can directly download from the official website and install to the PC, to achieve remote control equipment by visualization method, IT9000-PV7800 software can achieve all the instrument panel operation. And the interface is simple and convenient to operate. For detailed introduction, please refer to PV7800 Pro Software Manual.

⚫ APS4000 Avionic & Shipboard Software (Optional)

IT7800 series power supply supporting APS4000 series software to achieve complex aviation and Marine regulatory certification testing, through the software interface engineers can choose MIL704 and ABD regulations.

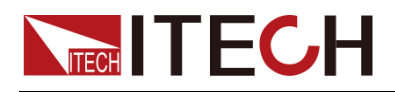

# **Appendix**

### **Specifications of Red and Black Test Lines**

ITECH provides you with optional red and black test lines, the user can choose the company's test line for testing. For specifications of ITECH test lines and maximum current values, refer to the table below.

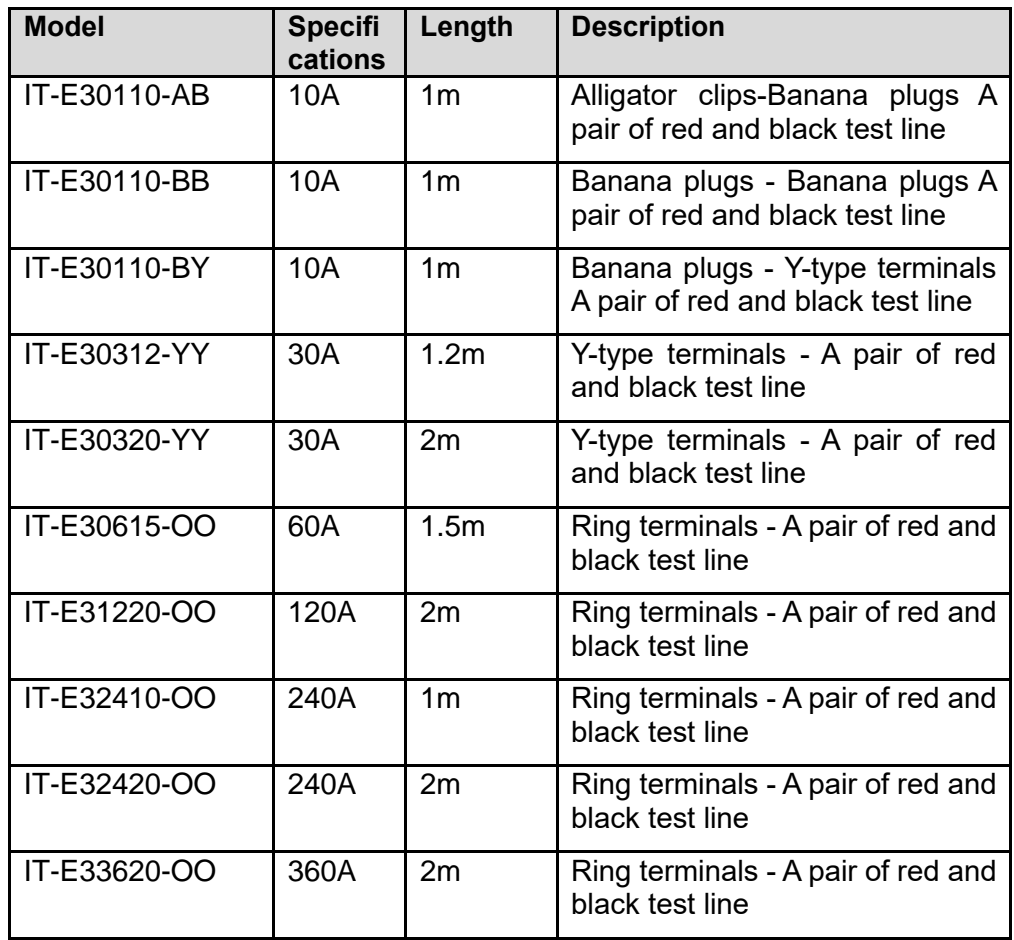

For maximum current of AWG copper wire, refer to table blow.

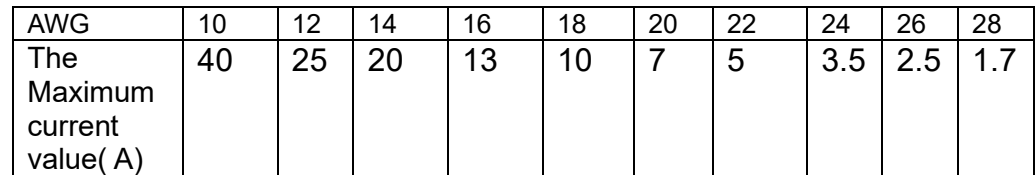

**Note: AWG (American Wire Gage), it means X wire ( marked on the wire). The table above lists current capacity of single wire at working temperature of 30°C. For reference only.**

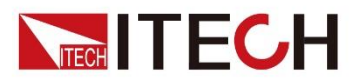

### **Connect with us**

Thank you for purchasing ITECH products. Any questions, pls. feel free to let us know.

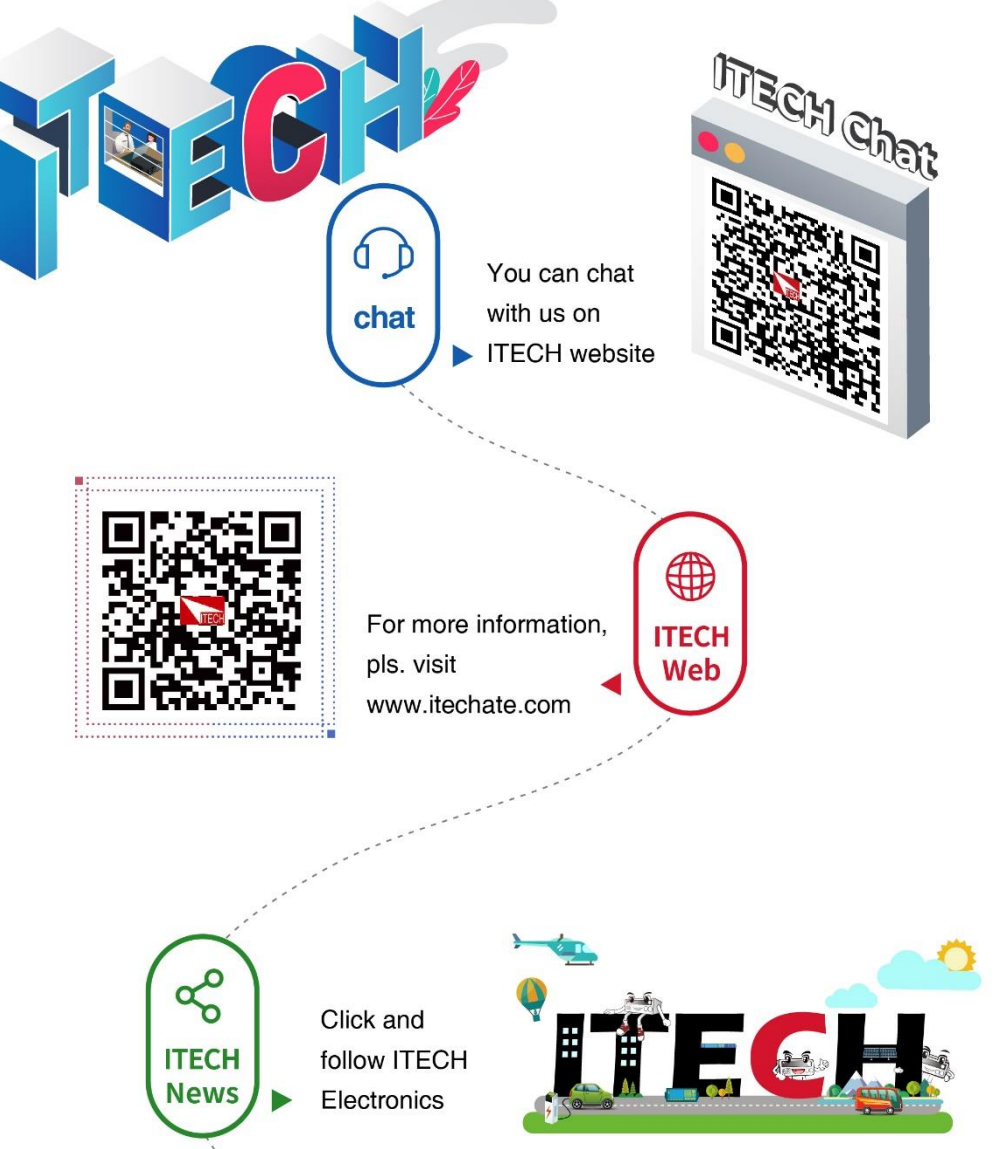